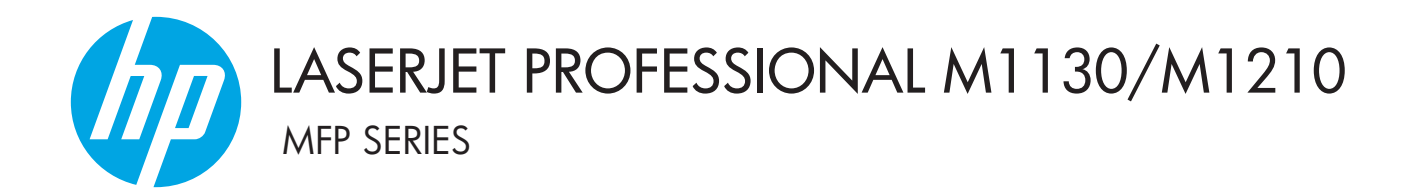

## Korisnički priručnik

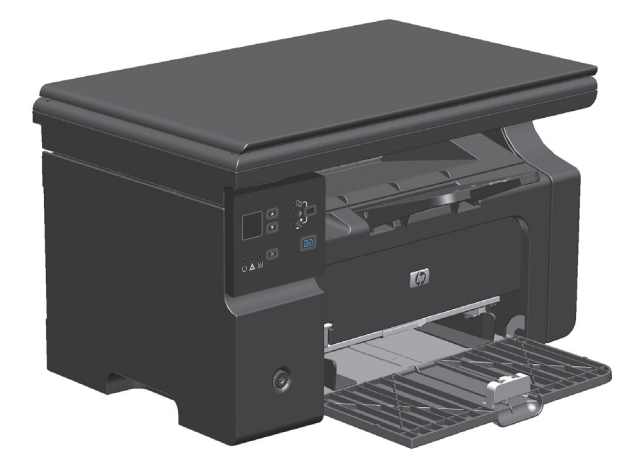

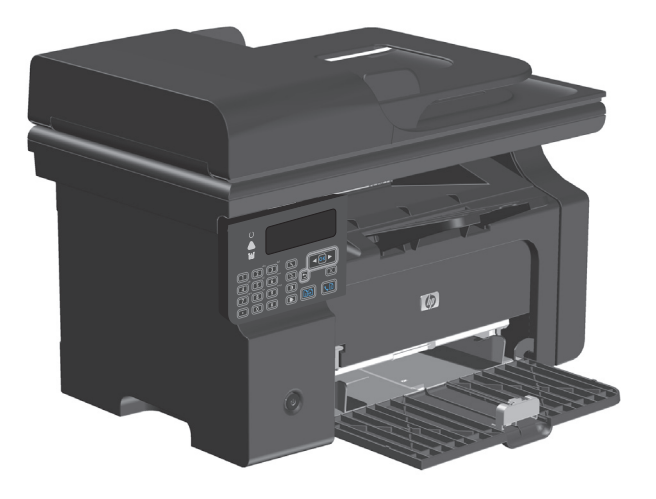

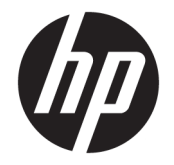

## Serija pisača HP LaserJet Professional M1130/M1210 MFP

Korisnički priručnik

#### **Autorska prava i licenca**

© Copyright 2015 HP Development Company, L.P.

Svako je reproduciranje, izmjena i prevođenje zabranjeno bez prethodne pisane suglasnosti, osim pod uvjetima određenim u zakonu o autorskom pravu.

Informacije sadržane u ovom dokumentu su predmet promjene bez prethodne najave.

Jedina jamstva za HP-ove proizvode i usluge navedena su u izričitim jamstvenim izjavama koje se isporučuju s takvim proizvodima i uslugama. Ništa što je ovdje navedeno ne sadrži dodatno jamstvo. HP nije odgovoran za eventualne tehničke i uredničke pogreške te propuste koji se nalaze u tekstu.

Edition 1, 11/2015

#### **Trgovačka marka**

Adobe®, Adobe Photoshop®, Acrobat®, i PostScript® zaštitni su znakovi tvrtke Adobe Systems Incorporated.

Intel® Core™ je tržišni znak tvrtke Intel Corporation u SAD-u i drugim državama/ regijama.

Java™ je zaštitni znak tvrtke Sun Microsystems, Inc. u SAD-u.

Microsoft®, Windows®, Windows® XP i Windows Vista® su registrirani zaštitni znakovi tvrtke Microsoft u Sjedinjenim Američkim Državama.

UNIX® je zaštićena trgovačka marka tvrtke Open Group.

ENERGY STAR i oznaka ENERGY STAR zaštitni su znakovi registrirani u SAD-u.

### **Oznake koje se koriste u ovom priručniku**

- **SAVJET:** Savjeti nude korisne naznake rješenja ili prečace.
- **WAPOMENA:** Napomene daju važne informacije za objašnjavanje pojmova ili obavljanje zadatka.
- **A OPREZ:** Oznake za oprez opisuju korake koje biste trebali slijediti kako ne biste izgubili podatke ili oštetili uređaj.
- **A UPOZORENJE!** Oznake upozorenja skreću vam pažnju na određene korake koje biste trebali slijediti kako se ne biste ozlijedili, izgubili veliku količinu podataka ili nanijeli uređaju veliku štetu.

## Sadržaj

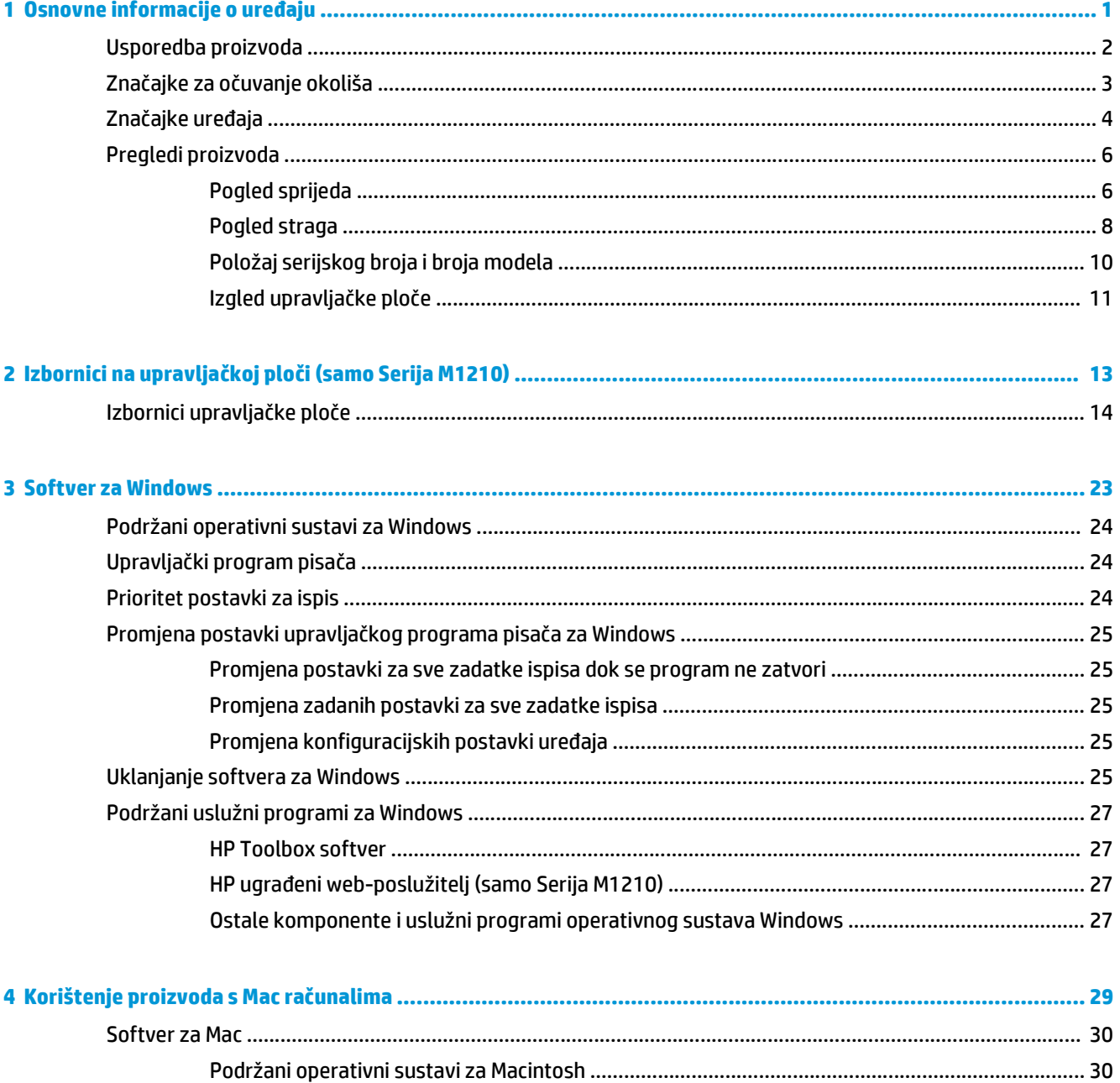

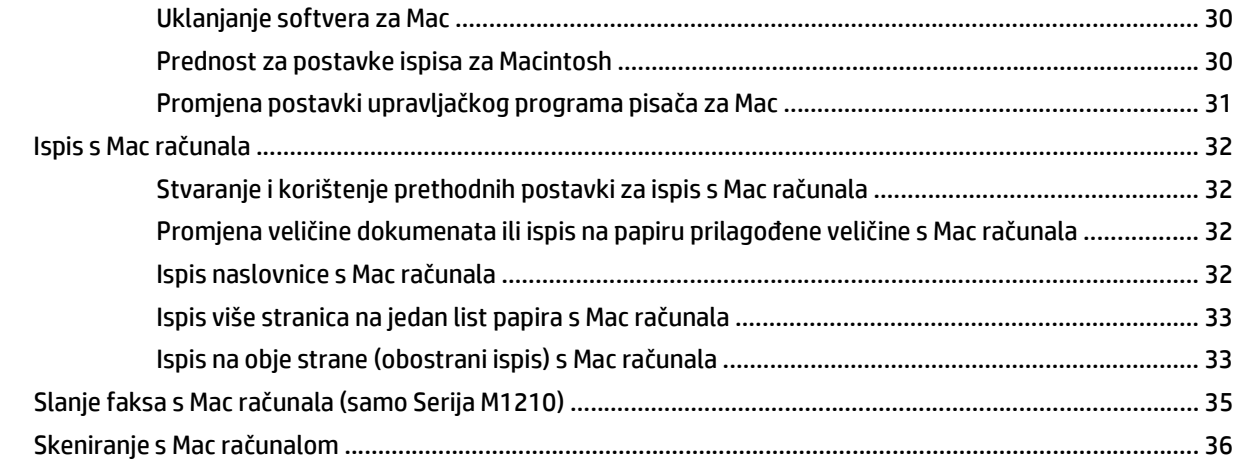

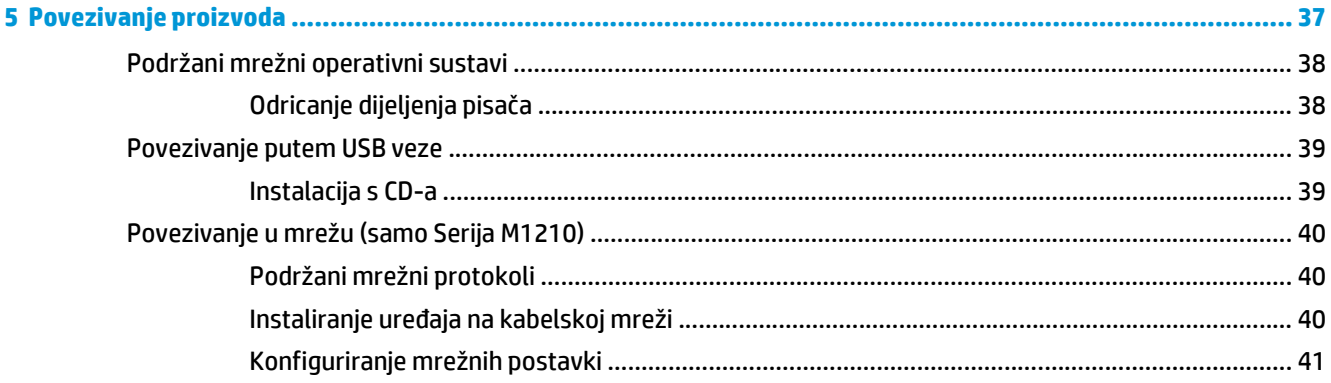

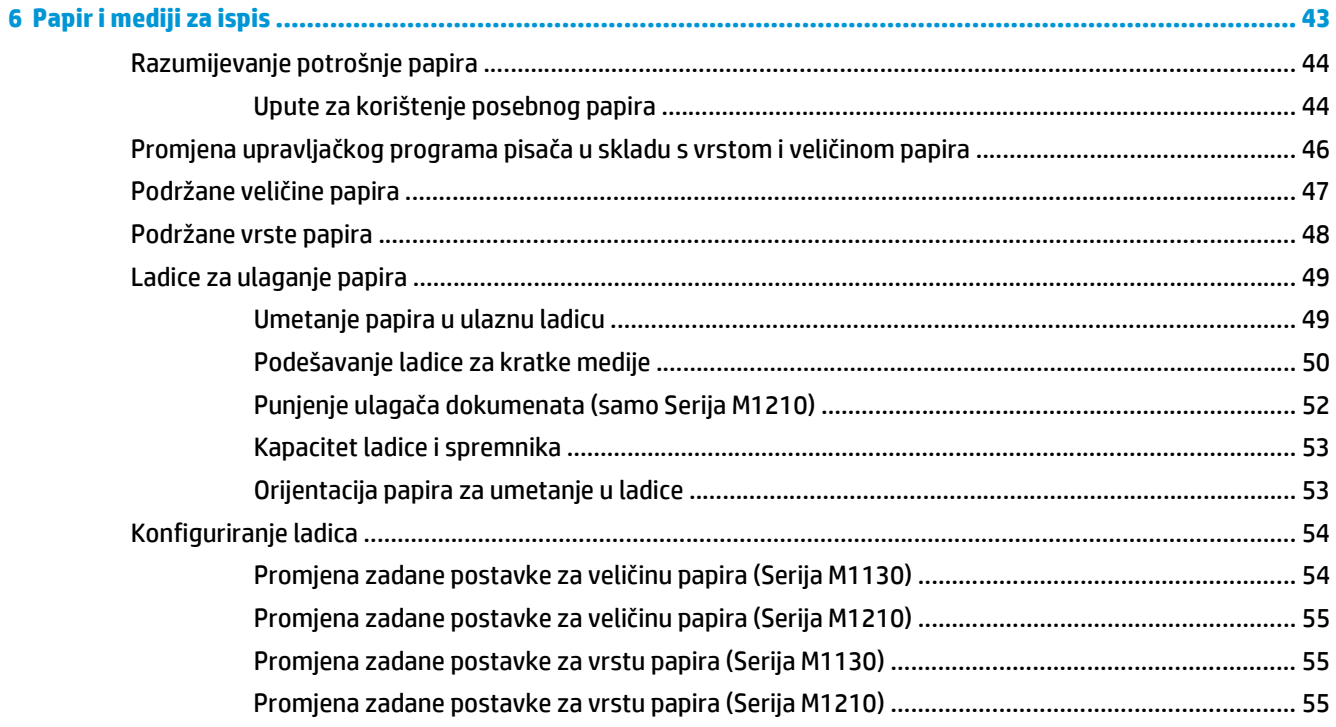

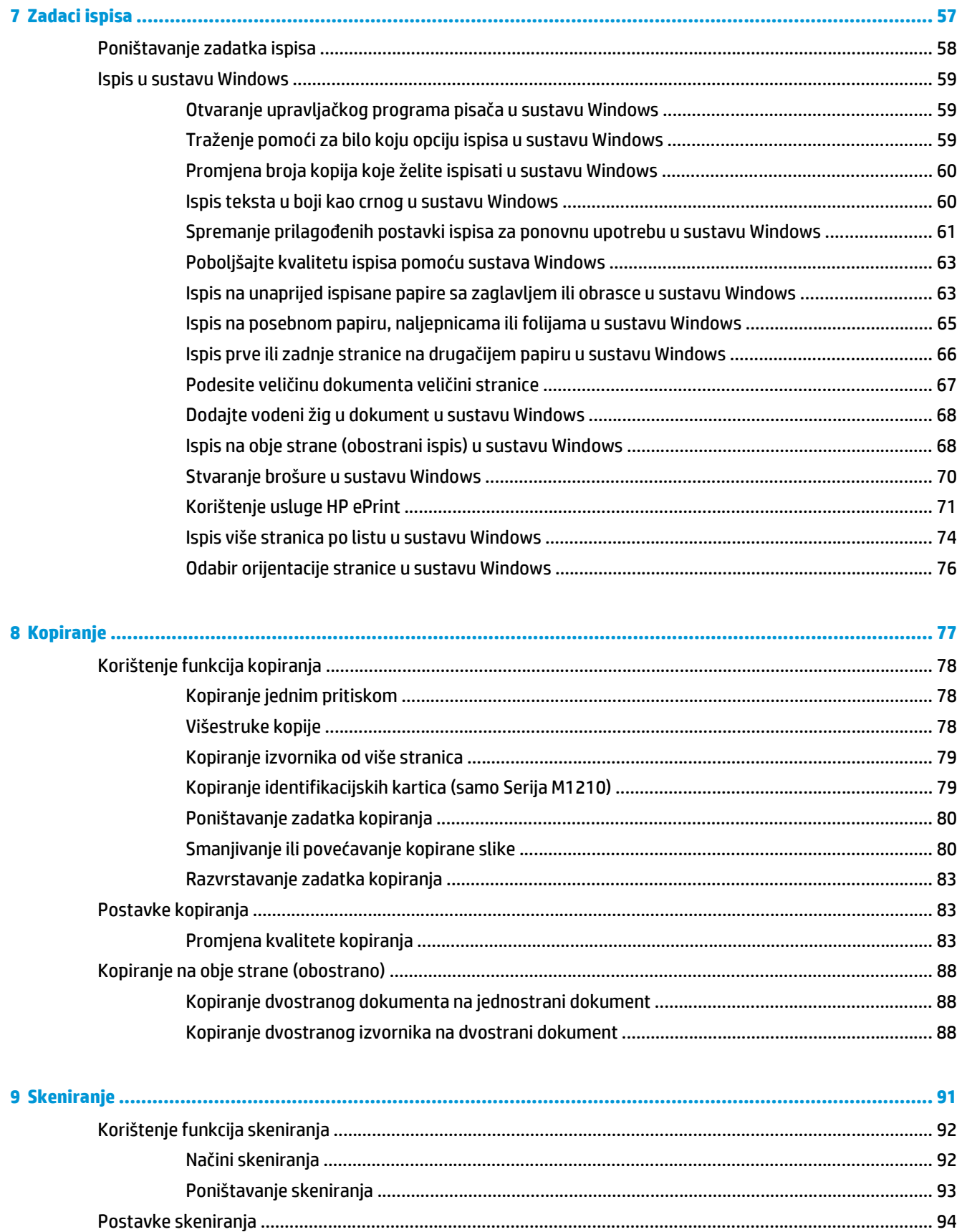

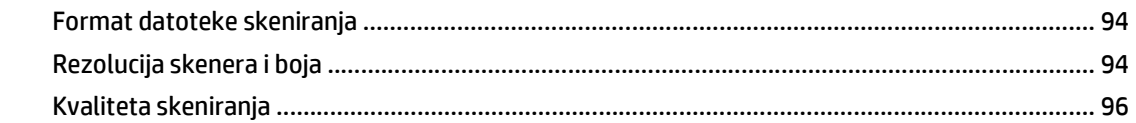

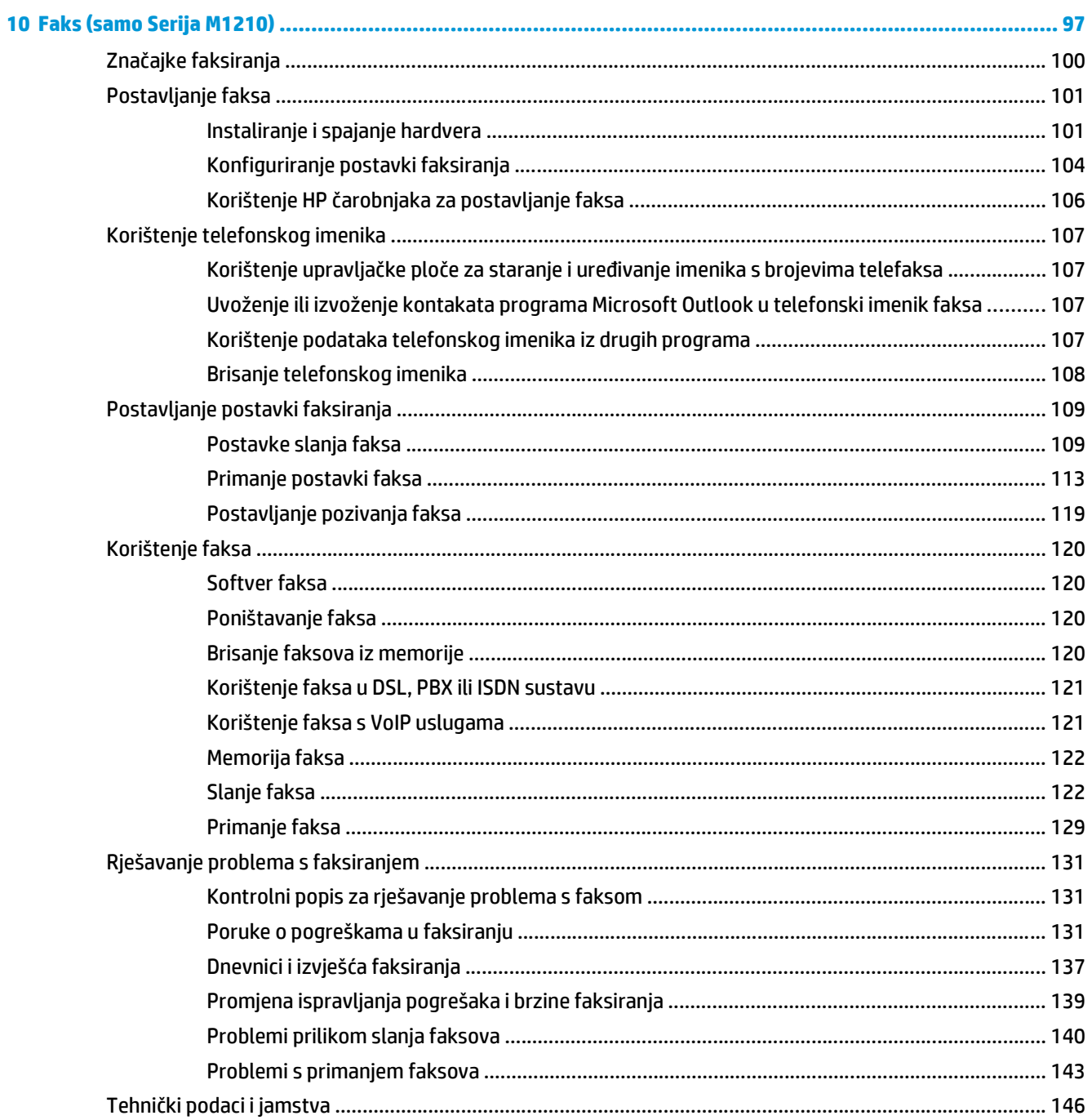

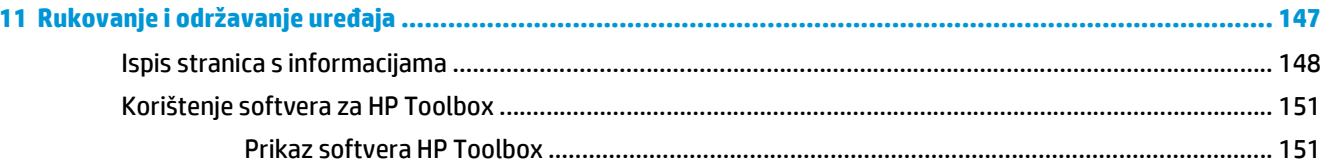

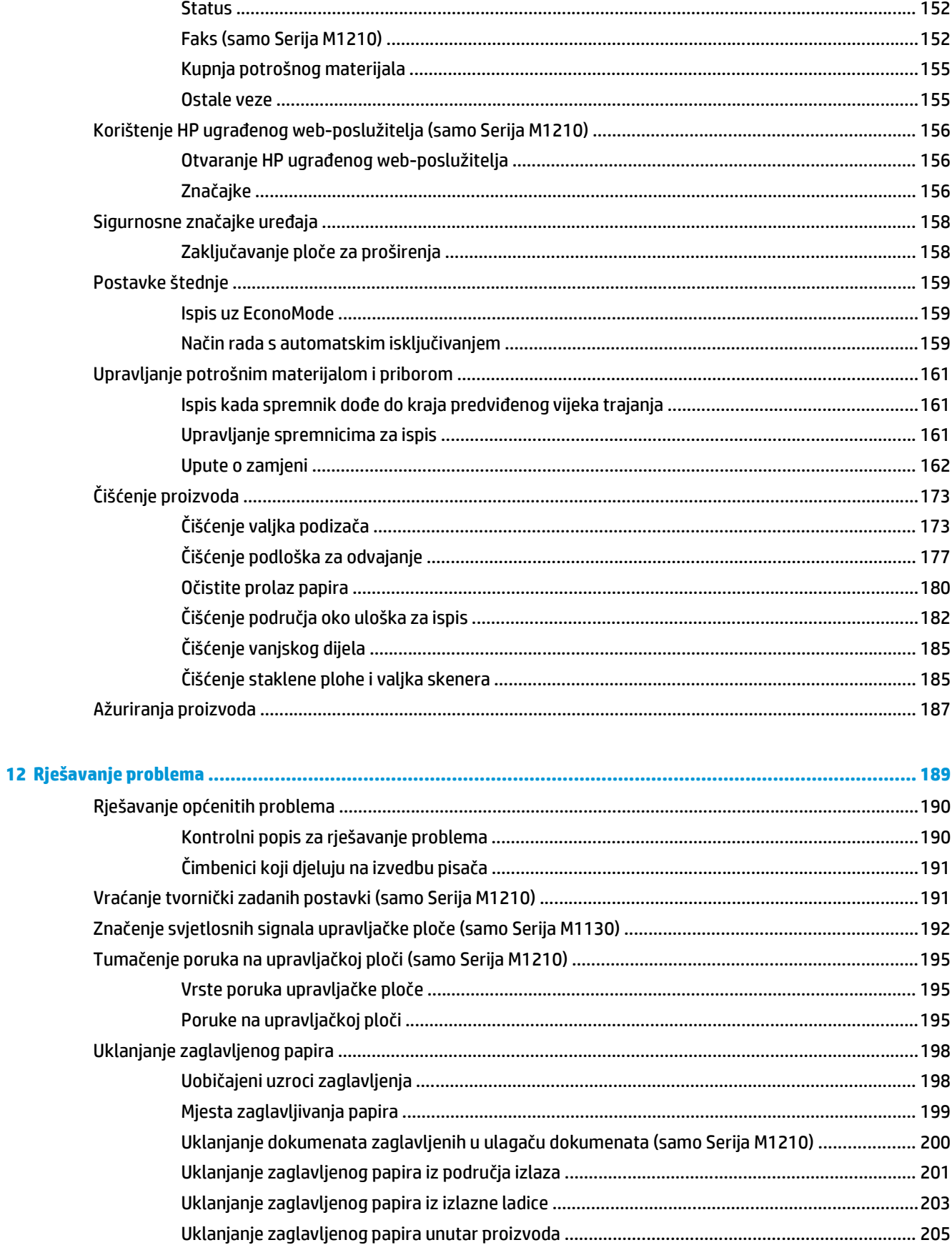

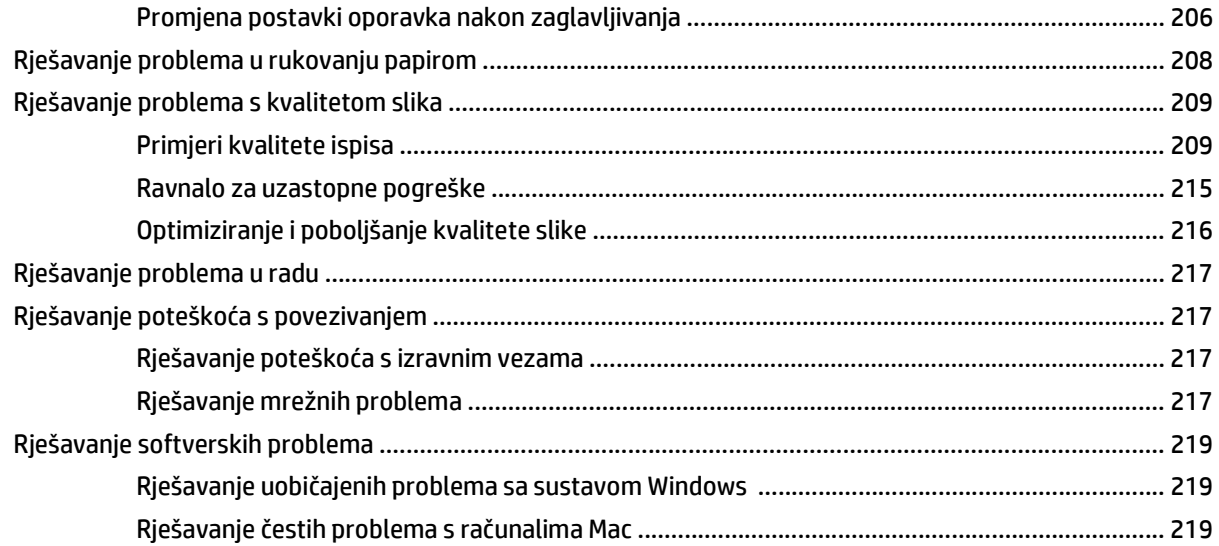

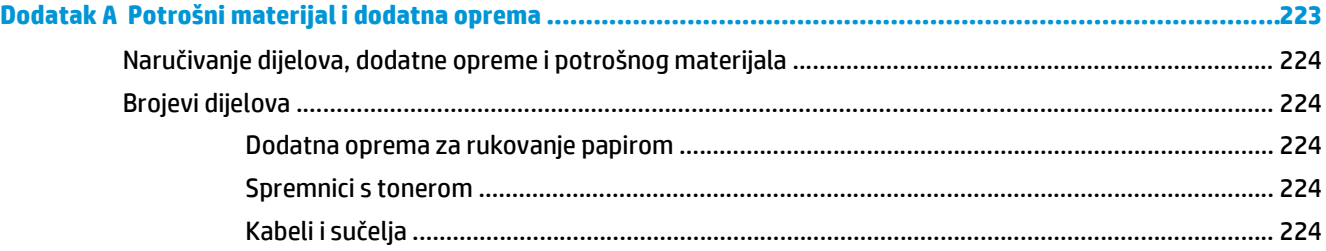

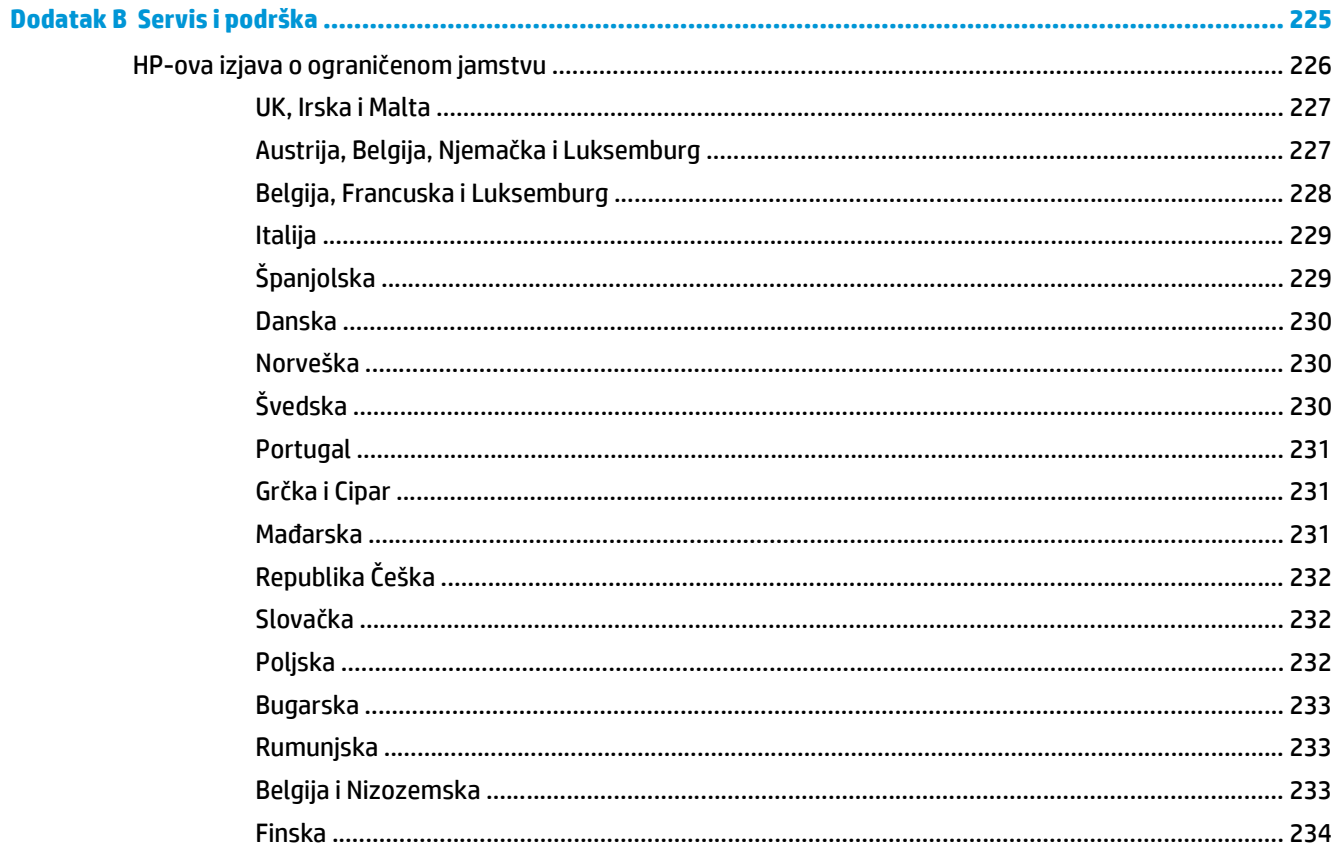

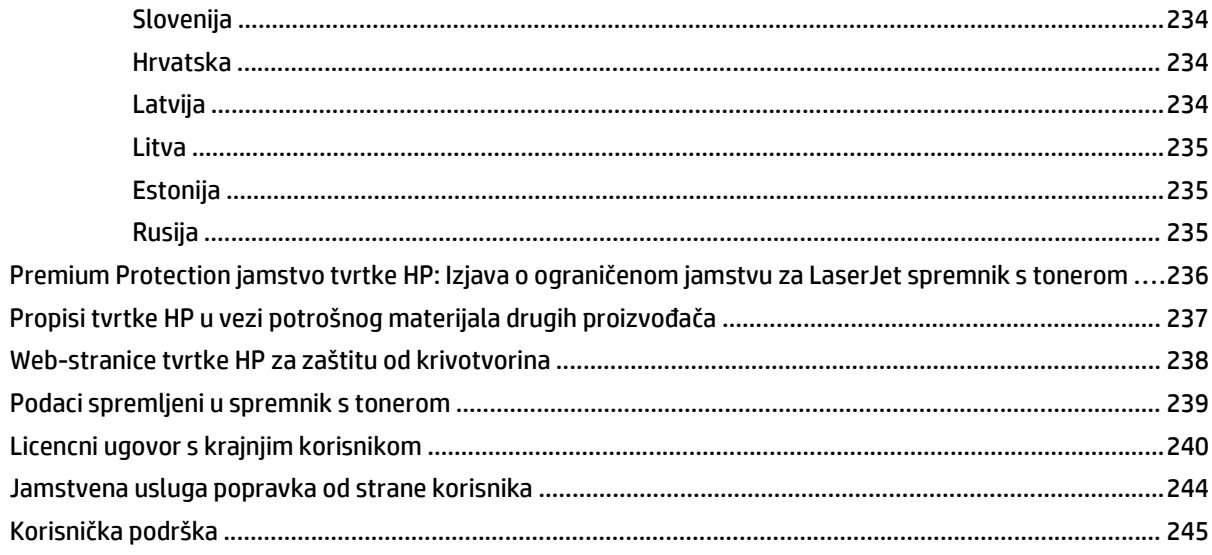

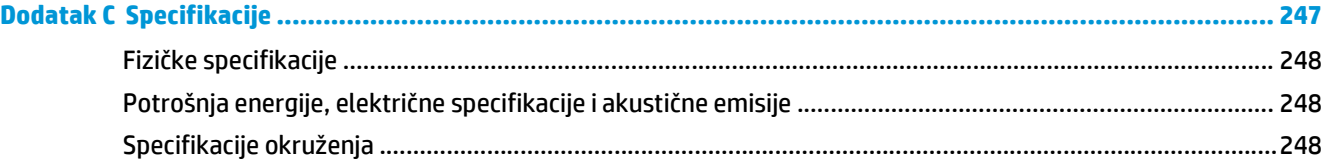

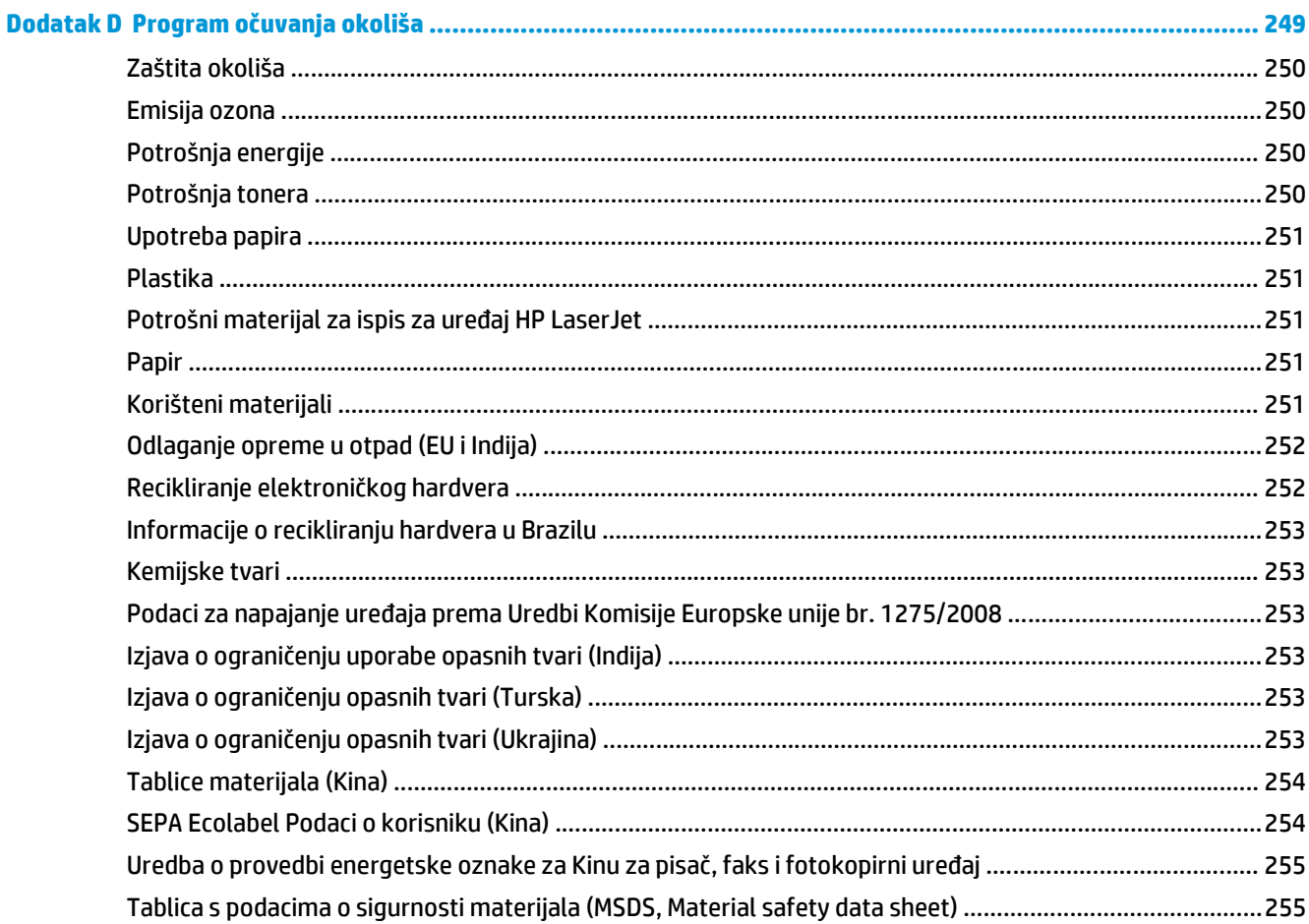

 $\mathbf{v}$ 

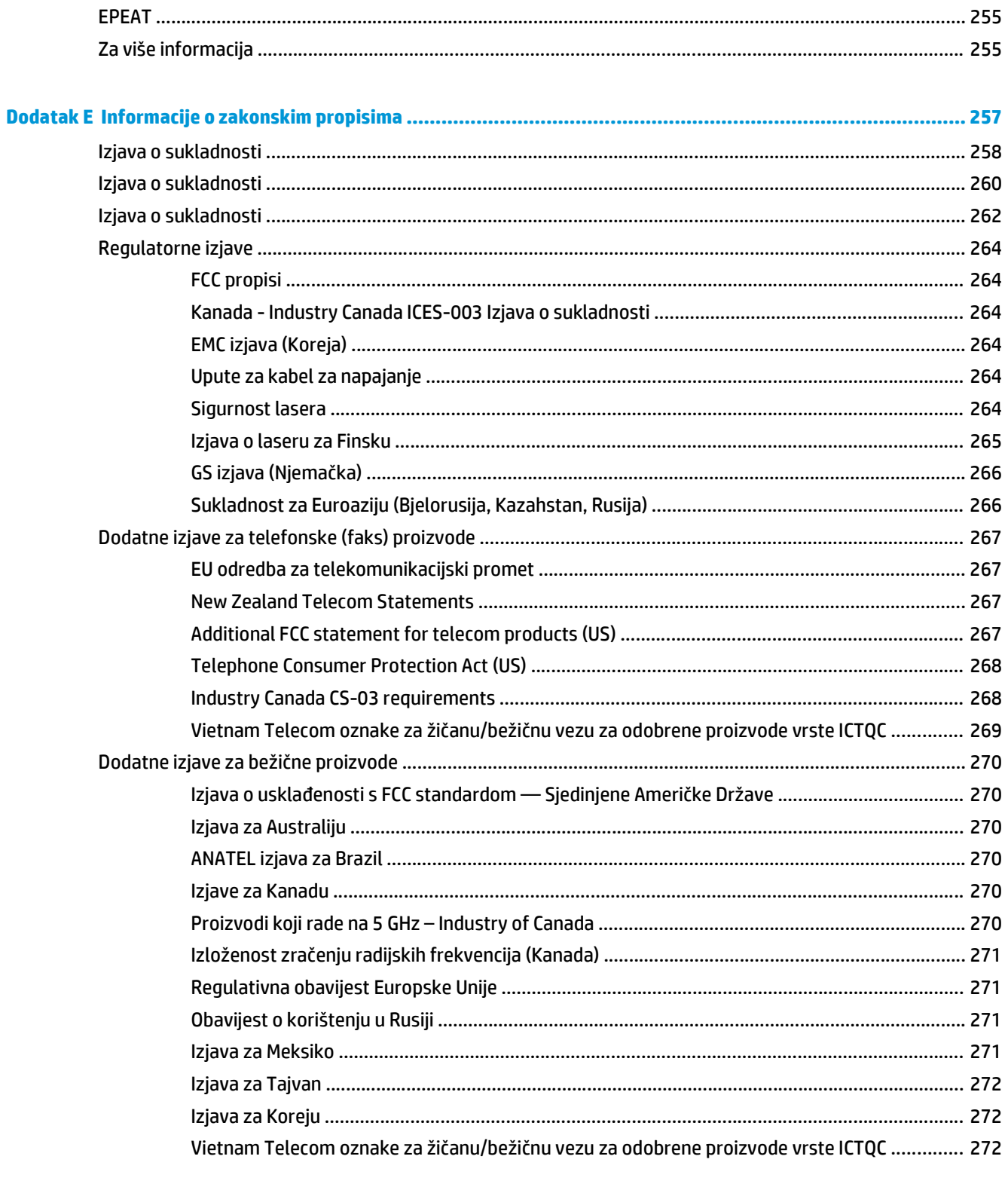

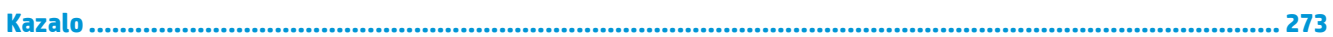

## <span id="page-14-0"></span>**1 Osnovne informacije o uređaju**

- [Usporedba proizvoda](#page-15-0)
- Značajke za oč[uvanje okoliša](#page-16-0)
- Znač[ajke ure](#page-17-0)đaja
- [Pregledi proizvoda](#page-19-0)

## <span id="page-15-0"></span>**Usporedba proizvoda**

Uređaj je dostupan u sljedećim konfiguracijama.

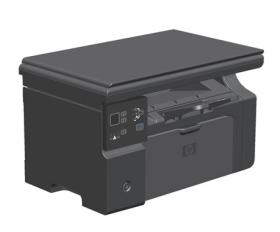

**Serija M1130 Serija M1210**

- Ispisuje stranice veličine letter brzinom do 19 stranica u minuti (str./min) i stranice veličine A4 brzinom do 18 str./ min.
- U ulaznu ladicu može stati do 150 listova medija za ispis ili do 10 omotnica.
- Izlazna ladica prima do 100 listova
- LED zaslon upravljačke ploče s 2 znamenke
- Ručni obostrani ispis i kopiranje.
- Kopiranje s plošnog skenera
- Skeniranje u punoj boji
- USB 2.0 priključnica velike brzine.
- 8 MB radne memorije (RAM).

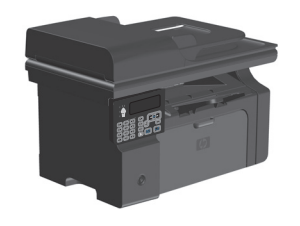

- Ispisuje stranice veličine letter brzinom do 19 stranica u minuti (str./min) i stranice veličine A4 brzinom do 18 str./ min.
- U ulaznu ladicu može stati do 150 listova medija za ispis ili do 10 omotnica.
- Izlazna ladica prima do 100 listova
- LCD zaslon upravljačke ploče
- Ručni obostrani ispis, primanje faksova i kopiranje.
- Kopiranje s plošnog skenera ili iz ulagača dokumenata
- Skeniranje u punoj boji
- USB 2.0 priključnica velike brzine.
- Integrirano umrežavanje za povezivanje s 10/100Base-TX mrežom.
- V.34 modem za faksiranje i flash memorija od 4 megabajta (MB) za spremanje faksova.
- Dva kabelska priključka RJ-11 za faks/telefon.
- 64 MB radne memorije (RAM).
- Ulagač dokumenata zapremine 35 stranica.

## <span id="page-16-0"></span>**Značajke za očuvanje okoliša**

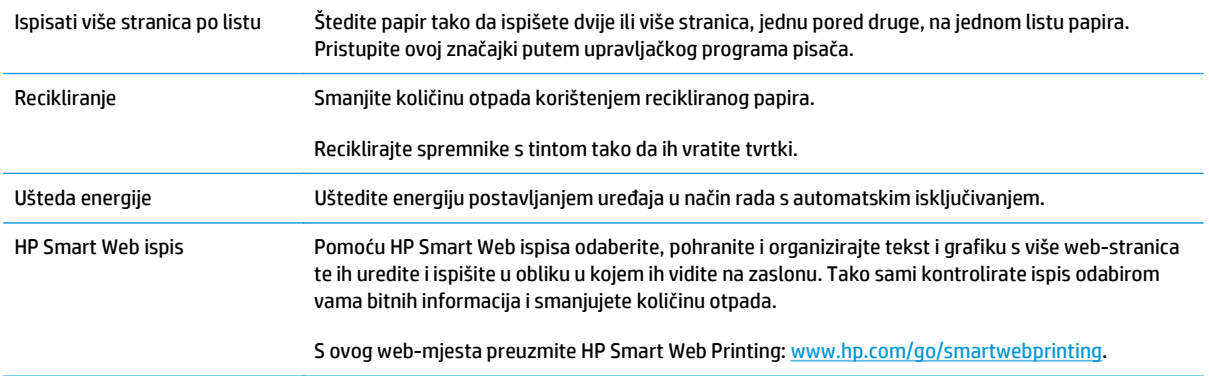

## <span id="page-17-0"></span>**Značajke uređaja**

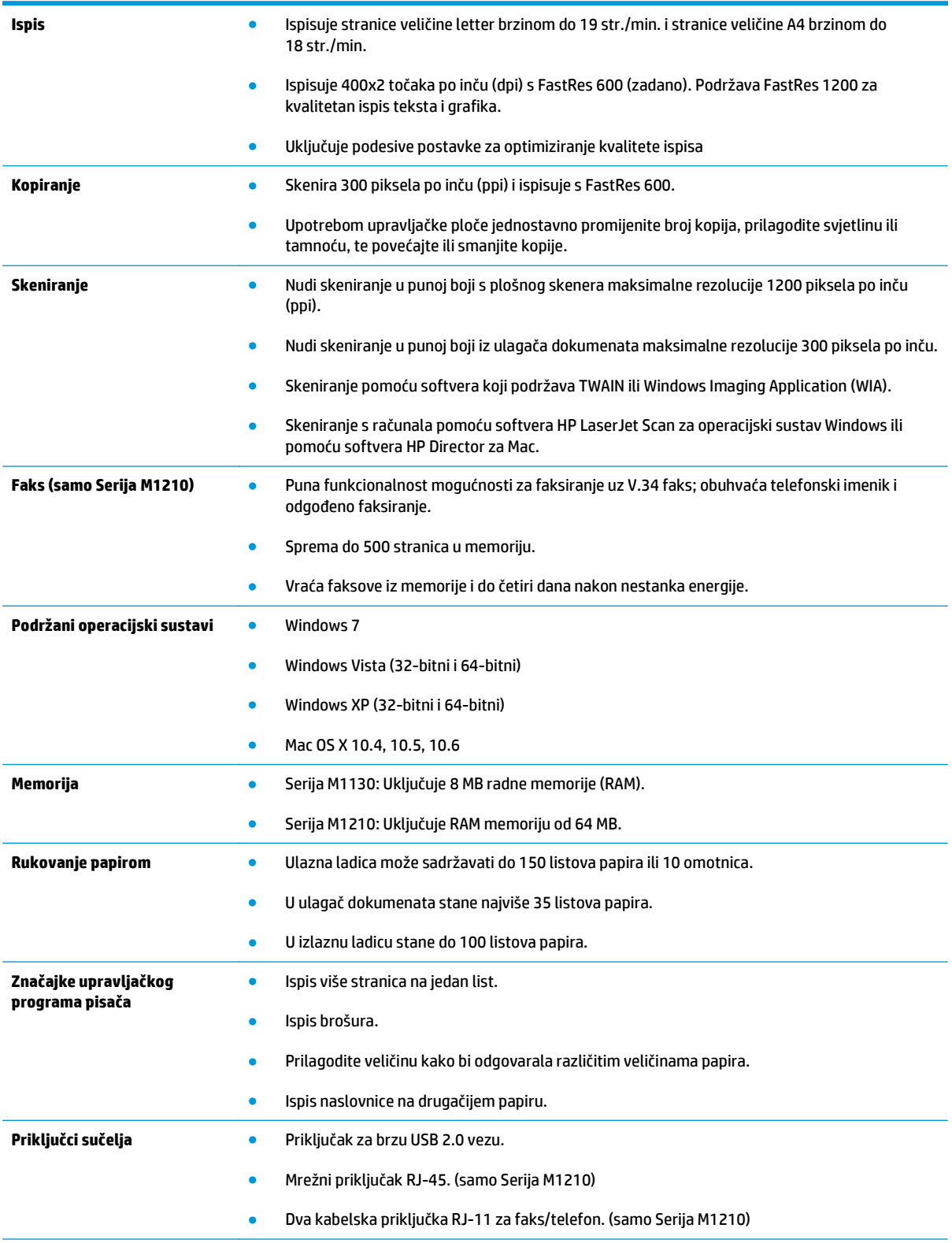

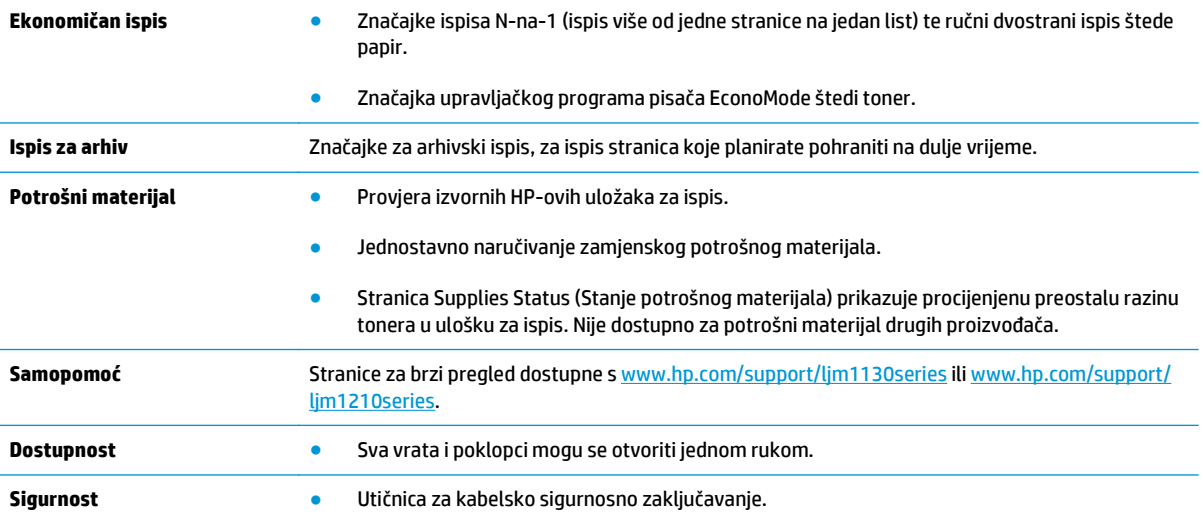

## <span id="page-19-0"></span>**Pregledi proizvoda**

## **Pogled sprijeda**

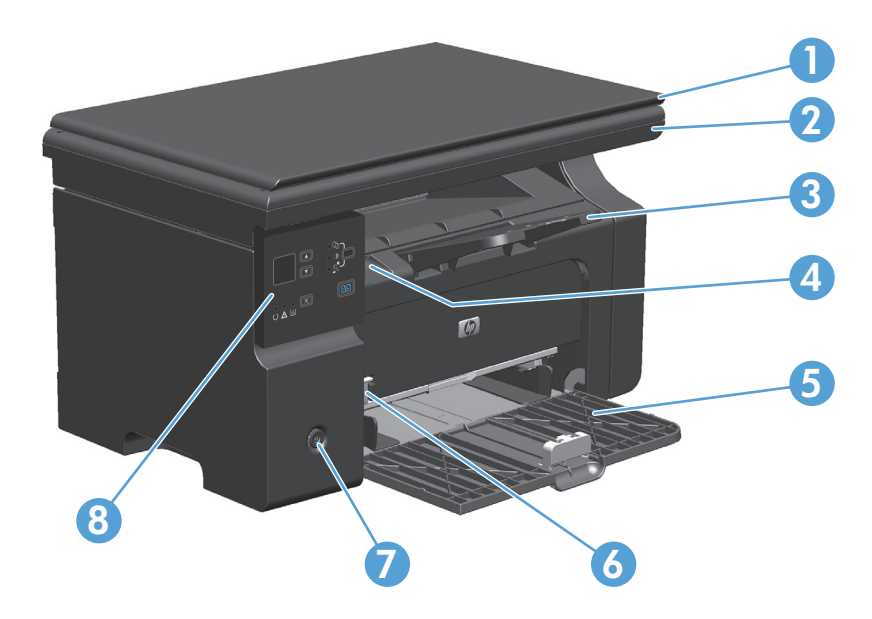

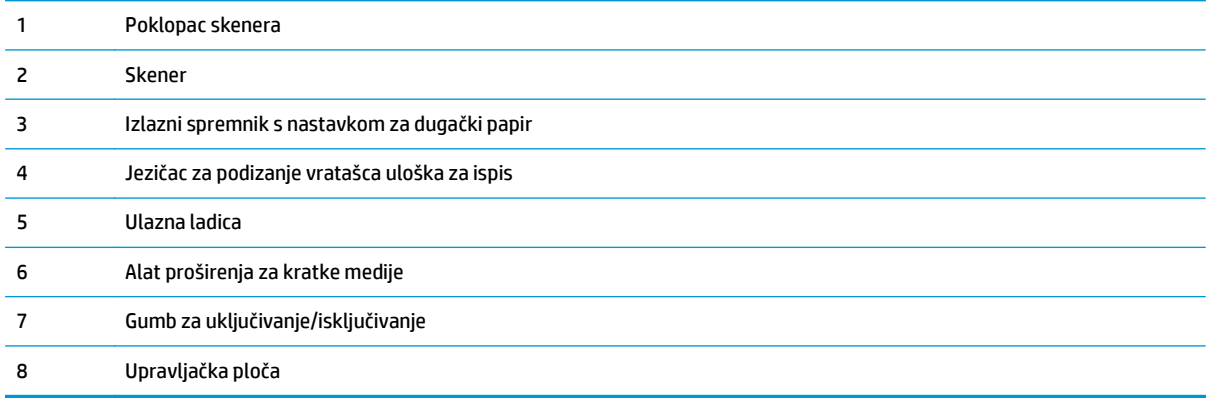

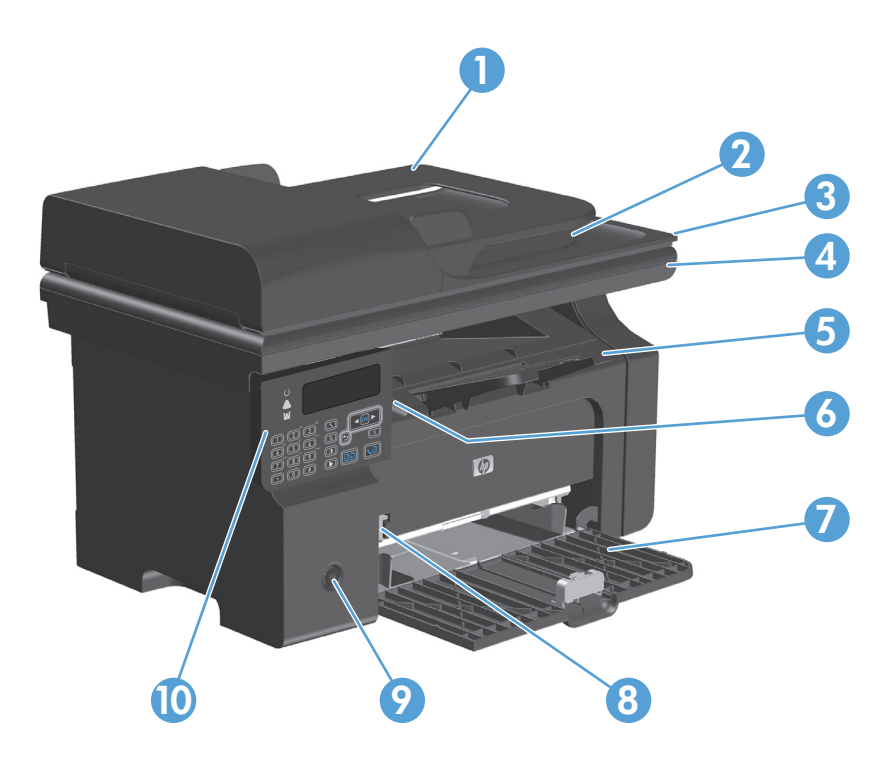

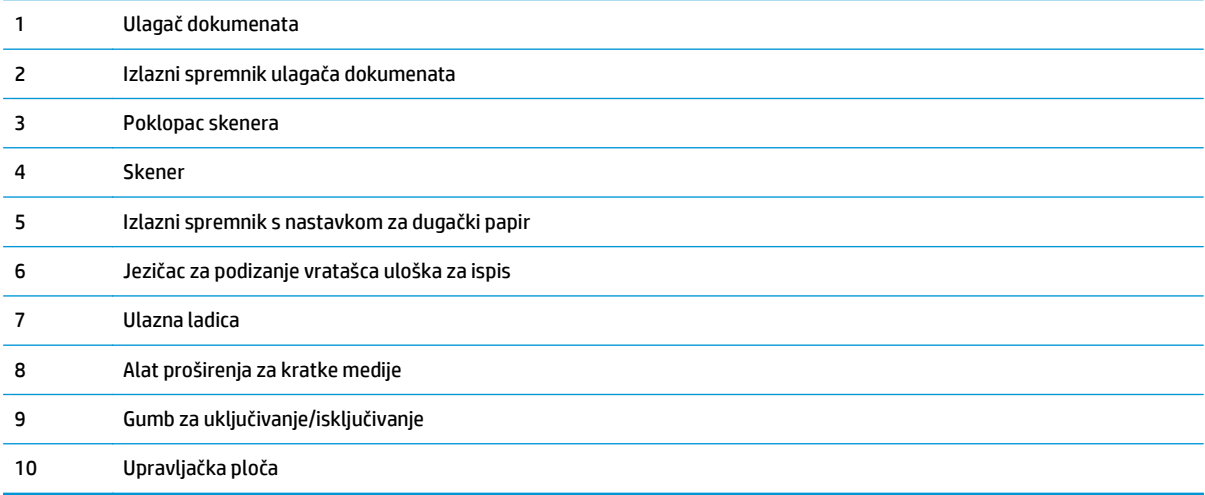

## <span id="page-21-0"></span>**Pogled straga**

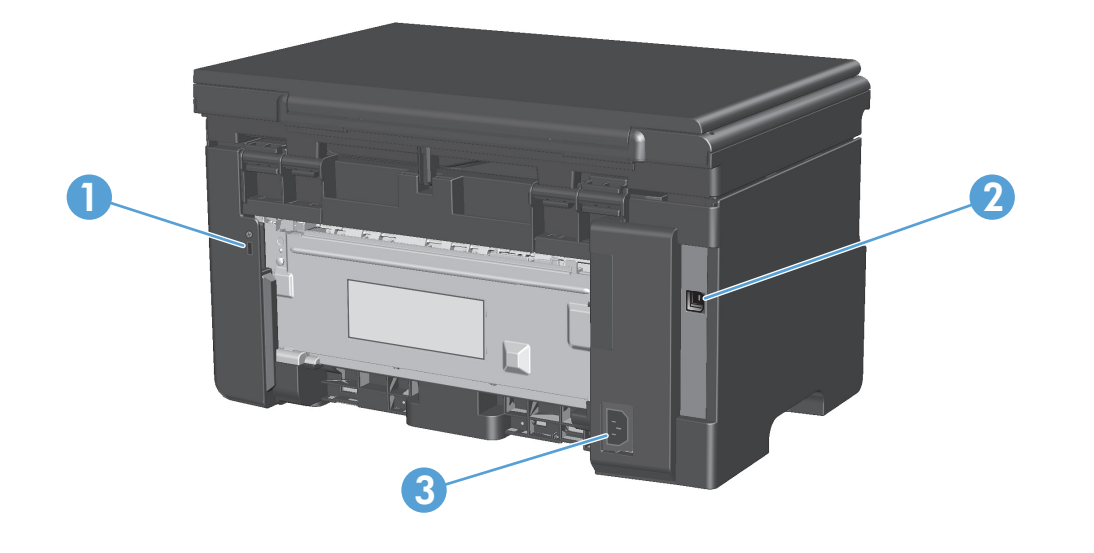

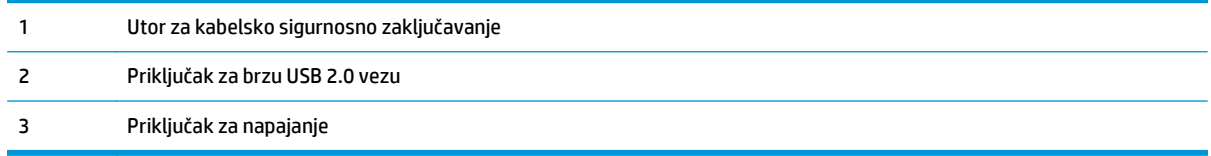

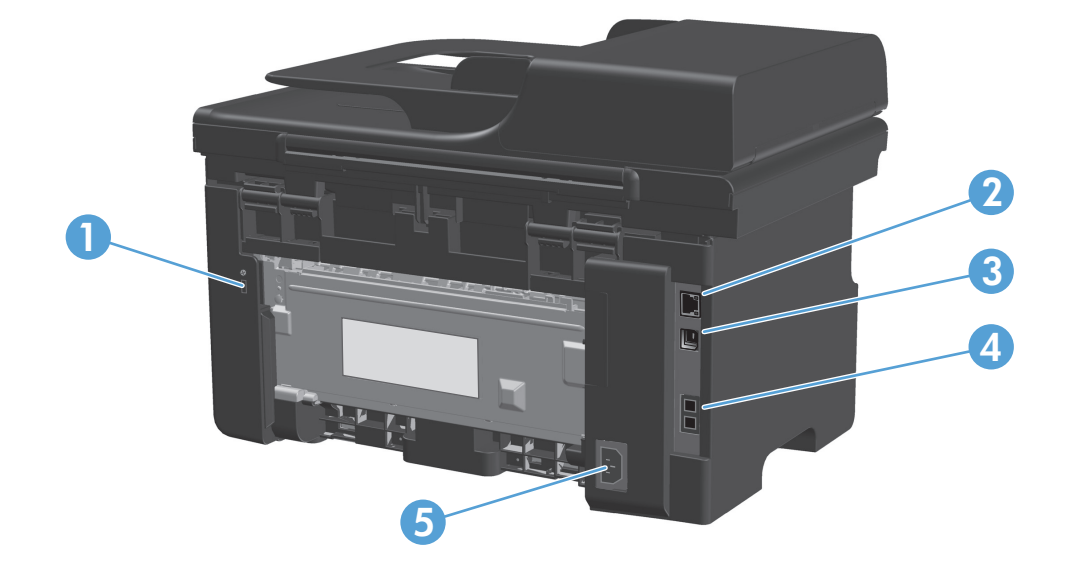

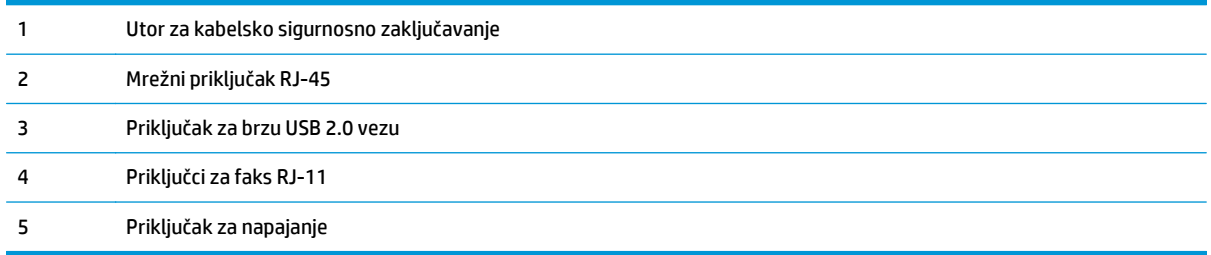

### <span id="page-23-0"></span>**Položaj serijskog broja i broja modela**

Naljepnica sa serijskim brojem i brojem modela nalazi se na stražnjoj strani uređaja.

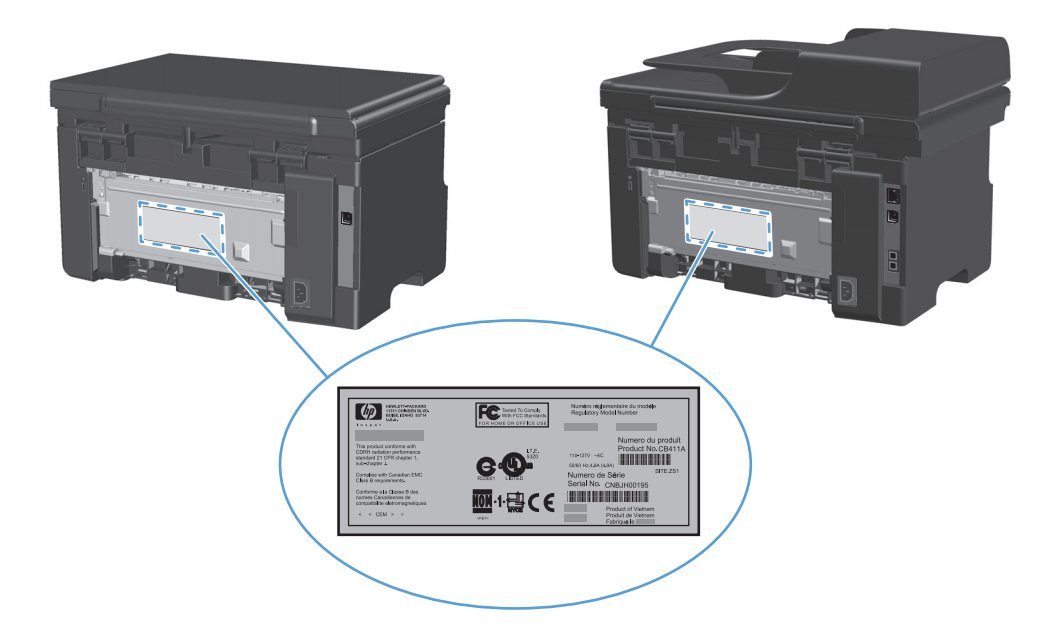

## <span id="page-24-0"></span>**Izgled upravljačke ploče**

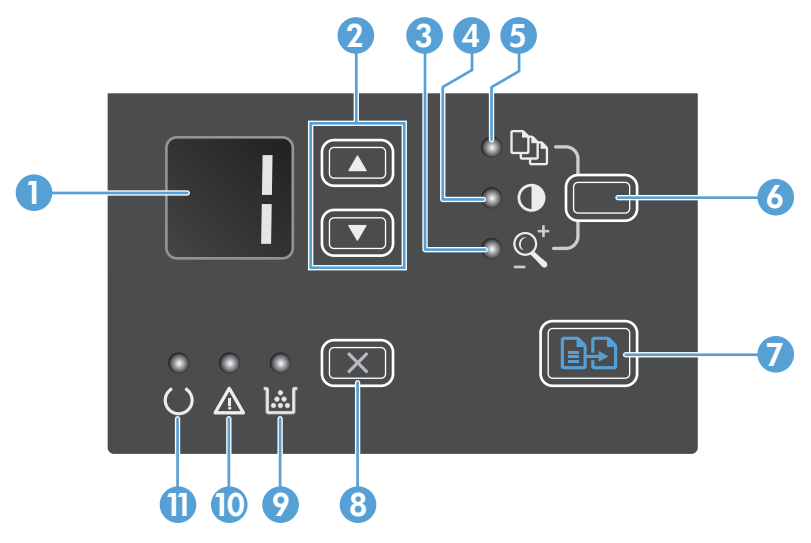

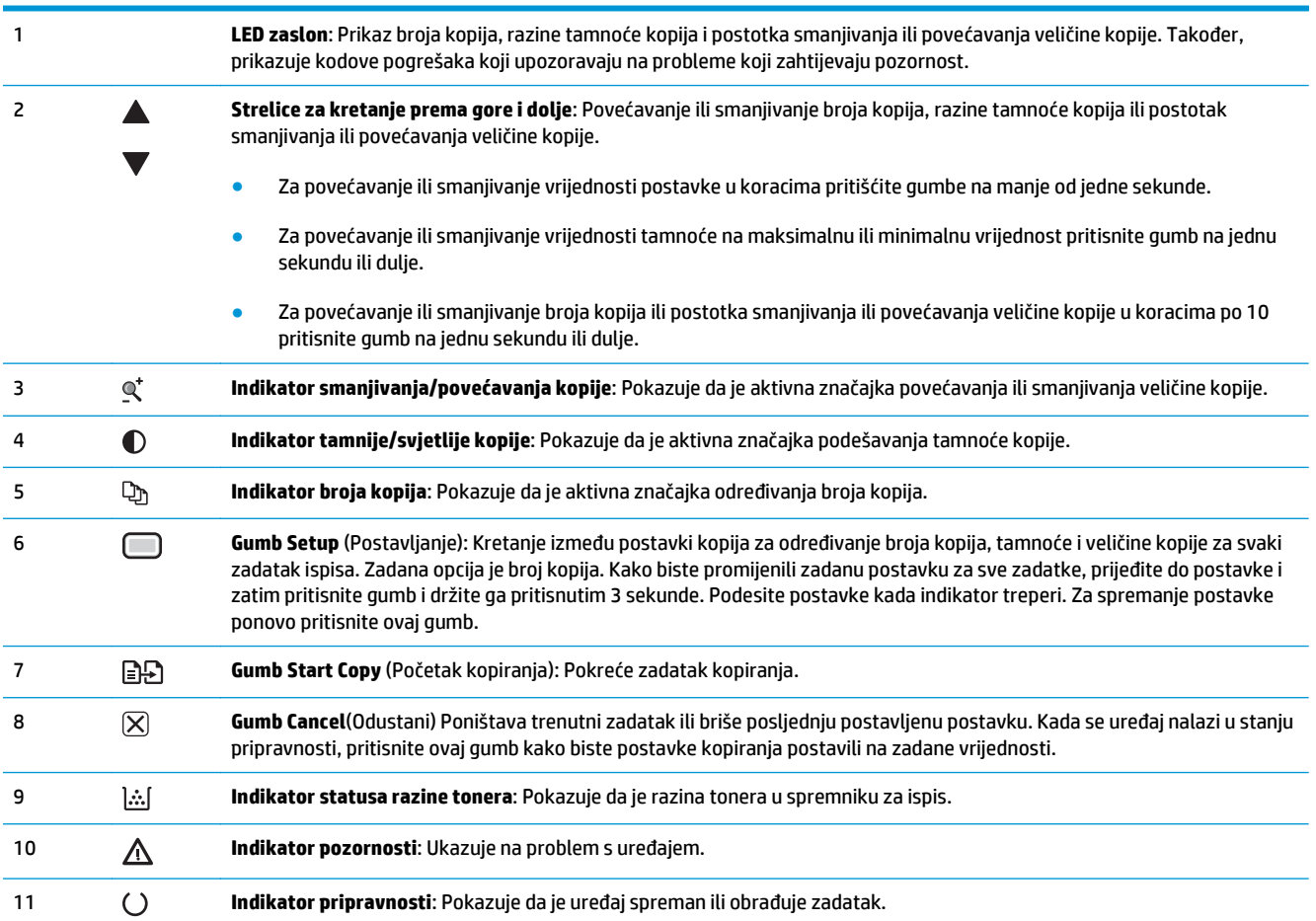

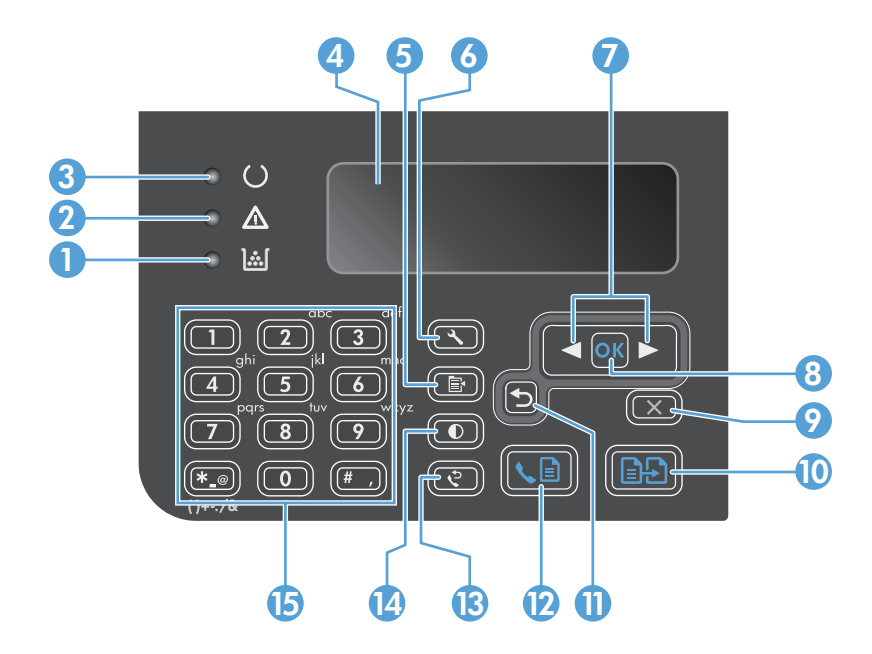

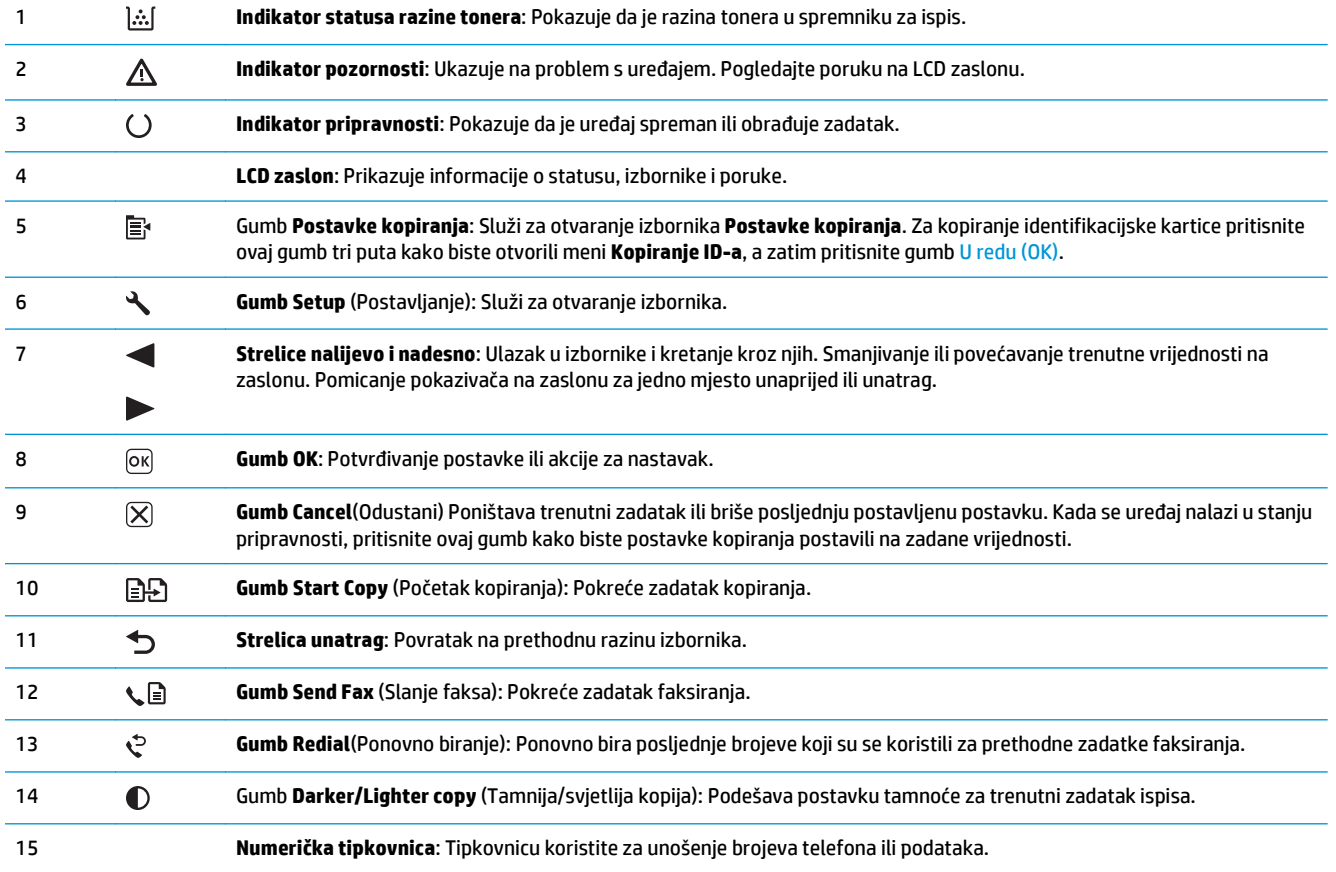

# <span id="page-26-0"></span>**2 Izbornici na upravljačkoj ploči (samo Serija M1210)**

● [Izbornici upravlja](#page-27-0)čke ploče

## <span id="page-27-0"></span>**Izbornici upravljačke ploče**

Sljedeći izbornici dostupni su iz glavnog izbornika na upravljačkoj ploči:

- Izbornik **Telefonski imenik** koristite za otvaranje popisa unosa u imeniku faksa.
- Pomoću izbornika **Fax Job status** možete prikazati popis svih faksova koji čekaju slanje ili su primljeni i čekaju ispis, prosljeđivanje ili prijenos na računalo.
- Pomoću izbornika **Fax functions** možete konfigurirati funkcije faksa poput planiranja odgođenog slanja faksa, poništavanja načina rada **Primanje na računalo**, ponovnog ispisa prethodno ispisanih faksova ili brisanje faksova pohranjenih u memoriju.
- Pomoću izbornika **Copy setup** možete konfigurirati osnovne postavke za kopiranje poput kontrasta, razvrstavanja ili broja kopija za ispis.
- Pomoću izbornika **Izvješća** možete ispisati izvješća s informacijama o uređaju.
- Pomoću izbornika **Postavljanje faksa** možete konfigurirati opcije odlaznih i dolaznih faksova i osnovne postavke za sve faksove.
- Pomoću izbornika **Postavljanje sustava** možete odrediti osnovne postavke uređaja poput jezika, kvalitete ispisa ili razine jačine zvuka.
- Pomoću izbornika **Servis** možete vratiti postavke na zadane vrijednosti, očistiti uređaj i aktivirati posebne načine rada koji utječu na rezultate ispisa.
- Pomoću izbornika **Mrežna konfiguracija** možete postaviti mrežnu konfiguraciju.

#### **Tablica 2-1 Izbornik Telefonski imenik**

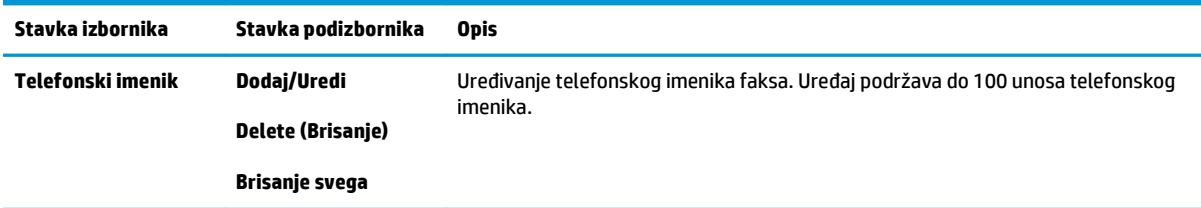

#### **Tablica 2-2 Izbornik Fax Job status**

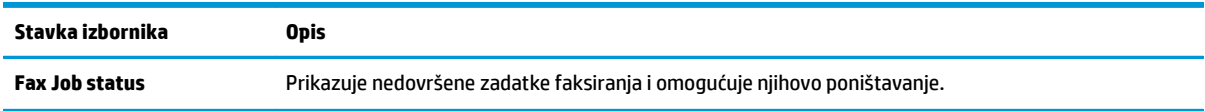

#### **Tablica 2-3 Izbornik Fax functions**

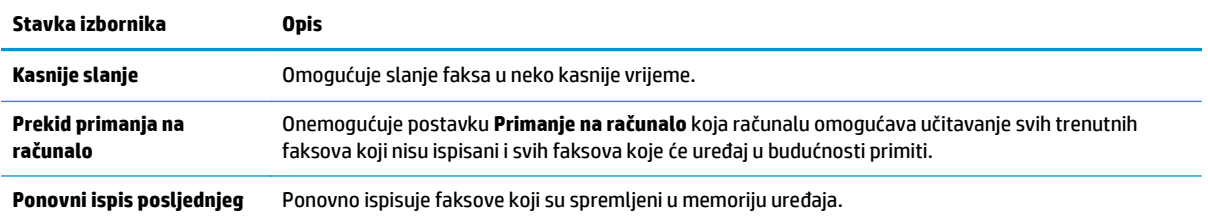

#### **Tablica 2-3 Izbornik Fax functions (Nastavak)**

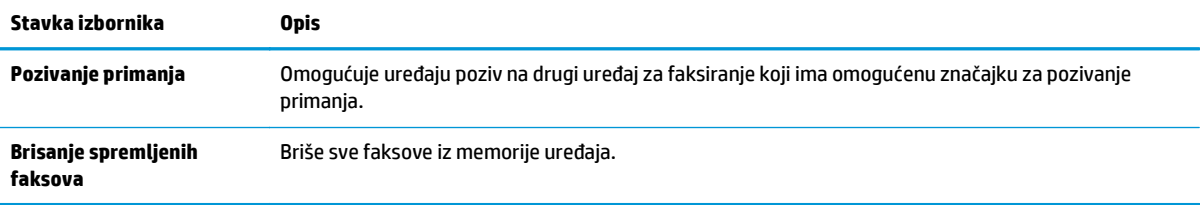

### **Tablica 2-4 Izbornik Copy setup**

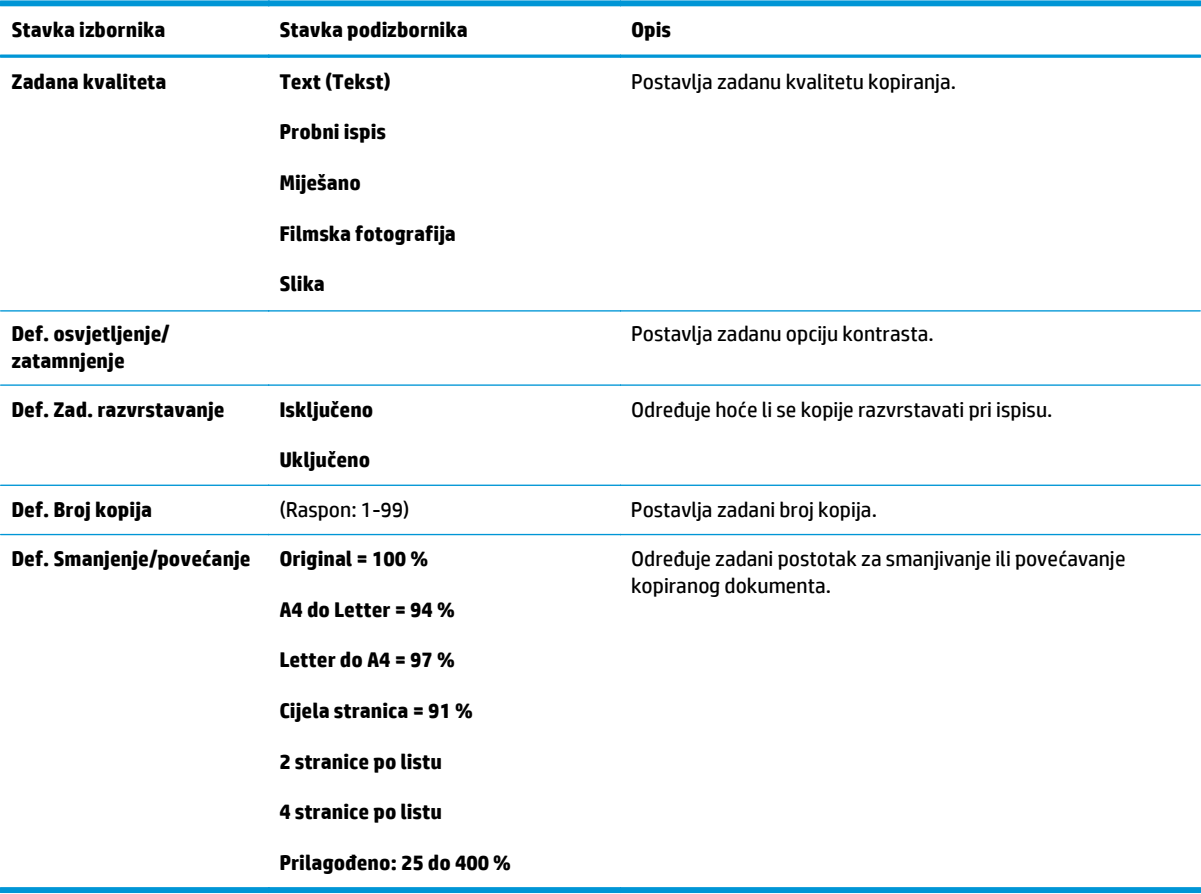

### **Tablica 2-5 Izbornik Izvješća**

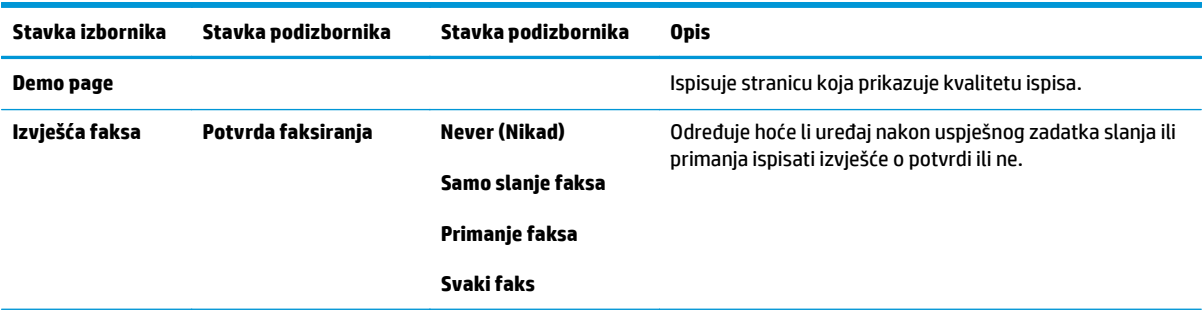

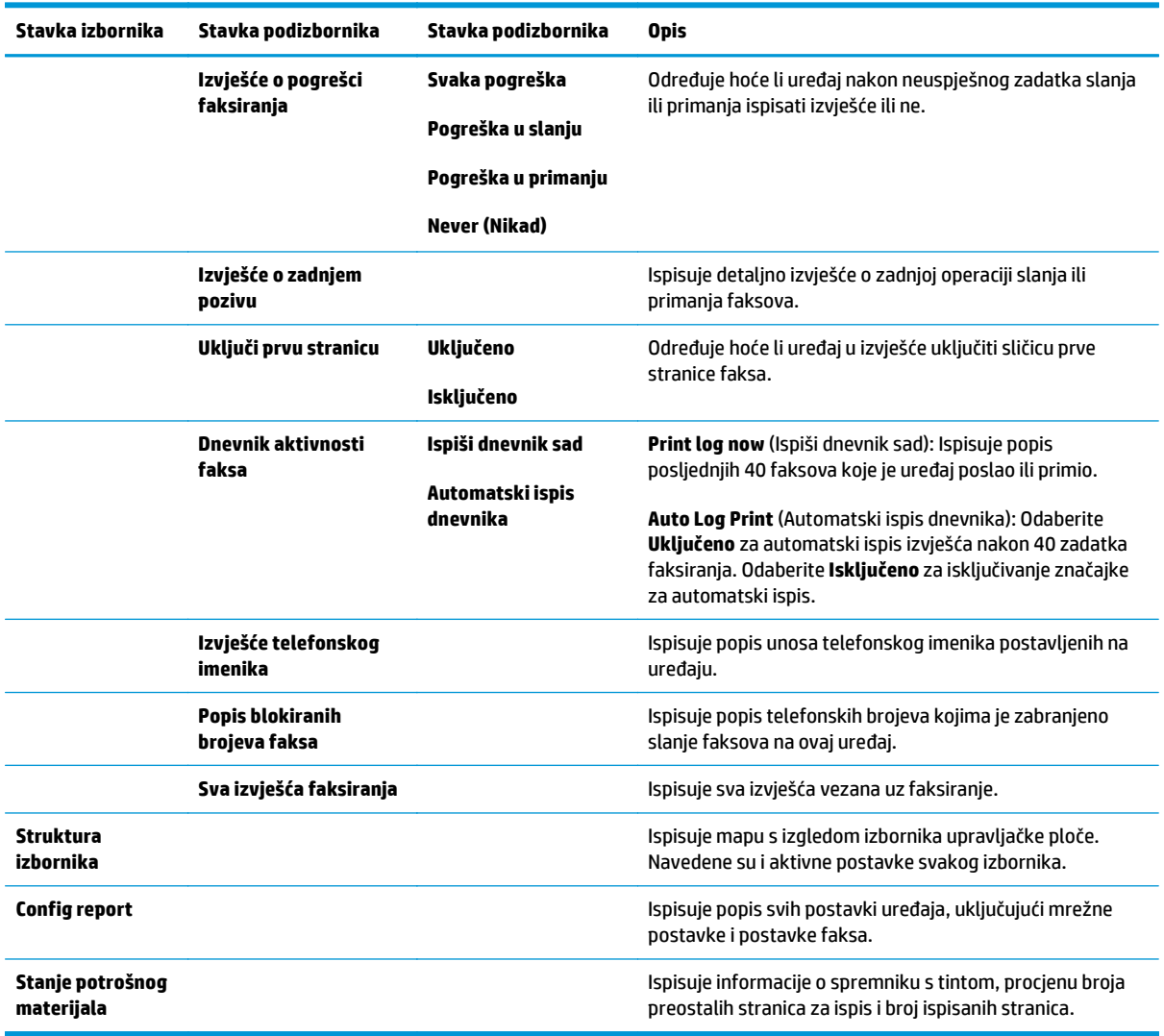

### **Tablica 2-5 Izbornik Izvješća (Nastavak)**

### **Tablica 2-6 Izbornik Postavljanje faksa**

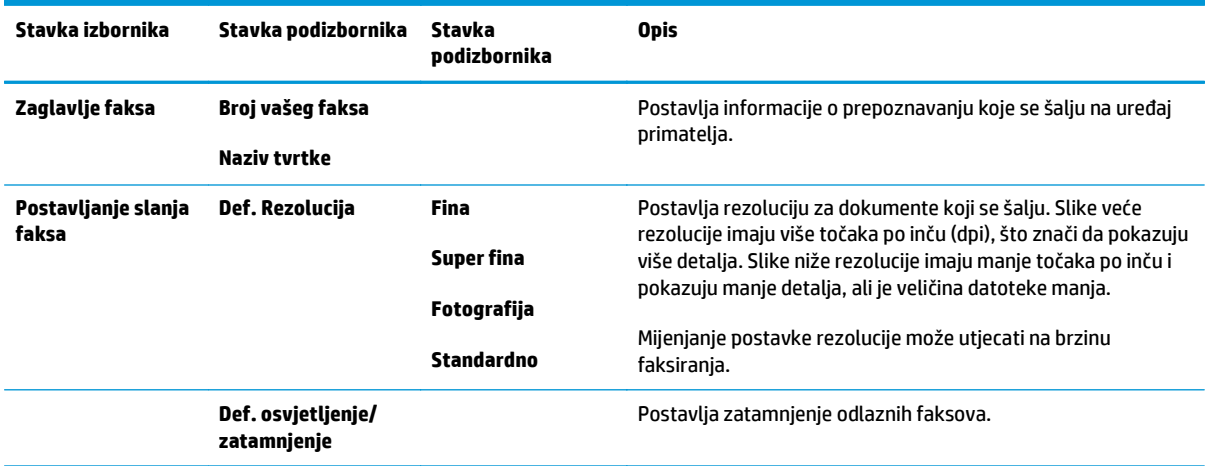

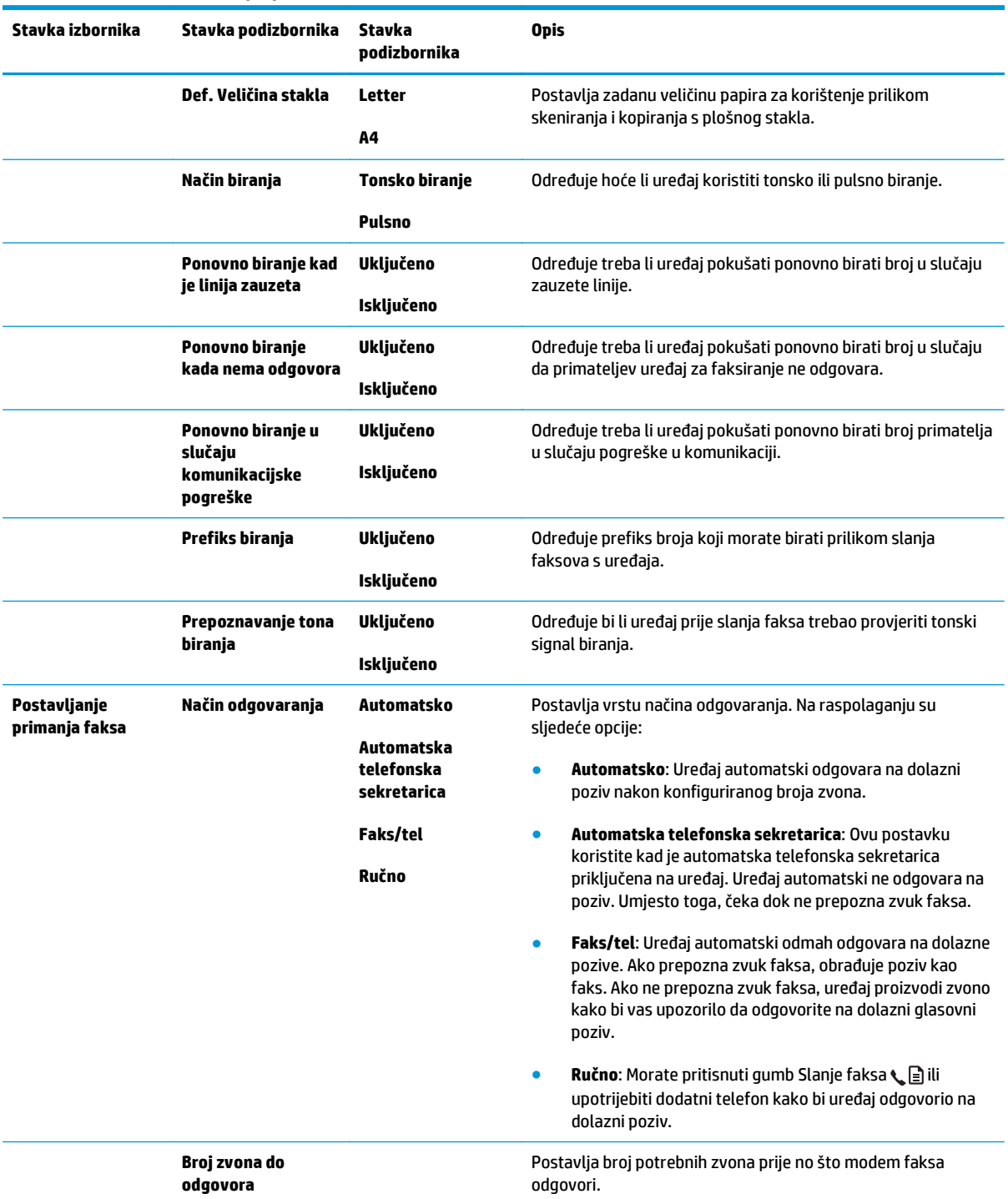

### **Tablica 2-6 Izbornik Postavljanje faksa (Nastavak)**

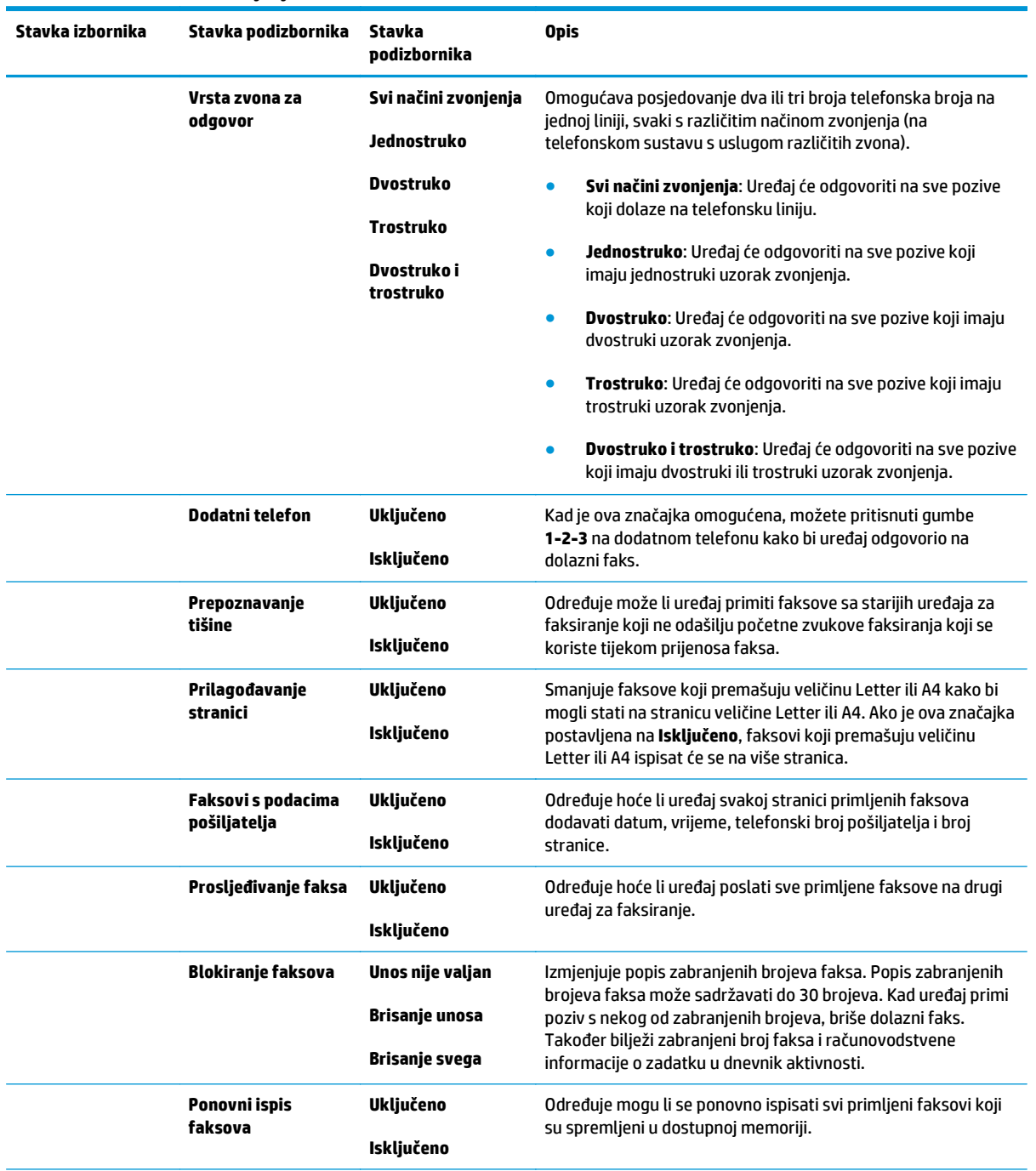

### **Tablica 2-6 Izbornik Postavljanje faksa (Nastavak)**

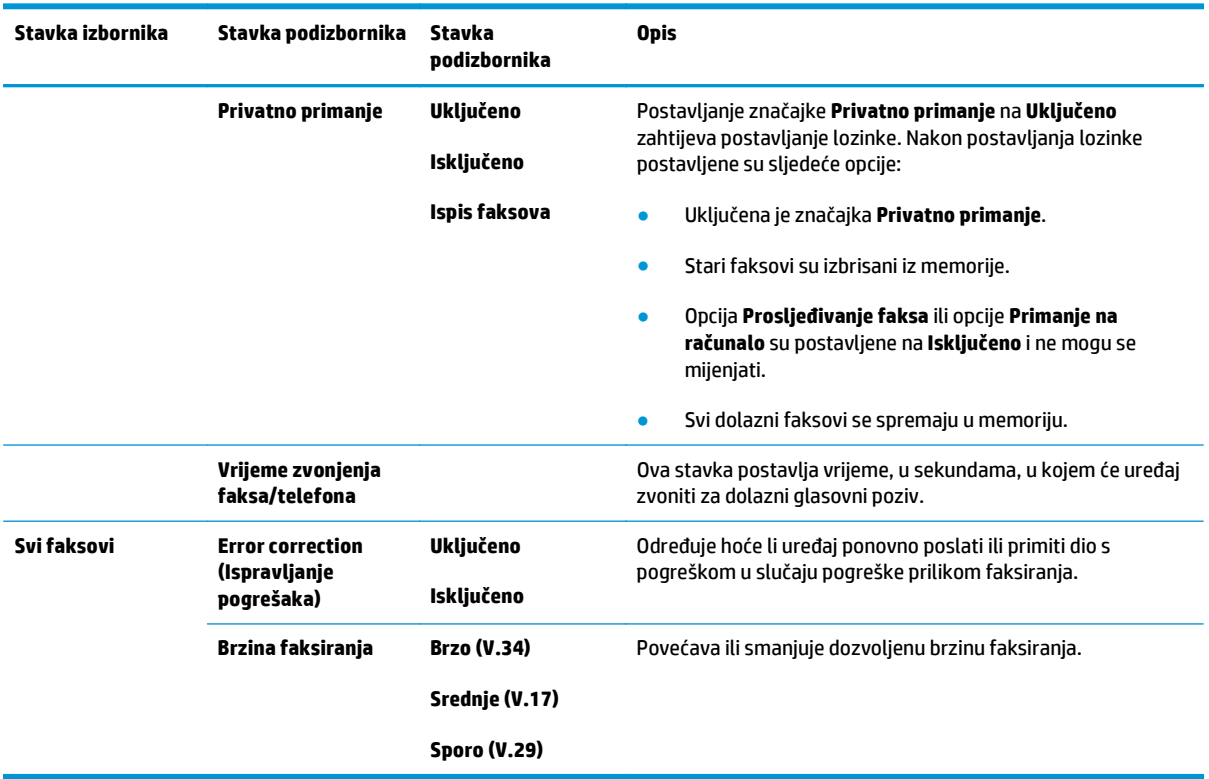

### **Tablica 2-6 Izbornik Postavljanje faksa (Nastavak)**

### **Tablica 2-7 Izbornik Postavljanje sustava**

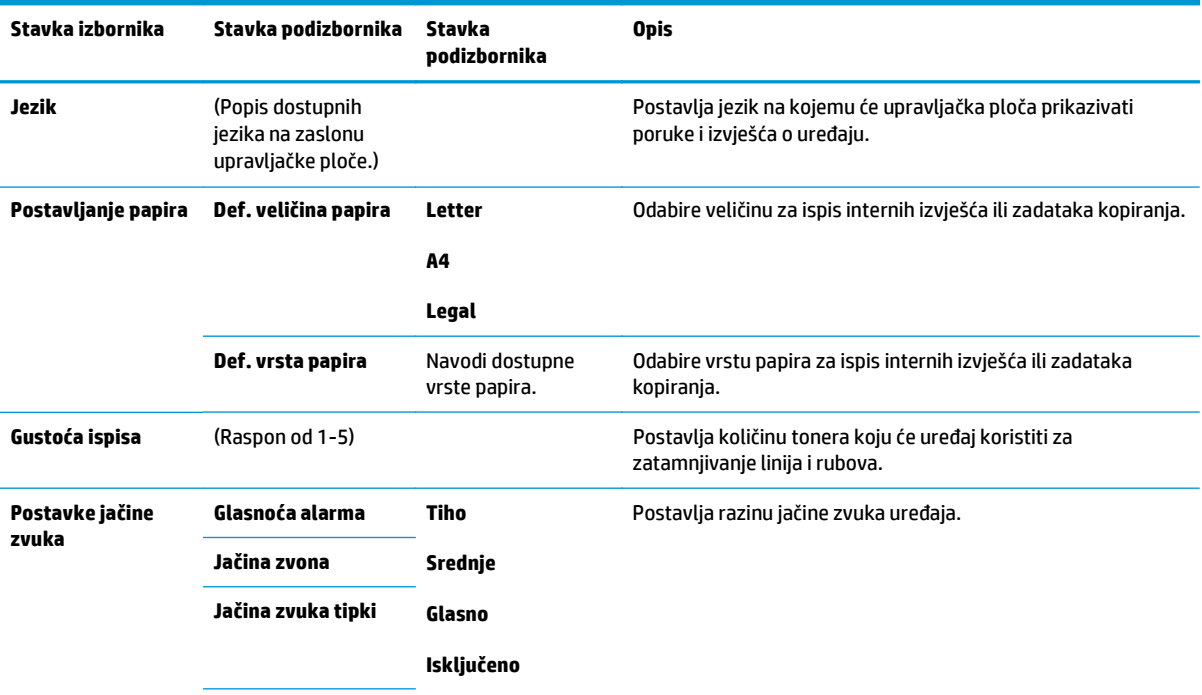

### **Tablica 2-7 Izbornik Postavljanje sustava (Nastavak)**

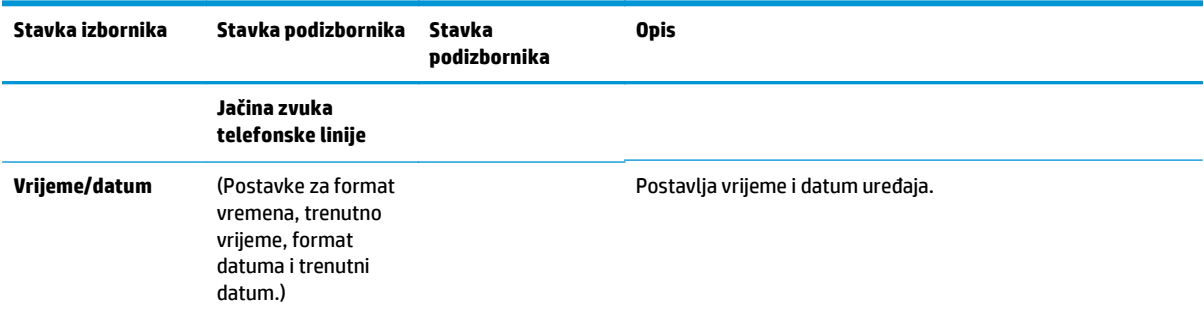

#### **Tablica 2-8 Izbornik Servis**

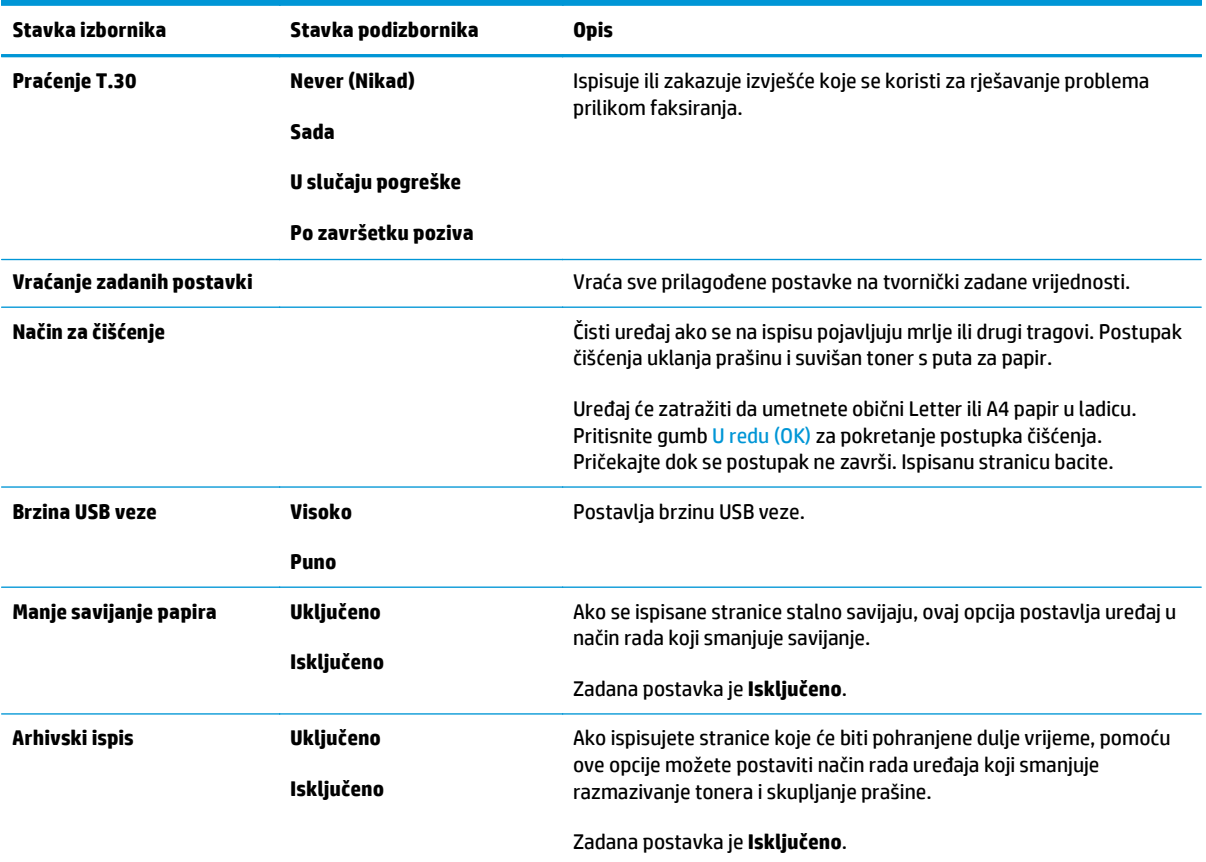

### **Tablica 2-9 Izbornik Mrežna konfiguracija**

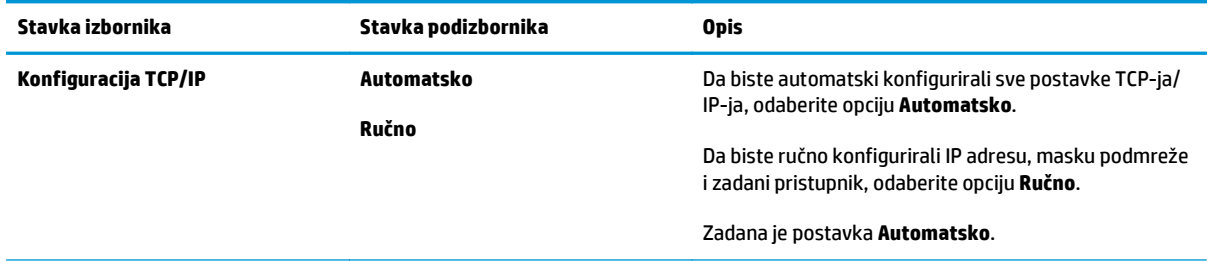

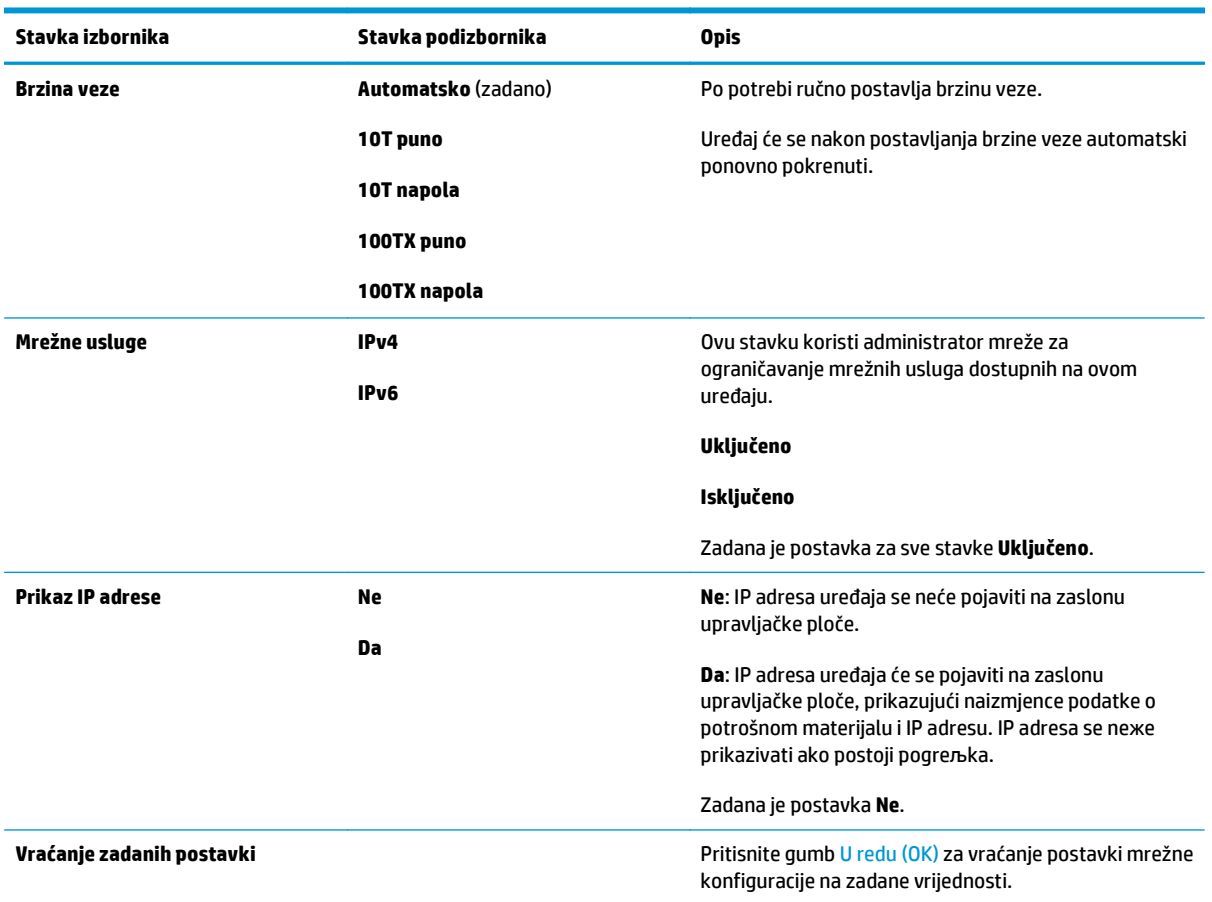

### **Tablica 2-9 Izbornik Mrežna konfiguracija (Nastavak)**
# **3 Softver za Windows**

- [Podržani operativni sustavi za Windows](#page-37-0)
- Upravljač[ki program pisa](#page-37-0)ča
- [Prioritet postavki za ispis](#page-37-0)
- [Promjena postavki upravlja](#page-38-0)čkog programa pisača za Windows
- [Uklanjanje softvera za Windows](#page-38-0)
- [Podržani uslužni programi za Windows](#page-40-0)

## <span id="page-37-0"></span>**Podržani operativni sustavi za Windows**

Uređaj podržava sljedeće operativne sustave Windows:

#### **Puna instalacija softvera**

- Windows XP:
- Windows Vista (32-bitni i 64-bitni)
- Windows 7 (32-bitni i 64-bitni)

#### **Samo upravljački programi za ispis i skeniranje**

- Windows 2003 Server
- Windows 2008 Server

## **Upravljački program pisača**

Upravljački programi pisača nude pristup određenim značajkama proizvoda, kao što su ispis na papiru prilagođene veličine, promjena veličine dokumenta i umetanje vodenih žigova.

**EX NAPOMENA:** Nainoviii upravljački programi dostupni su na adresi [www.hp.com/go/ljm1130series\\_software](http://www.hp.com/go/ljm1130series_software) ili [www.hp.com/go/ljm1210series\\_software](http://www.hp.com/go/ljm1210series_software). Ovisno o konfiguraciji računala sa sustavom Windows, program za instalaciju softvera za proizvod automatski provjerava ima li računalo pristup internetu kako bi preuzeo najnovije upravljačke programe.

## **Prioritet postavki za ispis**

Mijenja na postavke ispisa koje su prioritetne ovisno o tome gdje su napravljene promjene:

**W NAPOMENA:** Nazivi naredbi i dijaloških okvira mogu varirati ovisno o vašem programu.

- **Dijaloški okvir Page Setup (Postavke stranice)**: Pritisnite **Page Setup** (Postavke stranice) ili sličnu naredbu u izborniku **File** (Datoteka) u programu u kojem radite kako biste otvorili ovaj dijaloški okvir. Ovdje promijenjene postavke mijenjaju postavke promijenjene bilo gdje drugdje.
- **Dijaloški okvir Print (Ispis)**: Pritisnite **Print** (Ispis), **Print Setup** (Postavke stranice) ili sličnu naredbu u izborniku **File** (Datoteka) u programu u kojem radite kako biste otvorili ovaj dijaloški okvir. Postavke promijenjene u dijaloškom okviru (Ispis) **Print**imaju nižu razinu prioriteta i neće poništiti promjene napravljene u dijaloškom okviru **Page Setup** (Postavke stranice).
- **Dijaloški okvir Printer Properties (Svojstva pisača) (upravljački program pisača)**: Pritisnite **Properties** (Svojstva) u dijaloškom okviru **Print** (Ispis) kako biste otvorili upravljački program pisača. Postavke promijenjene u dijaloškom okviru **Printer Properties** (Svojstva pisača) ne poništavaju postavke ni u jednom drugom dijelu softvera za ispis. Većinu postavki ispisa možete promijeniti ovdje.
- **Zadane postavke upravljačkog programa pisača**: Zadane postavke upravljačkog programa pisača određuju postavke korištene u svim zadacima ispisa, *osim ako* su postavke promijenjene u dijaloškim okvirima **Page Setup** (Postavke stranice), **Print** (Ispis) ili **Printer Properties** (Svojstva pisača).
- **Postavke upravljačke ploče pisača**: Postavke promijenjene na upravljačkoj ploči pisača imaju nižu razinu prioriteta od promjena napravljenih bilo gdje drugdje.

## <span id="page-38-0"></span>**Promjena postavki upravljačkog programa pisača za Windows**

### **Promjena postavki za sve zadatke ispisa dok se program ne zatvori**

- **1.** U izborniku **File** (Datoteka) u programu odaberite **Print** (Ispis).
- **2.** Odaberite upravljački program, a zatim pritisnite **Properties** (Svojstva) ili **Preferences** (Preference).

Koraci se mogu razlikovati; ovo je postupak koji se najčešće koristi.

### **Promjena zadanih postavki za sve zadatke ispisa**

**1. Windows XP, Windows Server 2003 i Windows Server 2008 (na zadanom prikazu izbornika Start)**: Pritisnite **Start**, a zatim pritisnite **Printers and Faxes** (Pisači i faksovi).

**Windows XP, Windows Server 2003 i Windows Server 2008 (putem klasičnog prikaza izbornika Start)**: kliknite **Start**, zatim **Postavke**, a potom **Pisači**.

**Windows Vista**: Pritisnite **Start**, zatim **Control Panel** (Upravljačka ploča), te u kategoriji za **Hardware and Sound** (Hardver i zvuk) pritisnite **Printer** (Pisač).

**2.** Desnom tipkom miša pritisnite ikonu upravljačkog programa, a zatim odaberite **Printing Preferences** (Preference ispisa).

### **Promjena konfiguracijskih postavki uređaja**

**1. Windows XP, Windows Server 2003 i Windows Server 2008 (na zadanom prikazu izbornika Start)**: Pritisnite **Start**, a zatim pritisnite **Printers and Faxes** (Pisači i faksovi).

**Windows XP, Windows Server 2003 i Windows Server 2008 (putem klasičnog prikaza izbornika Start)**: kliknite **Start**, zatim **Postavke**, a potom **Pisači**.

**Windows Vista**: Pritisnite **Start**, zatim **Control Panel** (Upravljačka ploča), te u kategoriji za **Hardware and Sound** (Hardver i zvuk) pritisnite **Printer** (Pisač).

- **2.** Desnom tipkom miša pritisnite ikonu upravljačkog programa, a zatim odaberite **Properties** (Svojstva).
- **3.** Pritisnite karticu **Device Settings** (Postavke uređaja).

## **Uklanjanje softvera za Windows**

#### **Windows XP**

- **1.** Pritisnite **Start**, **Control Panel** (Upravljačka ploča), a zatim **Add or Remove Programs** (Dodaj ili ukloni programe).
- **2.** Pronađite i odaberite uređaj s popisa.
- **3.** Pritisnite gumb **Change/Remove** (Promijeni/ukloni) za uklanjanje softvera.

#### **Windows Vista**

- **1.** Pritisnite **Start** (Start), **Control Panel** (Upravljačka ploča), a zatim **Programs and Features** (Programi i značajke).
- **2.** Pronađite i odaberite uređaj s popisa.
- **3.** Odaberite opciju **Uninstall/Change** (Deinstalacija/promjena).

## <span id="page-40-0"></span>**Podržani uslužni programi za Windows**

### **HP Toolbox softver**

HP Toolbox je softverski program koji možete koristiti za sljedeće zadatke:

- Provjeru statusa pisača.
- Konfiguriranje postavki pisača.
- Konfiguriranje skočnih poruka upozorenja.
- Pregled informacija za rješavanje problema.
- Pregled online dokumentacije.

## **HP ugrađeni web-poslužitelj (samo Serija M1210)**

Uređaj je opremljen ugrađenim web-poslužiteljem koji omogućava pristup informacijama o uređaju i mrežnoj aktivnosti. Te se informacije pojavljuju u web-pregledniku kao što je Microsoft Internet Explorer, Netscape Navigator, Apple Safari ili Firefox.

HP ugrađeni web-poslužitelj nalazi se na uređaju. Nije učitan na mrežni poslužitelj.

HP ugrađeni web-poslužitelj uređaju daje sučelje koje može koristiti svatko tko ima umreženo računalo i standardni web-pretraživač. Nije instaliran ili konfiguriran poseban softver, ali na računalu morate imati podržani web-pretraživač. Kako biste stekli pristup na HP ugrađeni web-poslužitelj, upišite IP adresu za uređaj u redak za adresu u poslužitelju.

### **Ostale komponente i uslužni programi operativnog sustava Windows**

- Instalacija softvera automatska instalacija sustava za ispis
- Online web-registracija
- **HP LaserJet Scan**
- Slanje faksa s računala

# **4 Korištenje proizvoda s Mac računalima**

- [Softver za Mac](#page-43-0)
- [Ispis s Mac ra](#page-45-0)čunala
- Slanje faksa s Mac rač[unala \(samo Serija M1210\)](#page-48-0)
- [Skeniranje s Mac ra](#page-49-0)čunalom

## <span id="page-43-0"></span>**Softver za Mac**

### **Podržani operativni sustavi za Macintosh**

Uređaj podržava sljedeće operativne sustave za Macintosh:

- Mac OS X V10.3, V10.4, V10.5 i kasnije verzije
- $\mathbb{R}^n$  **NAPOMENA:** PPC i Intel® Core™ Processor Mac podržani su za Mac OS X V10.4 i kasnije verzije.

### **Podržani upravljački programi za Macintosh**

Program za instalaciju softvera HP LaserJet sadrži datoteke PostScript® Printer Description (PPD), upravljački program CUPS i pomoćne programe za HP-ove pisače za Mac OS X. PPD datoteka za HP-ov pisač zajedno s upravljačkim programom CUPS omogućuje sve funkcije ispisa i pristup specifičnim značajkama HP-ova pisača.

### **Uklanjanje softvera za Mac**

Da biste uklonili softver, koristite uslužni program za deinstaliranje.

**1.** Potražite sljedeću mapu na tvrdom disku:

```
Applications/HP LaserJet Professional serije M1130 MFP/(serija M1130)
```
Applications/HP LaserJet Professional serije M1210 MFP/ (serija M1210)

- **2.** Dvaput pritisnite datoteku **HP Uninstaller.app**.
- **3.** Kliknite gumb **Nastavi**, a zatim pratite upute na zaslonu da biste uklonili softver.

### **Prednost za postavke ispisa za Macintosh**

Mijenja na postavke ispisa koje su prioritetne ovisno o tome gdje su napravljene promjene:

- **W NAPOMENA:** Nazivi naredbi i dijaloških okvira mogu varirati ovisno o vašem programu.
	- **Page Setup dialog box** (Dijaloški okvir za postavljanje stranice): Odaberite **Page Setup** (Postavljanje stranice) ili sličnu naredbu iz izbornika **File** (Datoteka) programa u kojemu radite kako biste otvorili ovaj dijaloški okvir. Postavke koje ovdje promijenite mogle bi isključiti postavke koje ste promijenili negdje drugdje.
	- **Dijaloški okvir Print (Ispis)**: Pritisnite **Print** (Ispis), **Print Setup** (Postavke stranice) ili sličnu naredbu u izborniku **File** (Datoteka) u programu u kojem radite kako biste otvorili ovaj dijaloški okvir. Postavke promijenjene u dijaloškom okviru **Print** (Ispis) imaju nižu razinu prioriteta i *neće* poništiti promjene napravljene u dijaloškom okviru **Page Setup** (Postavke stranice).
	- **Zadane postavke upravljačkog programa pisača**: Zadane postavke upravljačkog programa pisača određuju postavke korištene u svim zadacima ispisa, *osim ako* su postavke promijenjene u dijaloškim okvirima **Page Setup** (Postavke stranice), **Print** (Ispis) ili **Printer Properties** (Svojstva pisača).
	- **Postavke upravljačke ploče pisača**: Postavke promijenjene na upravljačkoj ploči pisača imaju nižu razinu prioriteta od promjena napravljenih bilo gdje drugdje.

## **Promjena postavki upravljačkog programa pisača za Mac**

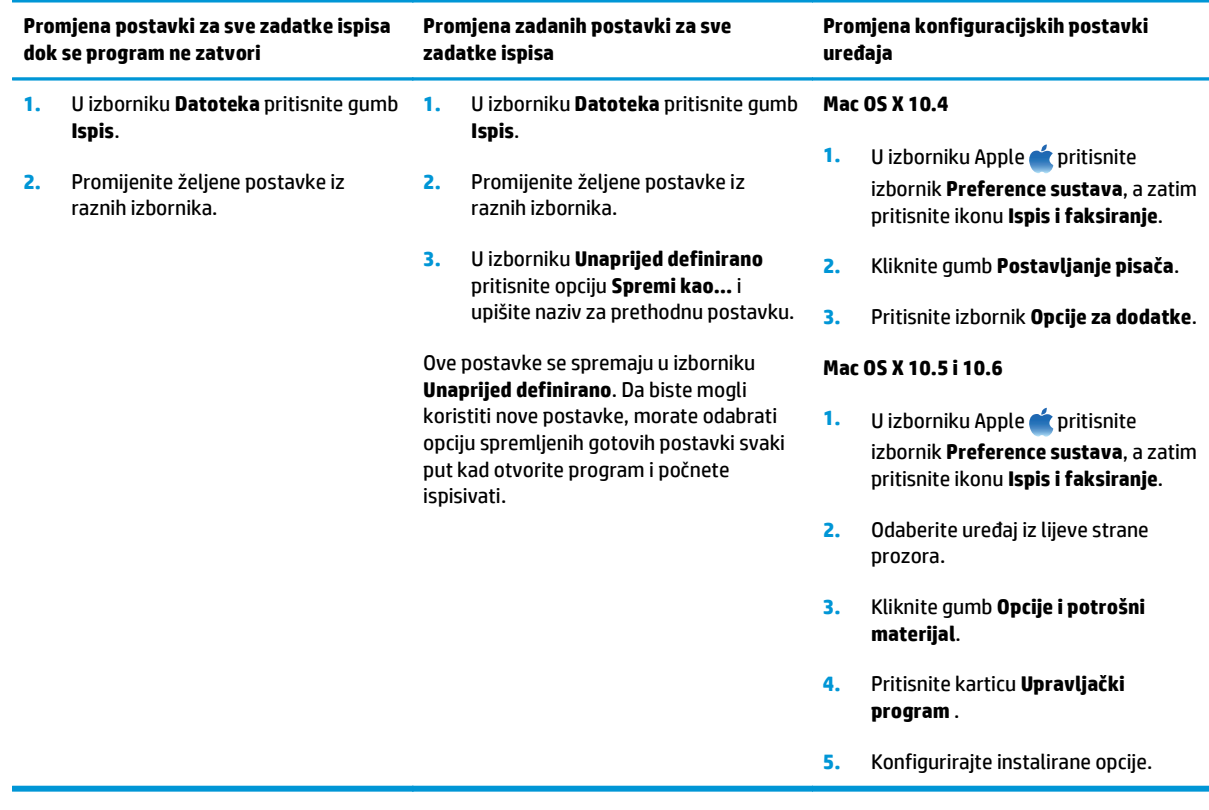

## <span id="page-45-0"></span>**Ispis s Mac računala**

## **Stvaranje i korištenje prethodnih postavki za ispis s Mac računala**

Koristite prethodne postavke za ispis kako biste spremili trenutne postavke upravljačkog programa pisača za ponovno korištenje.

#### **Stvaranje prethodnih postavki za ispis**

- **1.** U izborniku **Datoteka** pritisnite opciju **Ispis**.
- **2.** Odaberite upravljački program.
- **3.** Odaberite postavke ispisa koje želite spremiti za ponovno korištenje.
- **4.** U izborniku **Unaprijed definirano** pritisnite opciju **Spremi kao…** i upišite naziv za prethodnu postavku.
- **5.** Kliknite gumb **U redu (OK)**.

#### **Korištenje prethodnih postavki za ispis**

- **1.** U izborniku **Datoteka** pritisnite opciju **Ispis**.
- **2.** Odaberite upravljački program.
- **3.** U izborniku **Unaprijed definirano** odaberite prethodnu postavku za ispis.
- **NAPOMENA:** Za korištenje zadanih postavki upravljačkog programa pisača odaberite opciju **standardno**.

### **Promjena veličine dokumenata ili ispis na papiru prilagođene veličine s Mac računala**

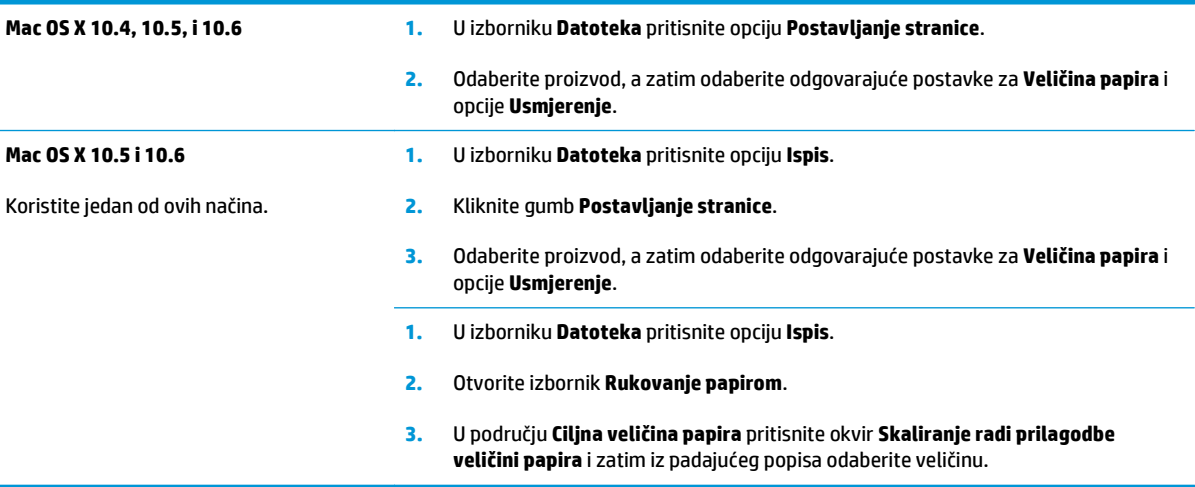

### **Ispis naslovnice s Mac računala**

- **1.** U izborniku **Datoteka** pritisnite opciju **Ispis**.
- **2.** Odaberite upravljački program.
- **3.** Otvorite izbornik **Naslovnica**, a zatim odaberite kamo želite ispisati naslovnicu. Pritisnite ili gumb **Prije dokumenta** ili gumb **Nakon dokumenta**.
- **4.** U izborniku **Vrsta naslovnice** odaberite poruku koju želite ispisati na naslovnici.

**NAPOMENA:** Za ispis prazne naslovnice odaberite opciju **standardno** u izborniku **Vrsta naslovnice**.

### **Ispis više stranica na jedan list papira s Mac računala**

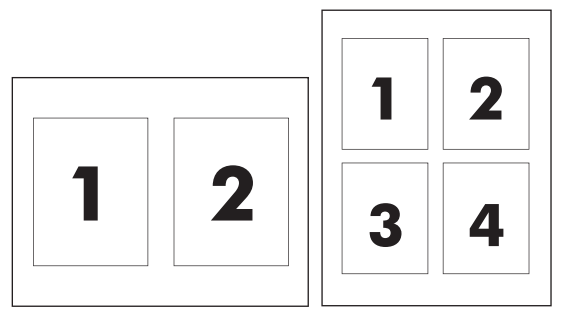

- **1.** U izborniku **Datoteka** pritisnite opciju **Ispis**.
- **2.** Odaberite upravljački program.
- **3.** Otvorite izbornik **Izgled**.
- **4.** U izborniku **Stranice po listu** odaberite broj stranica koje želite ispisati na svaki list (1, 2, 4, 6, 9 ili 16).
- **5.** U području **Smjer izgleda** odaberite redoslijed i položaj stranica na listu.
- **6.** U izborniku **Obrubi** odaberite vrstu obruba koju želite ispisati oko svake stranice na listu.

### **Ispis na obje strane (obostrani ispis) s Mac računala**

### **Ručni obostrani ispis**

**1.** U ulaznu ladicu papir umetnite licem prema gore.

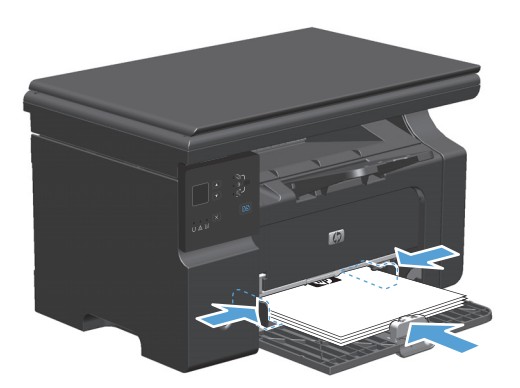

**2.** U izborniku **File** (Datoteka) pritisnite **Print** (Ispis).

**3. Mac OS X V10.4**: s padajućeg popisa **Izgled** odaberite stavku **Uvez na duljem rubu** ili **Uvez na kraćem rubu**.

**ILI**

**Mac OS X v10.5 i v10.6**: označite potvrdni okvir **Dvostrano**.

- **4.** Kliknite **Ispis**. Slijedite upute u dijaloškom okviru koji se otvara na zaslonu računala prije nego što izlazni snop papira stavite u ladicu za ispis druge polovice.
- **5.** Izvadite snop papira iz izlaznog pretinca i ne mijenjajući mu usmjerenje umetnite ga u ulaznu ladicu s ispisanom stranom okrenutom prema dolje.

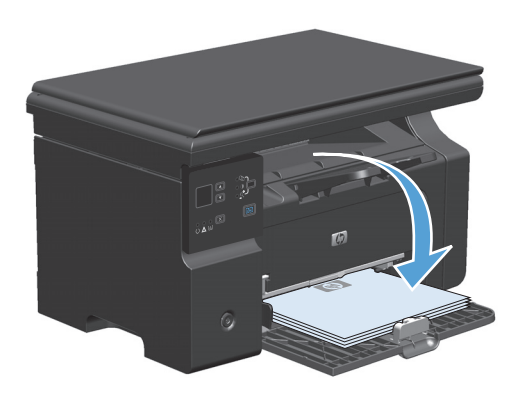

**6.** Na računalu kliknite gumb **Nastavi** da biste ispisali drugu stranu ispisnog zadatka.

## <span id="page-48-0"></span>**Slanje faksa s Mac računala (samo Serija M1210)**

- **1.** U programu iz izbornika **File** (Datoteka) odaberite **Print** (Ispis).
- **2.** Pritisnite **PDF**, a zatim odaberite **Fax PDF** (Faksiraj PDF).
- **3.** U polje **To** (Prima) upišite broj faksa.
- **4.** Kako biste uključili naslovnicu faksa, odaberite **Use Cover Page** (Upotrijebi naslovnicu), a zatim upišite predmet naslovnice i poruku (dodatno).
- **5.** Pritisnite **Fax** (Faksiranje).

## <span id="page-49-0"></span>**Skeniranje s Mac računalom**

Koristite program HP Director za skeniranje slika na Mac računalo.

#### **Skeniranje stranicu-po-stranicu**

- **1.** Izvornik koji treba skenirati umetnite u ulagač dokumenata licem prema dolje.
- **2.** Pritisnite ikonu HP Director na radnoj površini.
- **3.** Pritisnite HP Director, a zatim pritisnite **Scan** (Skeniranje) kako biste otvorili dijaloški okvir **HP**.
- **4.** Pritisnite **Scan** (Skeniranje).
- **5.** Kako biste skenirali više stranica, postavite sljedeću stranicu i pritisnite **Scan** (Skeniranje). Ponavljajte postupak dok ne skenirate sve stranice.
- **6.** Pritisnite **Finish** (Završi), a zatim **Destinations** (Odredišta).

#### **Skeniranje u datoteku**

- **1.** U opciji **Destinations** (Odredišta) odaberite **Save To File(s)** (Spremi u datoteku/e).
- **2.** Dajte datoteci naziv i odredite lokaciju odredišta.
- **3.** Pritisnite **Save** (Spremi). Izvorni dokument će se skenirati i spremiti.

#### **Skeniranje u e-poštu**

- **1.** U opciji **Destinations** (Odredišta) odaberite **E-mail** (E-pošta).
- **2.** Otvorit će se prazna poruka e-pošte sa skeniranim dokumentom kao privitkom.
- **3.** Upišite primatelja e-pošte, dodajte tekst ili druge privitke, a zatim pritisnite **Send** (Pošalji).

# **5 Povezivanje proizvoda**

- [Podržani mrežni operativni sustavi](#page-51-0)
- [Povezivanje putem USB veze](#page-52-0)
- [Povezivanje u mrežu \(samo Serija M1210\)](#page-53-0)

## <span id="page-51-0"></span>**Podržani mrežni operativni sustavi**

**WAPOMENA:** Samo serija Serija M1210 podržava mrežne funkcije.

Sljedeći operacijski sustavi podržavaju mrežni ispis:

- Windows 7
- Windows Vista (Starter Edition, 32-bitni i 64-bitni)
- Windows XP (32-bitni, Service Pack 2)
- Windows XP (64-bitni, Service Pack 1)
- Windows Server 2003 (Service Pack 1)
- Windows Server 2008 (32-bitni i 64-bitni)
- Mac OS X v10.4, v10.5 i v10.6

### **Odricanje dijeljenja pisača**

HP ne podržava peer-to-peer umrežavanje jer je značajka funkcija Microsoftovog operacijskog sustava, a ne upravljačkih programa HP pisača. Idite na Microsoftovu stranicu na [www.microsoft.com](http://www.microsoft.com).

## <span id="page-52-0"></span>**Povezivanje putem USB veze**

Uređaj podržava spanje putem USB kabela 2.0. Potrebno je upotrijebiti USB kabel vrste A do B koji nije dulji od 2 metra (6,56 stopa)

### **Instalacija s CD-a**

**1.** Umetnite instalacijski CD softvera u računalni CD pogon.

**WAPOMENA:** USB kabel nemojte spajati dok se to od vas ne traži.

- **2.** Ako se instalacijski program ne pokrene automatski, pregledajte sadržaj CD medija i pokrenite datoteku SETUP.EXE.
- **3.** Pratite instalacijske upute na zaslonu kako biste instalirali softver.

Kada koristite CD za instalaciju softvera, možete odabrati neku od sljedećih vrsta instalacija:

● Easy Install (recommended) (Jednostavna instalacija (preporučeno))

Od vas se neće tražiti da prihvatite ili izmijenite zadane postavke.

● Advanced Install (Napredna instalacija)

Od vas će se tražiti da prihvatite ili izmijenite zadane postavke.

## <span id="page-53-0"></span>**Povezivanje u mrežu (samo Serija M1210)**

## **Podržani mrežni protokoli**

Kako biste proizvod osposobljen za mrežni rad povezali s mrežom, potrebna je mreža koja koristi sljedeći protokol.

● Funkcionalna ožičena TCP/IP mreža

## **Instaliranje uređaja na kabelskoj mreži**

Možete instalirati uređaj na mreži s pomoću CD-a uređaja. Prije početka postupka instalacije, učinite sljedeće:

- **1.** Priključite ethernet kabel CAT-5 u slobodni priključak na ethernet sabirnici ili usmjerivaču. Ne priključujte kabel u uplink priključak sabirnice ili usmjerivača.
- **2.** Priključite Ethernet kabel u Ethernet priključnicu na stražnjoj strani uređaja.
- **3.** Provjerite svijetli li neki od mrežnih indikatora (10 ili 100) na mrežnom priključku koji je smješten na stražnjoj strani uređaja.

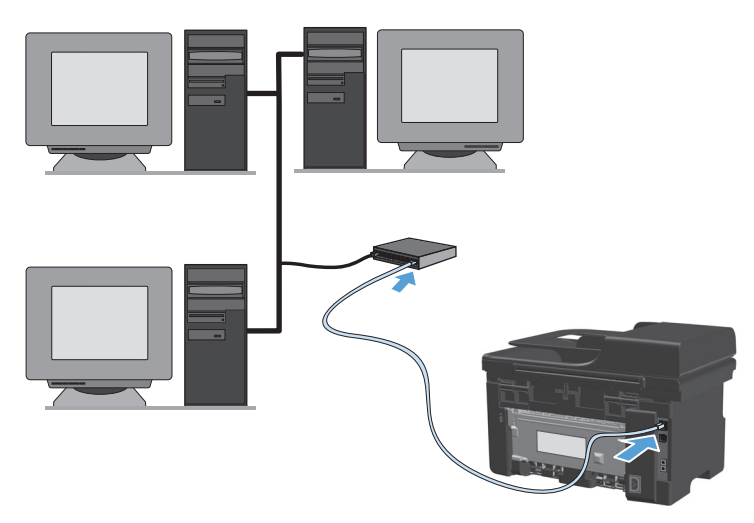

#### **Instalacija pomoću CD medija na kabelskoj mreži**

- **W NAPOMENA:** Kada koristite CD za instalaciju softvera, možete odabrati jednostavnu instalaciju (preporučeno) ili naprednu instalaciju (od vas će se tražiti prihvaćanje ili izmjena zadanih postavki).
	- **1.** Umetnite instalacijski CD softvera u računalni CD pogon.
	- **2.** Ako se instalacijski program ne pokrene automatski, pregledajte sadržaj CD medija i pokrenite datoteku SETUP.EXE.
	- **3.** Pratite upute na zaslonu za postavljanje uređaja i instalaciju softvera.

**NAPOMENA:** Obavezno odaberite **Spajanje preko mreže** kada se to od vas zatraži.

## **Konfiguriranje mrežnih postavki**

### **Prikaz ili promjena mrežnih postavki**

Za prikaz ili promjenu postavki IP konfiguracije koristite ugrađeni web-poslužitelj.

- **1.** Ispišite konfiguracijsku stranicu i pronađite IP adresu.
	- Ako koristite IPv4, IP adresa sadrži samo znamenke. Format je sljedeći:

xxx.xxx.xxx.xxx

● Ako koristite IPv6, IP adresa je heksadecimalna kombinacija znakova i znamenki. Ima format sličan ovom:

xxxx::xxx:xxxx:xxxx:xxxx

- **2.** Za otvaranje ugrađenog web-poslužitelja unesite IP adresu u redak za adresu web-preglednika.
- **3.** Pritisnite karticu **Networking** (Umrežavanje) kako biste saznali informacije o mreži. Postavke možete promijeniti prema potrebi.

#### **Postavljanje ili promjena mrežne lozinke**

Za postavljanje mrežne lozinke ili promjenu postojeće lozinke koristite ugrađeni web-poslužitelj.

- **1.** Otvorite ugrađeni web-poslužitelj, pritisnite karticu **Umrežavanje** i pritisnite vezu **Lozinka**.
- **X** NAPOMENA: Ako je prethodno postavljena lozinka, na pojavu upita potrebno ju je upisati. Upišite lozinku i pritisnite gumb **Apply (Primijeni)**.
- **2.** Unesite novu lozinku u okvire **Potvrda lozinke** i **Lozinka**.
- **3.** Za spremanje lozinke pri dnu prozora pritisnite gumb **Apply (Primijeni)**.

#### **IP adresa**

IP adresu proizvoda moguće je postaviti ručno ili se ona može konfigurirati automatski putem DHCP, BootP ili AutoIP protokola.

IP adresu možete ručno promijeniti pomoću kartice **Networking** (Umrežavanje) u ugrađenom webposlužitelju.

#### **Postavke brzine veze i postavke dvosmjerne komunikacije**

**WAPOMENA:** U ovom odjeljku dvostruko se odnosi na dvosmjernu komunikaciju, a ne na dvostrani ispis.

Pomoću kartice **Networking** (Umrežavanje) u ugrađenom web-poslužitelju prema potrebi možete postaviti brzinu veze.

Pogrešne promjene postavke brzine veze mogu spriječiti komunikaciju proizvoda i drugih mrežnih uređaja. U većini situacija ostavite proizvod u automatskom načinu rada. Promjene mogu prouzročiti da se proizvod isključi pa ponovo uključi. Promjene izvodite samo kada je uređaj u stanju mirovanja.

# **6 Papir i mediji za ispis**

- [Razumijevanje potrošnje papira](#page-57-0)
- Promjena upravljačkog programa pisač[a u skladu s vrstom i veli](#page-59-0)činom papira
- [Podržane veli](#page-60-0)čine papira
- [Podržane vrste papira](#page-61-0)
- [Ladice za ulaganje papira](#page-62-0)
- [Konfiguriranje ladica](#page-67-0)

## <span id="page-57-0"></span>**Razumijevanje potrošnje papira**

Ovaj uređaj podržava različite vrste papira i drugih ispisnih medija u skladu sa smjernicama u ovom vodiču za korisnike. Koristite li papir ili medije za ispis koji ne ispunjavaju te smjernice, to može uzrokovati lošu kvalitetu ispisa, učestala zaglavljenja te preranu istrošenost uređaja.

Za najbolje rezultate upotrebljavajte samo HP-ov papir i medije za ispis dizajnirane za laserske pisače ili više primjena. Nemojte upotrebljavati papir ili medije za ispis namijenjene za tintne pisače. Tvrtka HP ne preporučuje korištenje medija drugih marki jer ne može kontrolirati njihovu kvalitetu.

Papir pohranite u originalnom pakiranju kako biste spriječili izlaganje vlazi i drugim oštećenjima. Ne otvarajte pakiranje dok vam ne zatreba papir.

Moguće je da s papirima koji su u skladu sa svim smjernicama u ovom priručniku ipak nećete postići zadovoljavajuće rezultate. To može biti posljedica neispravnog rukovanja, neprihvatljivih vrijednosti temperature i/ili vlažnosti, ili nekog drugog čimbenika na koji HP ne može utjecati.

**A OPREZ:** Upotreba papira ili medija za ispis koji ne odgovaraju HP-ovim specifikacijama može uzrokovati probleme s uređajem, što zahtijeva popravak. Takav popravak nije pokriven HP-ovim jamstvom niti ugovorima o servisiranju.

### **Upute za korištenje posebnog papira**

Ovaj uređaj podržava ispis na posebnim medijima. Za postizanje zadovoljavajućih rezultata koristite slijedeće smjernice. Pri korištenju posebnih medija za ispis u upravljačkom programu pisača uvijek postavite vrstu i veličinu medija kako biste postigli optimalne rezultate.

**<u>A OPREZ:</u>** Uređaji HP LaserJet koriste grijače pomoću kojih na papiru suhe dijelove tonera povezuju u vrlo precizne točke. Papir za HP laserske pisače može izdržati takve visoke temperature. Koristite li inkjet papir, moglo bi doći do oštećenja uređaja.

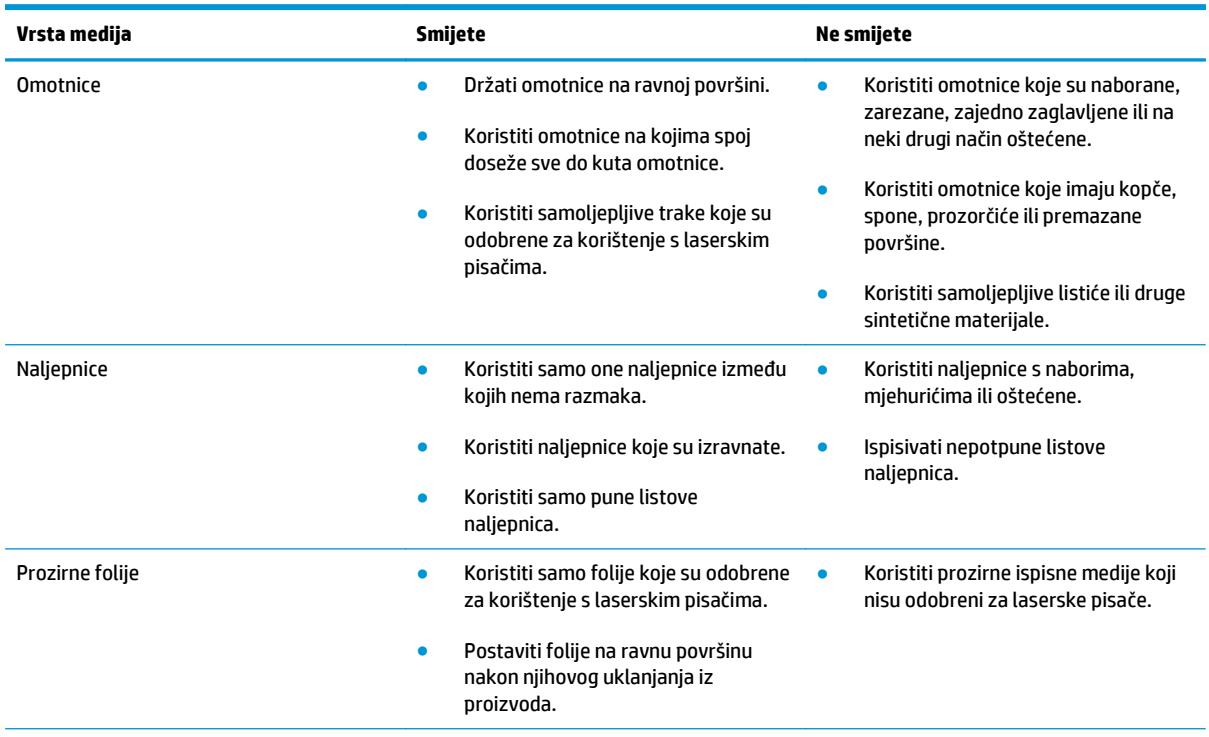

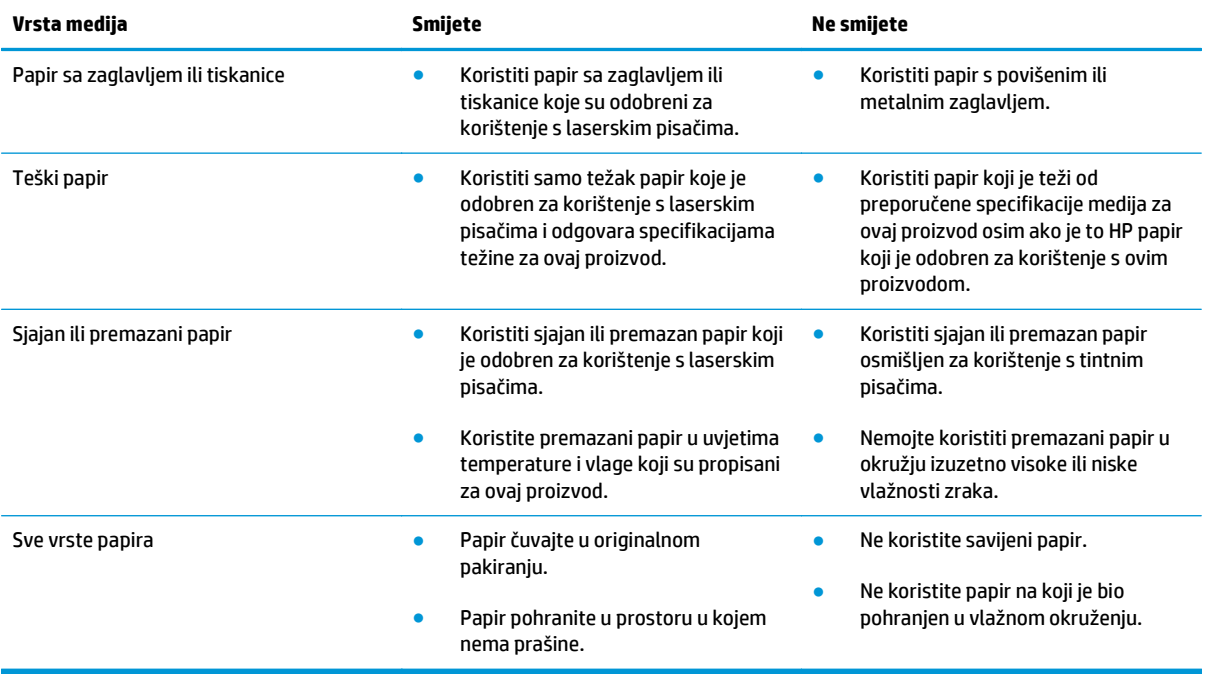

## <span id="page-59-0"></span>**Promjena upravljačkog programa pisača u skladu s vrstom i veličinom papira**

#### **Promjena veličine i vrste papira (Windows)**

- **1.** U izborniku **File** (Datoteka) u programu odaberite **Print** (Ispis).
- **2.** Odaberite uređaj, a zatim pritisnite gumb **Svojstva** ili **Preference**.
- **3.** Pritisnite karticu **Papir/Kvaliteta**.
- **4.** Iz padajućeg popisa **Veličina papira** odaberite veličinu.
- **5.** Iz padajućeg popisa **Vrsta papira** odaberite vrstu papira.
- **6.** Pritisnite gumb **U redu (OK)**.

#### **Promjena veličine i vrste papira (Mac)**

- **1.** U softverskom izborniku **Datoteka** pritisnite opciju **Ispis**.
- **2.** U izborniku **Primjerci i stranice** pritisnite izbornik **Rukovanje papirom**.
- **3.** Odaberite veličinu iz padajućeg izbornika **Veličina papira** i zatim pritisnite gumb U redu (OK).
- **4.** Otvorite izbornik **Papir**.
- **5.** Iz padajućeg popisa **Vrsta je** odaberite vrstu.
- **6.** Pritisnite gumb **Ispis**.

## <span id="page-60-0"></span>**Podržane veličine papira**

Ovaj proizvod podržava različite veličine papire i prilagođava se različitim medijima.

**WAPOMENA:** Da biste dobili najbolje rezultate kod ispisa, odaberite odgovarajuću veličinu papira i utipkajte upravljački program pisača prije pokretanja ispisa.

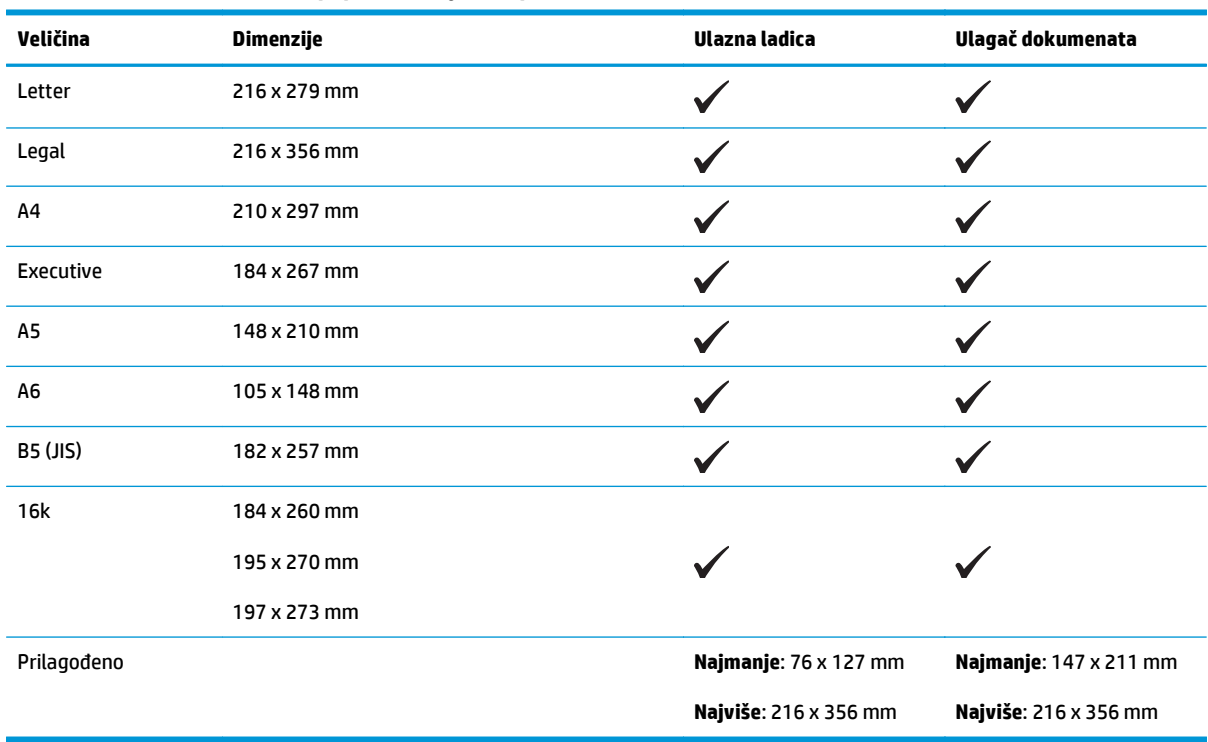

#### **Tablica 6-1 Podržane veličine papira i medija za ispis**

#### **Tablica 6-2 Podržane kuverte i razglednice**

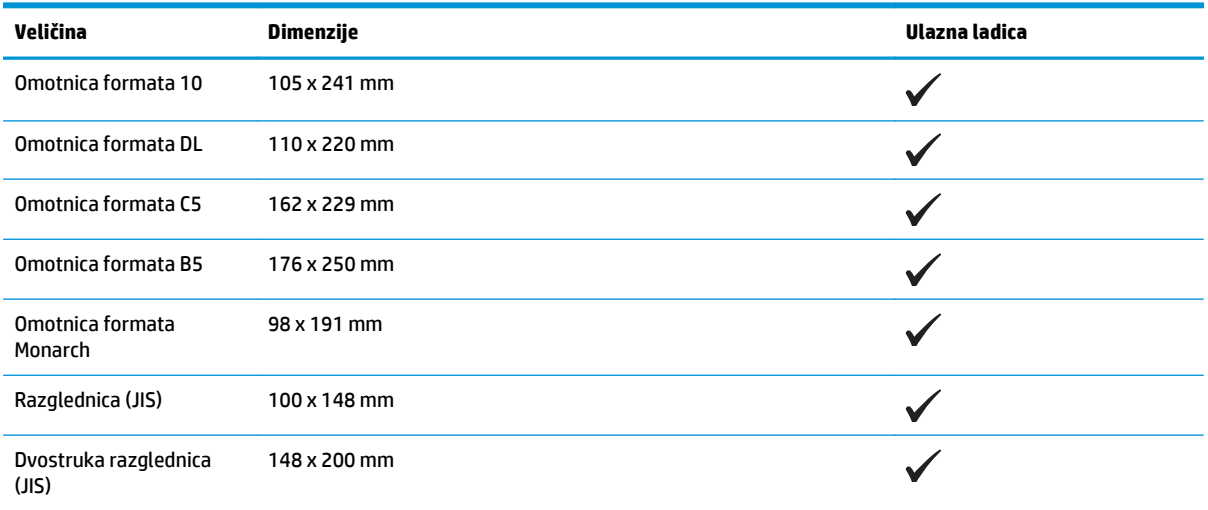

## <span id="page-61-0"></span>**Podržane vrste papira**

Potpuni popis HP papira koje ovaj uređaj podržava možete pronaći na [www.hp.com/support/ljm1130series](http://www.hp.com/support/ljm1130series) ili [www.hp.com/support/ljm1210series.](http://www.hp.com/support/ljm1210series)

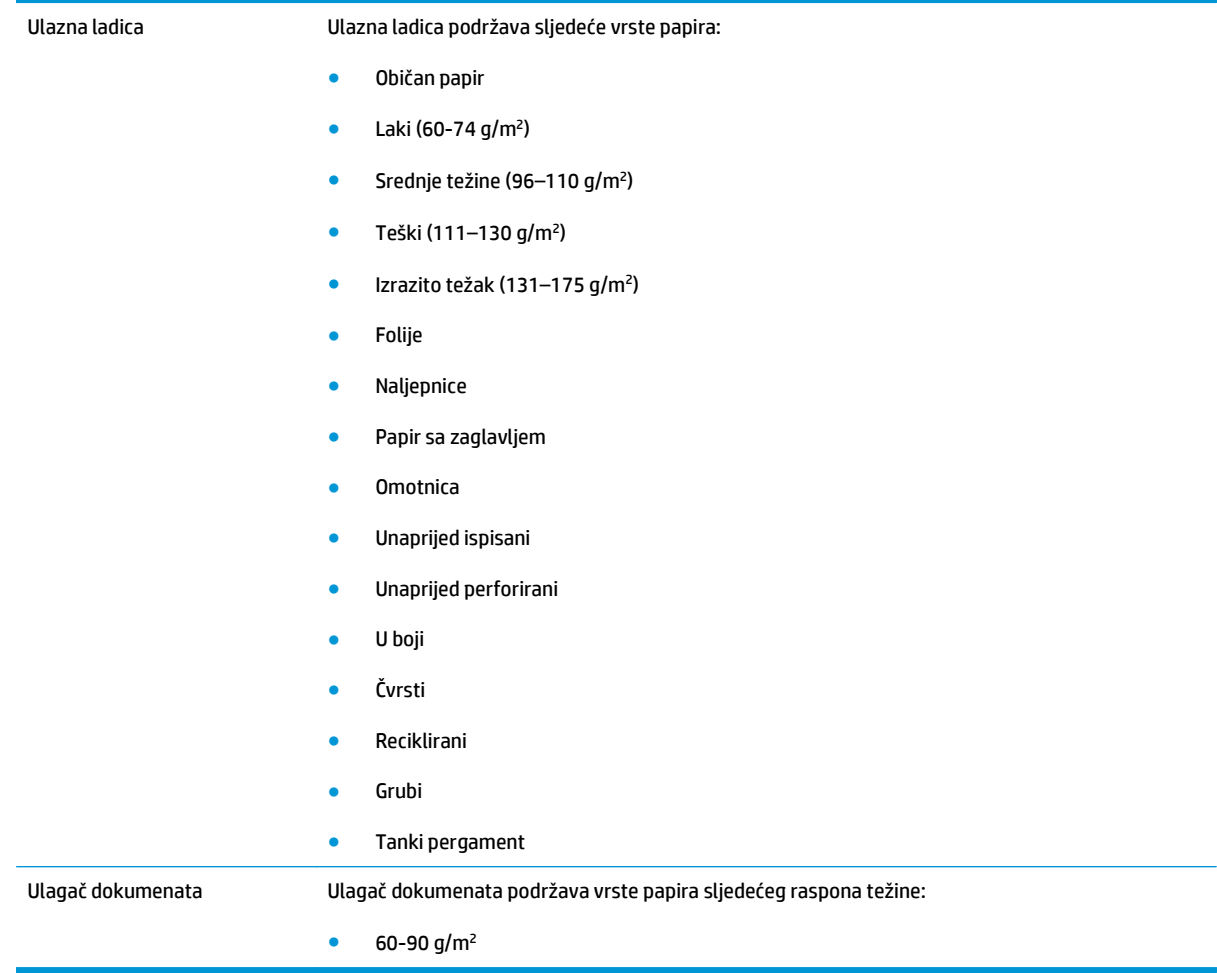

## <span id="page-62-0"></span>**Ladice za ulaganje papira**

### **Umetanje papira u ulaznu ladicu**

- **NAPOMENA:** Prilikom dodavanja novog medija, obavezno izvadite sve medije iz ulazne ladice i poravnajte snop novog medija. Nemojte rastresati medije. Tako se smanjuje zaglavljivanje jer se sprječava uvlačenje nekoliko stranica medija u uređaj odjednom.
- **1.** U ulaznu ladicu papir umetnite licem prema gore, rubom prema naprijed.

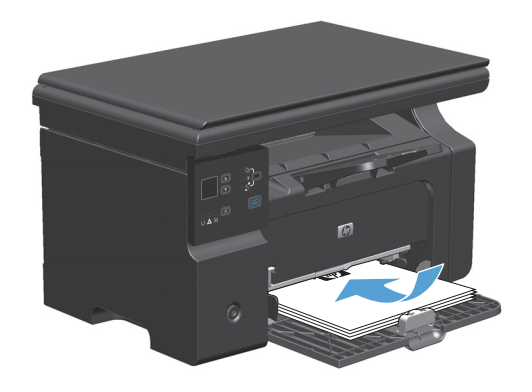

**2.** Podesite vodilice tako da pristanu uz papir.

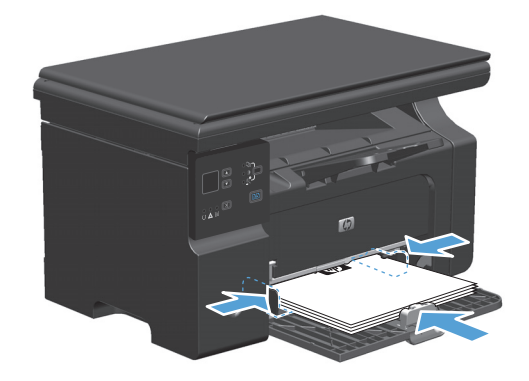

## **Podešavanje ladice za kratke medije**

Za ispisivanje na medijima kraćim od 185 mm koristite proširenje za kratke medije kako biste podesili ulaznu ladicu.

- **1.** Izvadite alat za proširenje za kratke medije iz utora za pohranjivanje s lijeve strane područja za ulaz medija.
- 

 $C_{\rho}$ 

**2.** Pričvrstite alat na prednju vodilicu.

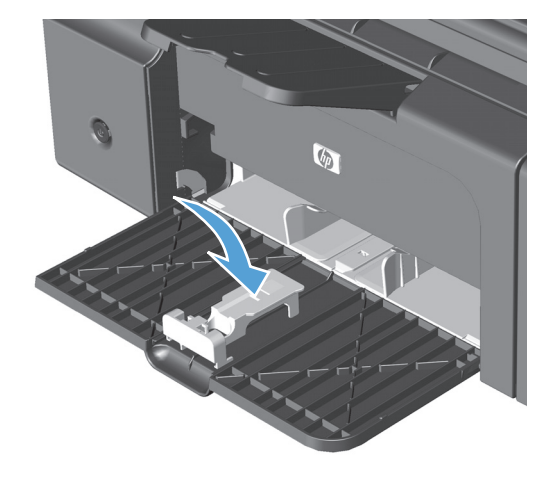

 $\sqrt{\rho}$ 

**3.** Papir umetnite u uređaj te podesite bočne vodilice za medije tako da pristanu uz papir. **4.** Papir pogurnite do kraja u uređaj, a zatim gurnite prednju vodilicu tako da alat podržava papir.

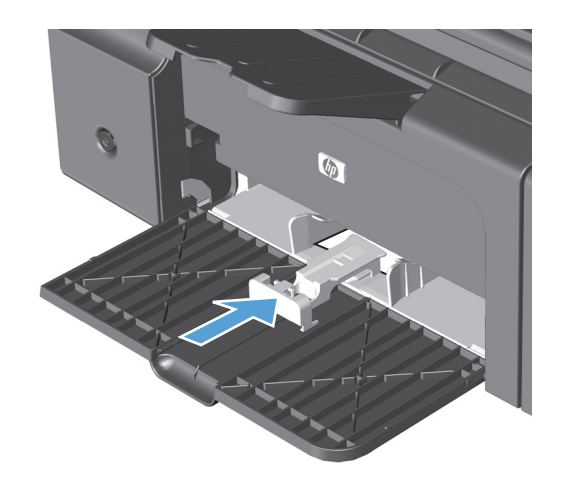

**5.** Kada završite ispis s kratkim medijima, uklonite alat za proširenje za kratke medije i potom ga vratite natrag u utor za pohranjivanje.

## **Punjenje ulagača dokumenata (samo Serija M1210)**

- **NAPOMENA:** Prilikom dodavanja novog medija, obavezno izvadite sve medije iz ulazne ladice i poravnajte snop novog medija. Nemojte rastresati medije. Tako se smanjuje zaglavljivanje jer se sprječava uvlačenje nekoliko stranica medija u uređaj odjednom.
- **A OPREZ:** Kako ne biste oštetili uređaj, nemojte umetati dokumente koji su zaklamani ili sadrže naljepnice za ispravljanje, korektor ili spajalice. U ulagač dokumenata (ADF) ne umećite niti fotografije, male ili osjetljive dokumente.
- **1.** Umetnite dokumente u ulagač dokumenta licem nagore.

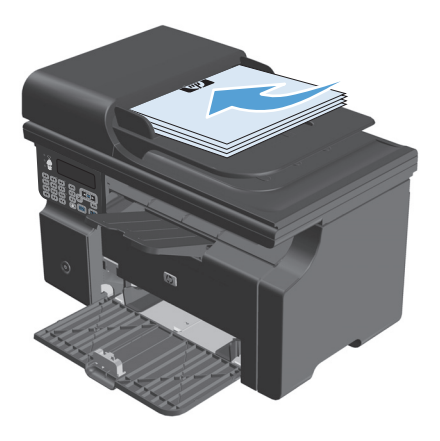

**2.** Podesite vodilice tako da pristanu uz papir.

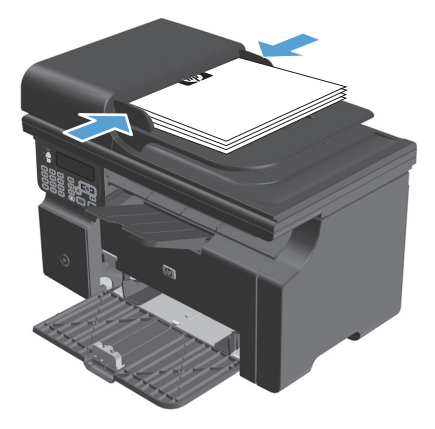

## **Kapacitet ladice i spremnika**

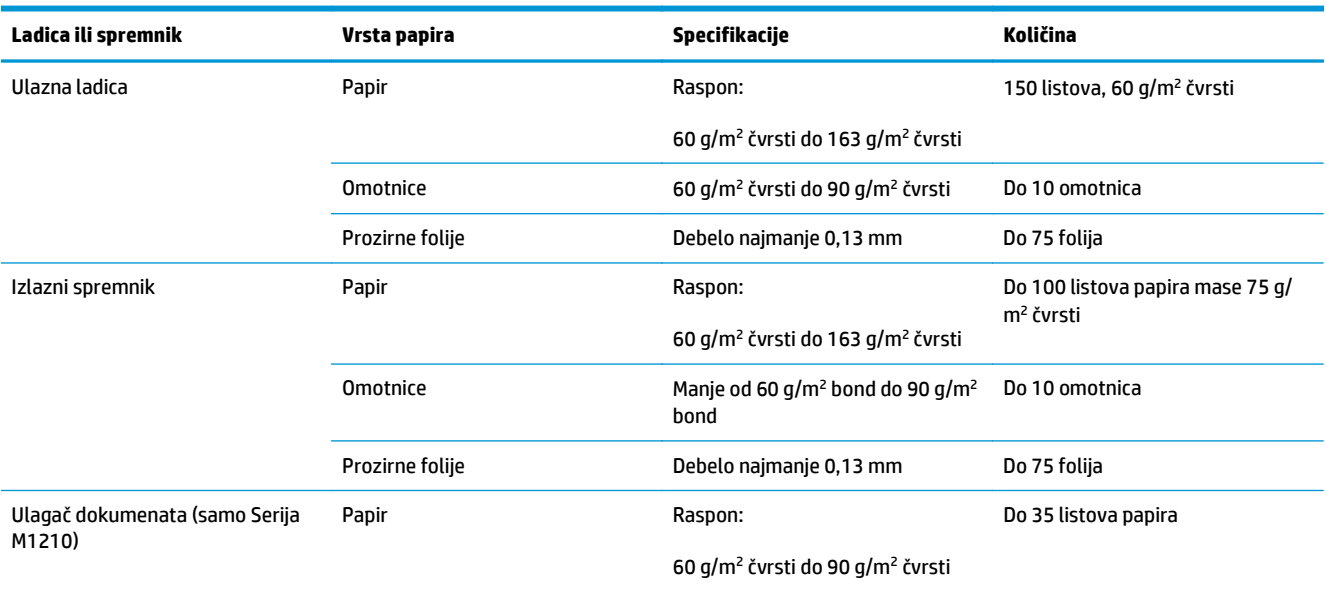

## **Orijentacija papira za umetanje u ladice**

Ako koristite papir za koji je potrebno posebno usmjerenje, umetnite ga prema informacijama u sljedećoj tablici.

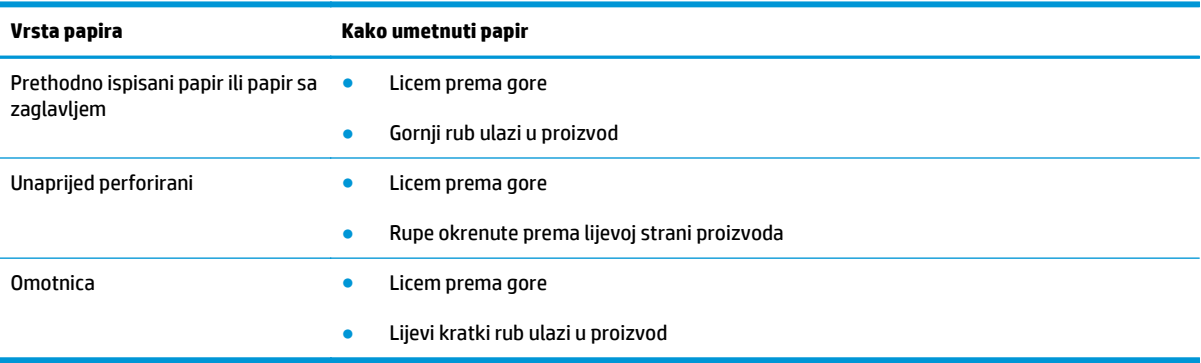

## <span id="page-67-0"></span>**Konfiguriranje ladica**

### **Promjena zadane postavke za veličinu papira (Serija M1130)**

**1.** Pomoću upravljačkog programa za pisač promijenite zadane postavke. Slijedite odgovarajući postupak, ovisno o operacijskom sustavu koji koristite.

#### **Windows XP, Windows Server 2003 i Windows Server 2008 (putem zadanog prikaza izbornika Start)**

- **a.** kliknite **Start**, a zatim **Pisači i faksovi**.
- **b.** Desnom tipkom miša kliknite ikonu upravljačkog programa, a zatim odaberite **Properties** (Svojstva).
- **c.** Kliknite na karticu **Postavke uređaja**.

#### **Windows XP, Windows Server 2003 i Windows Server 2008 (putem klasičnog prikaza izbornika Start)**

- **a.** kliknite **Start**, zatim **Postavke**, a potom **Pisači**.
- **b.** Desnom tipkom miša kliknite ikonu upravljačkog programa, a zatim odaberite **Properties** (Svojstva).
- **c.** Kliknite na karticu **Postavke uređaja**.

#### **Windows Vista**

- **a.** kliknite **Start**, zatim **Upravljačka ploča**, a potom u odjeljku **Hardver i zvuk** kliknite **Pisač**.
- **b.** Desnom tipkom miša kliknite ikonu upravljačkog programa, a zatim odaberite **Properties** (Svojstva).
- **c.** Kliknite na karticu **Postavke uređaja**.

#### **Mac OS X 10.4**

- **a.** U izborniku Apple pritisnite izbornik **Preference sustava**, a zatim pritisnite ikonu **Ispis i faksiranje**.
- **b.** Kliknite gumb **Postavljanje pisača**.

#### **Mac OS X 10.5 i 10.6**

- **a.** U izborniku Apple **pritisnite izbornik Preference sustava**, a zatim pritisnite ikonu **Ispis i faksiranje**.
- **b.** Odaberite uređaj iz lijeve strane prozora.
- **c.** Kliknite gumb **Opcije i potrošni materijal**.
- **d.** Pritisnite karticu **Upravljački program** .
- **2.** Odaberite odgovarajuću veličinu papira.

## **Promjena zadane postavke za veličinu papira (Serija M1210)**

- **1.** Pritisnite gumb **Postavljanje**.
- **2.** Pomoću tipki sa strelicama odaberite izbornik **Postavljanje sustava**, a zatim pritisnite gumb U redu (OK).
- **3.** Pomoću tipki sa strelicama odaberite izbornik **Postavljanje papira**, a zatim pritisnite gumb U redu (OK).
- **4.** Pomoću tipki sa strelicama odaberite izbornik **Def. veličina papira**, a zatim pritisnite gumb U redu (OK).
- **5.** Pomoću tipki sa strelicama odaberite veličinu, a zatim pritisnite gumb U redu (OK).

### **Promjena zadane postavke za vrstu papira (Serija M1130)**

Ne možete postaviti zadane postavke za vrstu papira za ovaj model.

### **Promjena zadane postavke za vrstu papira (Serija M1210)**

- **1.** Pritisnite gumb **Postavljanje**.
- **2.** Pomoću tipki sa strelicama odaberite izbornik **Postavljanje sustava**, a zatim pritisnite gumb U redu (OK).
- **3.** Pomoću tipki sa strelicama odaberite izbornik **Postavljanje papira**, a zatim pritisnite gumb U redu (OK).
- **4.** Pomoću tipki sa strelicama odaberite izbornik **Def. vrsta papira**, a zatim pritisnite gumb U redu (OK).
- **5.** Pomoću tipki sa strelicama odaberite vrstu, a zatim pritisnite gumb U redu (OK).

# **7 Zadaci ispisa**

- [Poništavanje zadatka ispisa](#page-71-0)
- [Ispis u sustavu Windows](#page-72-0)

## <span id="page-71-0"></span>**Poništavanje zadatka ispisa**

- 1. Ako se zadatak ispisa upravo ispisuje, poništite ga pritiskom na gumb Odustani (X) na upravljačkoj ploči uređaja.
- **W <mark>NAPOMENA:</mark>** Pritiskom na gumb Odustani  $\boxtimes$ izbrisat ćete zadatak koji uređaj upravo obrađuje. Ako se odvija više od jednog postupka, pritiskom na gumb Odustani  $\lvert \widehat{x} \rvert$  briše se postupak koji se trenutno nalazi na upravljačkoj ploči uređaja.
- **2.** Zadatak možete poništiti i iz programa ili iz reda čekanja na ispis.
	- **Program:** Na računalnom zaslonu će se prikazati dijaloški okvir koji omogućuje prekid ispisa.
	- **Windows print queue(Redoslijed ispisa u sustavu Windows):** Ako ispis čeka u redoslijedu ispisa (tj. u memoriji računala) ili u međuspremniku ispisa, tamo ga izbrišite.
		- **Windows XP, Server 2003 ili Server 2008:** kliknite **Start**, zatim **Postavke** i potom **Pisači i faksovi**. Za otvaranje prozora dvaput pritisnite ikonu uređaja, desnom tipkom miša pritisnite zadatak ispisa koji želite poništiti, a zatim **Cancel** (Odustani).
		- **Windows Vista:** Pritisnite **Start**, **Control Panel** (Upravljačka ploča), a zatim, pod **Hardware and Sound** (Hardver i zvuk) pritisnite **Printer** (Pisač). Za otvaranje prozora dvaput pritisnite ikonu uređaja, desnom tipkom miša pritisnite zadatak ispisa koji želite poništiti, a zatim **Cancel** (Odustani).
	- **Red čekanja na ispis u sustavu Macintosh:** Otvorite red čekanja na ispis dvostrukim pritiskom na ikonu uređaja u opciji dock. Označite zadatak ispisa, a zatim pritisnite **Delete** (Izbriši).
## **Ispis u sustavu Windows**

## **Otvaranje upravljačkog programa pisača u sustavu Windows**

- **1.** U izborniku **File** (Datoteka) u programu odaberite **Print** (Ispis).
- **2.** Odaberite uređaj, a zatim pritisnite gumb **Svojstva** ili **Preference**.

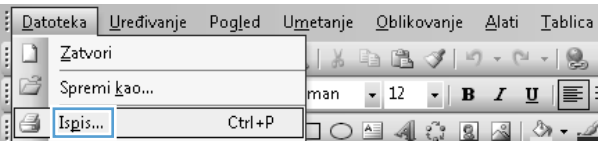

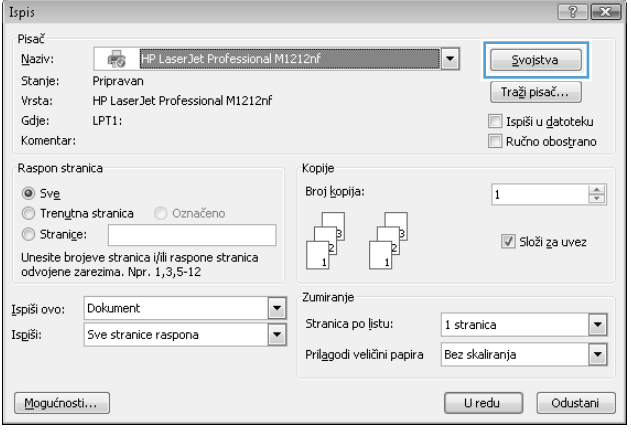

## **Traženje pomoći za bilo koju opciju ispisa u sustavu Windows**

**1.** Pritisnite gumb **Pomoć** i otvorite online pomoć.

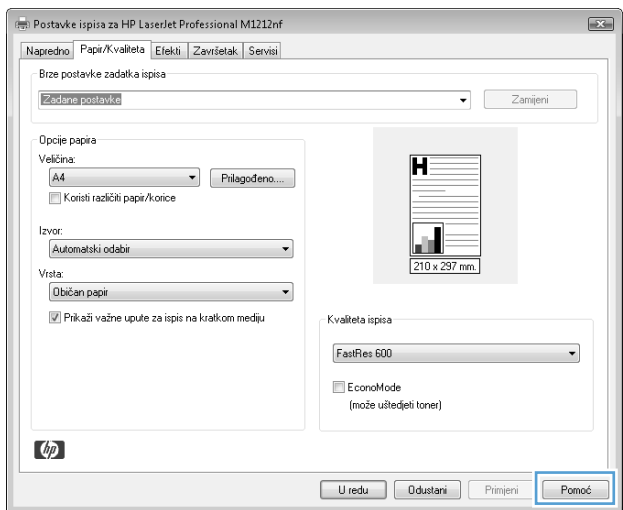

## **Promjena broja kopija koje želite ispisati u sustavu Windows**

- **1.** Na izborniku **Datoteka** u softverskom programu, kliknite **Ispis**.
- **2.** Odaberite uređaj, a zatim pritisnite gumb **Svojstva** ili **Preference**.
- **3.** Pritisnite karticu **Napredno**.
- **4.** U području **Kopije**, pomoću tipki sa strelicama podesite broj kopija.

Ako ispisujete veći broj kopija, pritisnite potvrdni okvir **Razvrstavanje** kako bi se kopije složile za uvez.

## **Ispis teksta u boji kao crnog u sustavu Windows**

- **1.** Na izborniku **Datoteka** u softverskom programu, kliknite **Ispis**.
- **2.** Odaberite uređaj, a zatim pritisnite gumb **Svojstva** ili **Preference**.
- **3.** Pritisnite karticu **Napredno**.
- **4.** Pritisnite potvrdni okvir **Ispiši sav tekst crno-bijelo**. Kliknite gumb **U redu (OK)**.

## **Spremanje prilagođenih postavki ispisa za ponovnu upotrebu u sustavu Windows**

### **Koristite brze postavke za ispis**

- **1.** Na izborniku **Datoteka** u softverskom programu, kliknite **Ispis**.
- **2.** Odaberite uređaj, a zatim pritisnite gumb **Svojstva** ili **Preference**.

**3.** Na padajućem popisu **Brze postavke ispisa** (Brze postavke zadatka ispisa) odaberite jednu od brzih postavki, a zatim pritisnite gumb **U redu (OK)** kako biste ispisali zadatak s prethodno definiranim postavkama.

**NAPOMENA:** Padajući popis **Brze postavke ispisa** (Brze postavke zadatka ispisa) pojavljuje se na svim karticama osima na kartici **Usluge**.

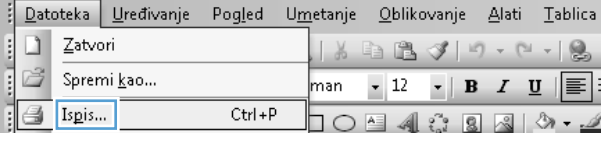

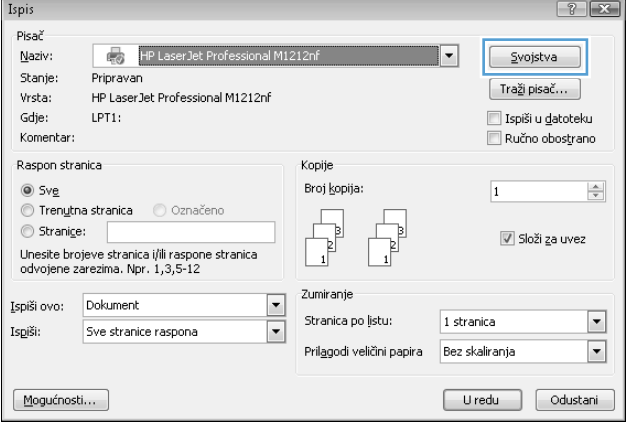

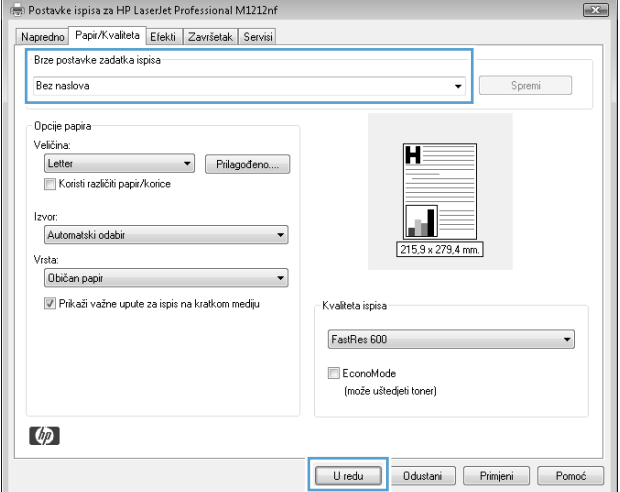

#### **Stvorite brze postavke zadatka ispisa**

**1.** Na izborniku **Datoteka** u softverskom programu, kliknite **Ispis**.

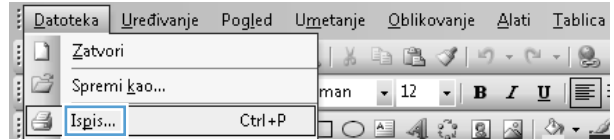

**2.** Odaberite uređaj, a zatim pritisnite gumb **Svojstva** ili **Preference**.

**3.** Odaberite mogućnosti ispisa za novu brzu postavku.

**4.** Upišite naziv za novu brzu postavku, a zatim pritisnite gumb **Save (Spremi)**.

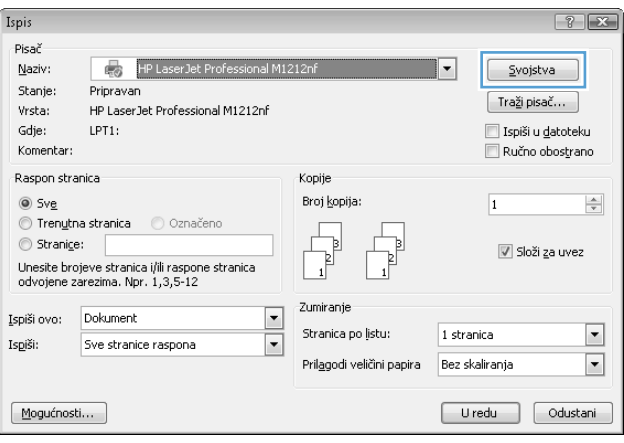

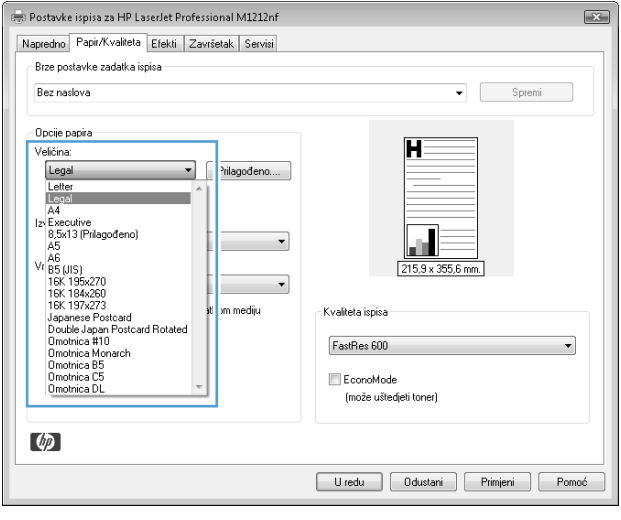

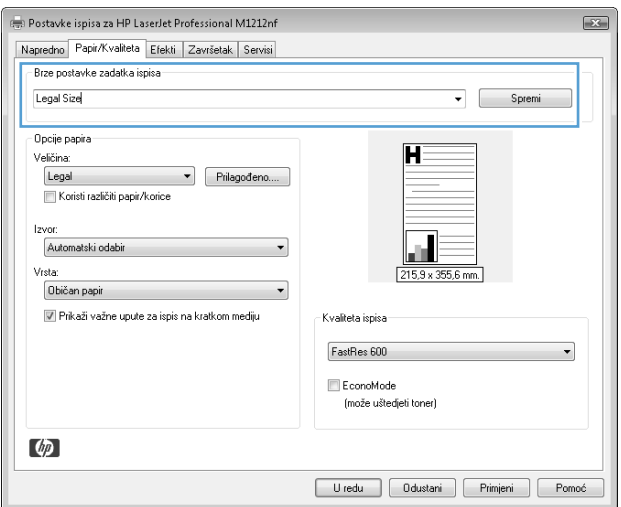

## **Poboljšajte kvalitetu ispisa pomoću sustava Windows**

#### **Odaberite veličinu stranice**

- **1.** Na izborniku **Datoteka** u softverskom programu, kliknite **Ispis**.
- **2.** Odaberite uređaj, a zatim pritisnite gumb **Svojstva** ili **Preference**.
- **3.** Pritisnite karticu **Papir/Kvaliteta**.
- **4.** Iz padajućeg popisa **Veličina je** odaberite veličinu.

#### **Odaberite prilagođenu veličinu stranice**

- **1.** Na izborniku **Datoteka** u softverskom programu, kliknite **Ispis**.
- **2.** Odaberite uređaj, a zatim pritisnite gumb **Svojstva** ili **Preference**.
- **3.** Pritisnite karticu **Papir/Kvaliteta**.
- **4.** Kliknite gumb **Prilagođeno**. Otvara se dijaloški okvir **Prilagođena veličina papira**.
- **5.** Upišite naziv prilagođene veličine, zatim navedite dimenzije, a potom pritisnite gumb **Save (Spremi)**.
- **6.** Pritisnite gumb **Zatvori**, a zatim pritisnite gumb **U redu (OK)**.

#### **Odabir vrste papira**

- **1.** Na izborniku **Datoteka** u softverskom programu, kliknite **Ispis**.
- **2.** Odaberite uređaj, a zatim pritisnite gumb **Svojstva** ili **Preference**.
- **3.** Pritisnite karticu **Papir/Kvaliteta**.
- **4.** Iz padajućeg popisa **Vrsta je** odaberite vrstu.

#### **Odabir razlučivosti ispisa**

- **1.** Na izborniku **Datoteka** u softverskom programu, kliknite **Ispis**.
- **2.** Odaberite uređaj, a zatim pritisnite gumb **Svojstva** ili **Preference**.
- **3.** Pritisnite karticu **Papir/Kvaliteta**.
- **4.** U području **Kvaliteta ispisa** odaberite opciju iz padajućeg popisa. Više informacija o svakoj od dostupnih opcija potražite u odjeljku Help (Pomoć) upravljačkog programa pisača.

### **Ispis na unaprijed ispisane papire sa zaglavljem ili obrasce u sustavu Windows**

**1.** Na izborniku **Datoteka** u softverskom programu, kliknite **Ispis**.

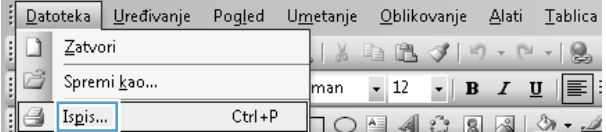

**NAPOMENA:** Kako biste koristili razlučivost skice u području **Kvaliteta ispisa**, pritisnite potvrdni okvir **EconoMode (Ekonomični način rada)**.

**2.** Odaberite uređaj, a zatim pritisnite gumb **Svojstva** ili **Preference**.

**3.** Pritisnite karticu **Papir/Kvaliteta**.

**4.** Iz padajućeg popisa **Vrsta je** odaberite vrstu papira koji koristite, a zatim pritisnite gumb **U redu (OK)**.

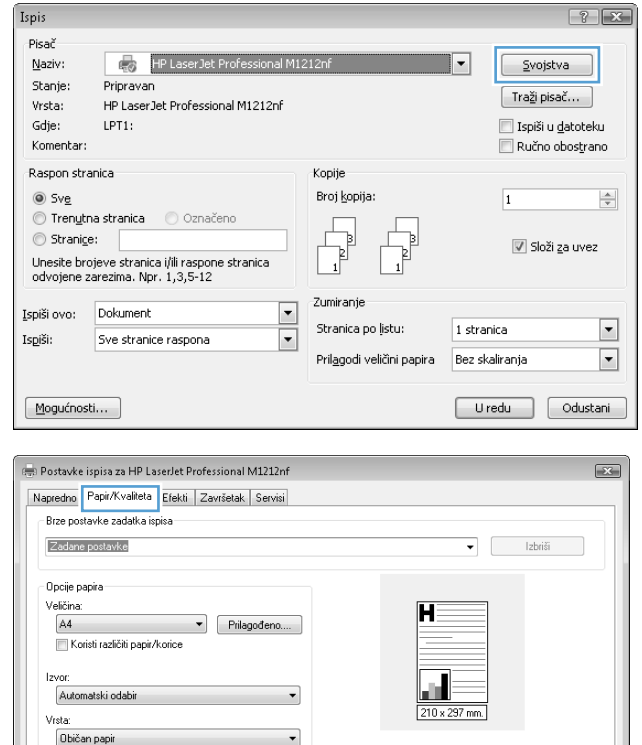

.<br>Kvaliteta ispisa FastRes 600 ██ EconoMode<br>(može uštedjeti toner)

V Prikaži važne upute za ispis na kratkom mediju

 $\phi$ 

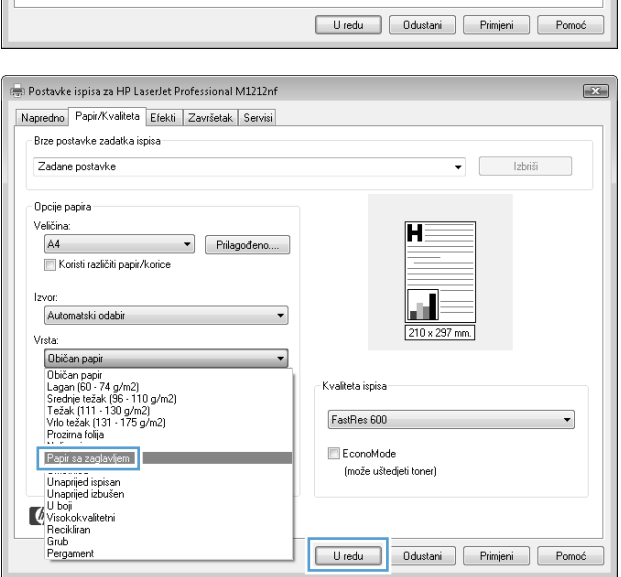

## **Ispis na posebnom papiru, naljepnicama ili folijama u sustavu Windows**

- **1.** Na izborniku **Datoteka** u softverskom programu, kliknite **Ispis**.
- **2.** Odaberite uređaj, a zatim pritisnite gumb **Svojstva** ili **Preference**.
- Datoteka Uređivanje Pogled Umetanje Oblikovanje Alati Tablica ŧ  $\Box$ Zatvori  $\begin{array}{c} \begin{array}{c} \ldots \\ \ldots \end{array} \end{array}$  $|\lambda\oplus\mathbb{B} \leqslant |\mathcal{I}|\oplus\mathcal{I}|\oplus\mathcal{I}|\_\mathcal{S}$ 3 Spremi $\underline{k}$ ao... man  $\bullet$  12  $\bullet$  | B  $I$  U |  $\equiv$  :  $Ctr I + P$ Ispis...  $\Box$

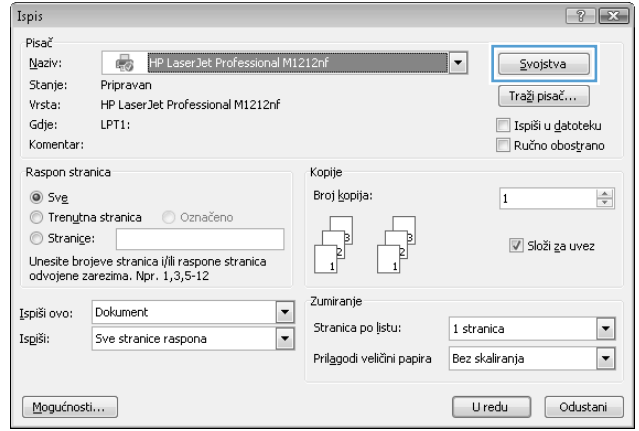

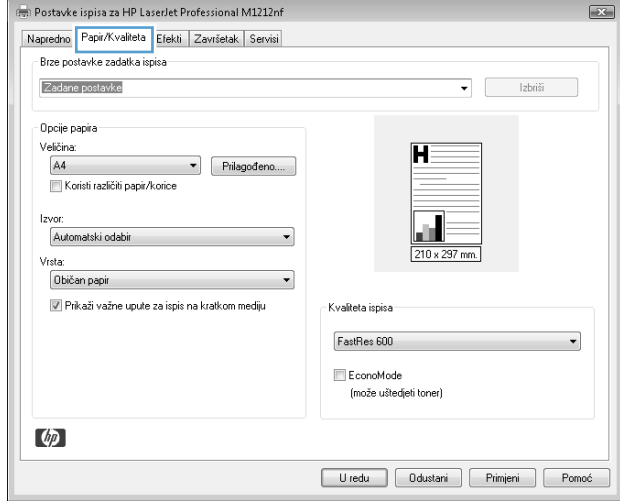

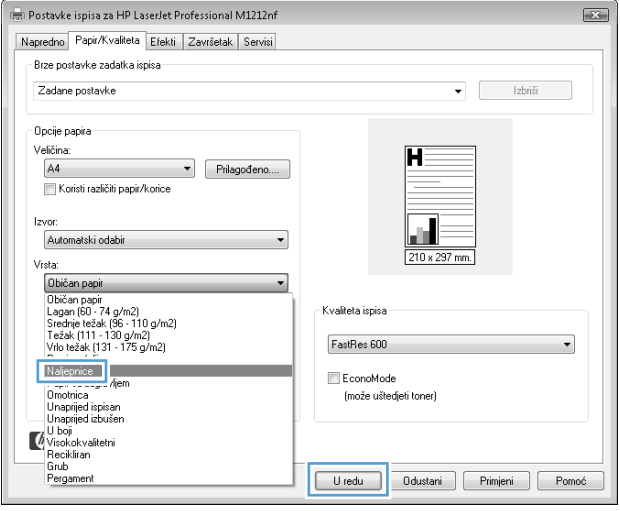

**3.** Pritisnite karticu **Papir/Kvaliteta**.

**4.** Na padajućem popisu **Vrsta je** odaberite vrstu papira koju koristite, a zatim pritisnite gumb **U redu (OK)**.

## **Ispis prve ili zadnje stranice na drugačijem papiru u sustavu Windows**

- **1.** Na izborniku **Datoteka** u softverskom programu, kliknite **Ispis**.
- **2.** Odaberite uređaj, a zatim pritisnite gumb **Svojstva** ili **Preference**.

**3.** Pritisnite karticu **Papir/Kvaliteta**.

Datoteka Uređivanje Pogled Umetanje Oblikovanje Alati  $$  $\Box$ Zatvori ļ |メモ出ダ||ウェビー||0 Ē 学 Spremi kao...  $\bullet$  12  $\bullet$  | B  $I$  U |  $\equiv$ man  $Ctrl + P$ **J** Ispis...  $\Box$   $\circ$   $\Box$   $\Box$   $\Box$   $\Box$   $\circ$   $\rightarrow$   $\mathscr{A}$ 

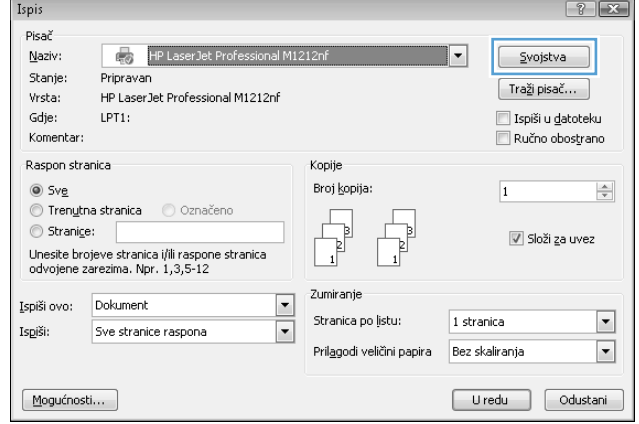

**4.** Pritisnite potvrdni okvir **Korištenje različitih papira/naslovnica**, a zatim odaberite odgovarajuće postavke za prvu stranicu, ostale stranice i stražnju stranicu.

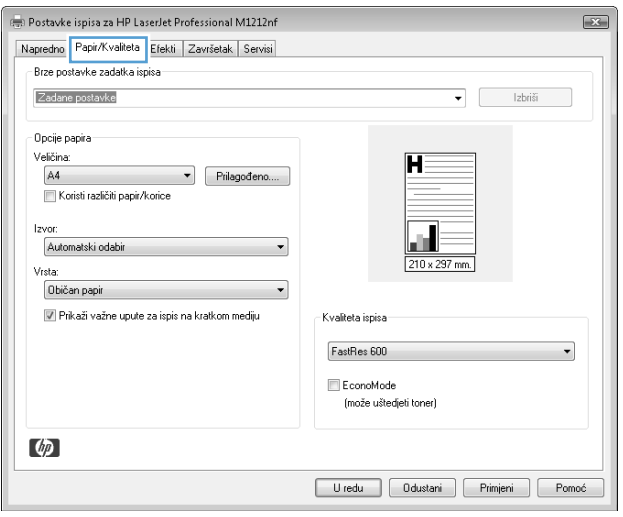

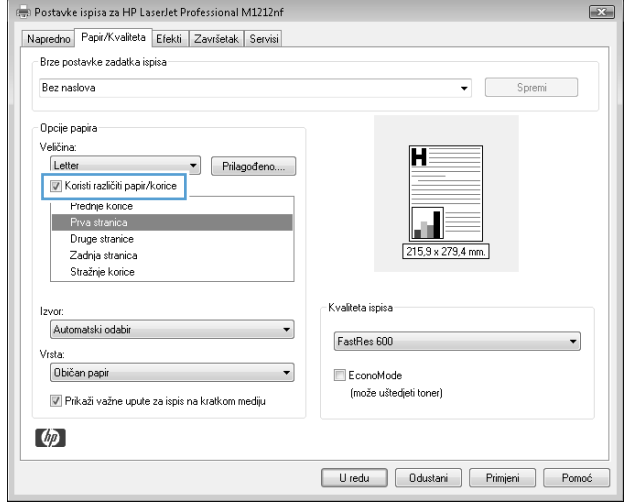

## **Podesite veličinu dokumenta veličini stranice**

- **1.** U izborniku **File** (Datoteka) u programu odaberite **Print** (Ispis).
- **2.** Odaberite uređaj, a zatim pritisnite gumb **Svojstva** ili **Preference**.

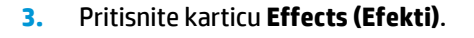

**4.** Odaberite opciju **Ispis dokumenta na**, a zatim odaberite veličinu s padajućeg popisa.

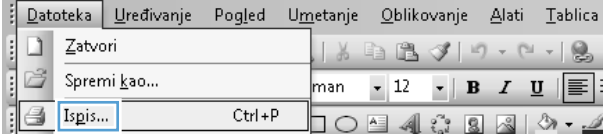

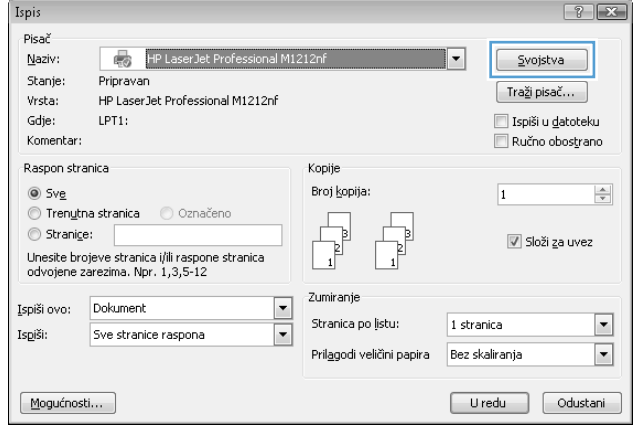

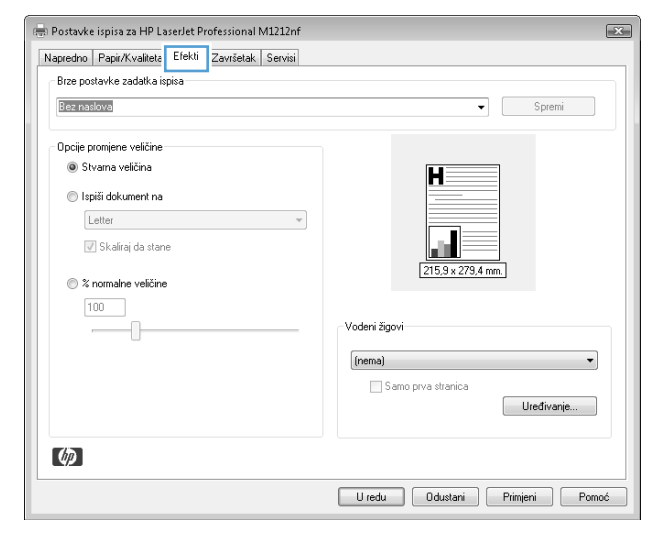

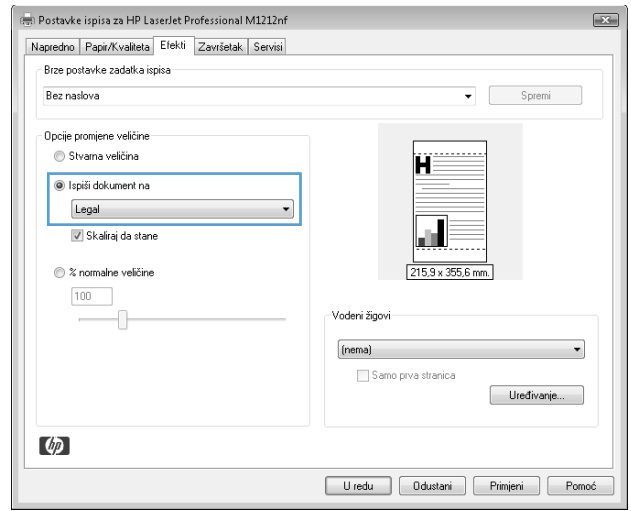

## **Dodajte vodeni žig u dokument u sustavu Windows**

- **1.** Na izborniku **Datoteka** u softverskom programu, kliknite **Ispis**.
- **2.** Odaberite uređaj, a zatim pritisnite gumb **Svojstva** ili **Preference**.
- **3.** Pritisnite karticu **Effects (Efekti)**.
- **4.** Odaberite vodeni žig iz padajućeg popisa **Watermarks (Vodeni žigovi)**.

Kako biste vodeni žig ispisali samo na prvoj stranici, pritisnite potvrdni okvir **Samo prva stranica**. U suprotnom će se vodeni žig ispisati na svakoj stranici.

## **Ispis na obje strane (obostrani ispis) u sustavu Windows**

#### **Ručni ispis na obje strane (obostrani ispis) u sustavu Windows**

**1.** U ulaznu ladicu papir umetnite licem prema gore.

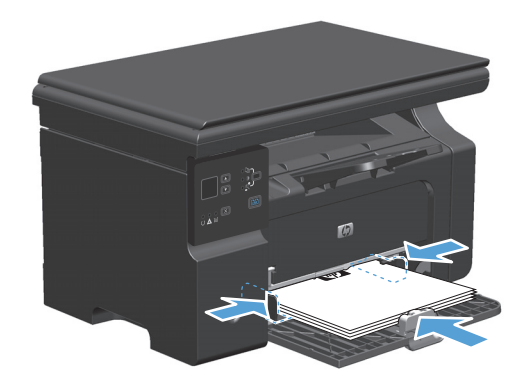

- **2.** U izborniku **File** (Datoteka) u programu odaberite **Print** (Ispis).
- **3.** Odaberite uređaj, a zatim pritisnite gumb **Svojstva** ili **Preference**.

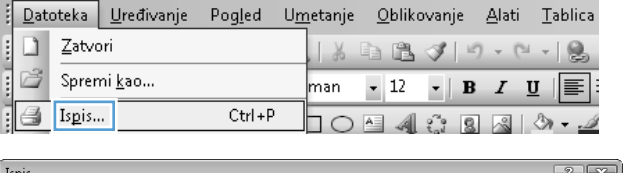

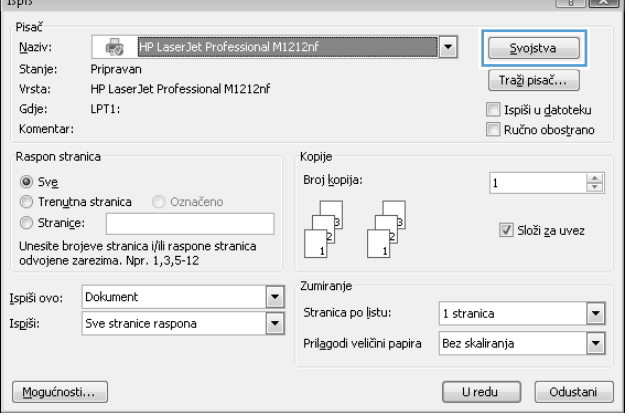

**4.** Pritisnite karticu **Završna obrada**.

**5.** Označite potvrdni okvir **Ručni obostrani ispis**. Pritisnite gumb **U redu (OK)** za ispis prve strane zadatka.

**6.** Izvadite snop papira iz izlaznog pretinca i ne mijenjajući mu usmjerenje umetnite ga u ulaznu ladicu s ispisanom stranom okrenutom prema dolje.

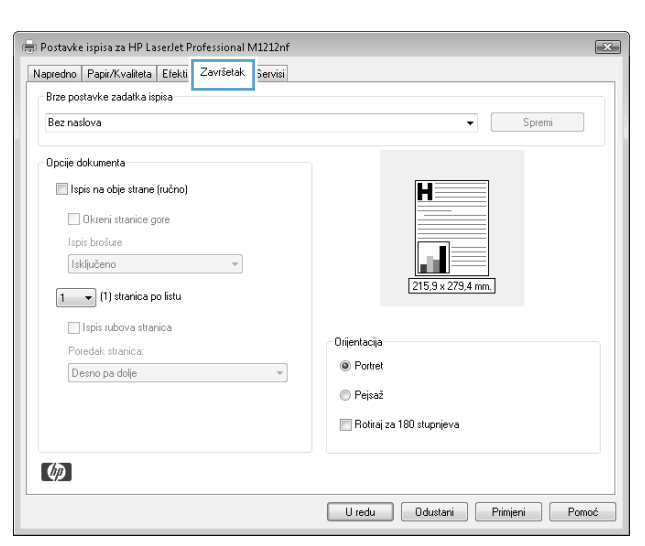

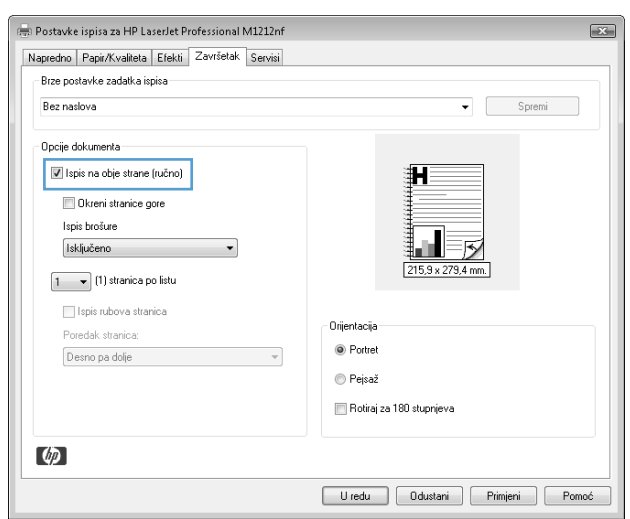

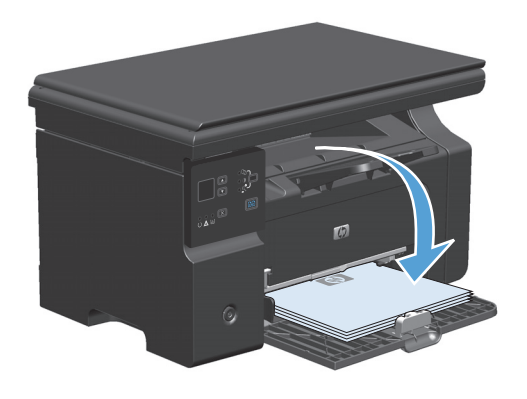

**7.** Na računalu kliknite gumb **Nastavi** da biste ispisali drugu stranu ispisnog zadatka.

## **Stvaranje brošure u sustavu Windows**

- **1.** Na izborniku **Datoteka** u softverskom programu, kliknite **Ispis**.
- **2.** Odaberite uređaj, a zatim pritisnite gumb **Svojstva** ili **Preference**.

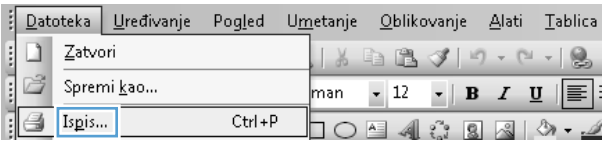

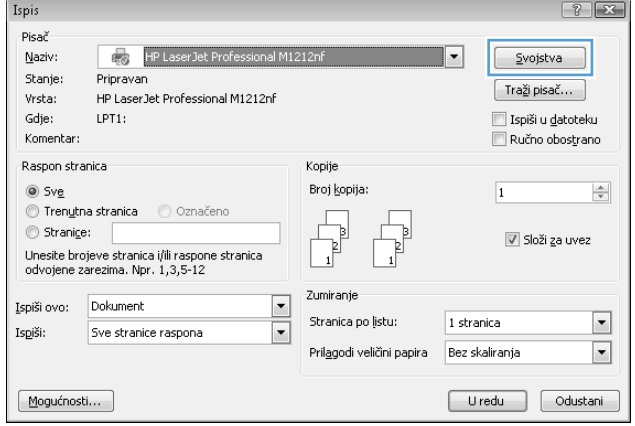

**3.** Pritisnite karticu **Završna obrada**.

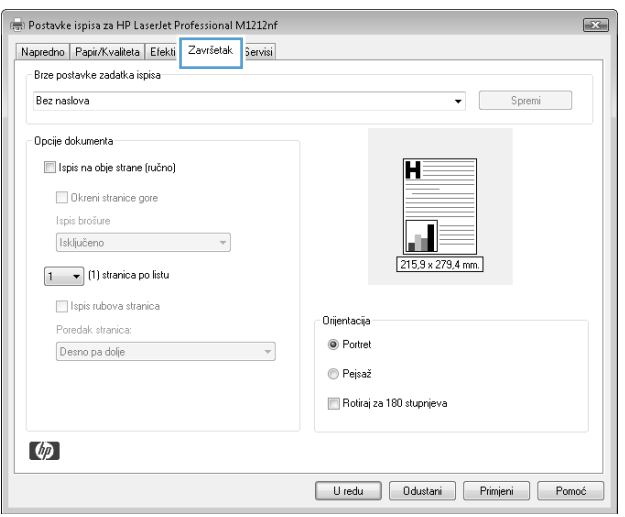

- **4.** Pritisnite potvrdni okvir **Ručni obostrani ispis**.
- $\boxed{23}$ Postavke ispisa za HP LaserJet Professional M1212nf Napredno Papir/Kvaliteta Efekti Završetak Servisi Brze postavke zadatka ispisa Bez naslova  $\bullet$  Spremi Opcije dokumenta V Ispis na obje strane (ručno) Dkreni stranice gore Ispis brošure  $\overline{5}$ Isključeno  $\boxed{1 - \bullet}$  (1) stranica po listu Ispis rubova stranica Orijentacija Poredak stranica: <sup>O</sup> Portret Desno pa dolje  $\overline{\phantom{a}}$ ⊕ Pejsaž Rotiraj za 180 stupnjeva  $\lbrack \varphi \rbrack$ Uredu Odustani Primjeni Pomoć Postavke ispisa za HP LaserJet Professional M1212nf  $\overline{X}$ Napredno Papir/Kvaliteta Efekti Završetak Servisi Brze postavke zadatka ispisa Bez naslova  $\bullet$  Spremi .<br>Opcije dokumenta  $\boxed{\mathbb{V}}$  Ispis na obje strane (ručno)  $H \equiv$ Okreni stranice gore  $\Pi_{\mathcal{B}}$ Ispis brošure Letter (lijevi uvez)  $215.9 \times 279.4 \text{ mm.}$  $\frac{1}{2}$  - (1) stranica po listu I Ispis rubova stranica Orientacia Poredak stranica: <sup>O</sup> Portret Desno pa dolje  $\overline{\phantom{a}}$ ⊕ Pejsaž

Rotiraj za 180 stupnjeva

Uredu Odustani Primjeni Pomoć

**5.** S padajućeg popisa **Ispis knjižica** odaberite opciju uvezivanja. Opcija **Stranica po listu** će se automatski promijeniti u **2 stranice po listu**.

## **Korištenje usluge HP ePrint**

HP ePrint je komplet web-usluga za ispis koje podržanim HP uređajima omogućuju ispis dokumenata sljedećih vrsta:

 $\varphi$ 

- Poruke e-pošte i privici poslani izravno na adresu e-pošte uređaja
- Dokumenti s odabranih aplikacija za ispis na mobilnim uređajima

### **Korištenje usluge HP Cloud Print**

Uslugu HP Cloud Print koristite za ispis poruka e-pošte ili privitaka tako što ćete iste poslati na adresu epošte uređaja s bilo kojeg uređaja s omogućenom adresom e-pošte.

- **X** NAPOMENA: Uređaj mora biti povezan na kabelsku ili bežičnu mrežu. Za korištenje usluge HP Cloud Print morate imati pristup Internetu i omogućenu uslugu HP Web Services.
	- **1.** Uslugu HP Web Services omogućite s upravljačke ploče uređaja na sljedeći način:
- **a.** Na početnom zaslonu upravljačke ploče uređaja pritisnite gumb  $\Box$ .
- **b.** Pomoću gumba sa strelicama pomaknite se do izbornika **HP Web Services**, a zatim pritisnite gumb U redu.
- **c.** Pomoću gumba sa strelicama pomaknite se do izbornika **Omogućavanje usluga HP Web Services**, a zatim pritisnite gumb U redu. Ispisuje se stranica s informacijama.
- **2.** Za opcije napredne konfiguracije omogućite uslugu HP Web Services u HP ugrađenom web-poslužitelju (EWS) na sljedeći način:
	- **a.** Nakon povezivanja uređaja s mrežom ispišite stranicu s konfiguracijom i pronađite IP adresu uređaja.
	- **b.** Otvorite web-preglednik na računalu, a zatim upišite IP adresu u redak za adresu. Pojavit će HP ugrađeni web-poslužitelj.
	- **c.** Pritisnite karticu **HP Web Services**. Ako mreža za pristup Internetu ne koristi proxy poslužitelja, prijeđite na sljedeći korak. Ako mreža za pristup Internetu koristi proxy poslužitelja, prije prelaska na sljedeći korak slijedite navedene upute:
		- **i.** Odaberite karticu **Proxy postavke**.
		- **ii.** Odaberite potvrdni okvir **Ako mreža za pristup Internetu koristi proxy poslužitelja, označite ovaj okvir**.
		- **iii.** U polje **Proxy poslužitelj** unesite adresu proxy poslužitelja i broj priključka, a zatim pritisnite gumb **Apply (Primijeni)**.
	- **d.** Odaberite karticu HP Web Services i pritisnite gumb **Omogući**. Uređaj konfigurira vezu na Internet, a zatim se pojavljuje poruka s obaviješću da će se informacijska tablica ispisati.
	- **e.** Pritisnite gumb **U redu**. Ispisuje se stranica s informacijama. Na stranici s informacijama potražite adresu e-pošte koja je automatski dodijeljena uređaju.
- **3.** Za ispis dokumenta priložite ga poruci e-pošte, a poruku zatim pošaljite na adresu e-pošte uređaja. Za popis podržanih vrsta dokumenata posjetite web-mjesto [www.hpeprintcenter.com](http://www.hpeprintcenter.com)
- **4.** Ako želite, sigurnosne postavke možete definirati na web-stranicama HP ePrintCenter gdje možete i konfigurirati zadane postavke ispisa za sve HP ePrint zadatke poslane na uređaj:
	- **a.** Otvorite web preglednik i idite na web-mjesto [www.hpeprintcenter.com.](http://www.hpeprintcenter.com)
	- **b.** Pritisnite **Prijava** i unesite HP ePrintCenter akreditive ili registrirajte novi račun.
	- **c.** Na popisu odaberite vaš uređaj ili pritisnite gumb **+Dodaj pisač** kako biste ga dodali. Za dodavanje uređaja potrebna vam je šifra uređaja tj. dio adrese e-pošte koji se nalazi ispred simbola @.
	- **NAPOMENA:** Šifra je valjana samo 24 sata od kad omogućite usluge HP Web Services. Ako istekne, slijedite upute za ponovno omogućivanje usluge HP Web Services kako biste dobili novu šifru.
	- **d.** Pritisnite gumb **Postavljanje**. Pojavljuje se dijaloški okvir **Postavke za HP ePrint**. Dostupne su tri kartice:
- **Dozvoljeni pošiljatelji**. Za sprječavanje ispisa neželjenih dokumenata s vašeg uređaja pritisnite karticu **Dozvoljeni pošiljatelji**. Pritisnite **Samo dozvoljeni pošiljatelji**, a zatim dodajte adrese e-pošte s kojih želite dozvoliti ePrint zadatke.
- **Opcije ispisa.** Za određivanje zadanih postavki za sve ePrint zadatke poslane na ovaj uređaj pritisnite karticu **Opcije ispisa**, a zatim odaberite željene postavke.
- **Napredno**. Za promjenu adrese e-pošte proizvoda pritisnite karticu **Napredno**.

#### **Korištenje usluge HP Direct Print (samo bežični modeli)**

Za izravni ispis s bilo kojeg mobilnog uređaja (kao što je pametni telefon, netbook računalo ili prijenosno računalo) na uređaj koristite uslugu HP Direct Print.

**WAPOMENA:** Nije potrebno postavljanje, ali opcija HP Direct Print mora biti omogućena. Mobilni uređaj mora imat instaliranu HP aplikaciju za ispis.

- **1.** Za omogućavanje usluge HP Direct Print s upravljačke ploče uređaja slijedite navedeni postupak:
	- **a.** Pomoću tipki sa strelicama odaberite izbornik **Mrežna konfiguracija**, a zatim pritisnite gumb U redu (OK).
	- **b.** Pomoću tipki sa strelicama odaberite **Bežični izbornik**, a zatim pritisnite gumb U redu (OK).
	- **c.** Pomoću tipki sa strelicama odaberite **Izravan pristup bežičnoj mreži**, a zatim pritisnite gumb U redu (OK).
- **2.** Za opcije napredne konfiguracije omogućite uslugu HP Web Services u HP ugrađenom web-poslužitelju (EWS) na sljedeći način:
	- **a.** Nakon povezivanja uređaja s mrežom ispišite stranicu s konfiguracijom i pronađite IP adresu uređaja.
	- **b.** Otvorite web-preglednik na računalu, a zatim upišite IP adresu u redak za adresu. Pojavit će se zaslon HP ugrađenog web-poslužitelja.
	- **c.** Pritisnite karticu **Umrežavanje**.
	- **d.** Na stranici **Umrežavanje** označite potvrdni okvir , unesite naziv mreže (SSID) te pritisnite gumb **Apply (Primijeni)**. IP adresa mobilnog uređaja pojavit će se na stranici **Umrežavanje**.
	- **NAPOMENA:** Za pronalazak naziva mreže (SSID) pritisnite izbornik **Bežična konfiguracija** na stranici **Umrežavanje**.
- **3.** Za ispis dokumenta s aplikacije odaberite opciju **Datoteka**, a zatim **Ispis**.
	- **W NAPOMENA:** Ako je jedan od uređaja koji podržavaju uslugu HP Direct Print povezan s bežičnom mrežom, dokument će se ispisati. Ako je s bežičnom mrežom povezano više uređaja koji podržavaju uslugu HP Direct Print, pojavit će se popis uređaja; prije prelaska na sljedeći korak morate odabrati svoj uređaj. Ako se ne otkrije niti jedan uređaj, prikazuje se upit za pretragu ePrint uređaja ili lokalnih uređaja.

#### **Korištenje značajke AirPrint**

Izravan ispis pomoću funkcije AirPrint tvrtke Apple podržan je za sustave iOS 4.2 i novije. Pomoću funkcije AirPrint možete ispisivati izravno na uređaj za ispis s uređaja iPad (iOS 4,2), iPhone (3GS ili noviji) ili iPod touch (treće generacije ili noviji) u sljedećim aplikacijama:

- Pošta
- **Fotografije**
- Safari
- Odaberite aplikacije drugih proizvođača.

```
W NAPOMENA: Uređaj mora biti povezan na kabelsku ili bežičnu mrežu.
```
Za ispis slijedite upute:

- **1.** Dodirnite stavku **radnja** .
- **2.** Dodirnite **Ispis**.
- **W NAPOMENA:** Ako ispisujete prvi put ili ako prethodno odabran uređaj nije dostupan, prije prelaska na sljedeći korak morate odabrati uređaj.
- **3.** Konfigurirajte opcije ispisa i dodirnite **Ispis**.

## **Ispis više stranica po listu u sustavu Windows**

**1.** U izborniku **File** (Datoteka) u programu odaberite **Print** (Ispis).

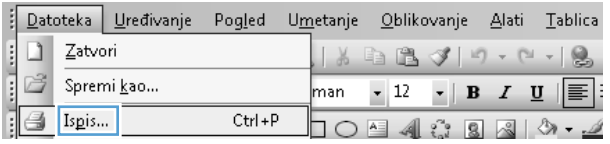

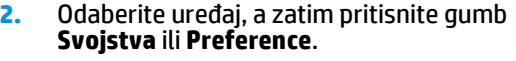

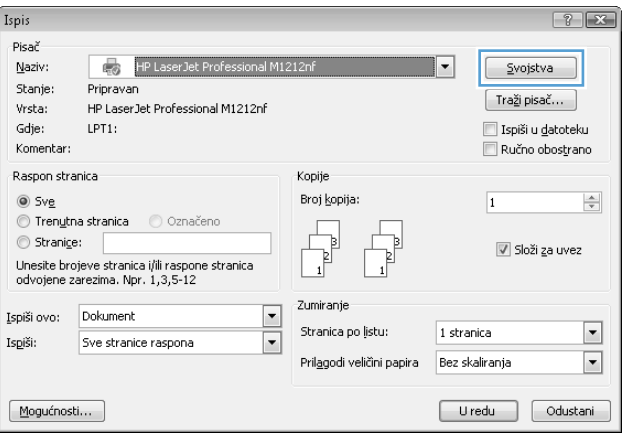

**3.** Pritisnite karticu **Završna obrada**.

**4.** Iz padajućeg popisa **Stranica po listu** odaberite broj stranica po listu.

**5.** Odaberite odgovarajuće opcije **Ispis obruba stranica**, **Redoslijed stranica** i **Usmjerenje**.

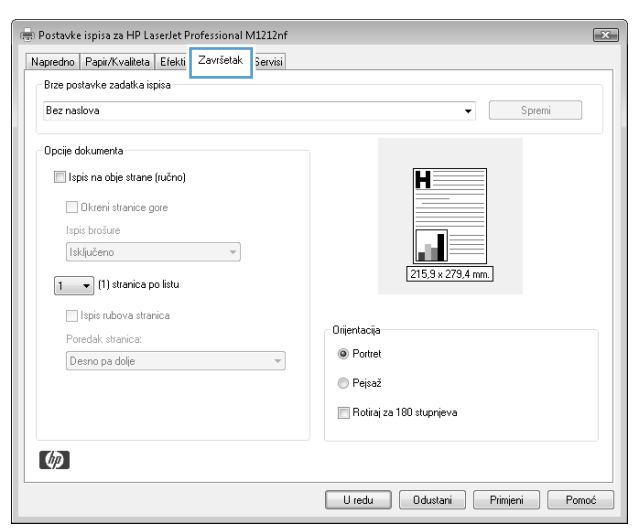

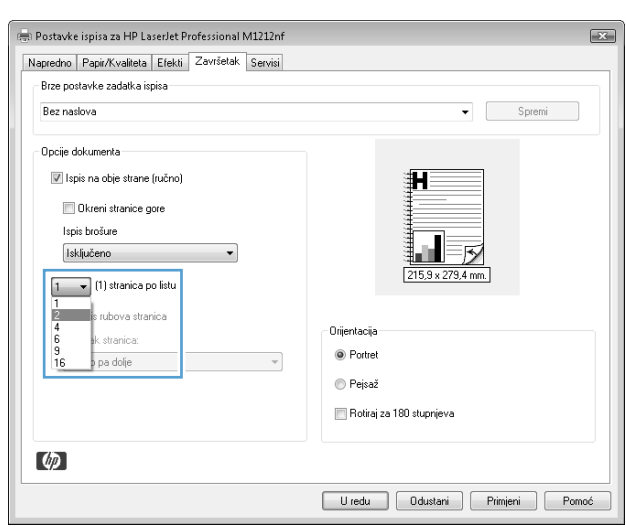

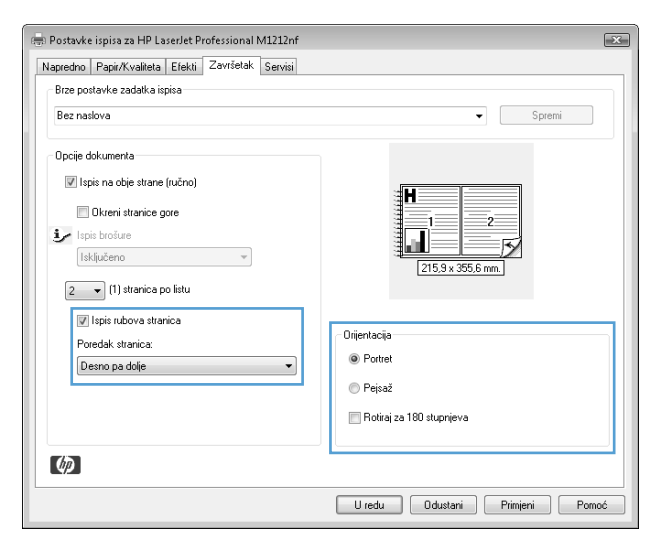

## **Odabir orijentacije stranice u sustavu Windows**

- **1.** Na izborniku **Datoteka** u softverskom programu, kliknite **Ispis**.
- **2.** Odaberite uređaj, a zatim pritisnite gumb **Svojstva** ili **Preference**.

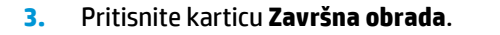

**4.** U području **Usmjerenje** odaberite opciju **Uspravno** ili **Položeno**.

> Želite li ispisati sliku stranice naopako, odaberite opciju **Zakretanje za 180 stupnjeva**.

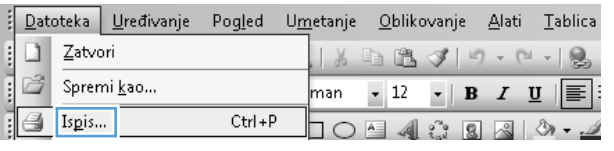

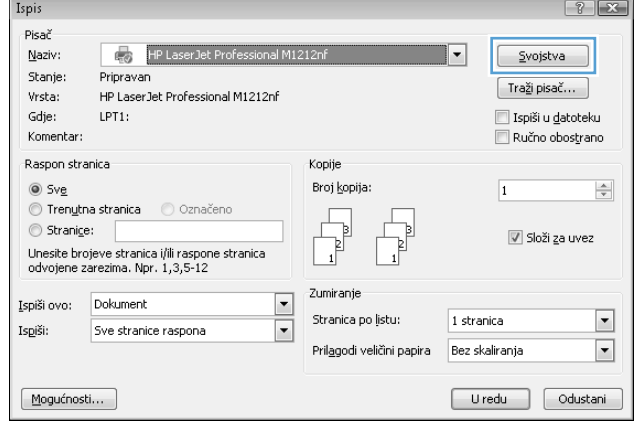

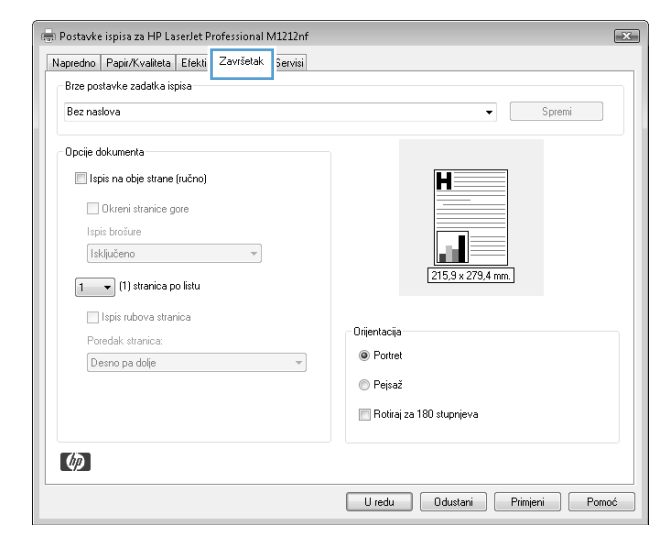

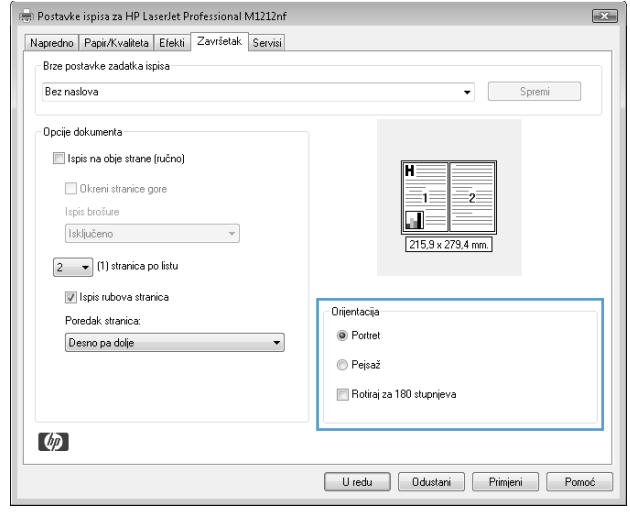

# **8 Kopiranje**

- [Korištenje funkcija kopiranja](#page-91-0)
- [Postavke kopiranja](#page-96-0)
- [Kopiranje na obje strane \(obostrano\)](#page-101-0)

## <span id="page-91-0"></span>**Korištenje funkcija kopiranja**

## **Kopiranje jednim pritiskom**

**1.** Umetnite dokument na staklo skenera ili ulagač dokumenata (Serija M1210).

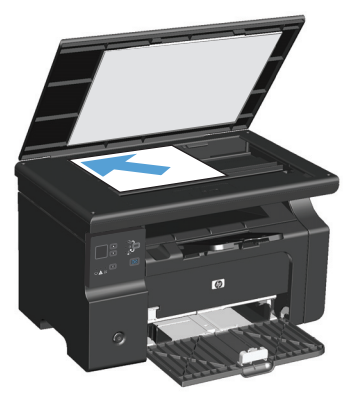

- **2.** Za početak kopiranja pritisnite gumb Početak kopiranja **B**.
- **3.** Ponovite postupak za svaku kopiju.

## **Višestruke kopije**

## **Stvaranje višestrukih kopija (Serija M1130)**

**1.** Umetnite dokument na staklo skenera.

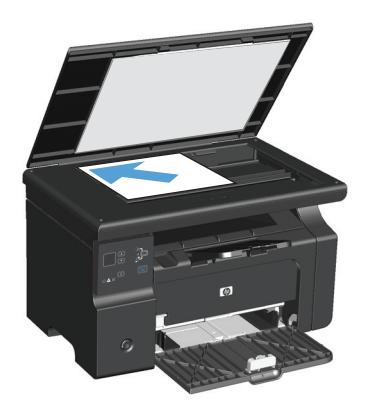

**2.** Pritisnite gumb Postavljanje i provjerite svijetli li indikator Broj kopija  $\mathbb{Q}_1$ .

- **3.** Pritiskom na gumbe sa strelicama namjestite broj kopija.
- **4.** Za početak kopiranja pritisnite gumb Početak kopiranja  $\mathbb{R}$ .

#### **Stvaranje višestrukih kopija (Serija M1210)**

**1.** Umetnite dokument na staklo skenera ili ulagač dokumenata.

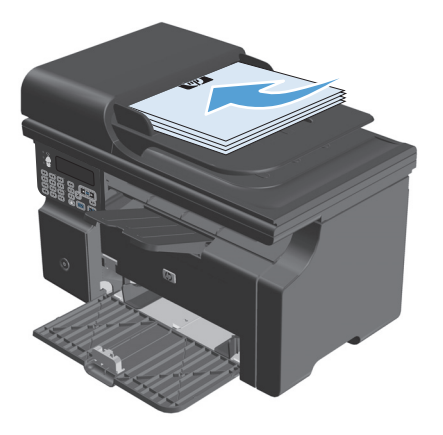

- **2.** Upotrijebite tipkovnicu kako biste unijeli broj kopija.
- **3.** Za početak kopiranja pritisnite gumb Početak kopiranja  $\exists \n\vdash$ .

## **Kopiranje izvornika od više stranica**

**Serija M1130**: Prvu stranicu dokumenta umetnite na staklo skenera, a zatim pritisnite gumb Početak kopiranja  $\Box$ ). Ponovite postupak za svaku stranicu.

**Serija M1210**: Umetnite snop stranica izvornog dokumenta na ulagač dokumenata, a zatim pritisnite gumb Početak kopiranja **...**.

## **Kopiranje identifikacijskih kartica (samo Serija M1210)**

Korištenje ID značajke kopiranja za kopiranje obje strane identifikacijske kartice, ili drugih dokumenata malog formata, na jednu stranicu lista papira. Uređaj skenira polovicu područja slike, traži od vas da okrenete dokument, i ponovno skenira. Uređaj istovremeno ispisuje obje slike.

- **1.** Postavite prvu stranicu dokumenta na staklo skenera licem okrenutim prema dolje.
- **2.** Triput pritisnite gumb Postavke kopiranja kako biste otvorili izbornik **Kopiranje iskaznice**. Pritisnite gumb U redu (OK).
- **3.** Uređaj skenira prvu stranicu dokumenta, a zatim traži od vas da umetnete sljedeću stranicu. Otvorite poklopac skenera i okrenite dokument, stavite ga na drugi dio stakla skenera i pritisnite gumb U redu (OK).
- **4.** Za dokumente koji se sastoje od više stranica ponovite ove korake dok ne skenirate sve stranice dokumenta.
- **5.** Pritisnite gumb Početak kopiranja **A** za ispis stranica.

## **Poništavanje zadatka kopiranja**

### **Poništavanje zadatka kopiranja (Serija M1130)**

- **▲** Pritisnite gumb Odustani ⊠ na upravljačkoj ploči uređaja.
- **W NAPOMENA:** Ako se odvija više od jednog postupka, pritiskom na gumb Odustani (X) brišu se svi postupci koji se obrađuju i svi postupci na čekanju.

#### **Poništavanje zadatka kopiranja (Serija M1210)**

- **1.** Pritisnite gumb Odustani  $\bar{x}$  na upravljačkoj ploči uređaja.
	- **W NAPOMENA:** Ako se odvija više od jednog postupka, pritiskom na gumb Odustani [X] brišu se svi postupci koji se obrađuju i svi postupci na čekanju.
- **2.** Uklonite preostale stranice iz ulagača dokumenata.
- **3.** Pritisnite gumb U redu (OK) za izbacivanje preostalih stranica iz puta papira ulagača dokumenata.

## **Smanjivanje ili povećavanje kopirane slike**

#### **Smanjivanje ili povećavanje kopija (Serija M1130)**

**1.** Postavite dokument na staklo skenera.

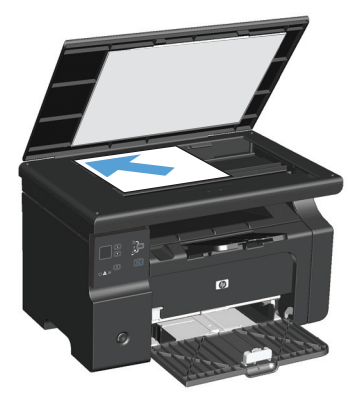

**2.** Pritišćite gumb Postavljanje dok ne zasvijetli indikator Povećaj/smanji &.

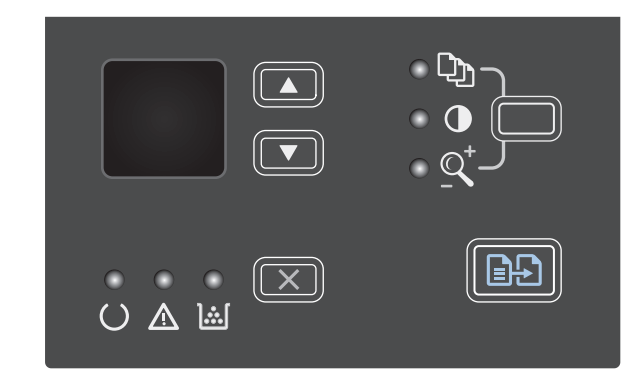

- **3.** Za povećavanje veličine kopije pritisnite strelica gore , a za smanjivanje veličine kopije pritisnite strelica dolje  $\blacktriangledown$ .
- **4.** Za početak kopiranja pritisnite gumb Početak kopiranja **...**.

## **Smanjivanje ili povećavanje kopija (Serija M1210)**

**1.** Dokument postavite na staklo skenera ili u ulagač dokumenata.

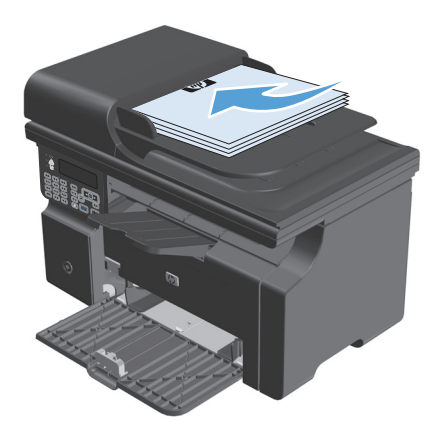

**2.** Jednom pritisnite gumb Postavke kopiranja kako biste otvorili izbornik **Povećaj/Smanji**.

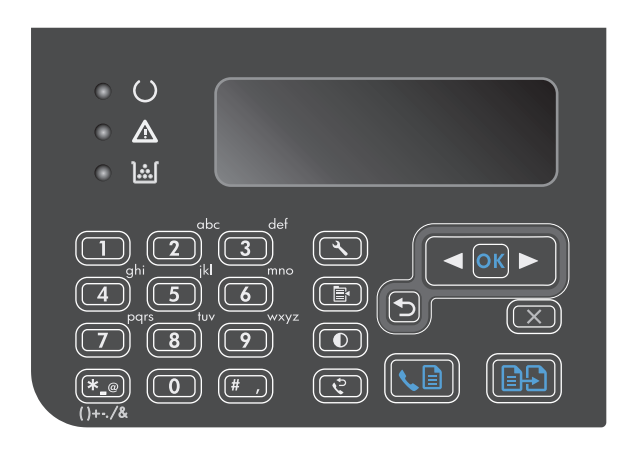

- **3.** Pomoću tipki sa strelicama odaberite odgovarajuću opciju smanjivanja ili povećavanja, a zatim pritisnite gumb U redu (OK).
- **4.** Pritisnite gumb Početak kopiranja **图 pokretanje** kopiranja.

## <span id="page-96-0"></span>**Razvrstavanje zadatka kopiranja**

**Serija M1130**: Uređaj ne može automatski razvrstavati kopije.

#### **Razvrstavanje kopija (Serija M1210)**

1. Pritisnite gumb Postavljanje \.

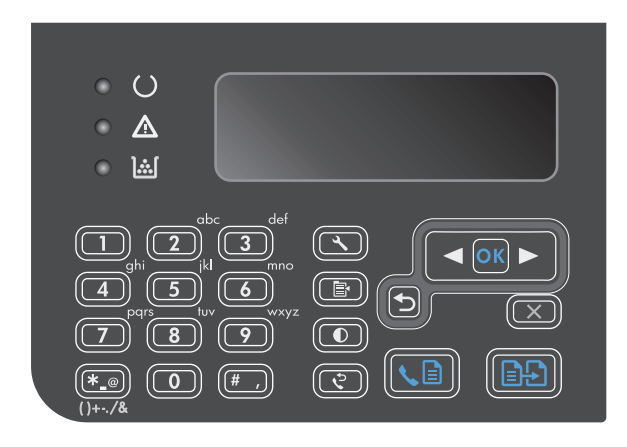

- **2.** Pomoću tipki sa strelicama odaberite izbornik **Copy setup**, a zatim pritisnite gumb U redu (OK).
- **3.** Pomoću tipki sa strelicama odaberite opciju **Def. Zad. razvrstavanje**, a zatim pritisnite gumb U redu (OK).
- **4.** Pomoću tipki sa strelicama odaberite opciju **Uključeno**, a zatim pritisnite gumb U redu (OK).

## **Postavke kopiranja**

## **Promjena kvalitete kopiranja**

Dostupne su sljedeće postavke kvalitete kopiranja:

- **Text (Tekst)**: Ovu postavku koristite za dokumente koji uglavnom sadrže tekst. Ovo je zadana postavka za modele Serija M1210.
- **Probni ispis**: Ovu postavku koristite kada kvaliteta kopije nije primarna. Ova postavka koristi manje tonera.
- **Miješano**: Ovu postavku koristite za dokumente koje sadrže kombinaciju teksta i slika. Ovo je zadana postavka za modele Serija M1130.
- **Filmska fotografija**: Ovu postavku koristite za kopiranje fotografija.
- **Slika**: Ovu postavku koristite za kopiranje grafikona.

#### **Promjena postavke kvalitete kopiranja (Serija M1130)**

**NAPOMENA:** Na ovom modelu nije moguće promijeniti postavku kvalitete kopiranja za pojedinačni zadatak kopiranja. Ovaj postupak koristite za promjenu zadane postavke kvalitete kopiranja za sve zadatke kopiranja. **1.** Pomoću upravljačkog programa za pisač promijenite zadane postavke. Slijedite odgovarajući postupak, ovisno o operacijskom sustavu koji koristite.

#### **Windows XP, Windows Server 2003 i Windows Server 2008 (putem zadanog prikaza izbornika Start)**

- **a.** kliknite **Start**, a zatim **Pisači i faksovi**.
- **b.** Desnom tipkom miša kliknite ikonu upravljačkog programa, a zatim odaberite **Properties** (Svojstva).
- **c.** Kliknite na karticu **Postavke uređaja**.

#### **Windows XP, Windows Server 2003 i Windows Server 2008 (putem klasičnog prikaza izbornika Start)**

- **a.** kliknite **Start**, zatim **Postavke**, a potom **Pisači**.
- **b.** Desnom tipkom miša kliknite ikonu upravljačkog programa, a zatim odaberite **Properties** (Svojstva).
- **c.** Kliknite na karticu **Postavke uređaja**.

#### **Windows Vista**

- **a.** kliknite **Start**, zatim **Upravljačka ploča**, a potom u odjeljku **Hardver i zvuk** kliknite **Pisač**.
- **b.** Desnom tipkom miša kliknite ikonu upravljačkog programa, a zatim odaberite **Properties** (Svojstva).
- **c.** Kliknite na karticu **Postavke uređaja**.

#### **Mac OS X 10.4**

- **a.** U izborniku Apple pritisnite izbornik **Preference sustava**, a zatim pritisnite ikonu **Ispis i faksiranje**.
- **b.** Kliknite gumb **Postavljanje pisača**.

#### **Mac OS X 10.5 i 10.6**

- **a.** U izborniku Apple pritisnite izbornik **Preference sustava**, a zatim pritisnite ikonu **Ispis i faksiranje**.
- **b.** Odaberite uređaj iz lijeve strane prozora.
- **c.** Kliknite gumb **Opcije i potrošni materijal**.
- **d.** Pritisnite karticu **Upravljački program** .
- **2.** Odaberite odgovarajuću postavku **Kvaliteta kopiranja**.

### **Promjena postavke kvalitete kopiranja (Serija M1210)**

**1.** Dvaput pritisnite gumb Postavke kopiranja kako biste otvorili izbornik **Kvaliteta kopiranja**.

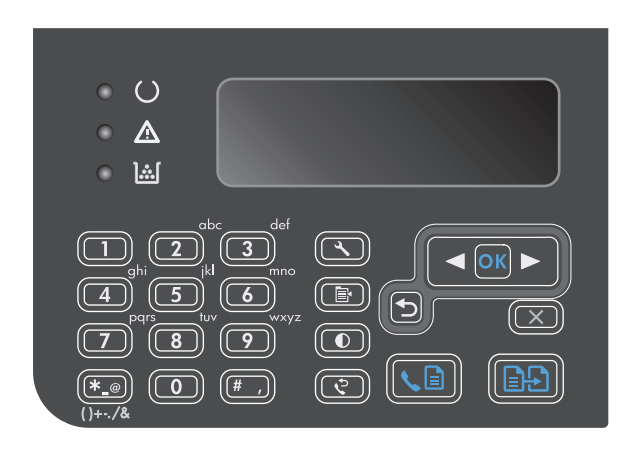

**2.** Pomoću gumba sa strelicama odaberite opciju za kvalitetu kopiranja i pritisnite gumb U redu (OK).

**NAPOMENA:** Nakon dvije minute postavka se vraća na zadanu vrijednost.

#### **Provjerite je li staklo skenera prljavo ili umrljano**

S vremenom se na staklu skenera i bijeloj plastičnoj podlozi mogu nakupiti mrlje i nečistoća, što može utjecati na rad skenera. Kako biste očistili staklo skenera i bijelu plastičnu podlogu slijedite postupak opisan u nastavku.

**1.** Isključite uređaj korištenjem prekidača za napajanje, a zatim iskopčajte kabel za napajanje iz utičnice.

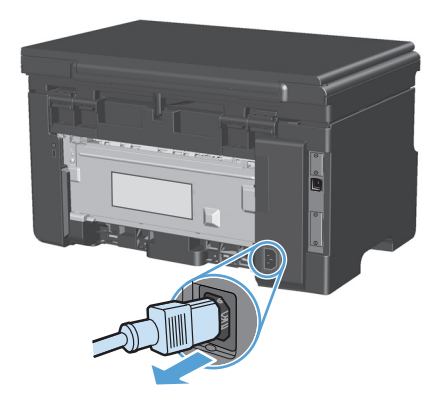

**2.** Podignite poklopac skenera.

**3.** Očistite staklo skenera i bijelu plastičnu podlogu mekanom krpom ili spužvom natopljenom blagim sredstvom za čišćenje stakla.

**OPREZ:** Nemojte koristiti nagrizajuća sredstva, aceton, benzen, amonijak, etilni alkohol ili tetraklorid za čišćenje uređaja jer ga mogu oštetiti. Ne prolijevajte tekućine izravno na staklo ili valjak. Tekućina bi mogla procuriti i oštetiti uređaj.

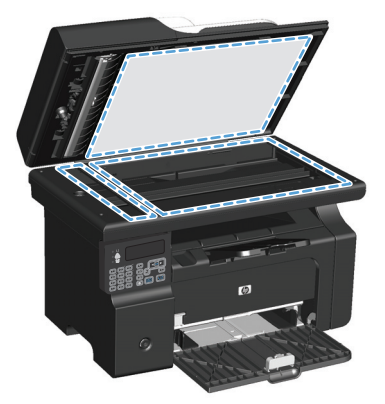

- **4.** Staklo i bijelu plastiku osušite kožnom krpom ili celuloznom spužvom kako biste spriječili stvaranje mrlja.
- **5.** Priključite uređaj i uključite ga korištenjem prekidača za napajanje.

## **Prilagođavanje svjetlina ili tamnoće kopija**

#### **Prilagodba svjetline ili tamnoće kopija (Serija M1130)**

**1.** Pritišćite gumb **Postavljanje** dok ne zasvijetli indikator Švjetlije/tamnije ().

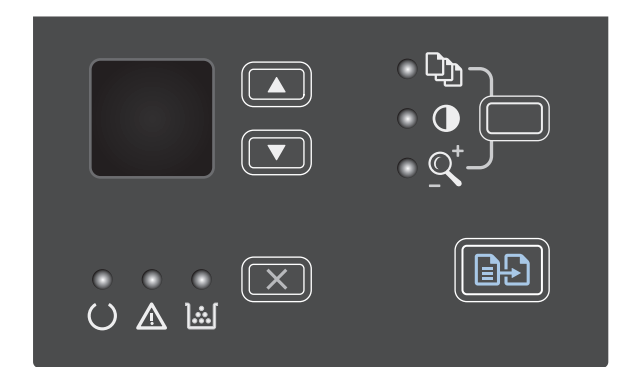

**2.** Pomoću tipki sa strelicama povećajte ili smanjite vrijednost postavke svjetlina/tamnoća.

**NAPOMENA:** Nakon dvije minute postavka se vraća na zadanu vrijednost.

#### **Prilagodba svjetline ili tamnoće kopija (Serija M1210)**

**1.** Pritisnite gumb Svjetlije/tamnije  $\bullet$ .

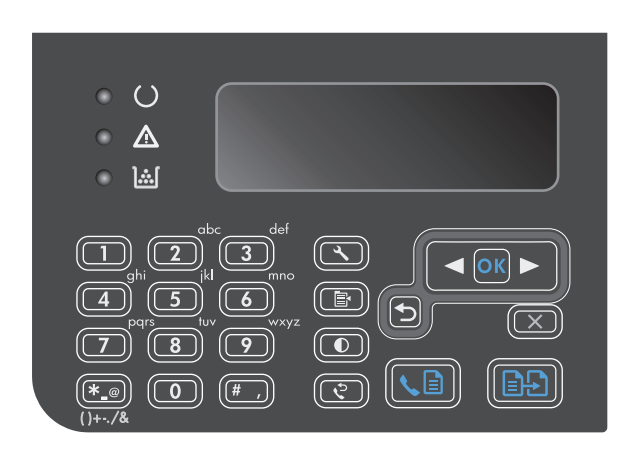

**2.** Pomoću tipki sa strelicama povećajte ili smanjite vrijednost postavke svjetlina/tamnoća.

**NAPOMENA:** Nakon dvije minute postavka se vraća na zadanu vrijednost.

## <span id="page-101-0"></span>**Kopiranje na obje strane (obostrano)**

## **Kopiranje dvostranog dokumenta na jednostrani dokument**

**1.** Prvi stanicu dokumenta postavite na staklo skenera ili u ulagač dokumenata (Serija M1210).

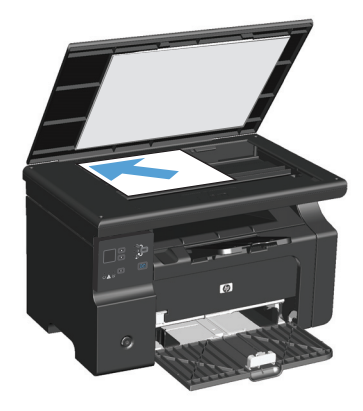

- **2.** Pritisnite gumb Početak kopiranja **...**.
- **3.** Preokrenite izvornik i zatim ga ponovo umetnite na staklo skenera ili u ulagač dokumenata.
- **4.** Pritisnite gumb Početak kopiranja **eta**.
- **5.** Ponavljajte korake od 1 do 4 dok sve stranice izvornog dokumenta ne budu kopirane.

## **Kopiranje dvostranog izvornika na dvostrani dokument**

**1.** Prvu stranicu dokumenta postavite na staklo skenera ili u ulagač dokumenata (Serija M1210).

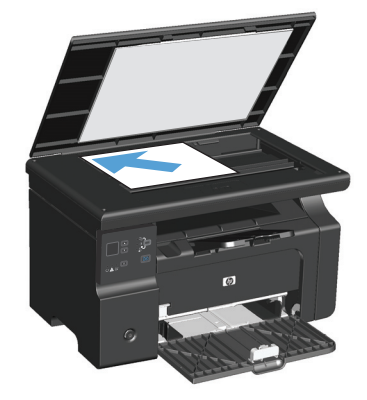

- **2.** Pritisnite gumb Početak kopiranja **handi**.
- **3.** Okrenite izvornik i zatim ga ponovo postavite na staklo skenera ili u ulagač dokumenata.

**4.** Kopiranu stranicu izvadite iz izlazne ladice i smjestite je licem prema dolje u ulaznu ladicu.

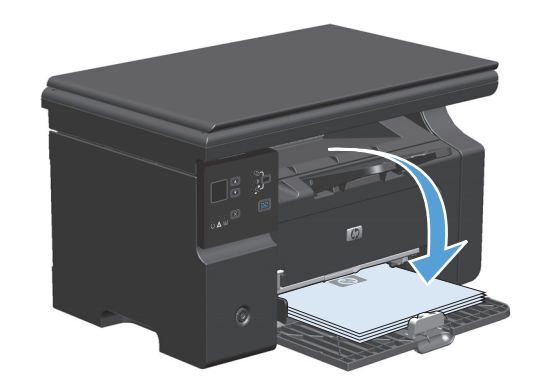

- **5.** Pritisnite gumb Početak kopiranja **...**.
- **6.** Uklonite kopiranu stranicu iz izlazne ladice i ostavite postrani za ručno razvrstavanje.
- **7.** Ponavljajte korake 1 do 6 slijedeći raspored stranica izvornog dokumenta dok sve stranice izvornika ne budu kopirane.

# **9 Skeniranje**

- [Korištenje funkcija skeniranja](#page-105-0)
- [Postavke skeniranja](#page-107-0)

## <span id="page-105-0"></span>**Korištenje funkcija skeniranja**

## **Načini skeniranja**

Zadatke skeniranja možete izvoditi na sljedeće načine.

- Skeniranje s računala pomoću softvera HP LaserJet Scan (Windows)
- Skeniranje pomoću softvera HP Director (Mac)
- Skeniranje pomoću softvera koji podržava TWAIN ili Windows Imaging Application (WIA)

### **Skeniranje pomoću softvera HP LaserJet Scan (Windows)**

- **1.** U programskoj grupi HP odaberite **Scan to** (Skeniranje u) kako biste pokrenuli HP LaserJet Scan.
- **2.** Odaberite odredište skeniranja.
- **3.** Pritisnite **Scan** (Skeniranje).

**NAPOMENA: U redu (OK)** bi trebao naznačiti akciju koju želite izvesti.

### **Skeniranje pomoću softvera HP Director (Mac)**

#### **Skeniranje stranicu-po-stranicu**

- **1.** Izvornik koji treba skenirati umetnite u ulagač dokumenata licem prema dolje.
- **2.** Pritisnite ikonu HP Director na radnoj površini.
- **3.** Pritisnite HP Director, a zatim pritisnite **Scan** (Skeniranje) kako biste otvorili dijaloški okvir **HP**.
- **4.** Pritisnite **Scan** (Skeniranje).
- **5.** Kako biste skenirali više stranica, postavite sljedeću stranicu i pritisnite **Scan** (Skeniranje). Ponavljajte postupak dok ne skenirate sve stranice.
- **6.** Pritisnite **Finish** (Završi), a zatim **Destinations** (Odredišta).

#### **Skeniranje u datoteku**

- **1.** U opciji **Destinations** (Odredišta) odaberite **Save To File(s)** (Spremi u datoteku/e).
- **2.** Dajte datoteci naziv i odredite lokaciju odredišta.
- **3.** Pritisnite **Save** (Spremi). Izvorni dokument će se skenirati i spremiti.

#### **Skeniranje u e-poštu**

- **1.** U opciji **Destinations** (Odredišta) odaberite **E-mail** (E-pošta).
- **2.** Otvorit će se prazna poruka e-pošte sa skeniranim dokumentom kao privitkom.
- **3.** Upišite primatelja e-pošte, dodajte tekst ili druge privitke, a zatim pritisnite **Send** (Pošalji).

#### **Skeniranje pomoću drugog softvera**

Uređaj podržava TWAIN i Windows Imaging Application (WIA). Uređaj radi s programima utemeljenim na sustavu Windows koji podržavaju TWAIN ili WIA uređaje za skeniranje i u sustavu Macintosh s programima koji podržavaju TWAIN uređaje za skeniranje.

Kada se nalazite u programu koji podržava TWAIN ili WIA, možete pristupiti značajci za skeniranje i skenirati sliku izravno u otvoreni program. Više informacija potražite u datoteci pomoći ili u dokumentaciji isporučenoj s programom koji podržava TWAIN ili WIA.

#### **Skeniranje iz programa koji podržava TWAIN**

Općenito se može smatrati da program podržava TWAIN ako ima naredbe poput **Acquire** (Dobivanje), **File Acquire** (Dobivanje datoteke), **Scan** (Skeniranje), **Import New Object** (Uvoz novog objekta), **Insert from** (Umetanje iz) ili **Scanner** (Skener). Ako niste sigurni je li program usklađen ili ne znate naziv naredbe, provjerite pomoć ili dokumentaciju programa.

Prilikom skeniranja iz programa koji podržava TWAIN, softver HP LaserJet Scan možda se neće pokrenuti automatski. Ako se program HP LaserJet Scan pokrene, moći ćete raditi promjene tijekom pregleda slike. Ako se program ne pokrene automatski, slika će odmah prijeći u program koji podržava TWAIN.

Skeniranje započnite iz programa koji podržava TWAIN. Informacije o naredbama i koracima za upotrebu potražite u pomoći ili dokumentaciji programa.

#### **Skeniranje iz programa koji podržava WIA**

WIA je još jedan način za skeniranje slike izravno u program, recimo Microsoft Word. WIA za skeniranje koristi softver tvrtke Microsoft, a ne softver HP LaserJet Scan.

Općenito govoreći, program podržava WIA ako u izborniku Insert (Umetanje) ili File (Datoteka) ima naredbe poput **Picture/From Scanner or Camera** (Slika/Sa skenera ili iz fotoaparata). Ako niste sigurni podržava li program WIA, provjerite pomoć ili dokumentaciju programa.

Skeniranje započnite iz programa koji podržava WIA. Informacije o naredbama i koracima za upotrebu potražite u pomoći ili dokumentaciji programa.

#### **-ili-**

U mapi Cameras and Scanner (Fotoaparati i skeneri) dvaput pritisnite ikonu uređaja. Tako ćete otvoriti standardni čarobnjak Microsoft WIA koji vam omogućuje skeniranje datoteke.

### **Poništavanje skeniranja**

Zadatak skeniranja poništite pomoću jednog od sljedećih postupaka.

- Na upravljačkoj ploči uređaja pritisnite gumb Odustani  $\boxtimes$ .
- Pritisnite gumb **Cancel** (Odustani) u dijaloškom okviru na zaslonu.

## <span id="page-107-0"></span>**Postavke skeniranja**

## **Format datoteke skeniranja**

Zadani format datoteke skeniranog dokumenta ili fotografije ovisi o vrsti skeniranja i objektu koji se skenira.

- Skeniranjem dokumenta ili fotografije u računalo datoteka se sprema kao .TIF datoteka.
- Skeniranjem dokumenta u e-poštu datoteka se sprema kao .PDF datoteka.
- Skeniranjem fotografije u e-poštu datoteka se sprema kao .JPEG datoteka.

**X NAPOMENA:** Kada koristite program za skeniranje, možete odabrati različite vrste datoteka.

## **Rezolucija skenera i boja**

Ako ispisujete skeniranu sliku, a kvaliteta nije onakva kakvu ste očekivali, možda ste u softveru skenera odabrali rezoluciju ili postavku za boje koja ne odgovara vašim potrebama. Rezolucija i boja utječu na sljedeće značajke skeniranih slika:

- Jasnoća slika
- Tekstura gradacija (glatke ili grube)
- Vrijeme skeniranja
- Veličina datoteke

Rezolucija skeniranja se mjeri u pikselima po inču (ppi).

**W NAPOMENA:** Ppi razine pri skeniranju nisu usporedive s dpi (točaka po inču) razinama pri ispisu.

U boji, sivi tonovi te crno-bijelo definiraju broj mogućih boja. Hardversku rezoluciju skenera možete podesiti do 1.200 ppi. Softver može dodatno povećati rezoluciju do 19.200 ppi. Boju i sive tonove možete postaviti na 1 bit (crno-bijelo) ili od 8 bitova (256 razina sive ili boja) do 24 bita (puna boja).

Tablica sa smjernicama za rezoluciju i boje daje jednostavne savjete koje možete slijediti kako biste ispunili svoje potrebe pri skeniranju.

**X NAPOMENA:** Postavljanjem rezolucije i boje na visoku razinu možete stvoriti velike datoteke koje zauzimaju prostor na disku i usporavaju skeniranje. Prije postavljanja rezolucije i boje odlučite kako ćete koristiti skeniranu sliku.
# **Smjernice za rezoluciju i boju**

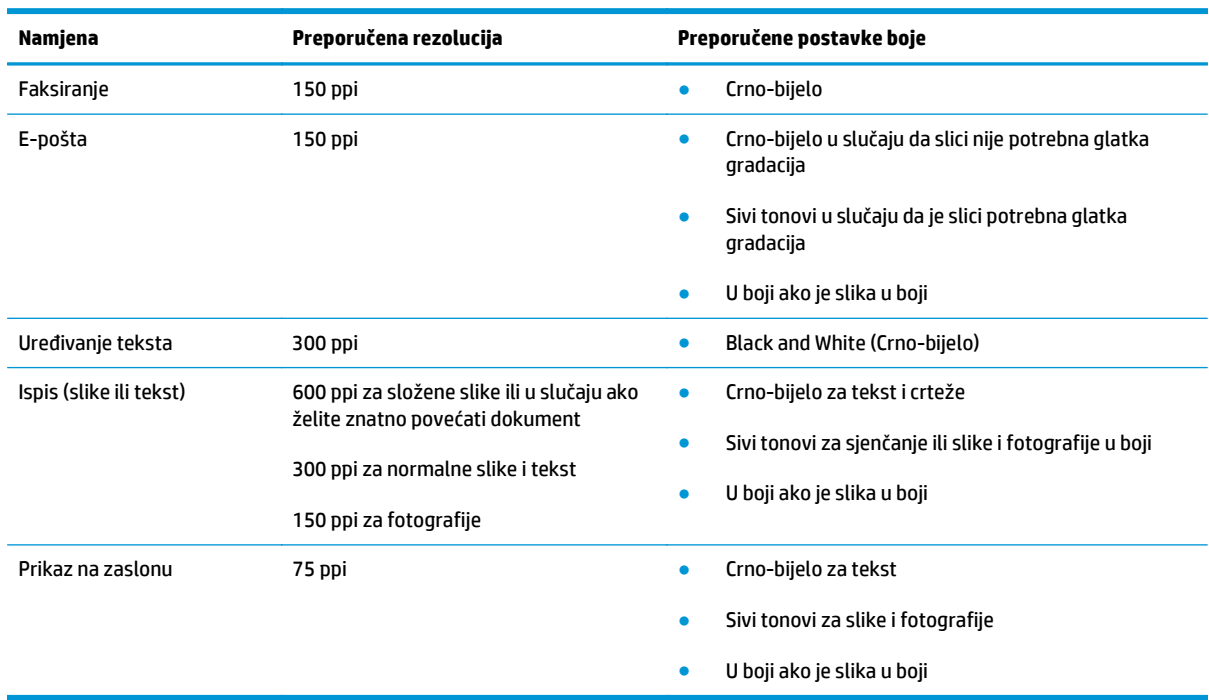

Sljedeća tablica opisuje preporučene postavke rezolucije i boje za različite vrste zadataka skeniranja.

# **U boji**

Vrijednosti boje prilikom skeniranja možete postaviti na sljedeće vrijednosti.

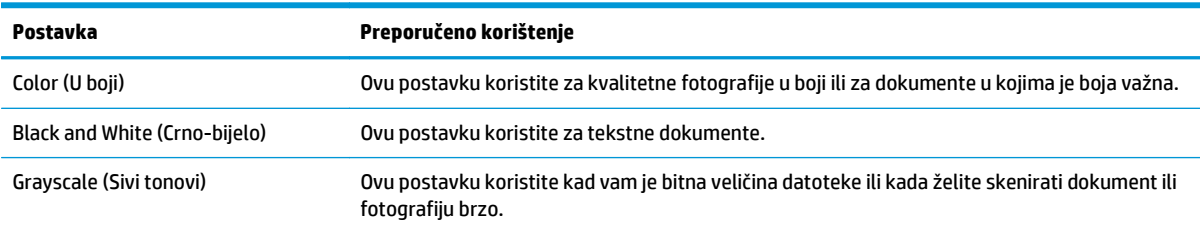

# **Kvaliteta skeniranja**

S vremenom se na staklu skenera i bijeloj plastičnoj podlozi mogu nakupiti mrlje i nečistoća, što može utjecati na rad skenera. Kako biste očistili staklo skenera i bijelu plastičnu podlogu slijedite postupak opisan u nastavku.

**1.** Isključite uređaj korištenjem prekidača za napajanje, a zatim iskopčajte kabel za napajanje iz utičnice.

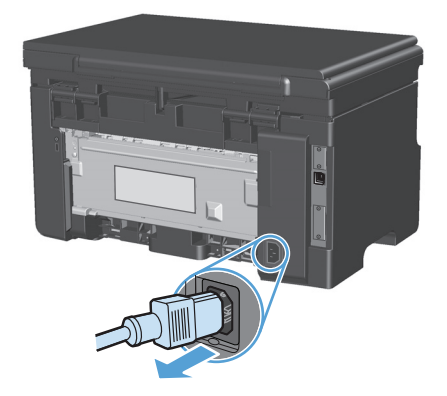

- **2.** Podignite poklopac skenera.
- **3.** Očistite staklo skenera i bijelu plastičnu podlogu mekanom krpom ili spužvom natopljenom blagim sredstvom za čišćenje stakla.

**OPREZ:** Nemojte koristiti nagrizajuća sredstva, aceton, benzen, amonijak, etilni alkohol ili tetraklorid za čišćenje uređaja jer ga mogu oštetiti. Ne prolijevajte tekućine izravno na staklo ili valjak. Tekućina bi mogla procuriti i oštetiti uređaj.

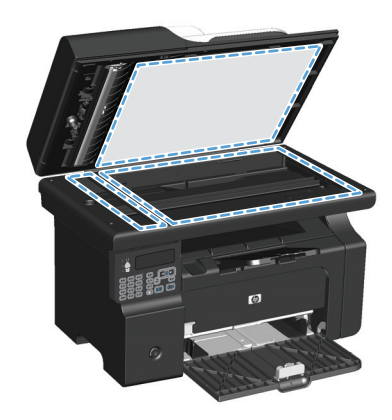

- **4.** Staklo i bijelu plastičnu površinu osušite kožnom krpom ili celuloznom spužvom kako biste spriječili stvaranje mrlja.
- **5.** Priključite uređaj i uključite ga korištenjem prekidača za napajanje.

# **10 Faks (samo Serija M1210)**

- Znač[ajke faksiranja](#page-113-0)
- Postavljanje faksa
	- Instaliranje i spajanje hardvera
		- Priključivanje faksa na telefonsku liniju
		- Spajanje dodatnih uređaja
		- [Postavljanje za samostoje](#page-117-0)ći faks
	- [Konfiguriranje postavki faksiranja](#page-117-0)
		- [Postavljanje vremena, datuma i zaglavlja faksa pomo](#page-117-0)ću upravljačke ploče
	- Korištenje HP č[arobnjaka za postavljanje faksa](#page-119-0)
		- [Postavite vrijeme, datum i zaglavlje faksa](#page-119-0)
		- Korištenje zajednič[kih lokaliziranih slova u zaglavljima faksa](#page-119-0)
- [Korištenje telefonskog imenika](#page-120-0)
	- Korištenje upravljačke ploče za staranje i uređ[ivanje imenika s brojevima telefaksa](#page-120-0)
	- [Uvoženje ili izvoženje kontakata programa Microsoft Outlook u telefonski imenik faksa](#page-120-0)
	- [Korištenje podataka telefonskog imenika iz drugih programa](#page-120-0)
	- [Brisanje telefonskog imenika](#page-121-0)
- [Postavljanje postavki faksiranja](#page-122-0)
	- [Postavke slanja faksa](#page-122-0)
		- [Postavljanje posebnih simbola za biranje i opcije](#page-122-0)
		- [Postavljanje prepoznavanja tonskog signala](#page-122-0)
		- [Postavljanje automatskog ponovnog biranja i vrijeme izme](#page-123-0)đu ponovnog biranja
		- [Postavljanje kontrasta i rezolucije](#page-124-0)
		- [Predlošci za naslovnicu](#page-125-0)
		- Prilagođ[avanje naslovnice faksa](#page-125-0)

#### [Primanje postavki faksa](#page-126-0)

- [Postavljanje odašiljanja faksova](#page-126-0)
- [Postavljanje na](#page-126-0)čina odgovora
- [Blokiranje ili deblokiranje brojeva faksa](#page-127-0)
- [Postavljanje broja zvonjenja](#page-128-0)
- [Postavljanje razli](#page-128-0)čitih zvona
- [Korištenje automatskog ograni](#page-129-0)čavanja za dolazne faksove
- [Postavljanje postavki za ponovni ispis faksa](#page-130-0)
- Postavljanje nač[ina prepoznavanja tišine](#page-130-0)
- Postavljanje jač[ine zvuka faksa](#page-130-0)
- Postavljanje pečać[enja primljenih faksova](#page-131-0)
- Postavljanje znač[ajke privatnog primanja](#page-131-0)
- [Postavljanje pozivanja faksa](#page-132-0)
- [Korištenje faksa](#page-133-0)
	- [Softver faksa](#page-133-0)
		- [Podržani programi za faksiranje](#page-133-0)
	- [Poništavanje faksa](#page-133-0)
		- [Poništavanje trenutnog faksiranja](#page-133-0)
		- [Poništavanje nedovršenog zadatka faksiranja](#page-133-0)
	- [Brisanje faksova iz memorije](#page-133-0)
	- [Korištenje faksa u DSL, PBX ili ISDN sustavu](#page-134-0)
		- [DSL](#page-134-0)
		- [PBX](#page-134-0)
		- [ISDN](#page-134-0)
	- [Korištenje faksa s VoIP uslugama](#page-134-0)
	- [Memorija faksa](#page-135-0)
		- [Prilikom nestanka energije, memorija faksa ostaje o](#page-135-0)čuvana
	- [Slanje faksa](#page-135-0)
		- [Faksiranje s plošnog skenera](#page-135-0)
		- [Faksiranje iz ulaga](#page-136-0)ča dokumenata
		- Faksiranje ruč[nim biranjem](#page-136-0)
- [Slanje faksa pomo](#page-138-0)ću softvera
- Slanje faksa biranjem s telefona priključenog na liniju faksa
- Zakazivanje kasnijeg slanja faksa
- [Korištenje pristupnih šifri, kreditnih ili pozivnih kartica](#page-141-0)
- [Primanje faksa](#page-142-0)
	- [Ispisivanje faksa](#page-142-0)
	- [Primanje faksova kad se na telefonskoj liniji mogu](#page-142-0) čuti zvukovi faksiranja
	- [Primanje faksova na ra](#page-143-0)čunalo
- [Rješavanje problema s faksiranjem](#page-144-0)
	- [Kontrolni popis za rješavanje problema s faksom](#page-144-0)
	- [Poruke o pogreškama u faksiranju](#page-144-0)
		- [Poruke upozorenja](#page-145-0)
	- [Dnevnici i izvješ](#page-150-0)ća faksiranja
		- [Ispis svih izvješ](#page-150-0)ća faksiranja
		- [Ispis pojedina](#page-150-0)čnih izvješća faksiranja
		- [Postavljanje automatskog ispisa dnevnika aktivnosti faksa](#page-151-0)
		- Postavljanje izvješć[a o pogrešci faksiranja](#page-151-0)
		- Postavljanje izvješć[a o potvrdi faksiranja](#page-151-0)
		- Uključite prvu stranicu svakog faksa na izvješć[ima o potvrdi faksiranja, pogrešci u faksiranju i](#page-152-0) [zadnjem pozivu](#page-152-0)
	- [Promjena ispravljanja pogrešaka i brzine faksiranja](#page-152-0)
		- Postavljanje nač[ina za ispravljanje pogrešaka faksiranja](#page-152-0)
		- [Promjena brzine faksiranja](#page-153-0)
	- [Problemi prilikom slanja faksova](#page-153-0)
	- [Problemi s primanjem faksova](#page-156-0)
- Tehnič[ki podaci i jamstva](#page-159-0)

# <span id="page-113-0"></span>**Značajke faksiranja**

Proizvod ima sljedeće značajke faksiranja koje su dostupne s upravljačke ploče ili iz softvera proizvoda.

- Čarobnjak za postavljanje faksa za jednostavno konfiguriranje faksa
- Analogni faks za običan papir s ulagačem dokumenata kapaciteta do 35 stranica i izlaznom ladicom kapaciteta do 100 stranica papira
- Telefonski imenik kapaciteta do 100 unosa
- Automatsko ponovno biranje
- Digitalno spremanje do 500 stranica faksa
- Prosljeđivanje faksova
- Odgođeno slanje faksova
- Značajke zvona: Konfiguriranje broja zvonjenja i mogućnost različitih zvona (uslugu tražite od lokalne telekomunikacijske tvrtke)
- Izvješće o potvrdi faksiranja
- Blokiranje nepoželjnih faksova
- Dostupno osam predložaka za naslovnicu

**W NAPOMENA:** Nisu popisane sve značajke. Možda bi za dostupnost nekih značajki trebalo instalirati softver proizvoda.

# **Postavljanje faksa**

# **Instaliranje i spajanje hardvera**

# **Priključivanje faksa na telefonsku liniju**

Proizvod je analogni uređaj. Tvrtka HP preporučuje korištenje proizvoda na namjenskoj analognoj telefonskoj liniji.

# **Spajanje dodatnih uređaja**

Proizvod ima dva priključka za faks:

- "Linijski" priključak ( $\lnot$ ) kojim se uređaj povezuje sa zidnom telefonskom utičnicom.
- "Telefonski" priključak ( $\bigcap$ ) kojim se s uređajem povezuju dodatni uređaji.

Telefoni koji se koriste s proizvodom mogu se upotrijebiti na dva načina:

- Dodatni telefon je telefon koji se priključuje na istu telefonsku liniju na drugoj lokaciji.
- Podređeni telefon je onaj koji je uključen u proizvod ili u uređaj koji je uključen u proizvod.

Priključite dodatne uređaje redoslijedom koji je opisan u sljedećim koracima. Izlazni priključak svakog uređaja spojen je ulaznim priključkom sljedećeg, tvoreći "lanac". Ako ne želite spojiti određeni uređaj, preskočite korak koji to objašnjava i prijeđite na sljedeći uređaj.

**WAPOMENA:** Na telefonsku liniju ne spajajte više od tri uređaja.

**WAPOMENA:** Ovaj uređaj ne podržava glasovnu poštu.

- **1.** Isključite kabel za napajanje svih uređaja koje želite spojiti.
- **2.** Ako proizvod još nije priključen na telefonsku liniju, prije nastavka provjerite vodič kroz instalaciju uređaja. Proizvod bi već trebao biti spojen u telefonsku utičnicu.
- **3.** Uklonite plastični dodatak iz "telefonskog" priključka (priključak koji je označen ikonom telefona).

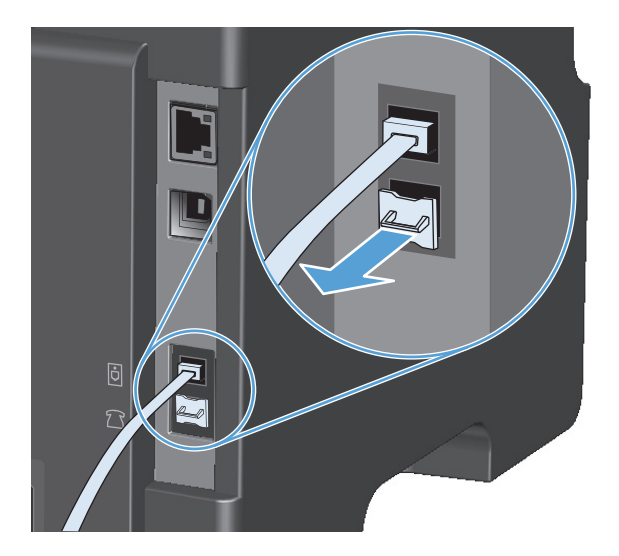

**4.** Kako biste na računalo priključili interni ili vanjski modem, priključite jedan kraj telefonskog kabela u "telefonski" priključak uređaja  $\bigcap$ . Drugi kraj telefonskog kabela priključite u "linijski" priključak modema.

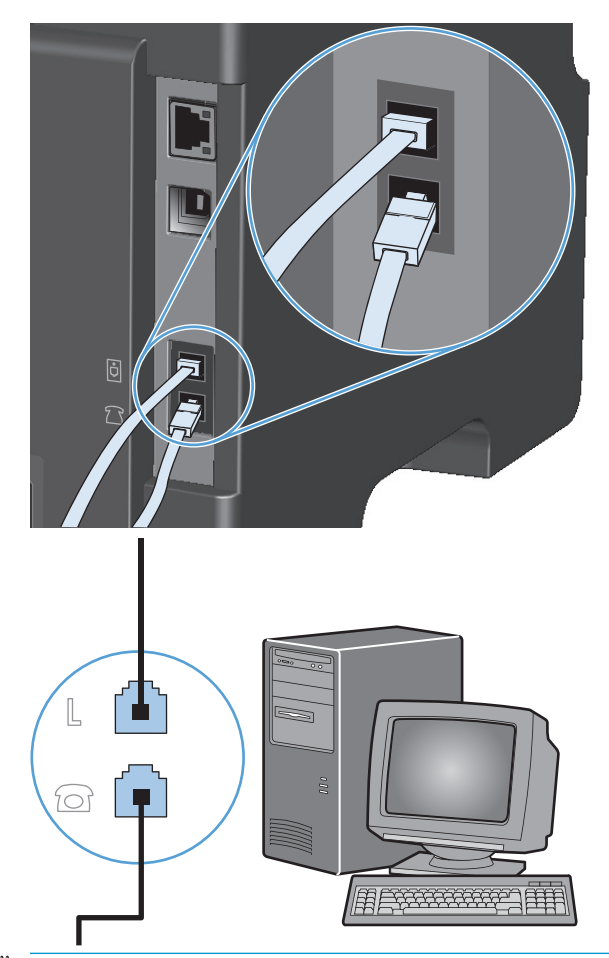

- **WAPOMENA:** Neki modemi imaju drugi "linijski" priključak za spajanje na namjensku telefonsku liniju. Ako imate dva "linijska" priključka, provjerite dokumentaciju modema kako biste provjerili jeste li priključili ispravan "linijski" priključak.
- **5.** Kako biste spojili uređaj za identifikaciju pozivatelja, priključite telefonski kabel u "telefonski" priključak prethodnog uređaja. Drugi kraj telefonskog kabela priključite u "linijski" priključak uređaja za identifikaciju pozivatelja.

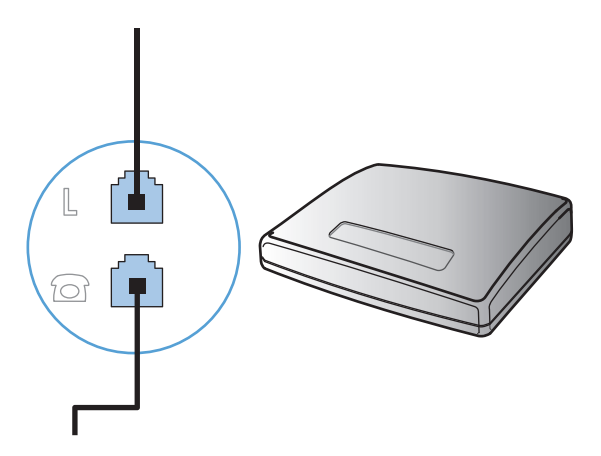

**6.** Kako biste spojili automatsku sekretaricu, priključite telefonski kabel u "telefonski" priključak prethodnog uređaja. Drugi kraj telefonskog kabela priključite u "linijski" priključak automatske sekretarice.

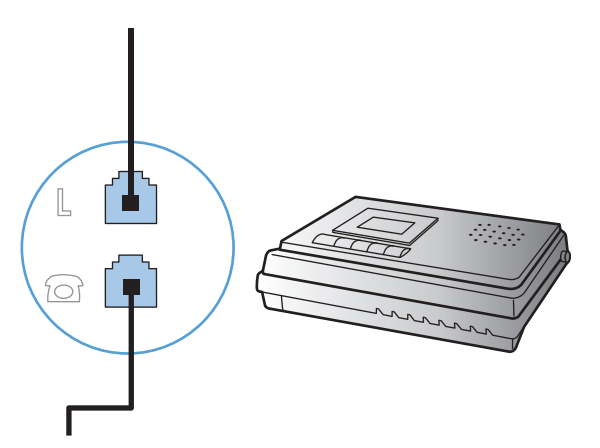

**7.** Kako biste spojili telefon, priključite telefonski kabel u "telefonski" priključak prethodnog uređaja. Drugi kraj telefonskog kabela priključite u "linijski" priključak telefona.

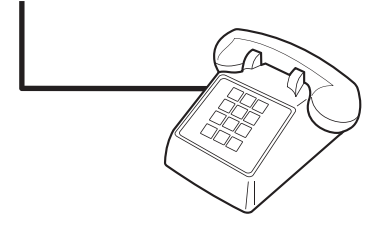

**8.** Nakon što završite sa spajanjem dodatnih uređaja, uključite sve uređaje u njihova napajanja.

#### **Postavljanje faksa pomoću automatske telefonske sekretarice**

- Postavite postavku proizvoda za broj zvonjenja na najmanje jedno zvonjenje više od broja zvonjenja na koje je postavljena automatska sekretarica.
- Ako je automatska sekretarica spojena na istu telefonsku liniju, ali na drugi priključak (na primjer, u drugoj prostoriji), to bi moglo utjecati na sposobnost proizvoda za primanje faksova.

#### **Postavljanje faksa s dodatnim telefonom**

Kad je ova postavka uključena možete upozoriti proizvod da preuzme dolazni faks slijednim pritiskom na 1-2-3 na telefonskoj tipkovnici. Zadana postavka je **Uključeno**. Isključite ovu postavku samo ako koristite pulsno biranje ili imate uslugu telefonskog operatera koja isto tako koristi slijed 1-2-3. Usluga telefonskog operatera neće funkcionirati ako je u sukobu s proizvodom.

- 1. Na upravljačkoj ploči pritisnite gumb Postavljanje \.
- **2.** Pomoću tipki sa strelicama odaberite izbornik **Postavljanje faksa**, a zatim pritisnite gumb U redu (OK).
- **3.** Pomoću tipki sa strelicama odaberite izbornik **Postavljanje primanja faksa**, a zatim pritisnite gumb U redu (OK).
- <span id="page-117-0"></span>**4.** Pomoću tipki sa strelicama odaberite izbornik **Dodatni telefon**, a zatim pritisnite gumb U redu (OK).
- **5.** Pomoću tipki sa strelicama odaberite opciju **Uključeno** ili **Isključeno**, a zatim pritisnite gumb U redu (OK) za spremanje odabira.

### **Postavljanje za samostojeći faks**

- **1.** Otpakirajte i postavite proizvod.
- **2.** Na upravljačkoj ploči pritisnite gumb Postavljanje \.
- **3.** Pomoću tipki sa strelicama odaberite izbornik **Postavljanje sustava**, a zatim pritisnite gumb U redu (OK).
- **4.** Pomoću tipki sa strelicama odaberite izbornik **Vrijeme/datum**, a zatim pritisnite gumb U redu (OK).
- **5.** Pomoću tipki sa strelicama odaberite 12-satni oblik ili 24-satni oblik, a zatim pritisnite gumb U redu (OK).
- **6.** Pomoću tipkovnice unesite trenutno vrijeme.
- **7.** Izvršite nešto od sljedećeg:
	- Za 12-satni oblik koristite tipke sa strelicama kako biste došli iza četvrtog znaka. Odaberite 1 za prije podne ili 2 za poslije podne. Pritisnite gumb U redu (OK).
	- Za 24-satni oblik pritisnite gumb U redu (OK).
- **8.** Pomoću tipkovnice unesite trenutni datum. Za određivanje mjeseca, dana i godine upotrijebite dvije znamenke. Pritisnite gumb U redu (OK).
- **9.** Pomoću tipki sa strelicama odaberite izbornik **Postavljanje faksa**, a zatim pritisnite gumb U redu (OK).
- **10.** Pomoću tipki sa strelicama odaberite izbornik **Zaglavlje faksa**, a zatim pritisnite gumb U redu (OK).
- **11.** Upotrijebite tipkovnicu kako biste unijeli svoj broj faksa te zaglavlje ili naziv tvrtke, a zatim pritisnite gumb U redu (OK).
- **NAPOMENA:** Najveći dozvoljeni broj znakova za broj faksa je 20; za naziv tvrtke možete upotrijebiti do 25 znakova.
- **12.** Prema potrebi postavite druge postavke kako biste konfigurirali okruženje proizvoda.

# **Konfiguriranje postavki faksiranja**

Postavke faksiranja za uređaj mogu se postaviti s upravljačke ploče, iz programa HP Toolbox ili iz programa HP Director. Na početku postupka postavljanja za konfiguriranje postavki može se koristiti HP čarobnjak za postavljanje faksa.

U SAD-u i mnogim drugim državama/regijama postavljanje vremena, datuma i ostalih informacija o zaglavlju faksa zakonska je potreba.

## **Postavljanje vremena, datuma i zaglavlja faksa pomoću upravljačke ploče**

Kako biste postavili vrijeme, datum i zaglavlje faksa pomoću upravljačke ploče, izvršite sljedeće korake:

- 1. Na upravljačkoj ploči pritisnite gumb Postavljanje \.
- **2.** Pomoću tipki sa strelicama odaberite izbornik **Postavljanje sustava**, a zatim pritisnite gumb U redu (OK).
- **3.** Pomoću tipki sa strelicama odaberite izbornik **Vrijeme/datum**, a zatim pritisnite gumb U redu (OK).
- **4.** Pomoću tipki sa strelicama odaberite 12-satni oblik ili 24-satni oblik, a zatim pritisnite gumb U redu (OK).
- **5.** Pomoću tipkovnice unesite trenutno vrijeme.
- **6.** Izvršite nešto od sljedećeg:
	- Za 12-satni oblik koristite tipke sa strelicama kako biste došli iza četvrtog znaka. Odaberite 1 za prije podne ili 2 za poslije podne. Pritisnite gumb U redu (OK).
	- Za 24-satni oblik pritisnite gumb U redu (OK).
- **7.** Pomoću tipkovnice unesite trenutni datum. Za određivanje mjeseca, dana i godine upotrijebite dvije znamenke. Pritisnite gumb U redu (OK).
- **8.** Pomoću tipki sa strelicama odaberite izbornik **Postavljanje faksa**, a zatim pritisnite gumb U redu (OK).
- **9.** Pomoću tipki sa strelicama odaberite izbornik **Zaglavlje faksa**, a zatim pritisnite gumb U redu (OK).
- **10.** Upotrijebite tipkovnicu kako biste unijeli svoj broj faksa te zaglavlje ili naziv tvrtke, a zatim pritisnite gumb U redu (OK).
- **WAPOMENA:** Najveći dozvoljeni broj znakova za broj faksa je 20; za naziv tvrtke možete upotrijebiti do 25 znakova.

# <span id="page-119-0"></span>**Korištenje HP čarobnjaka za postavljanje faksa**

Ako ste dovršili instalaciju softvera, spremni ste za slanje faksova s računala. Ako niste dovršili postupak za postavljanje faksa prije instaliranja softvera, možete ga dovršiti u bilo koje vrijeme pomoću HP čarobnjaka za postavljanje faksa.

### **Postavite vrijeme, datum i zaglavlje faksa**

- **1.** Pritisnite **Pokreni**, a zatim pritisnite **Programs** (Programi).
- **2.** Pritisnite **HP**, pritisnite naziv uređaja, a zatim pritisnite **HP čarobnjak za postavljanje faksa**.
- **3.** Pratite upute na zaslonu u HP čarobnjaku za postavljanje faksa kako biste postavili vrijeme, datum i zaglavlje faksa, kao i ostale postavke.

### **Korištenje zajedničkih lokaliziranih slova u zaglavljima faksa**

Kad koristite upravljačku ploču za upisivanje svog imena u zaglavlje ili kad upisujete naziv tipke za biranje jednim dodirom, unosa za brzo biranje ili unosa za grupno biranje, pritišćite odgovarajući alfanumerički gumb dok se ne pojavi slovo koje vam je potrebno. Zatim pritisnite gumb strelica desno  $\blacktriangleright$  kako biste odabrali to slovo i krenite na sljedeće mjesto. Sljedeća tablica prikazuje koja se slova i brojevi pojavljuju na svakom od alfanumeričkih gumba.

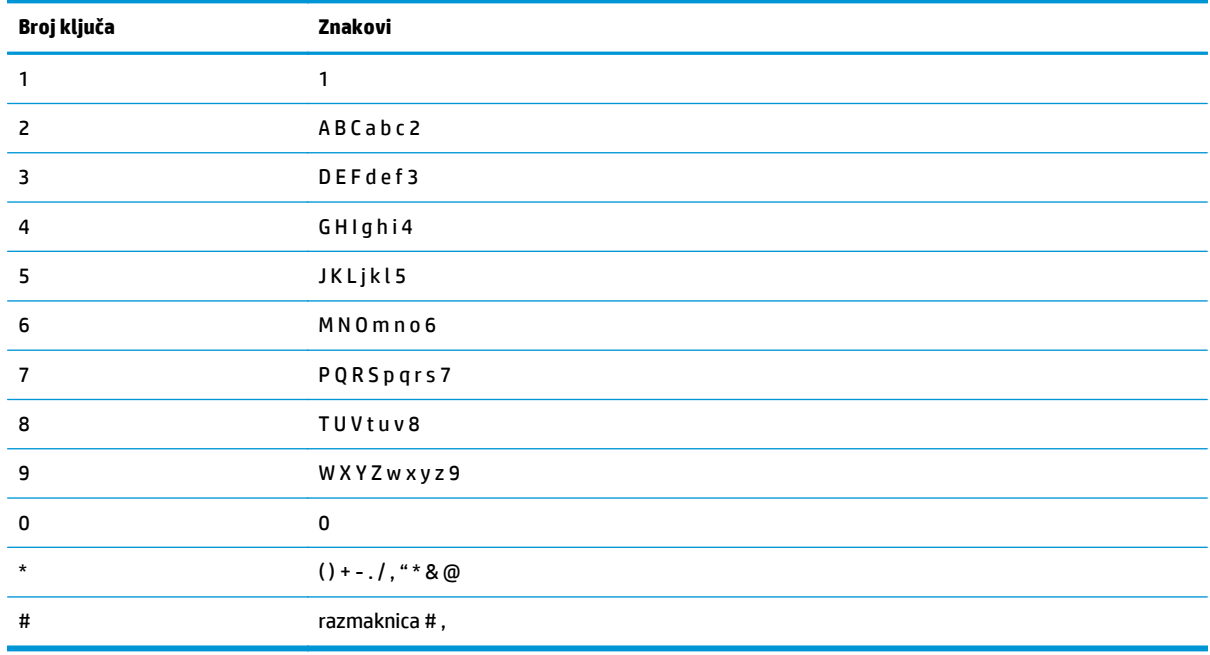

**W NAPOMENA:** Koristite gumb strelica desno > za pomicanje pokazivača na upravljačkoj ploči, a gumb strelica lijevo <koristite za brisanje znakova.

# <span id="page-120-0"></span>**Korištenje telefonskog imenika**

Možete pohraniti često birane brojeve faksa (do 100 unosa).

# **Korištenje upravljačke ploče za staranje i uređivanje imenika s brojevima telefaksa**

**1.** Na upravljačkoj ploči pritisnite gumb Postavljanje \.

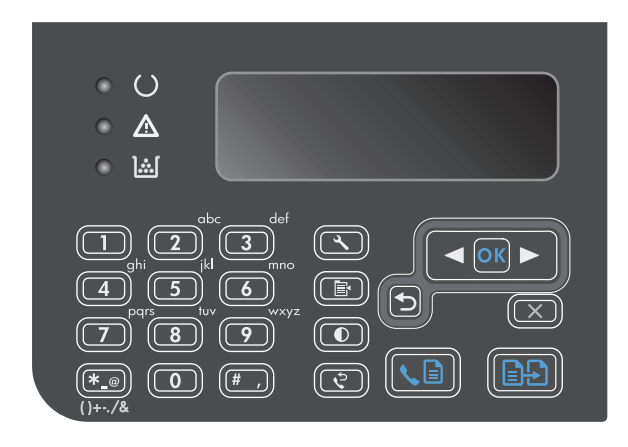

- **2.** Pomoću tipki sa strelicama odaberite izbornik **Telefonski imenik**, a zatim pritisnite gumb U redu (OK).
- **3.** Pomoću tipki sa strelicama odaberite izbornik **Dodaj/Uredi**, a zatim pritisnite gumb U redu (OK).
- **4.** Unesite broj faksa i ime, a zatim pritisnite gumb U redu (OK).

# **Uvoženje ili izvoženje kontakata programa Microsoft Outlook u telefonski imenik faksa**

- **1.** Otvorite HP Toolbox.
- **2.** Pritisnite **Fax** (Faksiranje), a zatim pritisnite **Fax Phone Book** (Imenik za faksiranje).
- **3.** Idite na telefonski imenik programa, a zatim pritisnite **Import** (Uvoz).

# **Korištenje podataka telefonskog imenika iz drugih programa**

**NAPOMENA:** Prije mogućnosti uvoza telefonskog imenika iz drugog programa morate koristiti značajku za izvoz iz tog drugog programa.

HP Toolbox može uvesti informacije o kontaktima iz drugih telefonskih imenika softverskog programa. Sljedeća tablica pokazuje koji su programi podržani za HP Toolbox.

<span id="page-121-0"></span>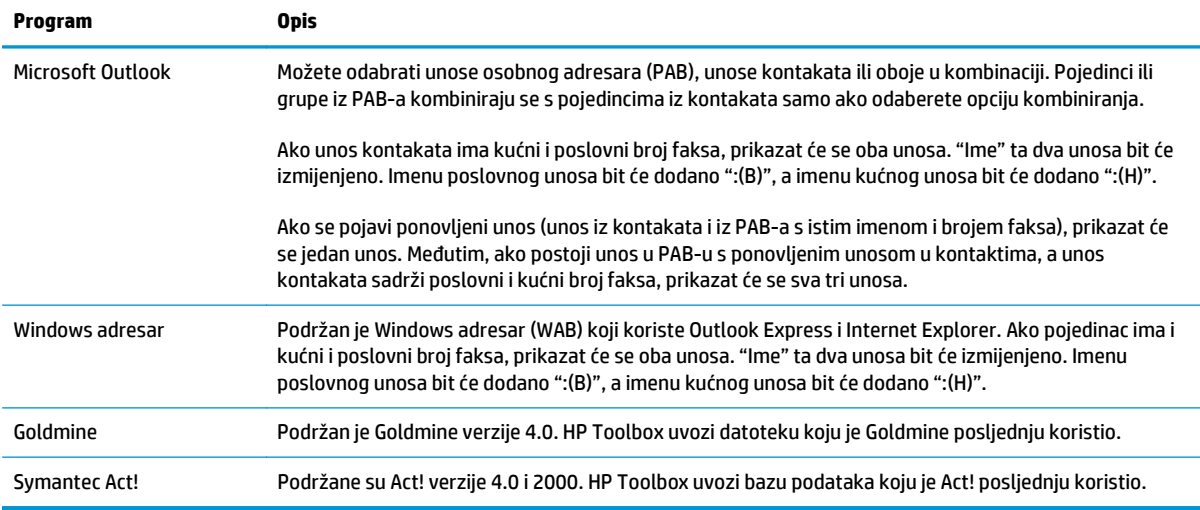

# **Brisanje telefonskog imenika**

Možete izbrisati sve unose u telefonski imenik koji su programirani u proizvodu.

**A OPREZ:** Nakon brisanja unosa telefonskog imenika, ne možete ih vratiti.

**1.** Na upravljačkoj ploči pritisnite gumb Postavljanje .

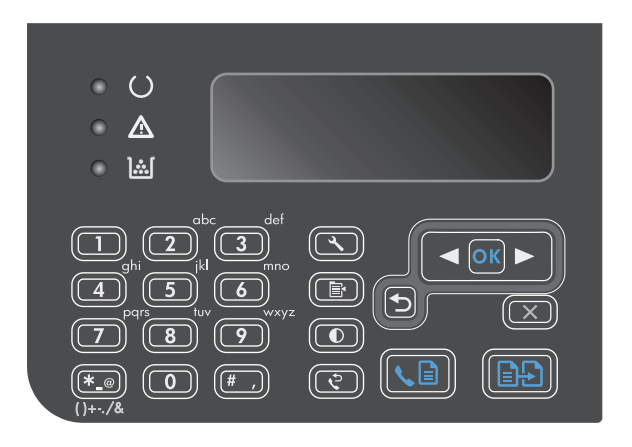

- **2.** Pomoću tipki sa strelicama odaberite izbornik **Telefonski imenik**, a zatim pritisnite gumb U redu (OK).
- **3.** Pomoću tipki sa strelicama odaberite opciju **Brisanje svega**, a zatim pritisnite gumb U redu (OK).
- **4.** Pritisnite gumb U redu (OK) za potvrdu brisanja.

# <span id="page-122-0"></span>**Postavljanje postavki faksiranja**

# **Postavke slanja faksa**

## **Postavljanje posebnih simbola za biranje i opcije**

Možete umetnuti pauze u broj faksa koji birate. Pauze su često potrebne prilikom međunarodnog biranja ili spajanja na vanjsku liniju.

- **Umetanje pauze biranja**: Pritišćite gumb Pauza # dok se na zaslonu upravljačke ploče na pojavi znak (**,**) koji označava da će u tom trenutku u slijedu biranja doći do pauze.
- **Umetanje pauze za tonski signal**: Pritišćite gumb Simboli \* dok se na zaslonu upravljačke ploče ne pojavi **W** kako bi proizvod čekao tonski signal prije biranja ostatka telefonskog broja.
- **Umetanje brzog spuštanja i dizanja slušalice**: Pritišćite gumb Simboli \* dok se na zaslonu upravljačke ploče ne pojavi **R** kako bi proizvod izveo brzo spuštanje i dizanje slušalice.

#### **Podešavanje pozivnog broja**

Prefiks biranja je broj ili grupa brojeva koji se automatski dodaju na početak svakog broja faksa koji ste unijeli s upravljačke ploče ili iz softvera. Najveći broj znakova za prefiks biranja je 50.

Zadana postavka je **Isključeno**. Možda poželite uključiti ovu postavku i unijeti prefiks ako, na primjer, morate birati broj poput 9 kako biste dobili telefonsku liniju izvan telefonskog sustava vaše tvrtke. Dok je ova postavka aktivirana možete birati broj faksa bez prefiksa biranja, koristeći ručno biranje.

- 1. Na upravljačkoj ploči pritisnite gumb Postavljanje \.
- **2.** Pomoću tipki sa strelicama odaberite izbornik **Postavljanje faksa**, a zatim pritisnite gumb U redu (OK).
- **3.** Pomoću tipki sa strelicama odaberite izbornik **Postavljanje slanja faksa**, a zatim pritisnite gumb U redu (OK).
- **4.** Pomoću tipki sa strelicama odaberite izbornik **Prefiks biranja**, a zatim pritisnite gumb U redu (OK).
- **5.** Pomoću tipki sa strelicama odaberite opciju **Uključeno** ili **Isključeno** a zatim pritisnite gumb U redu (OK).
- **6.** Ako ste odabrali opciju **Uključeno**, unesite prefiks uz pomoć tipkovnice, a zatim pritisnite gumb U redu (OK). Možete koristiti brojeve, pauze i simbole za biranje.

#### **Postavljanje prepoznavanja tonskog signala**

Proizvod obično odmah počinje birati broj faksa. Ako koristite proizvod na istoj liniji kao i telefon, uključite postavku za prepoznavanje tonskog signala. Na taj način proizvod neće slati faks dok netko telefonira.

Tvornički zadana postavka za prepoznavanje tonskog signala je **Uključeno** za Francusku i Mađarsku, a **Isključeno** za sve ostale države/regije.

- 1. Na upravljačkoj ploči pritisnite gumb Postavljanie \.
- **2.** Pomoću tipki sa strelicama odaberite izbornik **Postavljanje faksa**, a zatim pritisnite gumb U redu (OK).
- **3.** Pomoću tipki sa strelicama odaberite izbornik **Postavljanje slanja faksa**, a zatim pritisnite gumb U redu (OK).
- <span id="page-123-0"></span>**4.** Pomoću tipki sa strelicama odaberite izbornik **Prepoznavanje tona biranja**, a zatim pritisnite gumb U redu (OK).
- **5.** Pomoću tipki sa strelicama odaberite opciju **Uključeno** ili **Isključeno**, a zatim pritisnite gumb U redu (OK).

#### **Postavljanje tonskog ili pulsnog biranja**

Ovaj postupak koristite za postavljanje proizvoda u način rada za tonsko ili pulsno biranje. Tvornički zadana postavka je **Tonsko biranje**. Nemojte mijenjati ovu postavku osim ukoliko niste sigurni da telefonska linija ne može koristiti tonsko biranje.

- 1. Na upravljačkoj ploči pritisnite gumb Postavljanje \.
- **2.** Pomoću tipki sa strelicama odaberite izbornik **Postavljanje faksa**, a zatim pritisnite gumb U redu (OK).
- **3.** Pomoću tipki sa strelicama odaberite izbornik **Postavljanje slanja faksa**, a zatim pritisnite gumb U redu (OK).
- **4.** Pomoću tipki sa strelicama odaberite izbornik **Način biranja**, a zatim pritisnite gumb U redu (OK).
- **5.** Pomoću tipki sa strelicama odaberite opciju **Tonsko biranje** ili **Pulsno**, a zatim pritisnite gumb U redu (OK) za spremanje odabira.

**X NAPOMENA:** Opcija pulsnog biranja nije dostupna u svim državama/regijama.

#### **Postavljanje automatskog ponovnog biranja i vrijeme između ponovnog biranja**

Ako proizvod nije mogao poslati faks zbog toga što uređaj za primanje faksa nije odgovorio ili je bio zauzet, proizvod će pokušati ponovno birati na osnovi opcija ponovnog biranja radi zauzete linije, ponovnog biranja radi izostanka odgovora i ponovnog biranja radi komunikacijske pogreške. Koristite postavke iz ovog odjeljka kako biste uključili ili isključili ove opcije.

#### **Postavljanje opcije ponovnog biranja radi zauzete linije**

Ako je ova opcija uključena, proizvod će automatski ponovno birati ako primi signal zauzete linije. Tvornički zadana postavka za opciju ponovnog biranja radi zauzete linije je **Uključeno**.

- 1. Na upravljačkoj ploči pritisnite gumb Postavljanje \.
- **2.** Pomoću tipki sa strelicama odaberite izbornik **Postavljanje faksa**, a zatim pritisnite gumb U redu (OK).
- **3.** Pomoću tipki sa strelicama odaberite izbornik **Postavljanje slanja faksa**, a zatim pritisnite gumb U redu (OK).
- **4.** Pomoću tipki sa strelicama odaberite izbornik **Ponovno biranje kad je linija zauzeta**, a zatim pritisnite gumb U redu (OK).
- **5.** Pomoću tipki sa strelicama odaberite opciju **Uključeno** ili **Isključeno**, a zatim pritisnite gumb U redu (OK).

#### <span id="page-124-0"></span>**Postavljanje opcije ponovnog biranja radi izostanka odgovora**

Ako je ova opcija uključena, proizvod će automatski ponovno birati ako uređaj za primanje ne odgovori. Tvornički zadana postavka za opciju ponovnog biranja radi izostanka odgovora je **Isključeno**.

- 1. Na upravljačkoj ploči pritisnite gumb Postavljanje \.
- **2.** Pomoću tipki sa strelicama odaberite izbornik **Postavljanje faksa**, a zatim pritisnite gumb U redu (OK).
- **3.** Pomoću tipki sa strelicama odaberite izbornik **Postavljanje slanja faksa**, a zatim pritisnite gumb U redu (OK).
- **4.** Pomoću tipki sa strelicama odaberite izbornik **Ponovno biranje kada nema odgovora**, a zatim pritisnite gumb U redu (OK).
- **5.** Pomoću tipki sa strelicama odaberite opciju **Uključeno** ili **Isključeno**, a zatim pritisnite gumb U redu (OK).

#### **Postavljanje opcije ponovnog biranja radi komunikacijske pogreške**

Ako je ova opcija uključena, proizvod će automatski ponovno birati ako dođe do neke vrste komunikacijske pogreške. Tvornički zadana postavka za opciju ponovnog biranja radi komunikacijske pogreške je **Uključeno**.

- 1. Na upravljačkoj ploči pritisnite gumb Postavljanje \.
- **2.** Pomoću tipki sa strelicama odaberite izbornik **Postavljanje faksa**, a zatim pritisnite gumb U redu (OK).
- **3.** Pomoću tipki sa strelicama odaberite izbornik **Postavljanje slanja faksa**, a zatim pritisnite gumb U redu (OK).
- **4.** Pomoću tipki sa strelicama odaberite izbornik **Ponovno biranje u slučaju komunikacijske pogreške**, a zatim pritisnite gumb U redu (OK).
- **5.** Pomoću tipki sa strelicama odaberite opciju **Uključeno** ili **Isključeno**, a zatim pritisnite gumb U redu (OK).

### **Postavljanje kontrasta i rezolucije**

#### **Postavljanje zadane postavke kontrasta**

Kontrast utječe na osvjetljenje ili zatamnjenje odlaznog faksa koji se šalje.

Zadana postavka osvjetljenja/zatamnjenja je kontrast koji se inače primjenjuje na stavke koje se faksiraju. Klizač je po zadanoj postavci postavljen na sredinu.

- 1. Na upravljačkoj ploči pritisnite gumb Postavljanje \.
- **2.** Pomoću tipki sa strelicama odaberite izbornik **Postavljanje faksa**, a zatim pritisnite gumb U redu (OK).
- **3.** Pomoću tipki sa strelicama odaberite izbornik **Postavljanje slanja faksa**, a zatim pritisnite gumb U redu (OK).
- **4.** Pomoću tipki sa strelicama odaberite izbornik **Def. osvjetljenje/zatamnjenje**, a zatim pritisnite gumb U redu (OK).
- <span id="page-125-0"></span>**5.** Koristite gumb strelica lijevo < za pomicanje klizača nalijevo kako biste faks učinili svjetlijim od izvornika ili upotrijebite gumb strelica desno > za pomicanje klizača nadesno kako biste faks učinili tamnijim od izvornika.
- **6.** Pritisnite gumb U redu (OK) za spremanje odabira.

#### **Postavljanje rezolucije**

**X NAPOMENA:** Povećavanjem rezolucije povećava se veličina faksa. Veći faksovi povećavaju vrijeme slanja i mogli bi premašiti dostupnu memoriju proizvoda.

Tvornički zadana postavka rezolucije je **Fine** (Fino).

Ovaj postupak koristite za promjenu zadane rezolucije za sve zadatke faksiranja za jednu od sljedećih postavki:

- **Standardno**: Ova postavka daje najnižu kvalitetu i najbrže vrijeme odašiljanja.
- **Fina**: Ova postavka daje višu kvalitetu rezolucije od **Standardno** koja je obično prikladna za tekstne dokumente.
- **Super fina**: Ova postavka je najbolja za dokumente koji miješaju tekst i slike. Vrijeme odašiljanja je sporije od postavke **Fina**, ali brže od postavke **Fotografija**.
- **Fotografija**: Ova postavka daje najbolje slike, ali jako povećava vrijeme odašiljanja.

#### **Postavljanje zadane rezolucije**

- 1. Na upravljačkoj ploči pritisnite gumb Postavljanje \.
- **2.** Pomoću tipki sa strelicama odaberite izbornik **Postavljanje faksa**, a zatim pritisnite gumb U redu (OK).
- **3.** Pomoću tipki sa strelicama odaberite izbornik **Postavljanje slanja faksa**, a zatim pritisnite gumb U redu (OK).
- **4.** Pomoću tipki sa strelicama odaberite izbornik **Def. Rezolucija**, a zatim pritisnite gumb U redu (OK).
- **5.** Koristite tipke sa strelicama za promjenu postavke rezolucije.
- **6.** Pritisnite gumb U redu (OK) za spremanje odabira.

## **Predlošci za naslovnicu**

U programu PC Fax Send dostupno je nekoliko poslovnih i osobnih predložaka za naslovnicu faksa.

**W NAPOMENA:** Predlošci naslovnice ne mogu se mijenjati. Mogu se uređivati polja unutar predložaka, ali sami predlošci su nepromjenjivi.

#### **Prilagođavanje naslovnice faksa**

- **1.** Otvorite program PC Fax Send.
- **2.** U odjeljku **Fax To** (Faksiraj) unesite broj faksa primatelja, ime i tvrtku.
- **3.** U odjeljku **Resolution** (Rezolucija) odaberite postavku za rezoluciju.
- **4.** U odjeljku **Include With Fax** (Uključi s faksom) odaberite **Cover Page** (Naslovnica).
- **5.** Dodajte još informacija u okvire za tekst **Notes** (Napomene) i **Subject** (Predmet).
- <span id="page-126-0"></span>**6.** U padajućem okviru **Cover Page Template** (Predložak za naslovnicu) odaberite predložak, a zatim odaberite **Pages in Document Tray** (Stranice u ladici za dokumente).
- **7.** Učinite nešto od sljedećeg:
	- Pritisnite **Send Now** (Pošalji sad) kako biste poslali faks bez pregledavanja naslovnice.
	- Prije slanja faksa pritisnite **Preview** (Pregled) za prikaz naslovnice.

# **Primanje postavki faksa**

## **Postavljanje odašiljanja faksova**

Možete postaviti proizvod da prosljeđuje dolazne faksove na drugi broj faksa. Kad proizvod primi faks, spremit će ga u memoriju. Proizvod zatim bira broj faksa koji ste odredili i šalje faks. Ako proizvod ne može odaslati faks zbog pogreške (na primjer, broj je zauzet) i ponovljeni pokušaji biranja budu neuspješni, vaš će proizvod ispisati faks.

Ako proizvod prilikom primanja faksa ostane bez memorije, zaustavit će dolazni faks i odaslati samo stranice i djelomične stranice koje su spremljene u memoriji.

Prilikom korištenja značajke za prosljeđivanje faksova, faksove mora primati proizvod (a ne računalo), a način odgovora mora biti postavljan na **Automatsko**.

- 1. Na upravljačkoj ploči pritisnite gumb Postavljanje \.
- **2.** Pomoću tipki sa strelicama odaberite izbornik **Postavljanje faksa**, a zatim pritisnite gumb U redu (OK).
- **3.** Pomoću tipki sa strelicama odaberite izbornik **Postavljanje primanja faksa**, a zatim pritisnite gumb U redu (OK).
- **4.** Pomoću tipki sa strelicama odaberite izbornik **Prosljeđivanje faksa**, a zatim pritisnite gumb U redu (OK).
- **5.** Pomoću tipki sa strelicama odaberite opciju **Uključeno** ili **Isključeno**, a zatim pritisnite gumb U redu (OK).
- **6.** Ako uključite značajku za prosljeđivanje faksova, pomoću tipkovnice upišite broj na koji želite poslati faks, a zatim pritisnite gumb U redu (OK) za spremanje odabira.

#### **Postavljanje načina odgovora**

Ovisno o situaciji, postavite način odgovora proizvoda na **Automatsko**, **Automatska telefonska sekretarica**, **Faks/tel**, ili **Ručno**. Tvornički zadana postavka je **Automatsko**.

- **Automatsko**: Proizvod odgovara na dolazne pozive nakon određenog broja zvonjenja ili po prepoznavanju posebnih zvukova.
- **Automatska telefonska sekretarica**: Uređaj automatski ne odgovara na poziv. Umjesto toga, čeka dok ne prepozna zvuk faksa.
- <span id="page-127-0"></span>● **Faks/tel**: Uređaj automatski odmah odgovara na dolazne pozive. Ako prepozna zvuk faksa, obrađuje poziv kao faks. Ako ne prepozna zvuk faksa, uređaj proizvodi zvono kako bi vas upozorilo da odgovorite na dolazni glasovni poziv.
- **Ručno**: Uređaj nikad ne odgovara na pozive. Sami morate započeti postupak primanja faksa pritiskom na gumb Slanje faksa  $\setminus$  a upravljačkoj ploči ili podizanjem telefona koji je priključen na tu liniju i biranjem niza 1-2-3.

Način odgovora postavite ili promijenite pomoću sljedećih koraka:

- 1. Na upravljačkoj ploči pritisnite gumb Postavljanje \.
- **2.** Pomoću tipki sa strelicama odaberite izbornik **Postavljanje faksa**, a zatim pritisnite gumb U redu (OK).
- **3.** Pomoću tipki sa strelicama odaberite izbornik **Postavljanje primanja faksa**, a zatim pritisnite gumb U redu (OK).
- **4.** Pritisnite gumb **Način odgovaranja** za odabir izbornika U redu (OK).
- **5.** Pomoću tipki sa strelicama odaberite način odgovora, a zatim pritisnite gumb U redu (OK).

#### **Blokiranje ili deblokiranje brojeva faksa**

Ako ne želite primati faksove od određenih ljudi ili tvrtki, pomoću upravljačke ploče možete blokirati do 30 brojeva faksa. Kad blokirate broj faksa, a netko vam s tog broja pošalje faks, zaslon upravljačke ploče prikazat će da je broj blokiran, da se faks ne ispisuje i da nije spremljen u memoriju. Faksovi s blokiranih brojeva faksova pojavljuju se u dnevniku aktivnosti faksa uz oznaku "discarded" (odbačeno). Blokirane brojeve faksa možete deblokirati pojedinačno ili sve odjednom.

**X NAPOMENA:** Pošiljatelj blokiranog faksa neće dobiti obavijest da faks nije prošao.

Za blokiranje ili deblokiranje brojeva faksa pomoću upravljačke ploče izvršite sljedeće korake:

- 1. Na upravljačkoj ploči pritisnite gumb Postavljanje \.
- **2.** Pomoću tipki sa strelicama odaberite izbornik **Postavljanje faksa**, a zatim pritisnite gumb U redu (OK).
- **3.** Pomoću tipki sa strelicama odaberite izbornik **Postavljanje primanja faksa**, a zatim pritisnite gumb U redu (OK).
- **4.** Pomoću tipki sa strelicama odaberite izbornik **Blokiranje faksova**, a zatim pritisnite gumb U redu (OK).
- **5.** Kako biste blokirali broj faksa, pomoću tipki sa strelicama odaberite opciju **Unos nije valjan**, a zatim pritisnite gumb U redu (OK). Broj faksa unesite na način na koji se pojavljuje u zaglavlju (uključujući razmake), a zatim pritisnite gumb U redu (OK). Unesite naziv blokiranog broja, a zatim pritisnite gumb U redu (OK).

Kako biste deblokirali broj faksa, pomoću tipki sa strelicama odaberite opciju **Brisanje unosa**, a zatim pritisnite gumb U redu (OK). Pomoću tipki sa strelicama odaberite broj faksa koji želite izbrisati, a zatim pritisnite gumb U redu (OK) za potvrdu brisanja.

Želite li deblokirati sve blokirane brojeve faksa, pomoću tipki sa strelicama odaberite opciju **Brisanje svega**, a zatim pritisnite gumb U redu (OK). Ponovo pritisnite gumb U redu (OK) kako biste potvrdili brisanje.

# <span id="page-128-0"></span>**Postavljanje broja zvonjenja**

Kad je način odgovora postavljen na **Automatsko**, postavka proizvoda za broj zvonjenja određuje koliko će puta telefon zazvoniti prije nego proizvod odgovori na dolazni poziv.

Ako je proizvod spojen na liniju koja prima i faksove i glasovne pozive (zajednička linija), a koristi i automatsku sekretaricu, možda biste mogli podesiti postavku broja zvonjenja. Broj zvonjenja za proizvod mora biti veći od broja zvonjenja automatske sekretarice. To omogućuje automatskoj sekretarici da odgovori na dolazni poziv i snimi poruku ukoliko se radi o glasovnom pozivu. Kad automatska sekretarica odgovori na poziv, proizvod sluša poziv i automatski odgovara na njega ako prepozna zvukove faksiranja.

Zadana postavka za broj zvonjenja je pet za SAD i Kanadu, te dva za ostale države/regije.

**Vrsta telefonske linije Preporučena postavka broja zvonjenja** Namjenska linija za faks (primanje samo poziva za faks) Postavite broj zvonjenja unutar raspona prikazanog na zaslonu upravljačke ploče (najmanji i najveći dozvoljeni broj zvonjenja razlikuje se prema državi/regiji). Jedna linija s dva odvojena broja i uslugom uzorka zvonjenja Jedno ili dva zvonjenja. (Ako za drugi telefonski broj imate automatsku sekretaricu ili računalnu glasovnu poštu, potvrdite da je proizvod postavljen na veći broj zvonjenja od automatske sekretarice. Nadalje, upotrijebite značajku različitih zvona za razlučivanje glasovnih poziva i poziva za faks.) Zajednička linija (primanje i faksova i glasovnih poziva) s pridruženim telefonom Pet ili više zvonjenja. Zajednička linija (primanje i faksova i glasovnih poziva) s pridruženom automatskom sekretaricom ili računalnom glasovnom poštom Dva zvonjenja više od automatske sekretarice ili računalne glasovne pošte.

Odredite željeni broj zvonjenja pomoću sljedeće tablice.

Broj zvonjenja postavite ili promijenite pomoću sljedećih koraka:

- 1. Na upravljačkoj ploči pritisnite gumb Postavljanje \.
- **2.** Pomoću tipki sa strelicama odaberite izbornik **Postavljanje faksa**, a zatim pritisnite gumb U redu (OK).
- **3.** Pomoću tipki sa strelicama odaberite izbornik **Postavljanje primanja faksa**, a zatim pritisnite gumb U redu (OK).
- **4.** Pomoću tipki sa strelicama odaberite izbornik **Broj zvona do odgovora**, a zatim pritisnite gumb U redu (OK).
- **5.** Broj zvonjenja unesite pomoću tipkovnice, a zatim pritisnite gumb U redu (OK).

#### **Postavljanje različitih zvona**

Uzorak zvonjenja ili usluga različitih zvona dostupni su kod nekih lokalnih telefonskih operatera. Ta usluga vam omogućuje više od jednog telefonskog broja na jednoj liniji. Svaki telefonski broj ima jedinstveni uzorak zvonjenja kako biste se vi mogli javljati na glasovne pozive, a proizvod na faksove.

Ako se kod telefonskog operatera pretplatite na uslugu uzorka zvonjenja, morat ćete postaviti proizvod da odgovori na odgovarajući uzorak zvonjenja. Ne podržavaju sve države/regije jedinstvene uzorke zvonjenja. Obratite se telefonskom operateru i utvrdite je li ta usluga dostupna u vašoj državi/regiji.

<span id="page-129-0"></span>**W NAPOMENA:** Ako nemate uslugu uzorka zvonjenja, a promijenite postavke uzorka zvonjenja na drugačije od zadanog, **Svi načini zvonjenja**, proizvod možda neće moći primati faksove.

Postavke su sljedeće:

- **Svi načini zvonjenja**: Uređaj će odgovoriti na sve pozive koji dolaze na telefonsku liniju.
- **Jednostruko**: Uređaj će odgovoriti na sve pozive koji imaju jednostruki uzorak zvonjenja.
- **Dvostruko**: Uređaj će odgovoriti na sve pozive koji imaju dvostruki uzorak zvonjenja.
- **Trostruko**: Uređaj će odgovoriti na sve pozive koji imaju trostruki uzorak zvonjenja.
- **Dvostruko i trostruko**: Uređaj će odgovoriti na sve pozive koji imaju dvostruki ili trostruki uzorak zvonjenja.

Kako biste promijenili uzorke zvonjenja za odgovaranje na poziv, izvršite sljedeće korake:

- 1. Na upravljačkoj ploči pritisnite gumb Postavljanje \.
- **2.** Pomoću tipki sa strelicama odaberite izbornik **Postavljanje faksa**, a zatim pritisnite gumb U redu (OK).
- **3.** Pomoću tipki sa strelicama odaberite izbornik **Postavljanje primanja faksa**, a zatim pritisnite gumb U redu (OK).
- **4.** Pomoću tipki sa strelicama odaberite izbornik **Vrsta zvona za odgovor**, a zatim pritisnite gumb U redu (OK).
- **5.** Pomoću tipki sa strelicama odaberite željeni uzorak zvonjenja, a zatim pritisnite gumb U redu (OK).
- **6.** Nakon dovršetka instalacije proizvoda zamolite nekoga da vam pošalje faks kako biste potvrdili da usluga uzorka zvonjenja ispravno radi.

## **Korištenje automatskog ograničavanja za dolazne faksove**

Ako je uključena opcija za prilagođavanje stranici, proizvod će automatski smanjiti duge faksove do 75% kako bi informacije mogle stati na zadanu veličinu papira (na primjer, faks se smanjuje s veličine legal na letter).

Ako je opcija za prilagođavanje stranici isključena, dugi faksovi ispisat će se na više stranica u punoj veličini. Tvornički zadana postavka za automatsko ograničavanje dolaznih faksova je **Uključeno**.

Ako je uključena opcija **Faksovi s podacima pošiljatelja**, možda ćete željeti uključiti i automatsko ograničavanje. Na taj način ćete malo smanjiti veličinu dolaznih faksova i spriječiti da se zbog pečata faks mora produžiti i na drugu stranicu.

#### **X NAPOMENA:** Provjerite odgovara li zadana postavka veličine medija veličini medija koji su umetnuti u ladicu.

- **1.** Na upravljačkoj ploči pritisnite gumb Postavljanje **.**
- **2.** Pomoću tipki sa strelicama odaberite izbornik **Postavljanje faksa**, a zatim pritisnite gumb U redu (OK).
- **3.** Pomoću tipki sa strelicama odaberite izbornik **Postavljanje primanja faksa**, a zatim pritisnite gumb U redu (OK).
- <span id="page-130-0"></span>**4.** Pomoću tipki sa strelicama odaberite izbornik **Prilagođavanje stranici**, a zatim pritisnite gumb U redu (OK).
- **5.** Pomoću tipki sa strelicama odaberite opciju **Uključeno** ili **Isključeno**, a zatim pritisnite gumb U redu (OK) za spremanje odabira.

### **Postavljanje postavki za ponovni ispis faksa**

Zadana postavka za ponovni ispis faksa je **Uključeno**. Kako biste promijenili ovu postavku s upravljačke ploče, izvršite sljedeće korake:

- 1. Na upravljačkoj ploči pritisnite gumb Postavljanje \.
- **2.** Pomoću tipki sa strelicama odaberite izbornik **Postavljanje faksa**, a zatim pritisnite gumb U redu (OK).
- **3.** Pomoću tipki sa strelicama odaberite izbornik **Postavljanje primanja faksa**, a zatim pritisnite gumb U redu (OK).
- **4.** Pomoću tipki sa strelicama odaberite izbornik **Ponovni ispis faksova**, a zatim pritisnite gumb U redu (OK).
- **5.** Pomoću tipki sa strelicama odaberite opciju **Uključeno** ili **Isključeno**, a zatim pritisnite gumb U redu (OK).

#### **Postavljanje načina prepoznavanja tišine**

Ova postavka kontrolira hoćete li moći primiti faksove sa starijih uređaja za faksiranje koji ne odašilju signal za faksiranje tijekom odašiljanja faksova. U vrijeme ovog objavljivanja ti tihi uređaji za faksiranje predstavljali su vrlo mali broj od svih faksova. Zadana postavka je **Isključeno**. Postavku načina prepoznavanja tišine trebali biste promijeniti samo ako redovito primate faksove od nekoga tko koristi stariji uređaj za faksiranje.

- 1. Na upravljačkoj ploči pritisnite gumb Postavljanje \.
- **2.** Pomoću tipki sa strelicama odaberite izbornik **Postavljanje faksa**, a zatim pritisnite gumb U redu (OK).
- **3.** Pomoću tipki sa strelicama odaberite izbornik **Postavljanje primanja faksa**, a zatim pritisnite gumb U redu (OK).
- **4.** Pomoću tipki sa strelicama odaberite izbornik **Prepoznavanje tišine**, a zatim pritisnite gumb U redu (OK).
- **5.** Pomoću tipki sa strelicama odaberite opciju **Uključeno** ili **Isključeno**, a zatim pritisnite gumb U redu (OK) za spremanje odabira.

#### **Postavljanje jačine zvuka faksa**

Jačinu zvukova faksiranja kontrolirajte s upravljačke ploče. Možete promijeniti sljedeće zvukove:

- Zvukovi faksa koji su povezani s dolaznim i odlaznim faksovima
- Zvono za dolazne faksove

Tvornički zadana postavka za jačinu zvukova faksiranja je **Tiho**.

#### <span id="page-131-0"></span>**Postavljanje jačine zvuka za alarm, glasnoće tona telefonske linije, i jačine zvona**

- 1. Pritisnite gumb Postavlianie \.
- **2.** Pomoću tipki sa strelicama odaberite izbornik **Postavljanje sustava**, a zatim pritisnite gumb U redu (OK).
- **3.** Pomoću tipki sa strelicama odaberite izbornik **Postavke jačine zvuka**, a zatim pritisnite gumb U redu (OK).
- **4.** Pomoću tipki sa strelicama odaberite izbornik **Glasnoća alarma**, izbornik **Jačina zvuka telefonske linije**, ili izbornik **Jačina zvona**, a zatim pritisnite gumb U redu (OK).
- **5.** Pomoću tipki sa strelicama odaberite postavku **Isključeno**, **Tiho**, **Srednje**, ili **Glasno**.
- **6.** Pritisnite gumb U redu (OK) za spremanje odabira.

#### **Postavljanje pečaćenja primljenih faksova**

Proizvod će ispisati informacije o identifikaciji pošiljatelja navrh svakog primljenog faksa. Također možete odabrati pečaćenje primljenih faksova vašim vlastitim informacijama zaglavlja radi potvrđivanja datuma i vremena primitka faksa. Tvornički zadana postavka za pečaćenje primljenih faksova je **Isključeno**.

- **NAPOMENA:** Uključivanje postavke pečaćenja primljenih faksova moglo bi povećati veličinu stranice i uzrokovati ispis druge stranice.
- **WAPOMENA:** Ova opcija se primjenjuje samo na primljene faksove koje proizvod ispisuje.
	- 1. Na upravljačkoj ploči pritisnite gumb Postavljanje \.
	- **2.** Pomoću tipki sa strelicama odaberite izbornik **Postavljanje faksa**, a zatim pritisnite gumb U redu (OK).
	- **3.** Pomoću tipki sa strelicama odaberite izbornik **Postavljanje primanja faksa**, a zatim pritisnite gumb U redu (OK).
	- **4.** Pomoću tipki sa strelicama odaberite izbornik **Faksovi s podacima pošiljatelja**, a zatim pritisnite gumb U redu (OK).
	- **5.** Pomoću tipki sa strelicama odaberite opciju **Uključeno** ili **Isključeno**, a zatim pritisnite gumb U redu (OK) za spremanje odabira.

#### **Postavljanje značajke privatnog primanja**

**WAPOMENA:** Značajka privatnog primanja ne utječe na značajku ponovnog ispisa posljednjeg faksa. Kako biste ograničili pristup svim primljenim faksovima, postavka **Ponovni ispis faksova** se postavlja na **Isključeno**.

Kada je aktivirana značajka privatnog primanja, primljeni faksovi pohranjuju se u memoriji. Za ispis pohranjenih faksova potreban je osobni identifikacijski broj (PIN).

#### **Uključivanje značajke privatnog primanja**

- 1. Na upravljačkoj ploči pritisnite gumb Postavljanje \.
- **2.** Pomoću tipki sa strelicama odaberite izbornik **Postavljanje faksa**, a zatim pritisnite gumb U redu (OK).
- **3.** Pomoću tipki sa strelicama odaberite izbornik **Postavljanje primanja faksa**, a zatim pritisnite gumb U redu (OK).
- <span id="page-132-0"></span>**4.** Pomoću tipki sa strelicama odaberite izbornik **Privatno primanje**, a zatim pritisnite gumb U redu (OK).
- **5.** Pomoću tipki sa strelicama odaberite opciju **Uključeno**, a zatim pritisnite gumb U redu (OK).
- **6.** Sigurnosnu lozinku proizvoda unesite pomoću tipkovnice, a zatim pritisnite gumb U redu (OK).
- **7.** Kako biste potvrdili sigurnosnu lozinku proizvoda, uz pomoć tipkovnice ponovno unesite sigurnosnu lozinku proizvoda, a zatim pritisnite gumb U redu (OK).

#### **Isključivanje značajke privatnog primanja**

- 1. Na upravljačkoj ploči pritisnite gumb Postavljanje \.
- **2.** Pomoću tipki sa strelicama odaberite izbornik **Postavljanje faksa**, a zatim pritisnite gumb U redu (OK).
- **3.** Sigurnosnu lozinku proizvoda unesite pomoću tipkovnice, a zatim pritisnite gumb U redu (OK).
- **4.** Pomoću tipki sa strelicama odaberite izbornik **Postavljanje primanja faksa**, a zatim pritisnite gumb U redu (OK).
- **5.** Pomoću tipki sa strelicama odaberite izbornik **Privatno primanje**, a zatim pritisnite gumb U redu (OK).
- **6.** Pomoću tipki sa strelicama odaberite opciju **Isključeno**, a zatim pritisnite gumb U redu (OK).

Postoje li u memoriji faksa neispisani faksovi, uređaj će ih ispisati i zatim izbrisati iz memorije.

# **Postavljanje pozivanja faksa**

Ako je netko drugi postavio mogućnost pozivanja faksa, možete zatražiti da se faks pošalje na vaš proizvod (to je pozivanje drugog uređaja).

- 1. Na upravljačkoj ploči pritisnite gumb Postavljanje \.
- **2.** Pomoću tipki sa strelicama odaberite izbornik **Fax functions**, a zatim pritisnite gumb U redu (OK).
- **3.** Pomoću tipki sa strelicama odaberite opciju **Pozivanje primanja**, a zatim pritisnite gumb U redu (OK).

Proizvod će nazvati drugi uređaj za faksiranje i zatražiti faks.

# <span id="page-133-0"></span>**Korištenje faksa**

# **Softver faksa**

# **Podržani programi za faksiranje**

Računalni program za faksiranje koji dolazi uz proizvod je jedini računalni program za faksiranje uz koji će proizvod raditi. Kako biste mogli nastaviti koristiti računalni program za faksiranje koji je prethodno instaliran na računalo, morate ga koristiti s modemom koji je već priključen na računalo; neće raditi s modemom proizvoda.

# **Poništavanje faksa**

Koristite sljedeće upute kako biste poništili faks koji ste upravo birali ili faks koji se odašilje ili prima.

## **Poništavanje trenutnog faksiranja**

Pritisnite gumb Odustani  $\boxtimes$  na upravljačkoj ploči. Slanje svih još neposlanih stranica bit će obustavljeno. Pritiskom na gumb Odustani  $\boxtimes$  zaustavljaju se i zadaci skupnog biranja.

# **Poništavanje nedovršenog zadatka faksiranja**

Ovaj postupak koristite za poništavanje zadatka faksiranja u sljedećim slučajevima:

- Proizvod čeka na ponovno biranje nakon što je naišao na signal zauzete linije, neodgovoreni poziv ili komunikacijsku pogrešku.
- Planira se slanje faksa u budućnosti.

Zadatak faksiranja poništite pomoću sljedećih koraka, koristeći izbornik **Fax Job status** (Status zadatka faksiranja):

- 1. Na upravljačkoj ploči pritisnite gumb Postavljanje \.
- **2.** Pomoću tipki sa strelicama odaberite izbornik **Fax Job status**, a zatim pritisnite gumb U redu (OK).
- **3.** Koristite tipke sa strelicama za kretanje kroz nedovršene zadatke dok ne dođete do zadatka koji želite izbrisati.
- **4.** Pritisnite gumb U redu (OK) kako biste odabrali zadatak koji želite poništiti.
- **5.** Za potvrdu brisanja zadatka pritisnite gumb U redu (OK).

# **Brisanje faksova iz memorije**

Ovaj postupak koristite samo ako se brinete da još netko ima pristup proizvodu i da bi mogao pokušati ponovno otisnuti faksove iz memorije.

**OPREZ:** Ovaj postupak osim brisanja memorije za ponovni ispis briše sve faksove koji se trenutno šalju, neposlane faksove koji čekaju na ponovno biranje, faksove koje ste planirali slati u budućnosti i faksove koji nisu ispisani ili odaslani.

- 1. Na upravljačkoj ploči pritisnite gumb Postavljanje \.
- **2.** Pomoću tipki sa strelicama odaberite izbornik **Fax functions**, a zatim pritisnite gumb U redu (OK).
- <span id="page-134-0"></span>**3.** Pomoću tipki sa strelicama odaberite opciju **Brisanje spremljenih faksova**, a zatim pritisnite gumb U redu (OK).
- **4.** Pritisnite gumb U redu (OK) za potvrdu brisanja.

# **Korištenje faksa u DSL, PBX ili ISDN sustavu**

HP proizvodi namijenjeni su za korištenje s tradicionalnim analognim telefonskim uslugama. Nisu dizajnirani za rad na DSL, PBX, ISDN linijama ili s VoIP uslugama, ali mogli bi raditi uz odgovarajuće postavljanje i opremu.

**NAPOMENA:** HP preporučuje razgovor o opcijama DSL, PBX, ISDN i VoIP postavljanja s pružateljem usluga.

Proizvod HP LaserJet je analogni uređaj koji nije kompatibilan sa svim digitalnim telefonskim okruženjima (osim ako se ne koristi digitalno-analogni pretvarač). Tvrtka HP ne jamči da će proizvod biti kompatibilan s digitalnim okruženjima ili digitalno-analognim pretvaračima.

#### **DSL**

Digitalna pretplatnička linija (DSL) koristi digitalnu tehnologiju na standardnim bakrenim telefonskim paricama. Ovaj proizvod nije izravno kompatibilan s digitalnim signalima. Međutim, ako je konfiguracija određena prilikom DSL postavljanja, signal se može razdvojiti kako bi se dio frekvencijskog pojasa koristio za prijenos analognog signala (za glas i faks), a preostali dio frekvencijskog pojasa za prijenos digitalnih podataka.

**X NAPOMENA:** Nisu svi faksovi kompatibilni s DSL uslugama. HP ne jamči da će proizvod biti kompatibilan sa svim DSL linijama ili dobavljačima.

DSL modem zahtijeva visokopropusni filtar. Pružatelj usluga obično isporučuje niskopropusni filtar za normalno telefonsko ožičenje.

**W NAPOMENA:** Za dodatne informacije ili pomoć obratite se pružatelju DSL usluga.

#### **PBX**

Proizvod je analogni uređaj koji nije kompatibilan sa svim digitalnim telefonskim okruženjima. Za funkcionalnost faksiranja mogli bi biti potrebni digitalno-analogni filtri ili pretvarači. Ako u PBX okruženju dođe do problema s faksiranjem, možda ćete se za pomoć morati obratiti pružatelju PBX usluga. Tvrtka HP ne jamči da će proizvod biti kompatibilan s digitalnim okruženjima ili digitalno-analognim pretvaračima.

Za dodatne informacije i pomoć obratite se pružatelju PBX usluga.

#### **ISDN**

Za dodatne informacije i pomoć obratite se pružatelju ISDN usluga.

# **Korištenje faksa s VoIP uslugama**

Usluge protokola za prijenos glasa preko Interneta (VoIP) često nisu kompatibilne s uređajima za faksiranje osim ukoliko pružatelj usluga izričito ne navodi da podržava usluge faksiranja preko Interneta.

Ako proizvod bude imao problema s radom faksa na VoIP mreži, provjerite jesu li ispravni svi kabeli i sve postavke. Postavka za smanjivanje brzine faksiranja mogla bi omogućiti proizvodu slanje faksa preko VoIP mreže.

Ako se nastave problemi s faksiranjem, obratite se pružatelju VoIP usluga.

# <span id="page-135-0"></span>**Memorija faksa**

## **Prilikom nestanka energije, memorija faksa ostaje očuvana**

Flash memorija štiti od gubitka podataka prilikom nestanka energije. Drugi uređaji za faksiranje spremaju stranice faksa u normalni ili kratkoročni RAM. Normalni RAM gubi podatke odmah nakon gubitka podataka prilikom nestanka energije, dok kratkoročni RAM gubi podatke otprilike 60 minuta nakon nestanka energije. Flash memorija može godinama čuvati podatke bez primjene napajanja.

# **Slanje faksa**

## **Faksiranje s plošnog skenera**

**1.** Dokument položite licem prema dolje na staklo skenera.

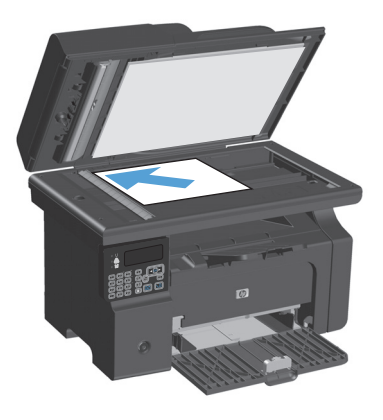

- 2. Pritisnite gumb Postavljanje \.
- **3.** Odaberite izbornik **Telefonski imenik**, a zatim pritisnite gumb U redu (OK).
- **4.** S popisa odaberite unos telefonskog imenika. Ako ne postoji nijedan unos, za biranje broja koristite tipkovnicu na upravljačkoj ploči.
- **5.** Na upravljačkoj ploči pritisnite gumb Slanje faksa . E. Proizvod će započeti zadatak faksiranja.

## <span id="page-136-0"></span>**Faksiranje iz ulagača dokumenata**

**1.** Umetnite izvornike u ulagač papira licem prema gore.

**NAPOMENA:** Kapacitet ulagača dokumenata je do 35 listova 75 g/m2 ili 20 lb medija.

**OPREZ:** Kako ne biste oštetili uređaj, nemojte koristiti dokumente koji su zaklamani ili sadrže naljepnice za ispravljanje, korektor ili spajalice. U ulagač dokumenata nemojte umetati ni fotografije, male ili osjetljive dokumente.

**2.** Podesite vodilice tako da pristanu uz papir.

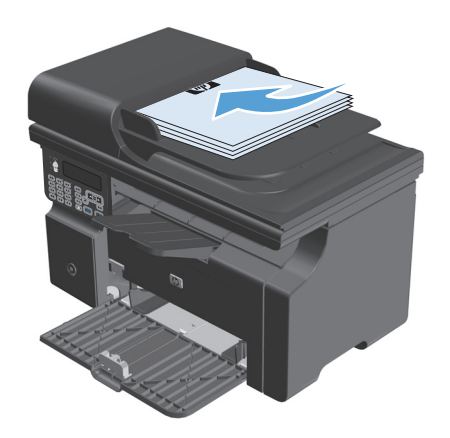

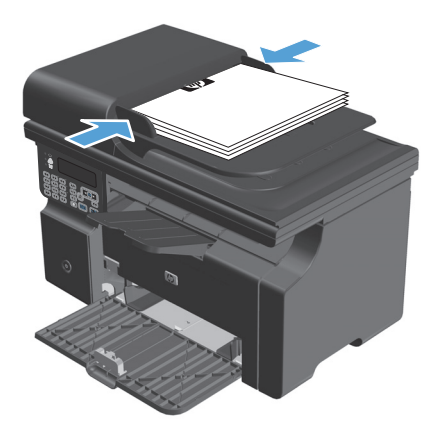

- **3.** Pritisnite gumb Postavljanje \.
- **4.** Odaberite izbornik **Telefonski imenik**, a zatim pritisnite gumb U redu (OK).
- **5.** S popisa odaberite unos telefonskog imenika. Ako ne postoji nijedan unos, za biranje broja koristite tipkovnicu na upravljačkoj ploči.
- **6.** Na upravljačkoj ploči pritisnite gumb Slanje faksa . Proizvod će započeti zadatak faksiranja.

## **Faksiranje ručnim biranjem**

Proizvod obično bira broj nakon što pritisnete gumb Slanje faksa . [B]. Međutim, ponekad ćete možda htjeti da proizvod bira svaki broj koji pritisnete. Primjerice, ako svoj telefaksni poziv plaćate karticom za biranje, možda ćete morati unijeti broj telefaksa, pričekati potvrdni ton telekomunikacijskog operatora i potom birati broj kartice za biranje. Kod međunarodnih poziva možda ćete morati birati dio broja, a zatim čekati tonove za biranje prije nego što nastavite s biranjem.

#### **Ručno slanje faksa grupi (ad hoc faksiranje)**

Koristite sljedeće upute za slanje faksa grupi primatelja:

- **1.** Umetnite dokument u ulaznu ladicu ulagača dokumenata.
- **2.** Pritisnite gumb Postavlianie \.
- **3.** Odaberite izbornik **Telefonski imenik**, a zatim pritisnite gumb U redu (OK).
- **4.** S popisa odaberite unos iz telefonskog imenika. Ako ne postoji unos, birajte broj pomoću tipkovnice na upravljačkoj ploči.
- **5.** Kako biste nastavili s biranjem brojeva, ponovite korake 3 i 4. Ako ste završili s biranjem brojeva, pređite na sljedeći korak.
- **6.** Pritisnite gumb Slanje faksa **.**
- **7.** Ako želite skenirati još stranica, pritisnite 1 za odabir opcije **Da**, a zatim ponovite korak 6 za svaku stranicu zadatka faksiranja. Ako ste završili, pritisnite 2 za odabir opcije **Ne**.

Proizvod će poslati faks na svaki broj faksa. Ako je broj u grupi zauzet ili se ne javlja, proizvod će ponovo birati taj broj s obzirom na postavku ponovnog biranja. Ako pokušaji ponovnog biranja ne uspiju, proizvod će ažurirati dnevnik aktivnosti faksa dodavanjem pogreške, a zatim će nastaviti na sljedeći broj u grupi.

#### **Ručno ponovno biranje**

- **1.** Umetnite dokument u ulagač dokumenata.
- **2.** Na upravljačkoj ploči pritisnite gumb Ponovno biranje  $\ddot{\mathbf{\cdot}}$ .
- **3.** Pritisnite gumb Slanje faksa (3.
- **4.** Ako želite skenirati još stranica, pritisnite 1 za odabir opcije **Da**, a zatim ponovite korak 3 za svaku stranicu zadatka faksiranja. Ako ste završili, pritisnite 2 za odabir opcije **Ne**.

Proizvod će poslati faks na broj koji je ponovo birao. Ako je broj zauzet ili se ne javlja, proizvod će ponovno birati broj s obzirom na postavku ponovnog biranja. Ako ne uspije niti jedan pokušaj ponovnog biranja, proizvod će ažurirati dnevnik aktivnosti faksa dodavanjem pogreške.

## <span id="page-138-0"></span>**Slanje faksa pomoću softvera**

U nastavku su navedene osnovne upute za slanje faksova pomoću softvera koji se isporučuje uz proizvod. Sve ostale teme vezane uz softver obuhvaćene su u Pomoći za softver, koja se otvara iz izbornika **Help** u samom softveru.

Možete faksirati elektroničke dokumente s računala ako su ispunjeni sljedeći zahtjevi:

- Uređaj je izravno povezan s računalom.
- Na računalu je instaliran softver proizvoda.
- Operacijski sustav računala je Microsoft Windows XP, Windows Vista ili Mac OS X 10.4, 10.5, 10.6 ili noviji.

#### **Slanje faksa pomoću softvera (Windows XP ili Vista)**

Postupak za slanje faksa razlikuje se prema vašim specifikacijama. Slijede tipični koraci.

- **1.** Pritisnite **Pokreni**, pritisnite **Programs** (Programi) (ili **All Programs** (Svi programi) u Windows XP), a zatim pritisnite **Hewlett-Packard**.
- **2.** Pritisnite naziv uređaja, a zatim pritisnite **Send fax** (Slanje faksa). Pojavit će se softver faksa.
- **3.** Unesite broj faksa jednog ili više primatelja.
- **4.** Umetnite dokument u ulagač dokumenata.
- **5.** Umetnite naslovnicu (ovaj korak nije obavezan).
- **6.** Pritisnite **Send Now** (Pošalji sad).

#### **Slanje faksa pomoću softvera (Mac OS X 10.4 i noviji)**

Koristite li Mac OS X možete odabrati između dva načina slanja faksova iz softvera proizvoda.

Za slanje faksa pomoću programa HP Director izvršite sljedeće korake:

- **1.** Umetnite dokument u ulagač dokumenata.
- **2.** Otvorite HP Director pritiskom na njegovu ikonu, a zatim pritisnite **Fax** (Faksiranje). Pojavit će se Apple dijaloški okvir za ispis.
- **3.** Odaberite **Fax PDF** (Faksiraj PDF) iz skočnog izbornika **PDF**.
- **4.** Pod **To** (Prima) unesite broj faksa jednog ili više primatelja.
- **5.** Pod **Modem** odaberite proizvod.
- **6.** Pritisnite **Fax** (Faksiranje).

Za slanje faksa ispisivanjem u upravljački program faksa izvršite sljedeće korake:

- **1.** Otvorite dokument koji želite faksirati.
- **2.** Pritisnite **File** (Datoteka), a zatim pritisnite **Print** (Ispis).
- **3.** Odaberite **Fax PDF** (Faksiraj PDF) iz skočnog izbornika **PDF**.
- **4.** Pod **To** (Prima) unesite broj faksa jednog ili više primatelja.
- **5.** Pod **Modem** odaberite proizvod.
- **6.** Pritisnite **Fax** (Faksiranje).

#### **Slanje faksa iz softverskog programa drugog proizvođača kao što je Microsoft Word (svi operacijski sustavi)**

- **1.** Otvorite dokument u programu drugog proizvođača.
- **2.** Pritisnite izbornik **File** (Datoteka), a zatim pritisnite **Print** (Ispis).
- **3.** S padajućeg popisa upravljačkog programa pisača odaberite upravljački program za ispis faksa. Pojavit će se softver faksa.
- **4.** Izvršite jedan od sljedećih postupaka:
	- **Windows**
		- **a.** Unesite broj faksa jednog ili više primatelja.
		- **b.** Umetnite naslovnicu (ovaj korak nije obavezan).
		- **c.** Umetnite stranice koje se nalaze u proizvodu (ovaj korak nije obavezan).
		- **d.** Pritisnite **Send Now** (Pošalji sad).
	- **Macintosh**
		- **a.** Odaberite **Fax PDF** (Faksiraj PDF) iz skočnog izbornika **PDF**.
		- **b.** Unesite broj faksa jednog ili više primatelja.
		- **c.** Pod **Modem** odaberite proizvod.
		- **d.** Pritisnite **Fax** (Faksiranje).

## **Slanje faksa biranjem s telefona priključenog na liniju faksa**

Možda poželite birati broj faksa s telefona koji je priključen na istu liniju kao i proizvod. Na primjer, ako šaljete faks osobi čiji je uređaj u načinu ručnog primanja, prije faksiranja možete uputiti glasovni poziv kako biste dali osobi do znanja da će joj stići faks.

**Z NAPOMENA:** Telefon mora biti priključen na "telefonski" priključak uređaja  $\cap$ .

- **1.** Umetnite dokument u ulagač dokumenata.
- **2.** Podignite slušalicu telefona koji je priključen na istu liniju kao i proizvod. Birajte broj faksa pomoću telefonske tipkovnice.
- **3.** Kad se primatelj javi, recite mu da pokrene uređaj za faksiranje.
- **4.** Kad čujete zvukove faksiranja, pritisnite gumb Slanje faksa  $\epsilon$ e, pričekajte dok se na zaslonu upravljačke ploče ne pojavi poruka **Connecting** (Povezivanje), a zatim spustite slušalicu.

#### **Zakazivanje kasnijeg slanja faksa**

Pomoću upravljačke ploče proizvoda napravite program automatskog slanja faksa u budućem vremenu za jednog ili više primatelja. Proizvod će nakon dovršetka postupka skenirati dokument u memoriju i vratiti se u stanje pripravnosti.

**X NAPOMENA:** Ako proizvod ne bude mogao odaslati faks u određeno vrijeme, ta će informacija biti istaknuta na izvješću o pogrešci faksiranja (ako je ta opcija uključena) ili će biti snimljena u dnevniku aktivnosti faksa. Prijenos možda neće započeti zbog toga što poziv za slanje faksa nije naišao na odgovor ili je signal zauzete linije zaustavio pokušaje ponovnog biranja.

Ako je slanje faksa određeno u budućem vremenu, ali potrebno ga je ažurirati, pošaljite dodatne informacije u obliku drugog zadatka. Svi faksovi koji su određeni za prijenos na isti broj faksa i u isto vrijeme bit će isporučeni kao zasebni faksovi.

**1.** Umetnite dokument u ulagač dokumenata.

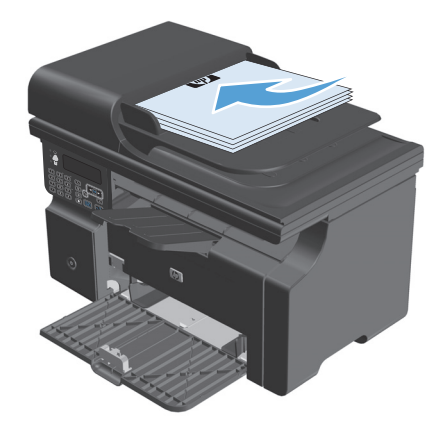

<span id="page-141-0"></span>**2.** Na upravljačkoj ploči pritisnite gumb Postavljanje \.

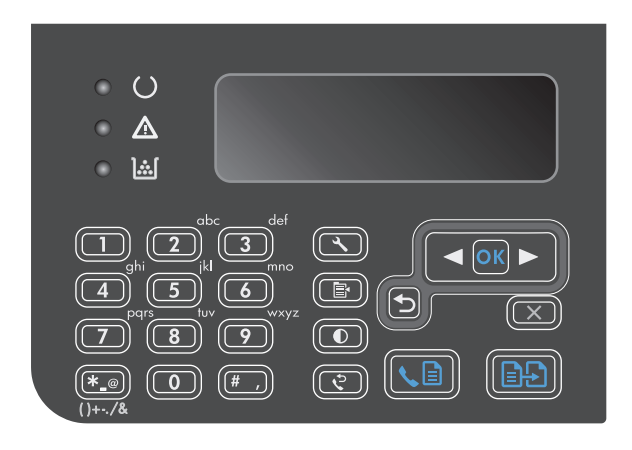

- **3.** Pomoću tipki sa strelicama odaberite izbornik **Fax functions**, a zatim pritisnite gumb U redu (OK).
- **4.** Pomoću tipki sa strelicama odaberite izbornik **Kasnije slanje**, a zatim pritisnite gumb U redu (OK).
- **5.** Uz pomoć tipkovnice unesite vrijeme.
- **6.** Ako je proizvod postavljen na 12-satni način rada, koristite tipke sa strelicama za pomicanje pokazivača iza četvrtog znaka kako biste postavili A.M. (prijepodne) ili P.M. (poslijepodne) Odaberite **1** za prijepodnevno vrijeme, ili odaberite **2** za poslijepodnevno vrijeme, a zatim pritisnite gumb U redu (OK). Ako je proizvod postavljen na 24-satni način rada, pritisnite gumb U redu (OK).
- **7.** Pritisnite gumb U redu (OK) za prihvat zadanog datuma ili unesite datum pomoću tipkovnice, a zatim pritisnite gumb U redu (OK).
- **8.** Unesite broj telefaksa.

**NAPOMENA:** Ova značajka ne podržava nedefinirane (ad hoc) grupe.

**9.** Pritisnite gumb U redu (OK) ili gumb Slanje faksa . Proizvod će skenirati dokument u memoriju i poslati ga u naznačeno vrijeme.

## **Korištenje pristupnih šifri, kreditnih ili pozivnih kartica**

Za korištenje pristupnih šifri, kreditnih ili pozivnih kartica, birajte ručno kako biste mogli ubaciti pauze i šifre za biranje.

#### **Međunarodno slanje faksova**

Kako biste poslali faks na međunarodno odredište, birajte ručno kako biste mogli ubaciti pauze i međunarodne šifre za biranje.

# <span id="page-142-0"></span>**Primanje faksa**

## **Ispisivanje faksa**

Kad proizvod primi odaslani faks, ispisat će ga (osim ako nije omogućena značajka za privatno primanje) i istovremeno ga automatski pohraniti u flash memoriju.

#### **Ispis spremljenog faksa kad je omogućena značajka za privatno primanje**

Za ispis spremljenih faksova morate unijeti PIN za privatno primanje. Kad proizvod ispiše spremljene faksove, oni će se izbrisati iz memorije.

- 1. Na upravljačkoj ploči pritisnite gumb Postavljanje \.
- **2.** Pomoću tipki sa strelicama odaberite izbornik **Postavljanje faksa**, a zatim pritisnite gumb U redu (OK).
- **3.** Sigurnosni PIN proizvoda unesite pomoću tipkovnice, a zatim pritisnite gumb U redu (OK).
- **4.** Pomoću tipki sa strelicama odaberite izbornik **Postavljanje primanja faksa**, a zatim pritisnite gumb U redu (OK).
- **5.** Pomoću tipki sa strelicama odaberite izbornik **Privatno primanje**, a zatim pritisnite gumb U redu (OK).
- **6.** Pomoću tipki sa strelicama odaberite opciju **Ispis faksova**, a zatim pritisnite gumb U redu (OK).

#### **Ponovni ispis faksa**

Ako želite ponovno ispisati faks zbog toga što je spremnik s tintom bio prazan ili je faks ispisan na pogrešnoj vrsti medija, možete ga pokušati ponovno ispisati. Količina raspoložive memorije određuje ukupni broj faksova koji se spremaju radi ponovnog ispisa. Najnoviji faks ispisat će se prvi; najstariji spremljeni faks ispisat će se posljednji.

Ti se faksovi spremaju u slijedu. Ako ih ponovno ispišete, time ih nećete izbrisati iz memorije.

- **1.** Na upravljačkoj ploči pritisnite gumb Postavljanje **.**
- **2.** Pomoću tipki sa strelicama odaberite izbornik **Fax functions**, a zatim pritisnite gumb U redu (OK).
- **3.** Pomoću tipki sa strelicama odaberite opciju **Ponovni ispis posljednjeg**, a zatim pritisnite gumb U redu (OK). Proizvod će započeti s ponovnim ispisom posljednjeg ispisanog faksa.

#### **W NAPOMENA:** Želite li zaustaviti ispis, u bilo koje doba pritisnite gumb Odustani  $\bar{x}$ ).

**OPREZ:** Ako je postavka **Ponovni ispis faksova** postavljena na **Isključeno**, neispravno ispisani ili blijedi faksovi neće se moći ponovno ispisati.

## **Primanje faksova kad se na telefonskoj liniji mogu čuti zvukovi faksiranja**

Ako imate telefonsku liniju koja prima i faksove i telefonske pozive, a kad se javite na telefon čujete zvukove faksiranja, možete započeti s postupkom primanja na jedan od sljedeća dva načina:

- Ako se nalazite u blizini uređaja, pritisnite gumb Slanje faksa  $\setminus$  na upravljačkoj ploči.
- Ako se to ne dogodi, na telefonskoj tipkovnici pritisnite 1-2-3, poslušajte čuju li se zvukovi odašiljanja faksa, a zatim spustite slušalicu.

**NAPOMENA:** Kako bi ovaj drugi način funkcionirao, postavka **Dodatni telefon** mora biti postavljena na **Da**.

## <span id="page-143-0"></span>**Primanje faksova na računalo**

**W NAPOMENA:** Primanje faksova pomoću računala nije podržano za Macintosh.

Primanje faksova na računalo dostupno je samo ako je prilikom početnog postavljanja proizvoda izvršena potpuna instalacija softvera.

Za primanje faksova na računalo uključite softversku postavku za primanje na računalo.

- **1.** Otvorite HP Toolbox.
- **2.** Odaberite proizvod.
- **3.** Pritisnite **Fax** (Faksiranje).
- **4.** Pritisnite **Fax Tasks** (Zadaci faksiranja).
- **5.** Pod **Fax Receive Mode** (Način primanja faksa) odaberite **Receive faxes to this computer** (Primaj faksove na ovo računalo).

#### **Isključivanje postavke za primanje na računalo s upravljačke ploče**

Postavku za primanje na računalo možete aktivirati samo s računala. Ako to računalo iz bilo kojeg razloga više nije dostupno, možete koristiti sljedeći postupak za isključivanje postavke za primanje na računalo s upravljačke ploče.

- 1. Na upravljačkoj ploči pritisnite gumb Postavljanje \.
- **2.** Pomoću tipki sa strelicama odaberite izbornik **Fax functions**, a zatim pritisnite gumb U redu (OK).
- **3.** Pomoću tipki sa strelicama odaberite opciju **Prekid primanja na računalo**, a zatim pritisnite gumb U redu (OK).

#### **Pregled novog faksa u načinu rada primanje na računalo**

- **1.** Otvorite HP Toolbox.
- **2.** Odaberite proizvod.
- **3.** Pritisnite **Fax** (Faksiranje).
- **4.** Pritisnite **Fax Receive Log** (Dnevnik primanja faksova).
- **5.** U stupcu **Fax Image** (Slika faksa) pritisnite vezu "view" (pregled) faksa koji želite vidjeti.
# **Rješavanje problema s faksiranjem**

## **Kontrolni popis za rješavanje problema s faksom**

Savjete za rješavanje problema s faksom:

- Ispis karte izbornika iz izbornika **Izvješća** za prikaz izbornika upravljačke ploče i dostupnih postavki.
- Pokušajte poslati ili primiti faks nakon primjene svakog pojedinog rješenja.
- Isključite sve uređaje osim faks uređaja. Provjerite je li telefonski kabel iz uređaja priključen u zidnu telefonsku utičnicu.
- **1.** Provjerite jesu li programske datoteke uređaja ažurirane:
	- **a.** Ispišite stranicu konfiguracije iz izbornika **Izvješća**.
	- **b.** Prijeđite na [www.hp.com/support/ljm1210series](http://www.hp.com/support/ljm1210series) i odaberite operacijski sustav koji koristite.
	- **c.** Pomaknite pokazivač na tablici programskih datoteka, a zatim usporedite trenutačnu verziju s verzijom na stranici konfiguracije. Ako se verzije razlikuju, preuzmite najnoviju programsku datoteku.
	- **d.** Ispišite novu stranicu konfiguracije i provjerite jesu li programske datoteke uređaja ažurne.
- **2.** Provjerite je li telefonski kabel uključen u pravi priključak.
- **3.** Provjerite je li faks podešen. Konfigurirajte vrijeme faksa, datum i informacije iz zaglavlja faksa pomoću upravljačke ploče ili čarobnjaka za postavljanje faksa HP Fax Setup Wizard.
- **4.** Provjerite telefonsku liniju.
	- **a.** Isključite telefonski kabel s uređaja.
	- **b.** Priključite telefonski kabel u telefon i provjerite čuje li se tonski signal.
	- **c.** Ponovno priključite telefonski kabel u odgovarajući priključak na uređaju.
- **5.** Ako koristite DSL uslugu, provjerite instalaciju i značajke. DSL modem zahtijeva visokopropusni filtar. Pružatelj usluga obično isporučuje niskopropusni filtar za normalno telefonsko ožičenje.
- **6.** Ako koristite VoIP uslugu, provjerite instalaciju i značajke. Moguće je da VoIP usluga ne podržava faksiranje putem Interneta. Ako je faksiranje putem Interneta podržano, promijenite postavku **Brzina faksiranja** na **Sporo (V.29)**.
- **7.** Ako slanje ili primanje faksa nije moguće, učinite sljedeće:
	- **a.** Promijenite postavke ispravljanja pogrešaka.

**WAPOMENA:** Promjena ovih postavki može smanjiti kvalitetu slike.

**b.** Promijenite postavku **Brzina faksiranja** na **Srednje (V.17)** ili **Sporo (V.29)**.

## **Poruke o pogreškama u faksiranju**

Ponekad se pojavljuju poruke upozorenja koje bi mogle zahtijevati od korisnika da potvrdi poruku pritiskom na gumb U redu (OK) za nastavak ili pritiskom na gumb Odustani [X] za poništavanje zadatka. Uz određena upozorenja zadatak možda neće biti izvršen ili će kvaliteta ispisa biti lošija. Ako se poruka upozorenja tiče

ispisa, a uključena je značajka za automatsko nastavljanje, uređaj će nakon 10 sekundi pokušati nastaviti zadatak ispisa ako upozorenje ne bude potvrđeno nakon 10 sekundi.

## **Poruke upozorenja**

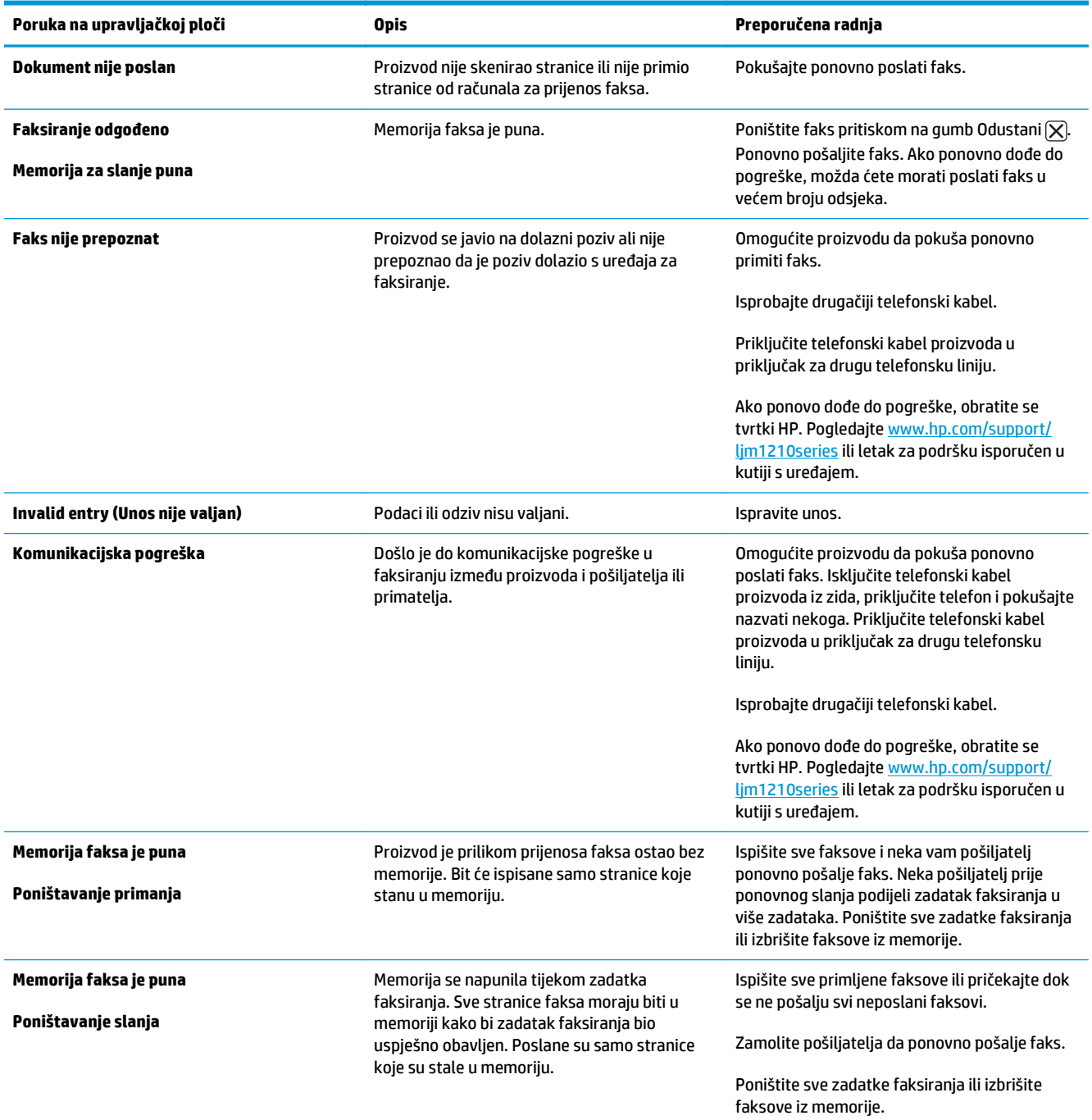

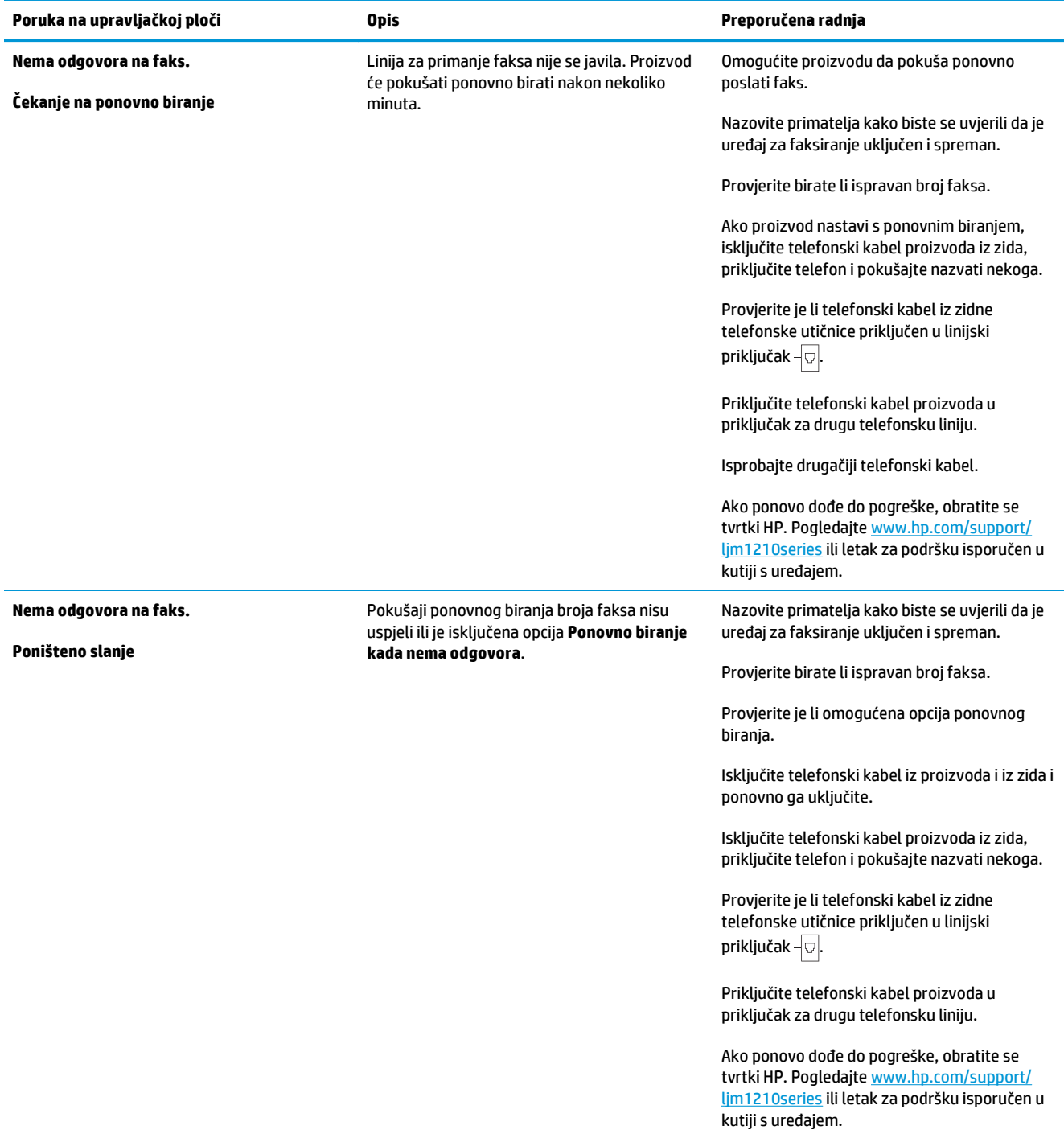

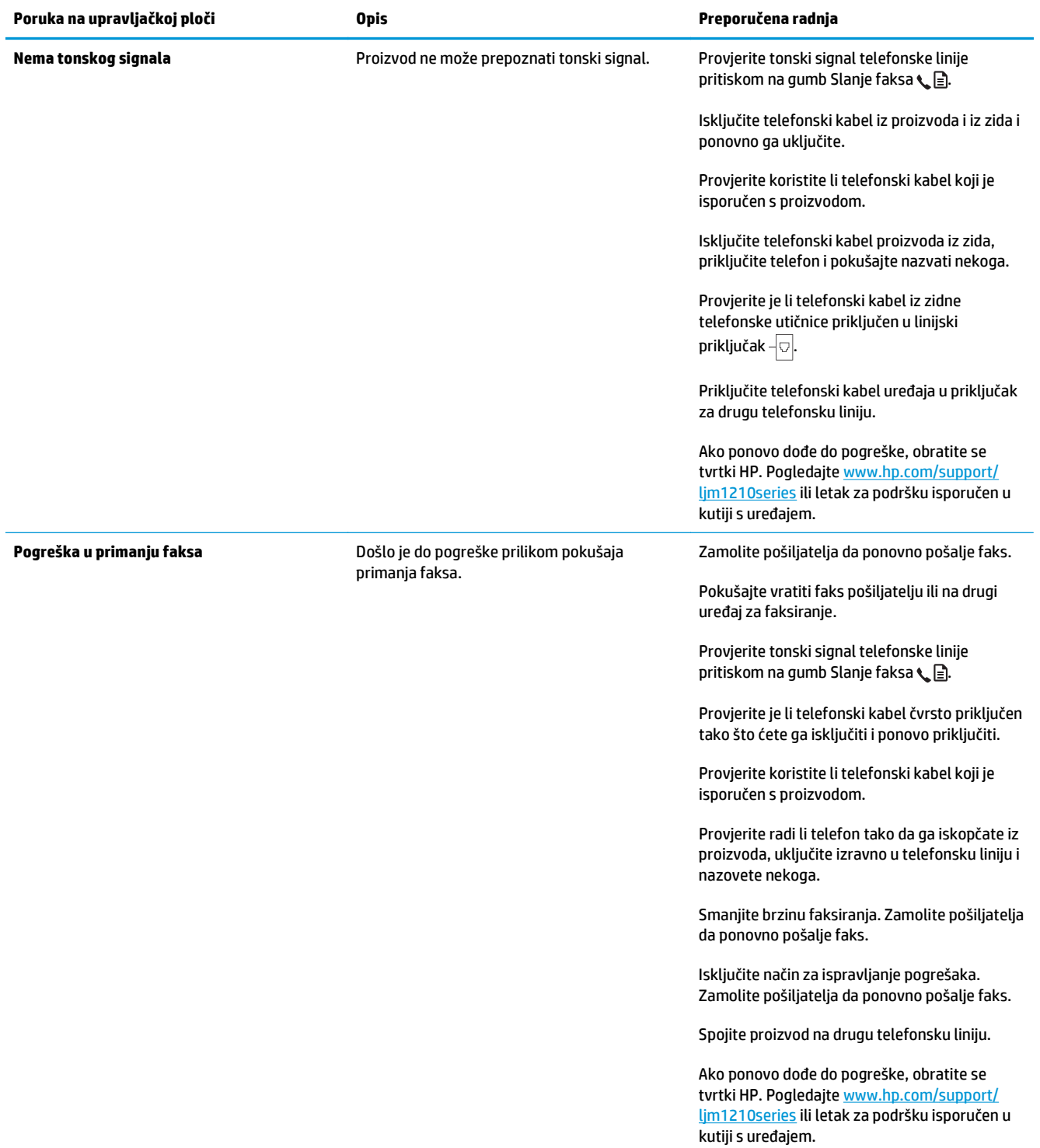

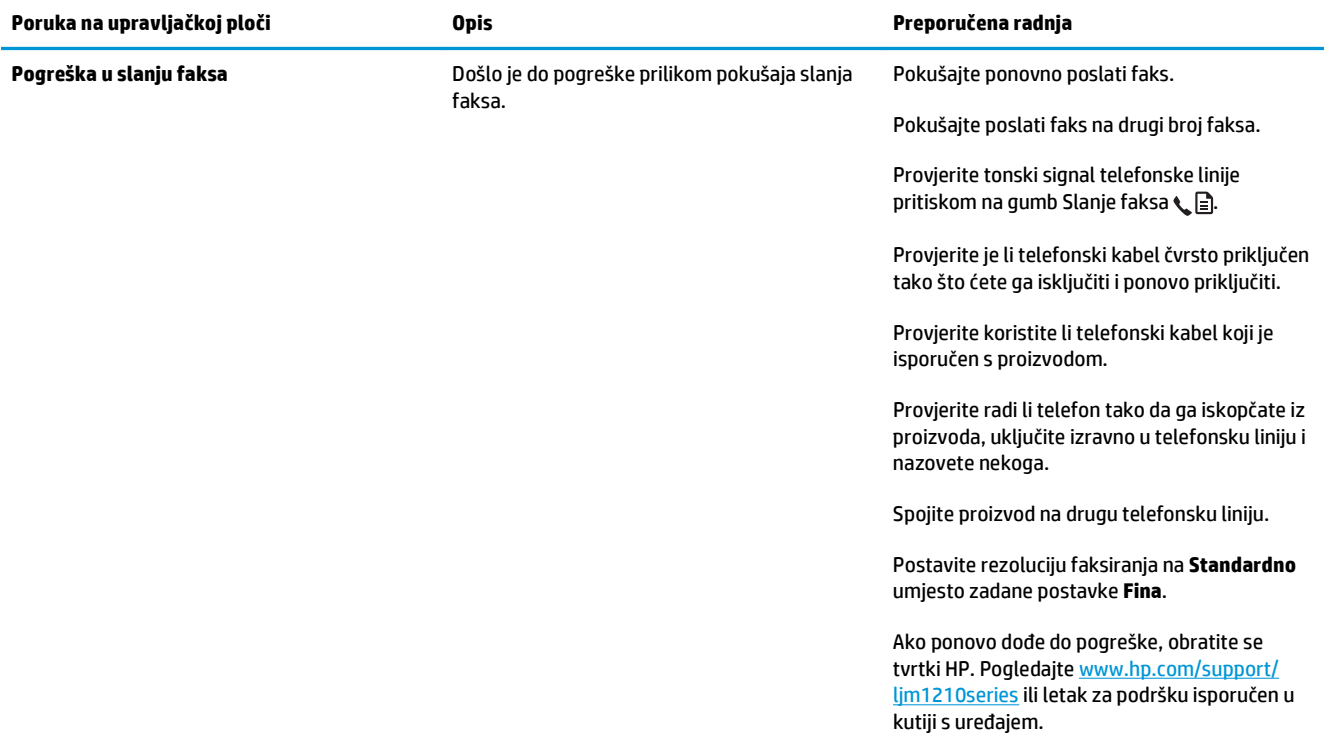

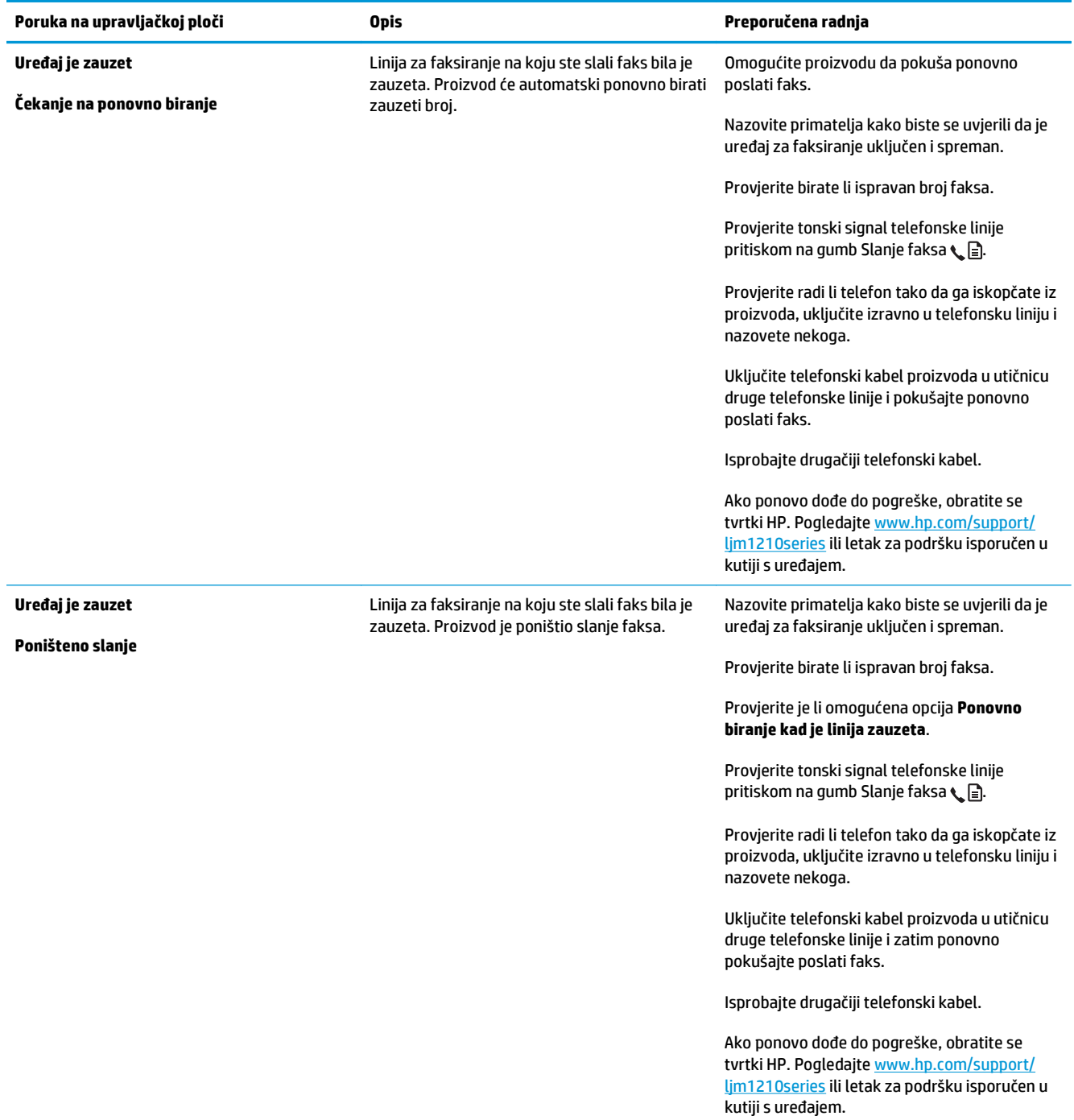

## **Dnevnici i izvješća faksiranja**

Za ispis dnevnika i izvješća faksiranja koristite sljedeće upute:

### **Ispis svih izvješća faksiranja**

Ovaj postupak koristite za ispis svih navedenih izvješća odjednom:

- **Dnevnik aktivnosti faksa**
- **Izvješće telefonskog imenika**
- **Config report**
- **Popis blokiranih brojeva faksa**
- **1.** Na upravljačkoj ploči pritisnite gumb Postavljanje \.

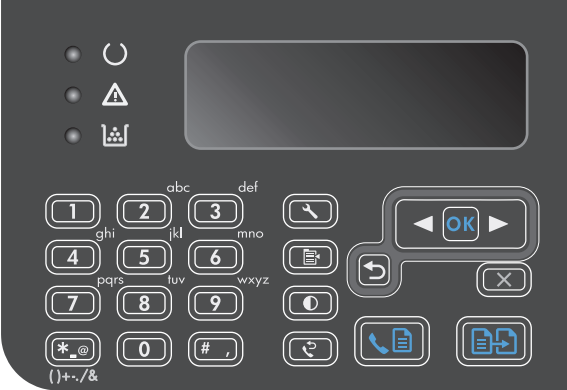

- **2.** Pomoću tipki sa strelicama odaberite izbornik **Izvješća**, a zatim pritisnite gumb U redu (OK).
- **3.** Pomoću tipki sa strelicama odaberite izbornik **Izvješća faksa**, a zatim pritisnite gumb U redu (OK).
- **4.** Pomoću tipki sa strelicama odaberite opciju **Sva izvješća faksiranja**, a zatim pritisnite gumb U redu (OK). Proizvod će izaći iz postavki izbornika i ispisati izvješća.

## **Ispis pojedinačnih izvješća faksiranja**

- 1. Na upravljačkoj ploči pritisnite gumb Postavljanje \.
- **2.** Pomoću tipki sa strelicama odaberite izbornik **Izvješća**, a zatim pritisnite gumb U redu (OK).
- **3.** Pomoću tipki sa strelicama odaberite izbornik **Izvješća faksa**, a zatim pritisnite gumb U redu (OK).
- **4.** Pomoću tipki sa strelicama odaberite izvješće za ispis, a zatim pritisnite gumb U redu (OK). Proizvod će izaći iz postavki izbornika i ispisati izvješće.

**NAPOMENA:** Ako ste odabrali izvješće **Dnevnik aktivnosti faksa** i pritisnuli gumb U redu (OK), ponovno pritisnite gumb U redu (OK) za odabir opcije **Ispiši dnevnik sad**. Proizvod će izaći iz postavki izbornika i ispisati dnevnik.

### **Postavljanje automatskog ispisa dnevnika aktivnosti faksa**

Možete odlučiti želite li da se dnevnik faksa ispiše automatski nakon svakih 40 unosa. Tvornički zadana postavka je **Uključeno**. Automatski ispis dnevnika aktivnosti faksa postavite pomoću sljedećih koraka:

- 1. Na upravljačkoj ploči pritisnite gumb Postavljanje **)**.
- **2.** Pomoću tipki sa strelicama odaberite izbornik **Izvješća**, a zatim pritisnite gumb U redu (OK).
- **3.** Pomoću tipki sa strelicama odaberite izbornik **Izvješća faksa**, a zatim pritisnite gumb U redu (OK).
- **4.** Pomoću tipki sa strelicama odaberite izbornik **Dnevnik aktivnosti faksa**, a zatim pritisnite gumb U redu (OK).
- **5.** Pomoću tipki sa strelicama odaberite izbornik **Automatski ispis dnevnika**, a zatim pritisnite gumb U redu (OK).
- **6.** Pomoću tipki sa strelicama odaberite opciju **Uključeno**, a zatim pritisnite gumb U redu (OK) za potvrdu odabira.

## **Postavljanje izvješća o pogrešci faksiranja**

Izvješće o pogrešci faksiranja kratko je izvješće koje ukazuje da je proizvodu dogodila pogreška sa zadatkom faksiranja. Ispis se može postaviti nakon sljedećih događaja:

- Svaka pogreška u faksiranju (tvornički zadana postavka)
- Pogreška u slanju faksa
- Pogreška u primanju faksa
- **Nikad**
- **NAPOMENA:** Ako odaberete **Never (Nikad)**, nećete moći znati da odašiljanje faksa nije uspjelo osim ako ne ispišete dnevnik aktivnosti faksa.
	- 1. Na upravljačkoj ploči pritisnite gumb Postavljanje **)**.
	- **2.** Pomoću tipki sa strelicama odaberite izbornik **Izvješća**, a zatim pritisnite gumb U redu (OK).
	- **3.** Pomoću tipki sa strelicama odaberite izbornik **Izvješća faksa**, a zatim pritisnite gumb U redu (OK).
	- **4.** Pomoću tipki sa strelicama odaberite izbornik **Izvješće o pogrešci faksiranja**, a zatim pritisnite gumb U redu (OK).
	- **5.** Ako želite ispisati izvješća o pogreškama faksiranja, odaberite tu opciju pomoću tipki sa strelicama.
	- **6.** Pritisnite gumb U redu (OK) za spremanje odabira.

## **Postavljanje izvješća o potvrdi faksiranja**

Izvješće o potvrdi je kratko izvješće koje ukazuje da je proizvod uspješno poslao ili primio zadatak faksiranja. Ispis se može postaviti nakon sljedećih događaja:

- Svaki zadatak faksiranja
- Slanje faksa
- Primanje faksa
- Nikad (tvornički zadana postavka)
- 1. Na upravljačkoj ploči pritisnite gumb Postavljanje \.
- **2.** Pomoću tipki sa strelicama odaberite izbornik **Izvješća**, a zatim pritisnite gumb U redu (OK).
- **3.** Pomoću tipki sa strelicama odaberite izbornik **Izvješća faksa**, a zatim pritisnite gumb U redu (OK).
- **4.** Pomoću tipki sa strelicama odaberite izbornik **Potvrda faksiranja**, a zatim pritisnite gumb U redu (OK).
- **5.** Ako želite ispisati izvješća o pogreškama faksiranja, odaberite tu opciju pomoću tipki sa strelicama.
- **6.** Pritisnite gumb U redu (OK) za spremanje odabira.

### **Uključite prvu stranicu svakog faksa na izvješćima o potvrdi faksiranja, pogrešci u faksiranju i zadnjem pozivu**

Ako je ova opcija uključena i u memoriji proizvoda još uvijek postoji slika stranice, izvješća o konfiguriranju faksa, pogrešci u faksiranju i zadnjem pozivu uključivat će sličicu (50% smanjenu) prve stranice posljednjeg poslanog ili primljenog faksa. Tvornički zadana postavka za ovu opciju je **Uključeno**.

- 1. Na upravljačkoj ploči pritisnite gumb Postavljanje \.
- **2.** Pomoću tipki sa strelicama odaberite izbornik **Izvješća**, a zatim pritisnite gumb U redu (OK).
- **3.** Pomoću tipki sa strelicama odaberite izbornik **Izvješća faksa**, a zatim pritisnite gumb U redu (OK).
- **4.** Pomoću tipki sa strelicama odaberite izbornik **Uključi prvu stranicu**, a zatim pritisnite gumb U redu (OK).
- **5.** Pomoću tipki sa strelicama odaberite opciju **Uključeno**, a zatim pritisnite gumb U redu (OK) za potvrdu odabira.

## **Promjena ispravljanja pogrešaka i brzine faksiranja**

## **Postavljanje načina za ispravljanje pogrešaka faksiranja**

Proizvod obično nadzire signale na telefonskoj liniji za vrijeme slanja ili primanja faksa. Ako proizvod otkrije pogrešku prilikom odašiljanja, a postavka za ispravljanje pogrešaka je **Uključeno**, proizvod može zatražiti ponovno slanje dijela faksa. Tvornički zadana postavka za ispravljanje pogrešaka je **Uključeno**.

Ispravljanje pogrešaka biste trebali isključiti samo ako imate poteškoća pri slanju ili primanju faksa i spremni ste prihvatiti pogreške u prijenosu. Ovu postavku biste mogli isključiti ako pokušavate poslati faks u inozemstvo ili ga primiti iz inozemstva ili ako koristite satelitsku telefonsku vezu.

- 1. Na upravljačkoj ploči pritisnite gumb Postavljanje \.
- **2.** Pomoću tipki sa strelicama odaberite izbornik **Postavljanje faksa**, a zatim pritisnite gumb U redu (OK).
- **3.** Pomoću tipki sa strelicama odaberite izbornik **Svi faksovi**, a zatim pritisnite gumb U redu (OK).
- **4.** Pomoću tipki sa strelicama odaberite izbornik **Error correction (Ispravljanje pogrešaka)**, a zatim pritisnite gumb U redu (OK).
- **5.** Pomoću tipki sa strelicama odaberite opciju **Uključeno** ili **Isključeno**, a zatim pritisnite gumb U redu (OK) za spremanje odabira.

#### **Promjena brzine faksiranja**

Postavka brzine faksiranja je modemski protokol koji proizvod koristi za slanje faksova. Radi se o svjetskom standardu za potpunu dvostruku modemsku vezu kojim se podaci telefonskim linijama šalju i primaju brzinom do 33,600 bita po sekundi (bps). Tvornički zadana postavka za brzinu faksiranja je **Brzo (V.34)**. Neke zemlje/regije, mogu imati druge tvornički zadane postavke kako bi se optimizirao prijenos.

Ovu postavku trebali biste mijenjati jedino ako imate poteškoća sa slanjem faksa na određeni uređaj ili s primanjem faksa s određenog uređaja. Brzinu faksiranja biste mogli smanjiti ako pokušavate poslati faks u inozemstvo ili ga primiti iz inozemstva ili ako koristite satelitsku telefonsku vezu.

- 1. Na upravljačkoj ploči pritisnite gumb Postavljanje \.
- **2.** Pomoću tipki sa strelicama odaberite izbornik **Postavljanje faksa**, a zatim pritisnite gumb U redu (OK).
- **3.** Pomoću tipki sa strelicama odaberite izbornik **Svi faksovi**, a zatim pritisnite gumb U redu (OK).
- **4.** Pomoću tipki sa strelicama odaberite izbornik **Brzina faksiranja**, a zatim pritisnite gumb U redu (OK).
- **5.** Pomoću tipki sa strelicama odaberite postavku brzine, a zatim pritisnite gumb U redu (OK).

## **Problemi prilikom slanja faksova**

#### **Dokument se prestaje uvlačiti usred faksiranja.**

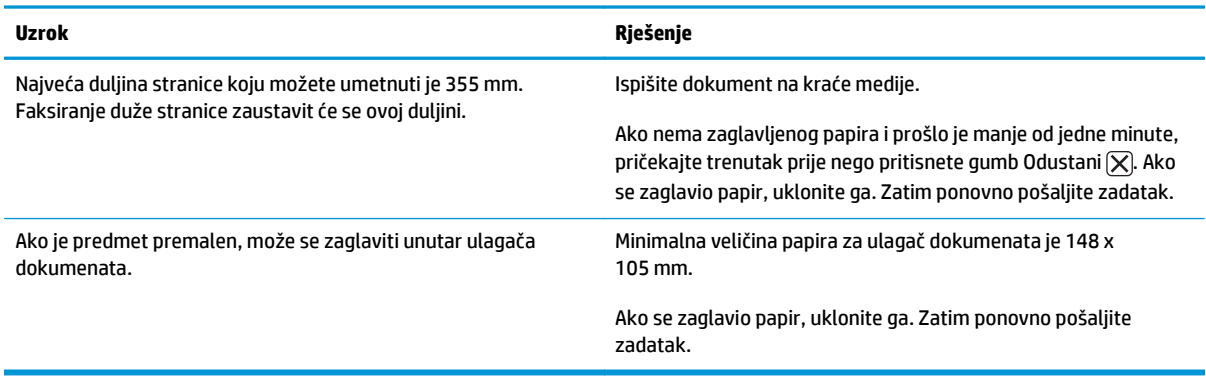

#### **Faksovi se prilikom slanja zaustavljaju.**

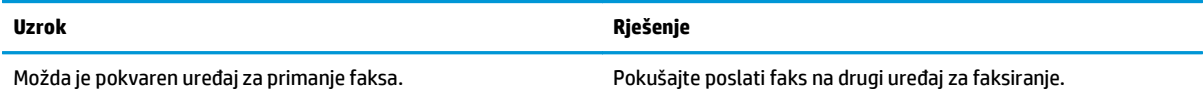

#### **Faksovi se prilikom slanja zaustavljaju.**

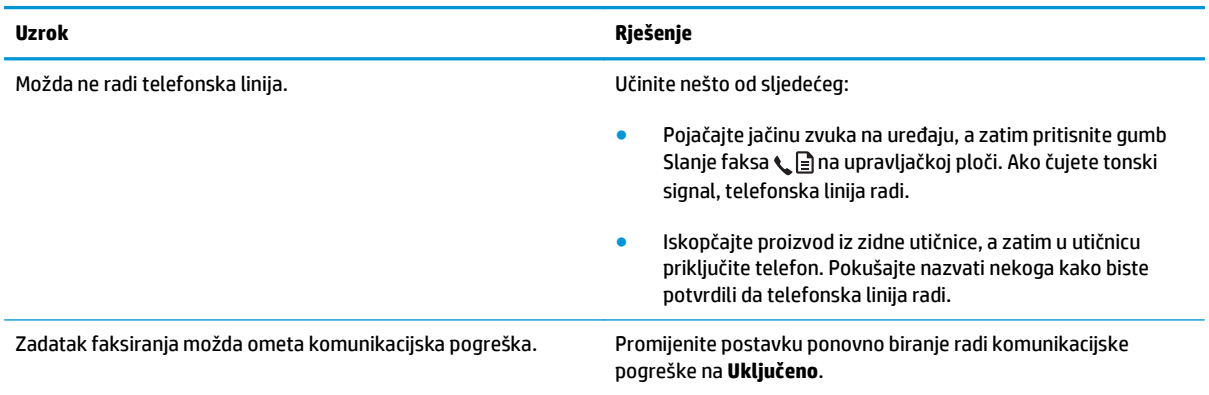

### **Proizvod prima faksove ali ih ne šalje.**

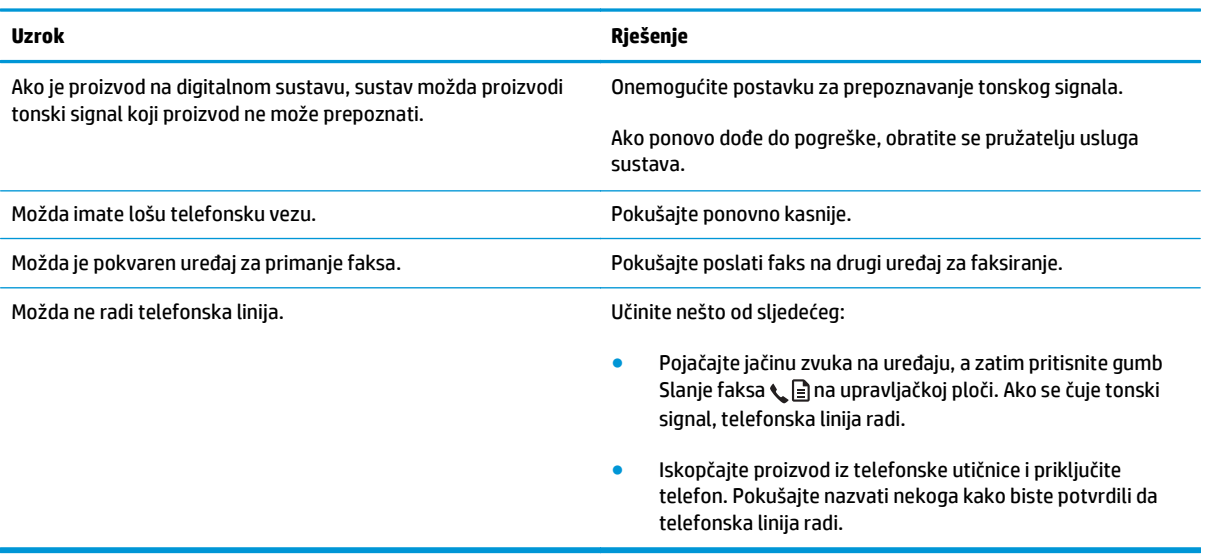

#### **Nastavljaju se birati odlazni pozivi za faks.**

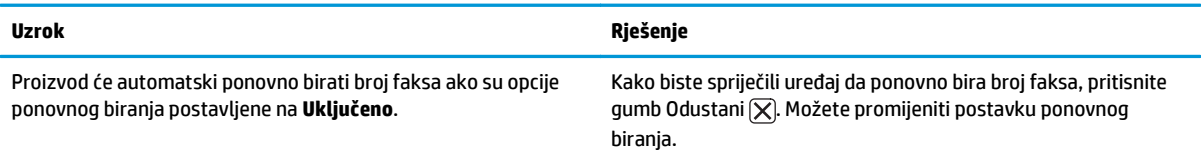

#### **Poslani faksovi ne stižu na uređaj za primanje faksa.**

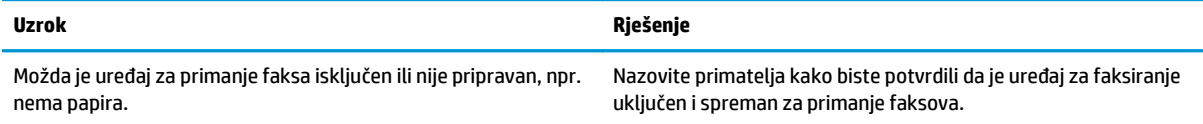

#### **Poslani faksovi ne stižu na uređaj za primanje faksa.**

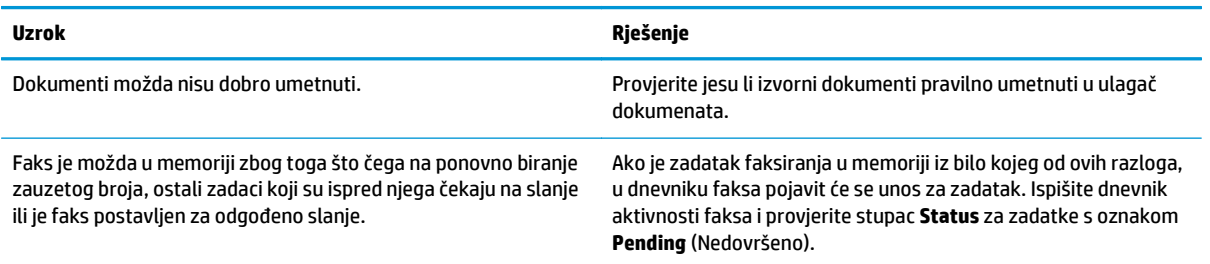

#### **Na upravljačkoj ploči se pojavljuje poruka da je memorija puna.**

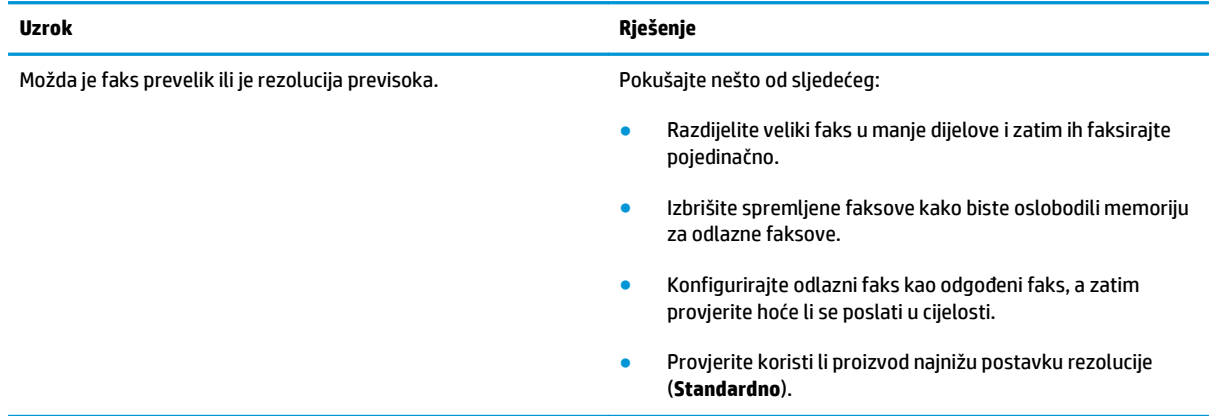

#### **Faksovi se prenose vrlo sporo.**

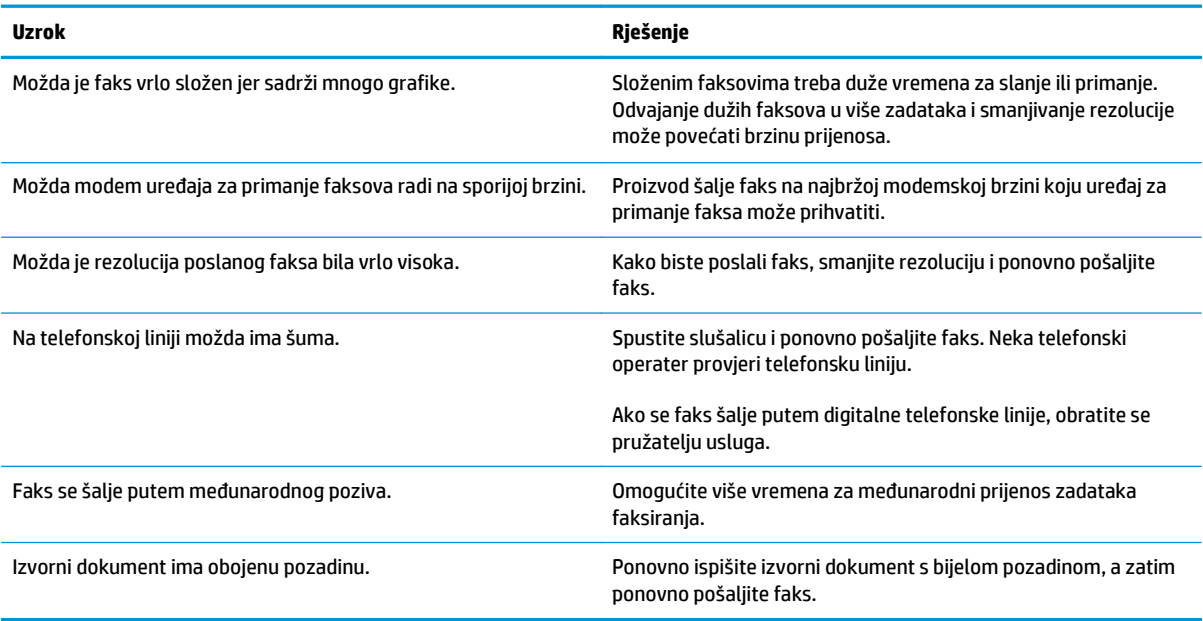

# **Problemi s primanjem faksova**

**MAPOMENA:** Kako biste osigurali ispravan rad proizvoda, koristite kabel za faksiranje koji je isporučen uz njega.

#### **Proizvod ne može primiti faksove s dodatnog telefona.**

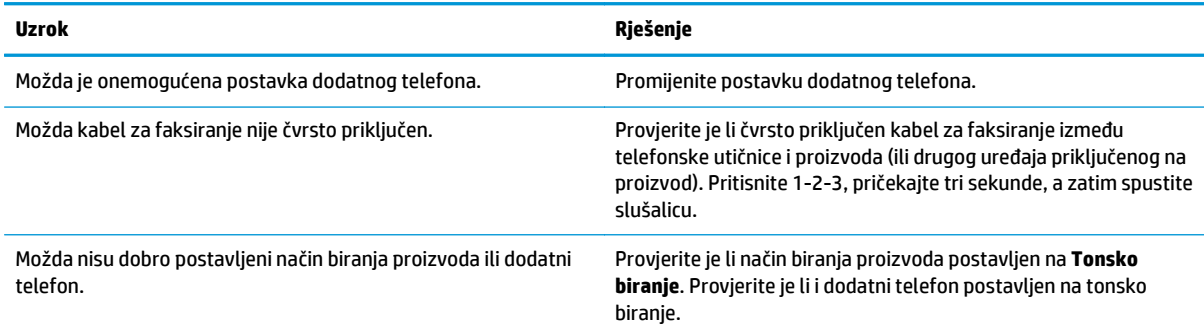

#### **Proizvod se ne javlja na dolazne faksove.**

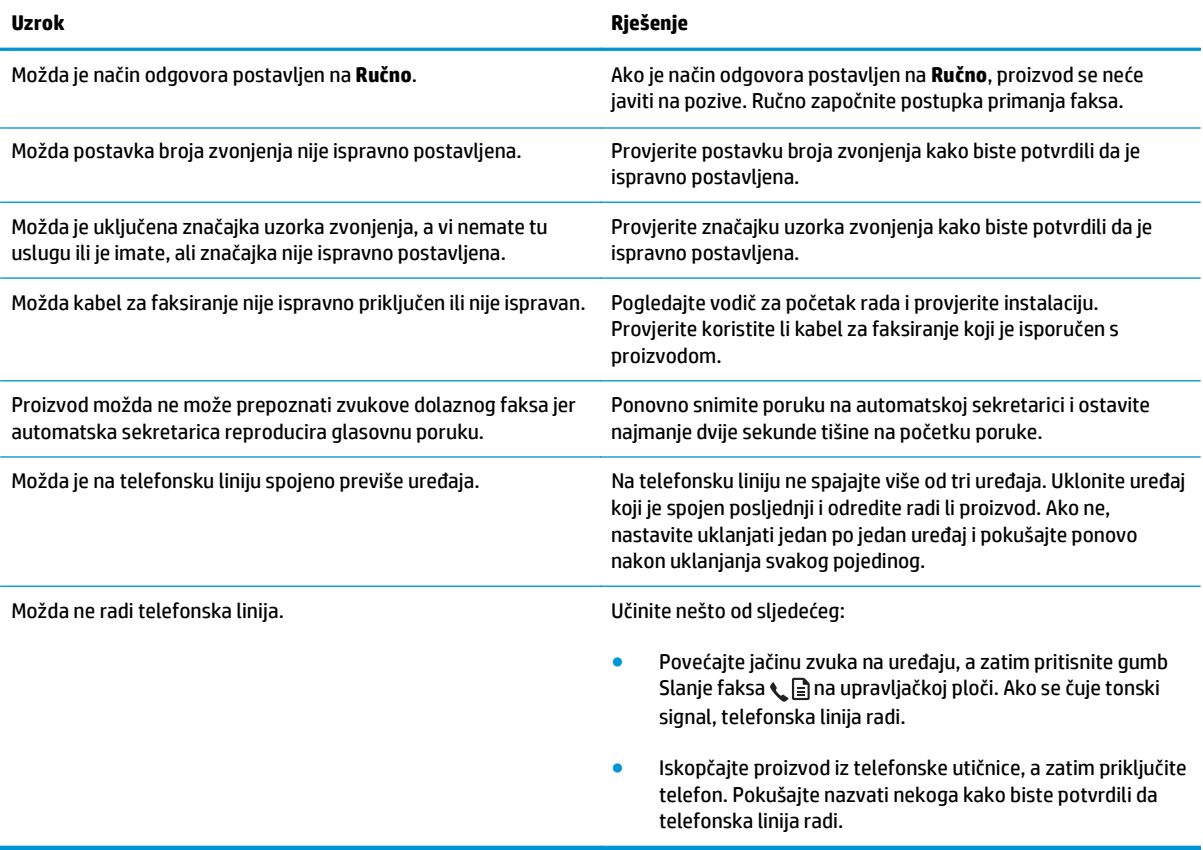

#### **Proizvod se ne javlja na dolazne faksove.**

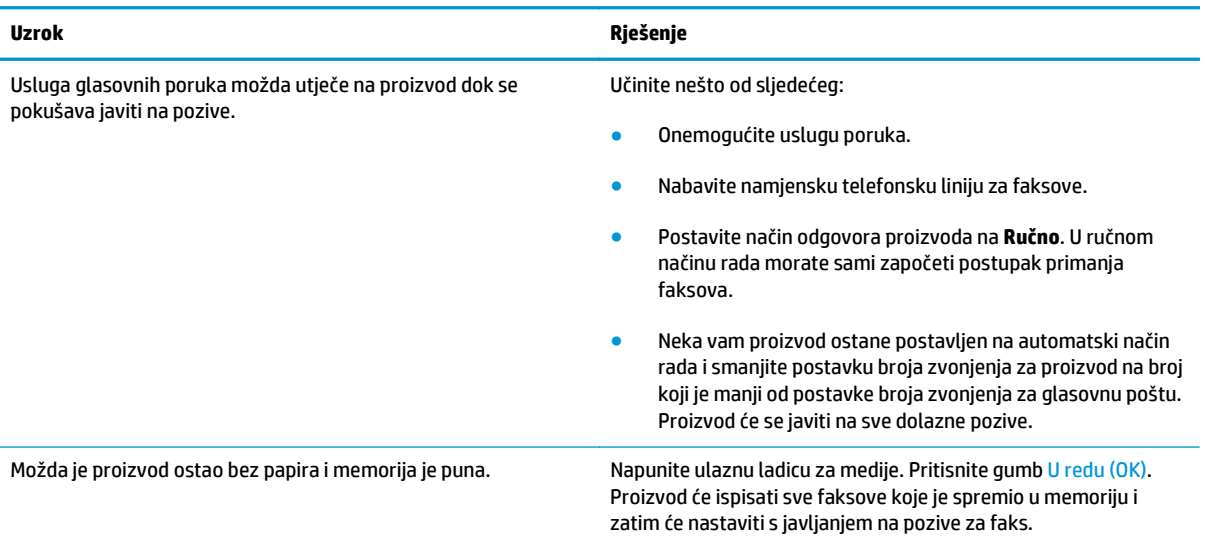

#### **Faksovi se ne ispisuju.**

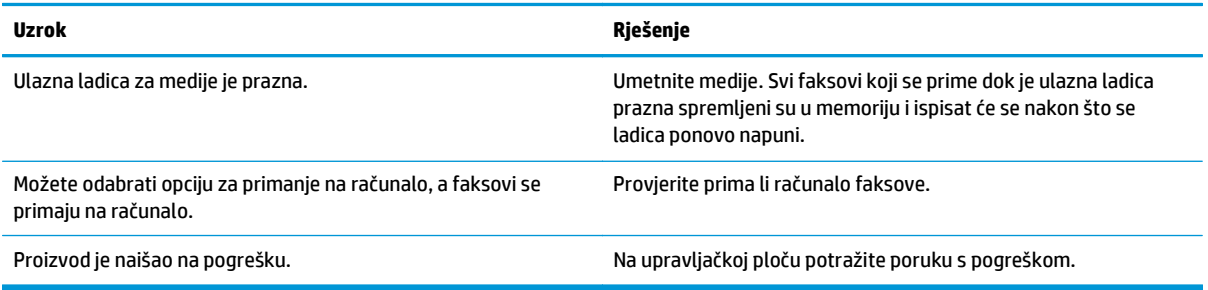

#### **Faksovi se ispisuju na dvije umjesto na jednoj stranici.**

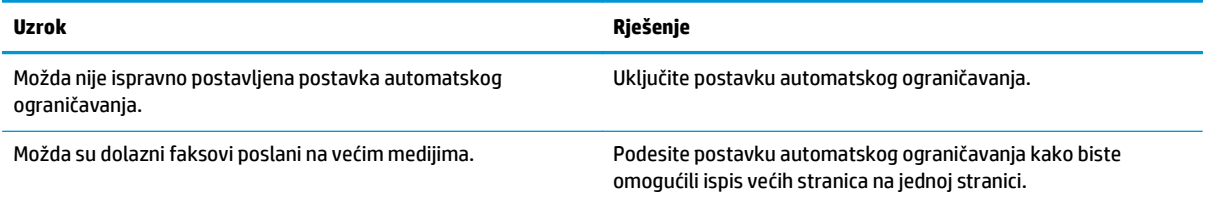

#### **Primljeni faksovi su presvijetli, prazni ili loše kvalitete ispisa.**

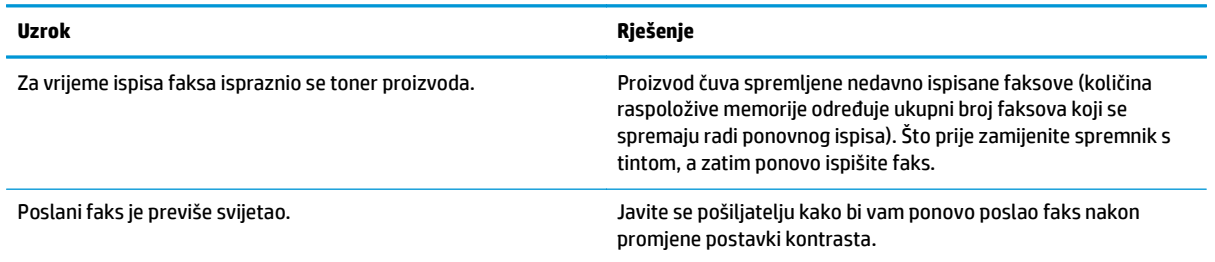

#### **Faksovi se primaju vrlo sporo.**

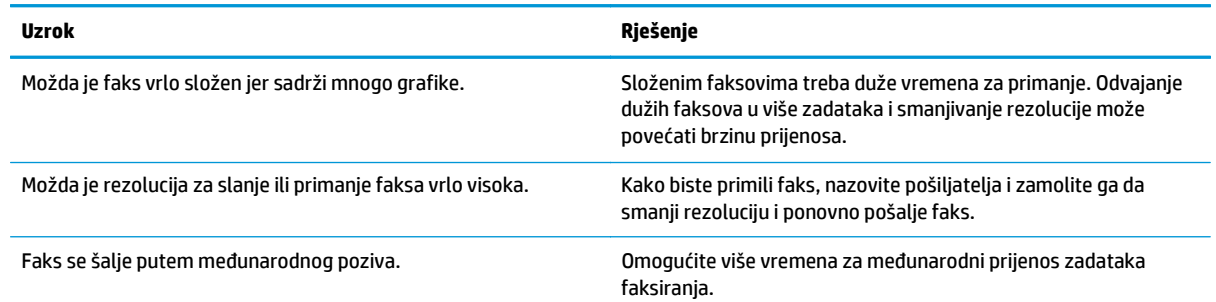

# **Tehnički podaci i jamstva**

Tehničke podatke i informacije o jamstvu potražite u poglavlju **[Dodatne izjave za telefonske \(faks\) proizvode](#page-280-0)** [na stranici 267.](#page-280-0)

# **11 Rukovanje i održavanje uređaja**

- [Ispis stranica s informacijama](#page-161-0)
- [Korištenje softvera za HP Toolbox](#page-164-0)
- Korištenje HP ugrađ[enog web-poslužitelja \(samo Serija M1210\)](#page-169-0)
- [Sigurnosne zna](#page-171-0)čajke uređaja
- [Postavke štednje](#page-172-0)
- [Upravljanje potrošnim materijalom i priborom](#page-174-0)
- Čišć[enje proizvoda](#page-186-0)
- [Ažuriranja proizvoda](#page-200-0)

# <span id="page-161-0"></span>**Ispis stranica s informacijama**

Stranice s informacijama nalaze se u memoriji uređaja. Te stranice pomažu pri utvrđivanju i rješavanju problema unutar uređaja.

**W** NAPOMENA: Serija M1210: Ako tijekom instalacije niste ispravno postavili jezik uređaja, možete ga postaviti ručno kako bi se stranice s informacijama ispisivale na jednom od podržanih jezika. Promijenite jezik korištenjem izbornika **Postavljanje sustava** na upravljačkoj ploči.

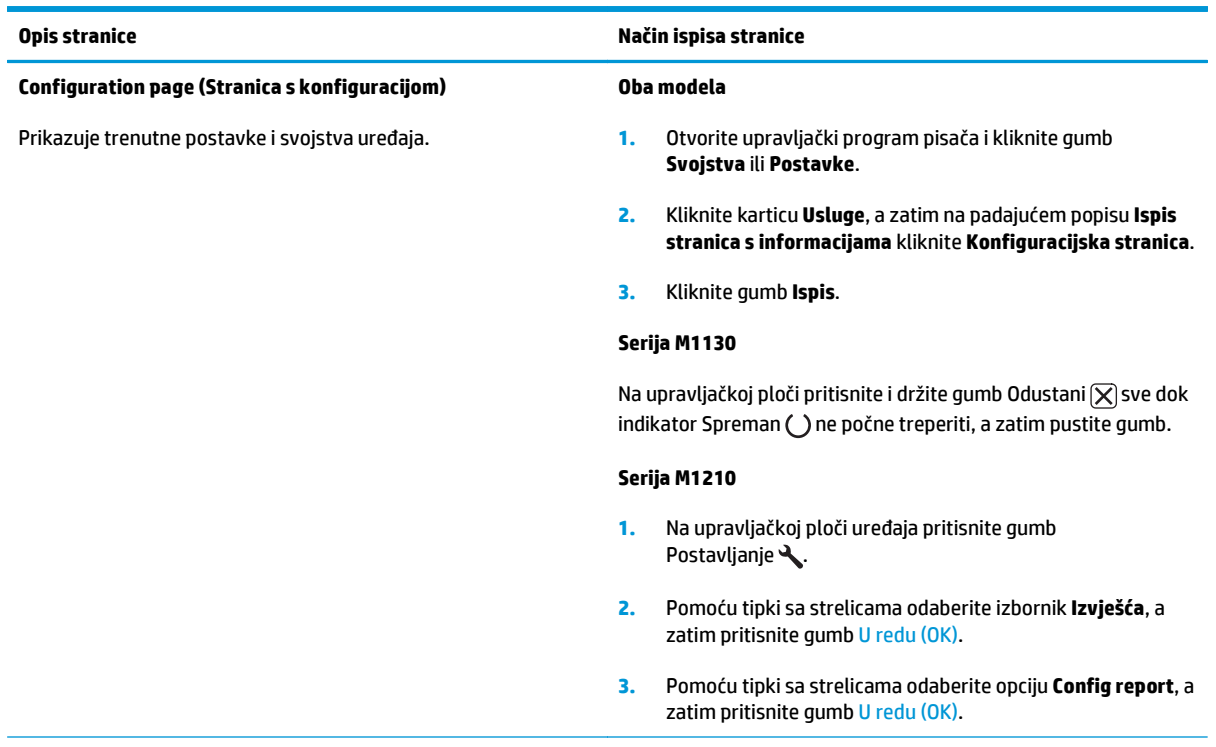

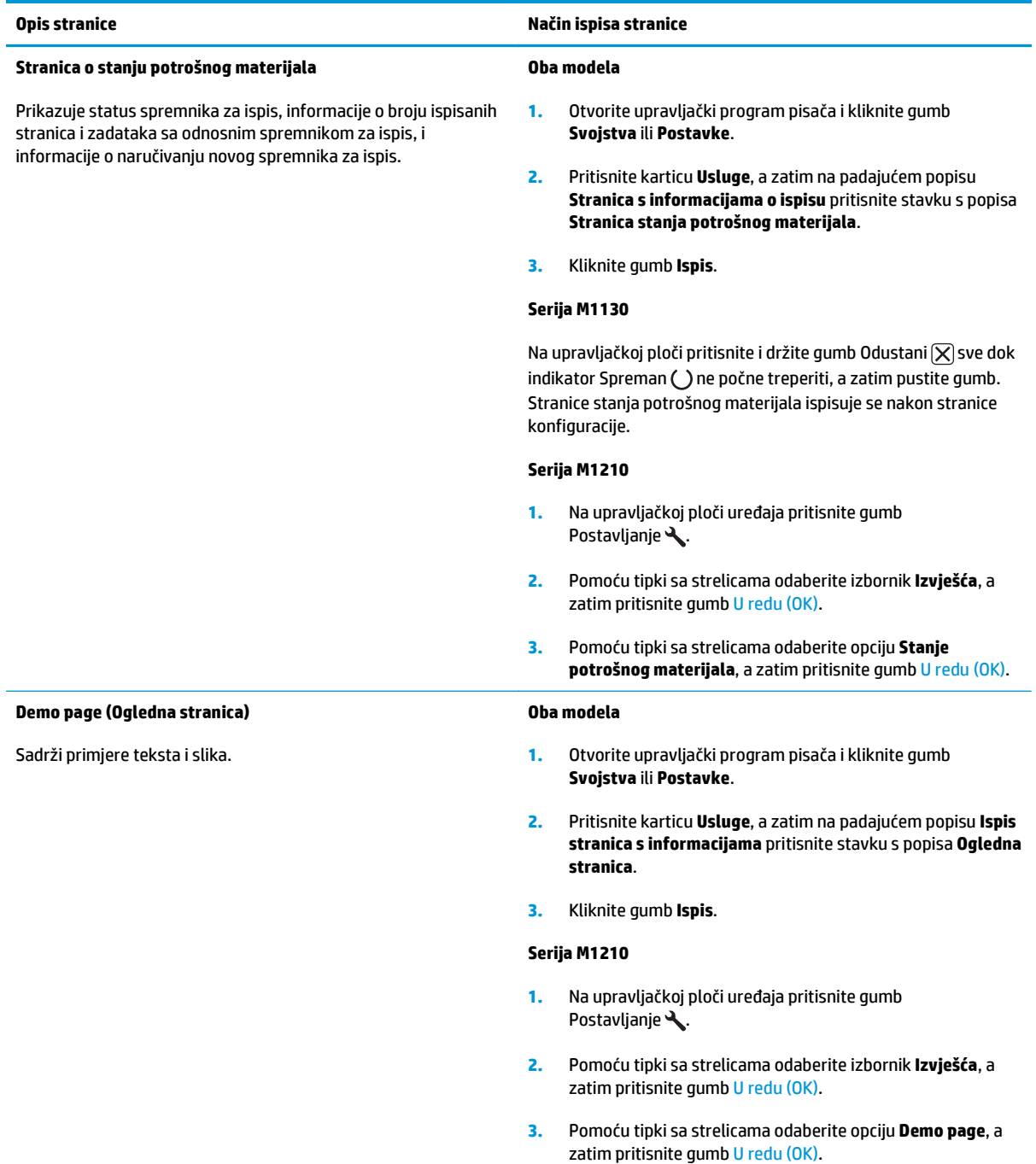

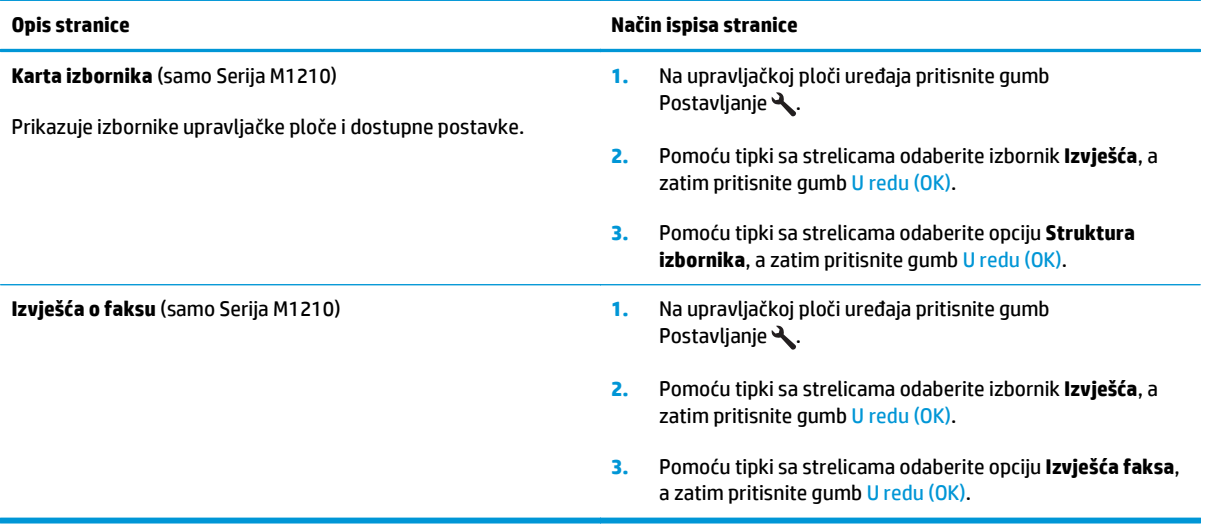

# <span id="page-164-0"></span>**Korištenje softvera za HP Toolbox**

Za korištenje softvera HP Toolbox potrebna je potpuna instalacija.

HP Toolbox je softverski program koji možete koristiti za sljedeće zadatke:

- **•** Provjeru statusa pisača.
- Konfiguriranje postavki pisača.
- Konfiguriranje skočnih poruka upozorenja.
- Pregled informacija za rješavanje problema.
- Pregled online dokumentacije.

## **Prikaz softvera HP Toolbox**

Otvorite HP Toolbox na jedan od sljedećih načina:

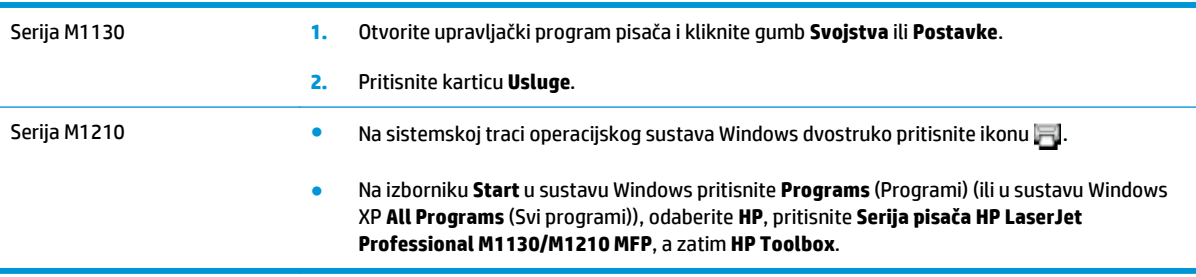

Softver HP Toolbox sadrži sljedeće odjeljke za svaki proizvod u prozoru Devices (Uređaji):

- **Status**
- **Faks** (samo Serija M1210)

Uz te odjeljke svaka stranica sadrži sljedeće zajedničke elemente:

- **Shop for Supplies** (Kupnja potrošnog materijala).
- **Other links** (Ostale veze).

## **Status**

Mapa **Status** sadrži veze na sljedeće glavne stranice:

● **Device Status** (Stanje uređaja). Pregled informacija o statusu pisača. Ova stranica ukazuje na stanja pisača kao što su zaglavljivanje medija ili prazna ladica. Nakon što riješite problem pisača, pritisnite **Refresh status** (Osvježi status) kako biste osvježili prikaz statusa pisača.

## **Faks (samo Serija M1210)**

Pomoću kartice HP Toolbox **Fax** (Faksiranje) izvršite zadatke faksiranja s računala. Kartica **Fax** (Faksiranje) sadrži veze na sljedeće glavne stranice:

- **Fax Tasks** (Zadaci faksiranja). Obavljanje zadataka poput slanja faksa ili brisanja memorije faksa ili postavljanje načina rada za primanje faksova.
- **Fax Phone Book** (Imenik za faksiranje). Dodavanje, uređivanje ili brisanje unosa u telefonskom imeniku višenamjenskog uređaja.
- **Fax Send Log** (Dnevnik slanja faksova). Prikaz svih faksova koji su nedavno poslani s višenamjenskog uređaja.
- **Fax Receive Log** (Dnevnik primanja faksova). Prikaz svih faksova koje je višenamjenski uređaj nedavno primio.
- **Fax Data Properties** (Svojstva podataka faksa). Upravljanje prostorom koji se koristi za spremanje faksova na računalo. Ove postavke primjenjuju se samo ako ste odabrali daljinsko slanje ili primanje faksova s računala.

## **Zadaci faksiranja**

Prilikom primanja faksa, dostupne su sljedeće tri opcije:

- Ispisivanje faksa. Možete odabrati opciju kako bi se na računalu pojavila poruka koja će vas obavijestiti o ispisivanju faksa.
- Primanje faksa na računalo. Možete odabrati opciju kako bi se na računalu pojavila poruka koja će vas obavijestiti o primanju faksa. Ako je uređaj za faksiranje priključen na više računala, samo jedno računalo može biti odabrano za primanje faksova.
- Prosljeđivanje faksa na drugi uređaj.

**NAPOMENA:** Kako bi promjene stupile na snagu, morate pritisnuti **Apply** (Primijeni).

#### **Imenik za faksiranje**

Koristite imenik za faksiranje HP Toolbox za dodavanje i uklanjanje unosa ili uvoz telefonskih imenika iz raznih izvora.

- Za dodavanje novog unosa pritisnite **New** (Novo). U prozor **Contact name** (Ime kontakta) upišite ime kontakta. U prozor **Fax number** (Broj faksa) upišite broj faksa. Pritisnite **Add/Edit** (Dodaj/Uredi).
- Kako biste uredili postojeći unos, pritisnite bilo gdje u retku koji sadrži naziv kontakta kako biste ga odabrali, upišite promjene u odgovarajuće prozore i zatim pritisnite **Add/Edit** (Dodaj/Uredi). Oznaka se ne smije nalaziti u stupcu **Select** (Odabir).
- Kako biste izbrisali unos, odaberite stavku i zatim pritisnite **Delete** (Izbriši).

● Kako biste premjestili unos, možete odabrati unos i zatim pritisnuti **Move** (Premjesti) ili možete odabrati **Move** (Premjesti) i zatim odrediti unos u dijaloški okvir. Odaberite **Next empty row** (Sljedeći prazan redak) ili odredite broj retka na koji želite premjestiti unos.

**WAPOMENA:** Ako navedete redak koji je zauzet, novi unos će prebrisati postojeći.

- Za uvoz kontakata iz telefonskog imenika programa Lotus Notes, Outlook ili Outlook Express pritisnite **Import Phone Book** (Uvoz telefonskog imenika). Odaberite odgovarajući program, prijeđite na odgovarajuću datoteku, a zatim pritisnite **OK** (U redu). Umjesto uvoženja čitavog imenika, možete odabrati pojedinačne unose iz telefonskog imenika.
- Za odabir svih unosa na telefonskom imeniku pritisnite zaglavlje stupca **Odabir**.

Osim znamenaka, za broj faksa možete koristiti i sljedeće znakove:

- $\overline{ }$
- $\lambda$
- +
- -
- \*
- #
- R
- W
- $\bullet$  .
- 
- $\bullet$
- <razmaknica>

**NAPOMENA:** Kako bi promjene stupile na snagu, morate pritisnuti **Apply** (Primijeni).

## **Dnevnik slanja faksova**

Dnevnik slanja faksova iz programa HP Toolbox prikazuje popis svih nedavno poslanih faksova i informacija o njima, uključujući datum i vrijeme slanja, broj zadatka, broj faksa, broj stranica i rezultate.

Prilikom slanja faksa s računala koje je povezano s uređajem, faks sadrži vezu **Prikaz**. Pritiskom na vezu otvorit će se nova stranica koja pruža informacije o faksu.

Pritisnite bilo koje zaglavlje stupca u dnevniku slanja faksova kako biste ponovno posložili informacije u tom stupcu u uzlaznom ili silaznom redoslijedu.

Stupac Results (Rezultati) prikazuje status faksa. Ako pokušaj faksiranja nije bio uspješan, ovaj stupac opisat će razlog zbog kojega faks nije poslan.

## **NAPOMENA:** Kako bi promjene stupile na snagu, morate pritisnuti **Apply** (Primijeni).

#### **Dnevnik primanja faksova**

Dnevnik primanja faksova iz programa HP Toolbox sadrži popis svih nedavno primljenih faksova i informacija o njima uključujući i datum i vrijeme primitka, broj zadatka, broj faksa, broj stranica, rezultate i smanjenu sliku faksa.

Prilikom primanja faksa na računalu koje je povezano s višenamjenskim uređajem, faks sadrži vezu **View** (Prikaz). Pritiskom na vezu otvorit će se nova stranica koja pruža informacije o faksu.

Pritisnite bilo koje zaglavlje stupca u dnevniku slanja faksova kako biste ponovno posložili informacije u tom stupcu u uzlaznom ili silaznom redoslijedu.

Stupac Results (Rezultati) prikazuje status faksa. Ako pokušaj faksiranja nije bio uspješan, ovaj stupac opisat će razlog zbog kojega faks nije primljen.

**NAPOMENA:** Kako bi promjene stupile na snagu, morate pritisnuti **Apply** (Primijeni).

## **Kupnja potrošnog materijala**

Ovaj gumb na vrhu svake stranice povezuje vas s web-mjestom na kojem možete naručiti zamjenski potrošni materijal. Za korištenje te usluge morate biti spojeni na Internet.

## **Ostale veze**

Ovaj dio sadrži veze pomoću kojih se možete spojiti na Internet. Za korištenje veza potreban je pristup Internetu. Ako koristite dial-up vezu i niste se povezali kad ste prvi put otvorili HP Toolbox, morate se povezati prije nego što posjetite ta web-mjesta. Prije povezivanja možda će biti potrebno zatvoriti i ponovno otvoriti HP Toolbox.

- **HP Instant Support**. Povezuje vas s HP web-mjestom za podršku HP Instant Support.
- **Product Support** (Podrška proizvodima). Povezuje vas s web-mjestom podrške za uređaj na kojem možete potražiti pomoć vezanu uz specifični problem.
- **Shop for Supplies** (Kupnja potrošnog materijala). Naručivanje potrošnog materijala na web-mjestu tvrtke HP.
- **Product Registration** (Registracija proizvoda). Povezuje vas s HP web-mjestom za registraciju HP proizvoda.

# <span id="page-169-0"></span>**Korištenje HP ugrađenog web-poslužitelja (samo Serija M1210)**

Koristite HP-ov ugrađeni web-poslužitelj (EWS) za pregled stanja proizvoda i mreže te za upravljanje funkcijama ispisa s računala.

- Pregledavajte informacije o stanju proizvoda
- Odredite preostali radni vijek za cijeli potrošni materijal i naručite novi
- Pregledavajte i mijenjajte zadane konfiguracijske postavke proizvoda
- Pregledavajte i mijenjajte konfiguraciju mreže

Na računalo nije potrebno instalirati softver. Trebate samo koristiti jedan od sljedećih podržanih web pretraživača:

- Internet Explorer 6.0 (i noviji)
- Firefox 1.0 (i noviji)
- Mozilla 1.6 (i noviji)
- Opera 7.0 (i noviji)
- Safari 1.2 (i noviji)
- Konqueror 3.2 (i noviji)

HP-ov ugrađeni web-poslužitelj funkcionira kada je proizvod priključen na TCP/IP mrežu. HP-ov ugrađeni web-poslužitelj ne podržava priključke pisača putem protokola IPX ni izravne USB priključke.

**X NAPOMENA:** Za otvaranje i korištenje HP-ova ugrađenog web-poslužitelja nije potreban pristup internetu. No ako kliknete vezu na bilo kojoj od stranica, morate imati pristup internetu da biste otišli na web-mjesto do kojeg ta veza vodi.

## **Otvaranje HP ugrađenog web-poslužitelja**

Da biste otvorili HP-ov ugrađeni web-poslužitelj, u polje adrese podržanog web-preglednika upišite IP adresu ili naziv domaćina proizvoda. Kako biste pronašli IP adresu ili naziv glavnog računala, ispišite stranicu s konfiguracijom.

- **NAPOMENA:** Ako dođe do pogreške prilikom otvaranja HP ugrađenog web-poslužitelja, potvrdite da su postavke proxy poslužitelja točne za vašu mrežu.
- **※ SAVJET:** Nakon što otvorite URL, postavite ga u knjižne oznake tako da se na njega možete kasnije brzo vratiti.

## **Značajke**

### **Kartica Information (Informacije)**

Grupa stranica s informacijama sastoji se od sljedećih stranica:

- **Device Status** (Stanje uređaja) prikazuje stanje proizvoda i HP-ova potrošnog materijala.
- **Device Configuration** (Konfiguracija uređaja) prikazuje informacije s konfiguracijske stranice.
- **Supplies Status** (Stanje potrošnog materijala) prikazuje stanje HP-ova potrošnog materijala i navodi kataloške brojeve Da biste naručili novi potrošni materijal, kliknite **Naruči potrošni materijal** u gornjem desnom dijelu prozora.
- **Network Summary** (Sažetak mreže) prikazuje informacije koje se nalaze na stranici **Sažetak mreže**.

### **Kartica Settings (Postavke)**

Koristite tu karticu za konfiguriranje proizvoda putem računala. Ako je proizvod umrežen, prije mijenjanja postavki na kartici obratite se administratoru proizvoda.

Kartica **Settings** (Postavke) sadrži stranicu **Ispis** na kojoj možete pregledati i promijeniti zadane postavke ispisnog zadatka.

#### **Kartica Networking (Rad na mreži)**

Administratori mreže mogu koristiti tu karticu za upravljanje postavkama mreže kada je proizvod povezan s IP mrežom.

#### **Poveznice**

Veze su smještene u gornjem desnom kutu stranica o stanju. Da biste koristili te veze, potreban vam je pristup internetu. Ako koristite modemsku vezu i niste se povezali kad ste prvi put otvorili HP-ov ugrađeni web-poslužitelj, morate se povezati da biste posjetili ta web-mjesta. Prije povezivanja možda će biti potrebno zatvoriti i ponovno otvoriti HP-ov ugrađeni web-poslužitelj.

- **Kupnja potrošnog materijala**. Kliknite tu vezu da biste se povezali s web-mjestom Sure Supply i naručili izvorni HP-ov potrošni materijal od HP-a ili od prodavača po vlastitom izboru.
- **Podrška**. Vodi na web-mjesto s podrškom za proizvod. Na njemu možete tražiti opće teme pomoći.

# <span id="page-171-0"></span>**Sigurnosne značajke uređaja**

# **Zaključavanje ploče za proširenja**

**1.** Kućište ploče za proširenje, na stražnjoj strani uređaja, sadrži utor u koji možete priključiti sigurnosni kabel. Zaključavanjem ploče za proširenja možete spriječiti neovlašteno uklanjanje vrijednih komponenti s nje.

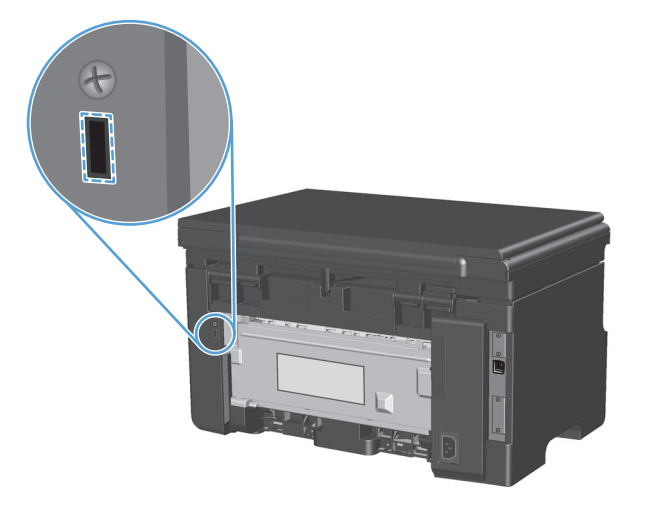

# <span id="page-172-0"></span>**Postavke štednje**

## **Ispis uz EconoMode**

Ovaj proizvod je opremljen opcijom EconoMode (Ekonomični način rada) za ispis nacrta dokumenata. EconoMode (Ekonomični način rada) može koristiti manje tonera i smanjiti cijenu koštanja stranice. Ipak, EconoMode (Ekonomični način rada) može smanjiti kvalitetu ispisa.

HP ne preporučuje stalno korištenje postavke EconoMode. Ako se EconoMode koristi stalno, moguće je da će zaliha tonera trajati dulje od mehaničkih dijelova uloška za ispis. Ako se pod tim uvjetima počne smanjivati kvaliteta ispisa, potrebno je staviti novi uložak s tonerom čak i ako je u starom ulošku ostalo nešto tonera.

- **1.** Na izborniku **Datoteka** u softverskom programu, kliknite **Ispis**.
- **2.** Odaberite uređaj, a zatim pritisnite gumb **Svojstva** ili **Preference**.
- **3.** Pritisnite karticu **Papir/Kvaliteta**.
- **4.** Pritisnite potvrdni okvir **EconoMode (Ekonomični način rada)**.

## **Način rada s automatskim isključivanjem**

Ovaj se proizvod odlikuje značajkom automatskog isključivanja, koja štedi energiju. Nakon vremenskog razdoblja koje odredi korisnik proizvod automatski smanjuje svoju potrošnju energije (automatsko isključivanje). Proizvod se u stanje pripravnosti vraća pritiskom na gumb ili po primitku ispisnog zadatka.

#### **Promjena vremena odgode automatskog isključivanja**

Možete promijeniti kako dugo proizvod ostaje u stanju pripravnosti (vrijeme odgode automatskog isključivanja) prije nego što prijeđe u način automatskog isključivanja.

**W NAPOMENA:** Zadana vrijednost odgode automatskog isključivanja iznosi 15 minuta.

**1.** Pomoću upravljačkog programa za pisač promijenite zadane postavke. Slijedite odgovarajući postupak, ovisno o operacijskom sustavu koji koristite.

#### **Windows XP, Windows Server 2003 i Windows Server 2008 (putem zadanog prikaza izbornika Start)**

- **a.** kliknite **Start**, a zatim **Pisači i faksovi**.
- **b.** Desnom tipkom miša kliknite ikonu upravljačkog programa, a zatim odaberite **Properties** (Svojstva).
- **c.** Kliknite na karticu **Postavke uređaja**.

#### **Windows XP, Windows Server 2003 i Windows Server 2008 (putem klasičnog prikaza izbornika Start)**

- **a.** kliknite **Start**, zatim **Postavke**, a potom **Pisači**.
- **b.** Desnom tipkom miša kliknite ikonu upravljačkog programa, a zatim odaberite **Properties** (Svojstva).
- **c.** Kliknite na karticu **Postavke uređaja**.

#### **Windows Vista**

- **a.** kliknite **Start**, zatim **Upravljačka ploča**, a potom u odjeljku **Hardver i zvuk** kliknite **Pisač**.
- **b.** Desnom tipkom miša kliknite ikonu upravljačkog programa, a zatim odaberite **Properties** (Svojstva).
- **c.** Kliknite na karticu **Postavke uređaja**.

#### **Mac OS X 10.4**

- **a.** U izborniku Apple pritisnite izbornik **Preference sustava**, a zatim pritisnite ikonu **Ispis i faksiranje**.
- **b.** Kliknite gumb **Postavljanje pisača**.

#### **Mac OS X 10.5 i 10.6**

- **a.** U izborniku Apple **é** pritisnite izbornik **Preference sustava**, a zatim pritisnite ikonu **Ispis i faksiranje**.
- **b.** Odaberite uređaj iz lijeve strane prozora.
- **c.** Kliknite gumb **Opcije i potrošni materijal**.
- **d.** Pritisnite karticu **Upravljački program** .
- **2.** Odaberite odgodu automatskog isključivanja s padajućeg popisa **Automatsko isključivanje**.

**WAPOMENA:** Promijenjena postavka neće vrijediti dok se nešto ne pošalje na ispis.

# <span id="page-174-0"></span>**Upravljanje potrošnim materijalom i priborom**

Pravilno korištenje, pohrana i nadzor uloška za ispis mogu jamčiti visoku kvalitetu ispisa.

## **Ispis kada spremnik dođe do kraja predviđenog vijeka trajanja**

Kada spremnik za ispis bude gotovo pri kraju, na upravljačkoj ploči će se uključiti indikator toner  $\mathbb{A}$ . Ne morate odmah zamijeniti toner osim ako kvaliteta ispisa više ne odgovara vašim potrebama. Kada potrošni materijal dođe u to stanje, HP Premium jamstvo za taj potrošni materijal je isteklo.

## **Upravljanje spremnicima za ispis**

#### **Pohrana spremnika s tintom**

Spremnik s tintom iz ambalaže izvadite tek onda kad ga namjeravate upotrijebiti.

**OPREZ:** Kako se spremnik s tintom ne bi oštetio, svjetlu ga izlažite na maksimalno nekoliko minuta.

### **HP propisi za spremnike s tintom drugih proizvođača**

Tvrtka HP ne preporučuje upotrebu ni novih ni prerađenih spremnika s tonerom drugih proizvođača.

**X NAPOMENA:** Sve štete koje je uzrokovala upotreba spremnika s tintom drugih proizvođača nisu pokrivene HP jamstvom i ugovorima o servisiranju.

### **HP korisnička linija i web-stranica za obavijesti o krivotvorinama**

Nazovite HP korisničku liniju za obavijesti o krivotvorinama (1-877-219-3183, besplatno u Sjevernoj Americi) ili idite na [www.hp.com/go/anticounterfeit](http://www.hp.com/go/anticounterfeit) kada instalirate HP spremnik s tintom, a poruka na upravljačkoj ploči uređaja javi da spremnik s tintom nije originalni HP spremnik. HP će odrediti jesu li spremnici originalni i poduzeti korake kako bi riješio problem.

Spremnik s tintom možda nije originalni HP spremnik s tintom ako primjećujete sljedeće:

- Imate niz problema sa spremnikom za tintu.
- Spremnik ne izgleda kao obično (na primjer, narančasti jezičac nedostaje ili se ambalaža razlikuje od HP ambalaže).

### **Recikliranje potrošnog materijala**

Da biste reciklirali originalni HP-ov ispisni uložak, stavite potrošeni uložak u kutiju u kojoj je dopremljen novi uložak. Da biste HP-u poslali potrošeni materijal na recikliranje, koristite priloženu naljepnicu za povratak. Potpune informacije potražite u vodiču za recikliranje koji se isporučuje sa svakom novom stavkom HP-ova potrošnog materijala.

## **Upute o zamjeni**

## **Preraspodjela tonera**

Ako u ispisnom ulošku ostane mala količina tonera, na ispisu se mogu pojaviti blijeda ili svijetla mjesta. Možete privremeno popraviti kvalitetu ispisa tako da preraspodijelite toner.

**1.** Podignite sklop skenera i otvorite vratašca spremnika za ispis.

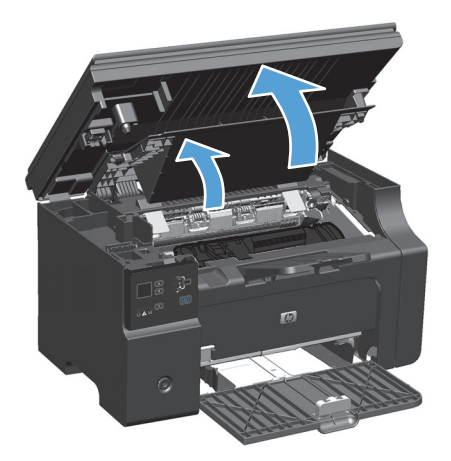

**2.** Uklonite spremnik za ispis.

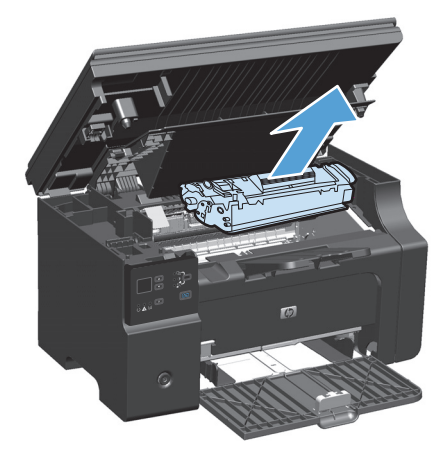

**3.** Toner preraspodijelite laganim protresanjem uloška naprijed-nazad.

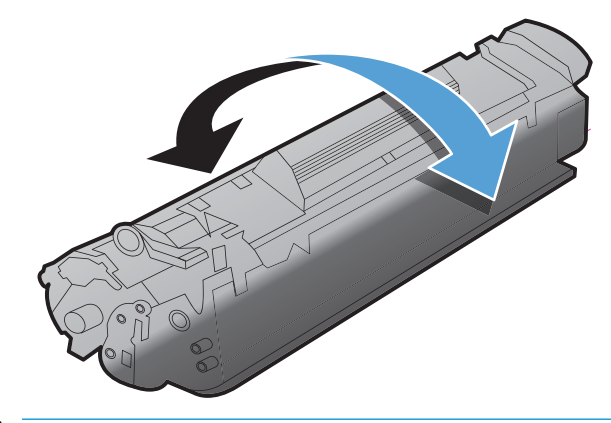

**A** OPREZ: Ako toner dospije na odjeću, obrišite ga suhom krpom, a odjeću operite hladnom vodom. *Vruća će voda utisnuti toner u tkaninu*.

**4.** Umetnite spremnik za ispis.

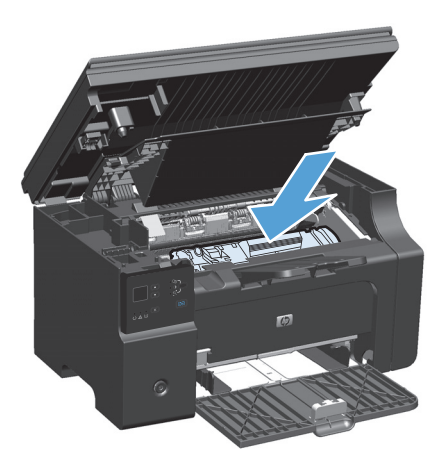

**5.** Zatvorite vratašca spremnika za ispis i sklop skenera.

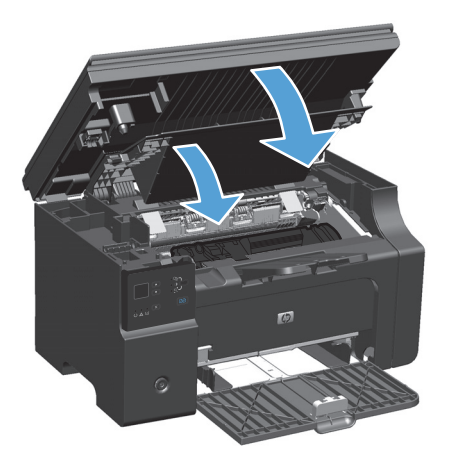

Ako je ispis i dalje svijetao, stavite novi spremnik s tintom.

## **Zamijenite uloћak za ispis**

Kada se uložak za ispis približi kraju radnog vijeka, možete nastaviti ispisivati s postojećim uloškom za ispis sve dok preraspodjela tonera više ne omogućuje zadovoljavajuću kvalitetu ispisa.

**1.** Podignite sklop skenera i otvorite vratašca spremnika za ispis.

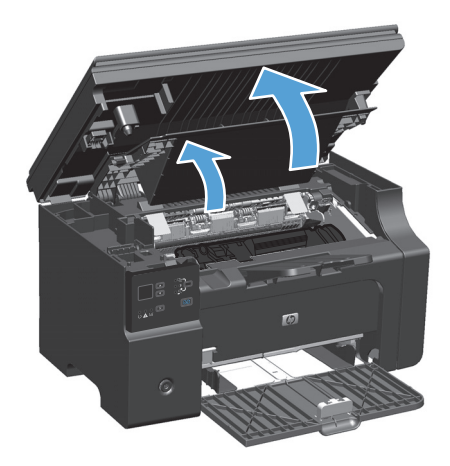

**2.** Izvadite stari spremnik za ispis.

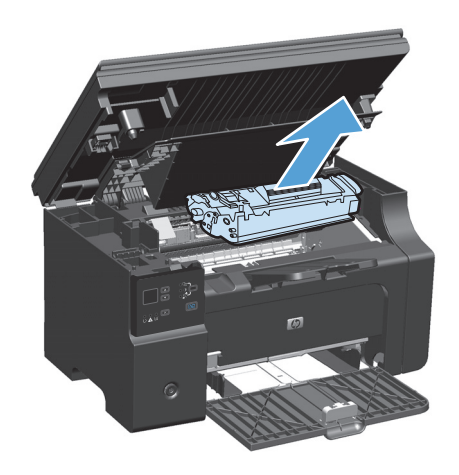

**3.** Izvadite novi uložak za ispis iz pakiranja. Iskorišteni uložak za ispis stavite u vrećicu i kutiju radi recikliranja.

**OPREZ:** Da biste spriječili oštećenja uloška za ispis, uhvatite uložak za ispis za oba kraja. Ne dodirujte poklopac uloška za ispis ni površinu valjka.

**4.** Uhvatite obje strane uloška za ispis i nježno ga protresite da biste ravnomjerno preraspodijelili toner unutar uloška.

**5.** Povucite jezičac s lijeve strane uloška za ispis tako da se oslobodi, a zatim povlačite jezičac sve dok se iz uloška ne izvuče sva vrpca. Jezičac i vrpcu stavite u kutiju uloška za ispis za recikliranje.

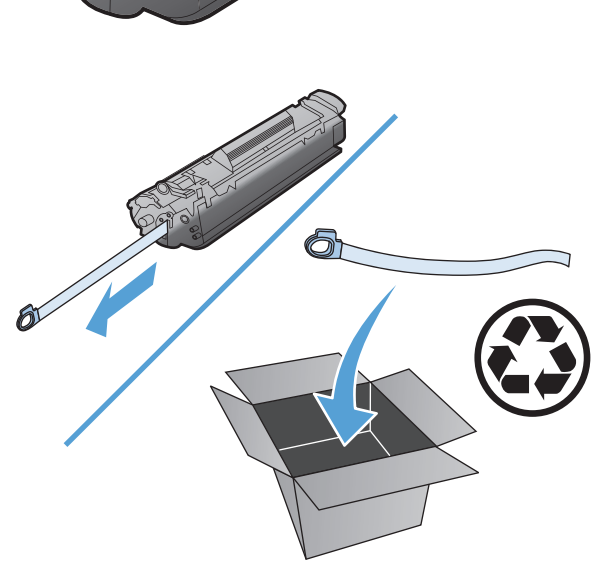

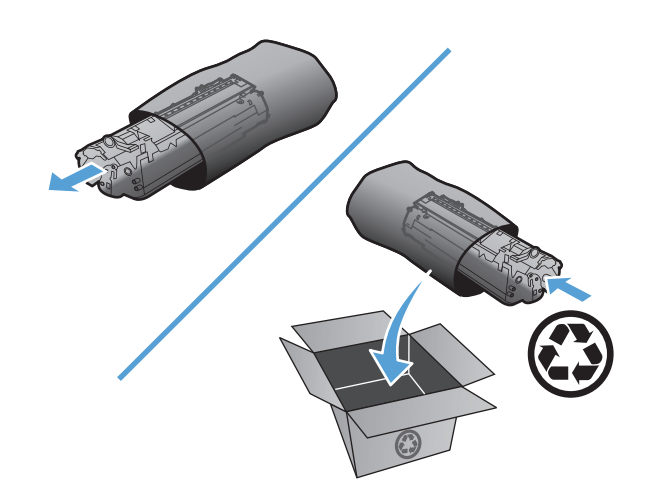

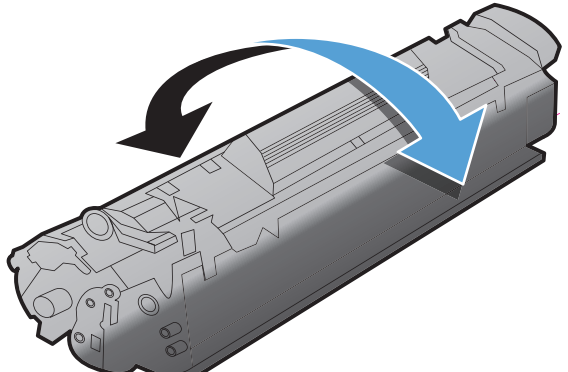

**6.** Umetnite spremnik za ispis.

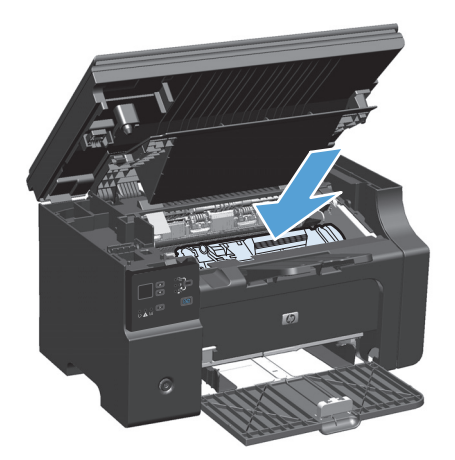

**7.** Zatvorite vratašca spremnika za ispis i sklop skenera.

> **OPREZ:** Ako toner dospije na odjeću, obrišite ga suhom krpom, a odjeću operite hladnom vodom. *Vruća će voda utisnuti toner u tkaninu*.

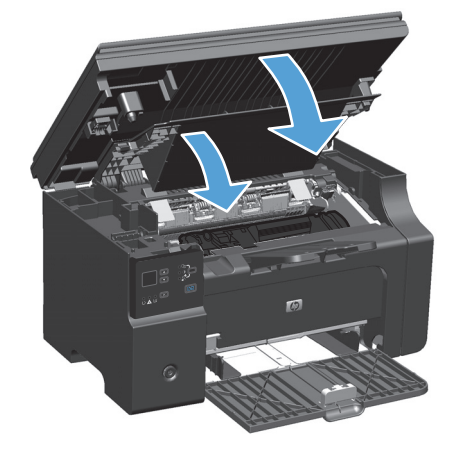
#### **Zamjena valjka podizača**

Valjak podizača se troši tijekom normalnog korištenja. Korištenje papira niske kvalitete može dovesti do bržeg trošenja valjka podizača. Ako proizvod često ne uvlači listove papira, možda ćete trebati očistiti ili zamijeniti valjak podizača.

**1.** Podignite sklop skenera i otvorite vratašca spremnika za ispis.

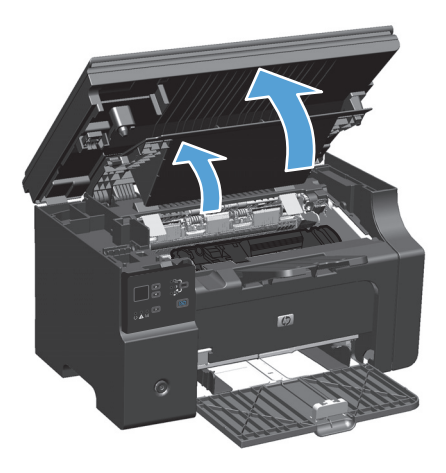

- **2.** Uklonite spremnik za ispis.
- **A OPREZ:** Kako se uložak s tonerom ne bi oštetio, što manje ga izlažite izravnoj svjetlosti. Pokrijte ga listom papira.

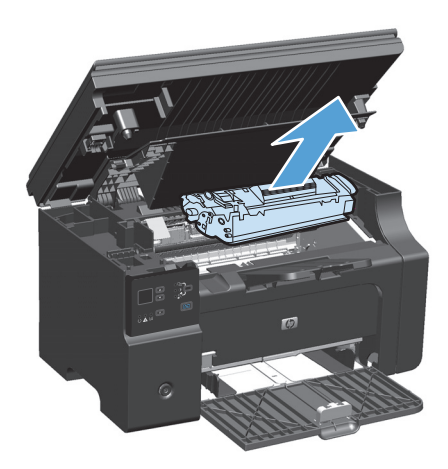

**3.** Izvadite valjak podizača.

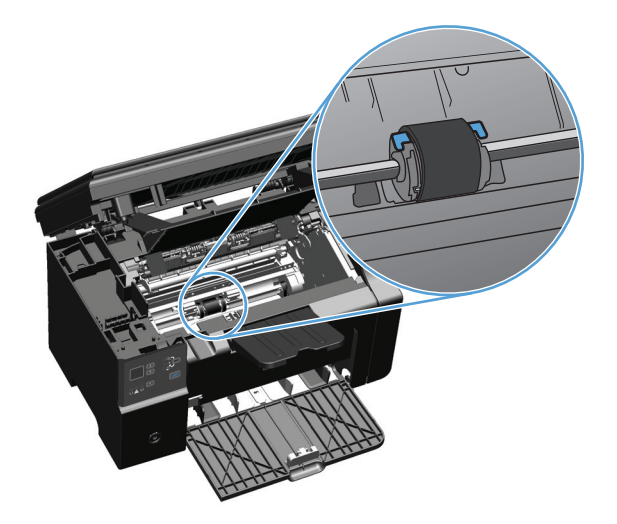

**4.** Otpustite male, bijele jezičke na svakoj strani valjka podizača i zarotirajte valjak podizača prema naprijed.

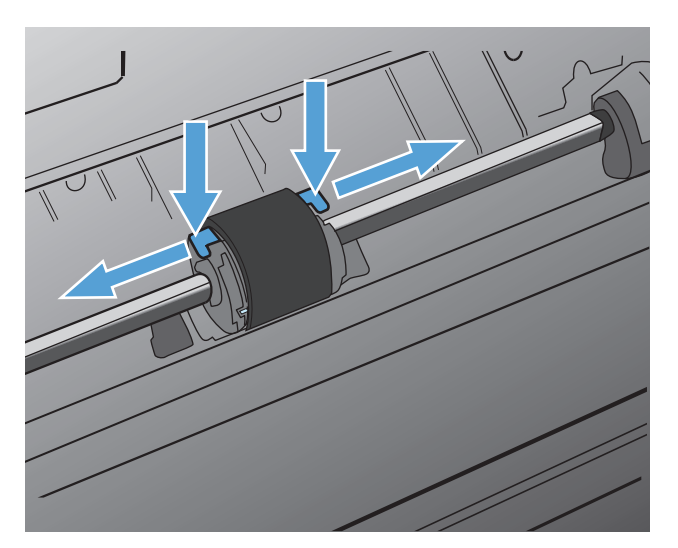

**5.** Lagano izvucite valjak podizača prema gore i van.

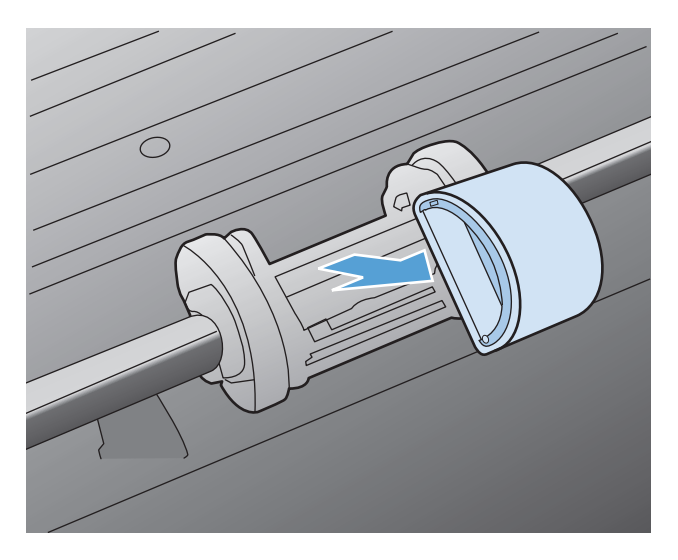

**6.** Postavite novi valjak podizača u utor. Kružni i pravokutni utori sa svake strane sprečavaju vas da krivo umetnete valjak.

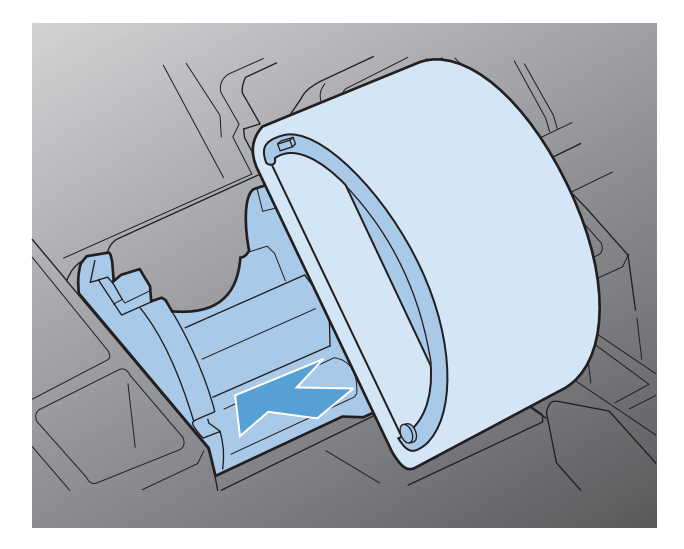

**7.** Okrećite novi valjak od sebe sve dok obje strane ne sjednu kako treba.

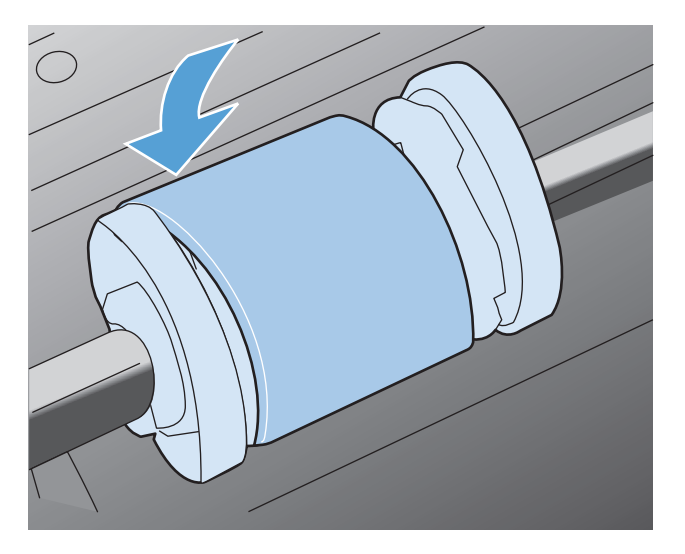

**8.** Umetnite spremnik za ispis.

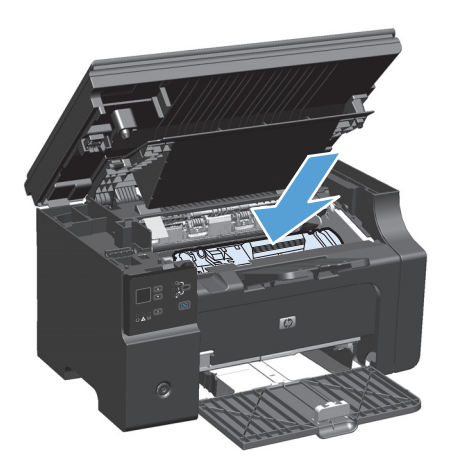

**9.** Zatvorite vratašca spremnika za ispis i sklop skenera.

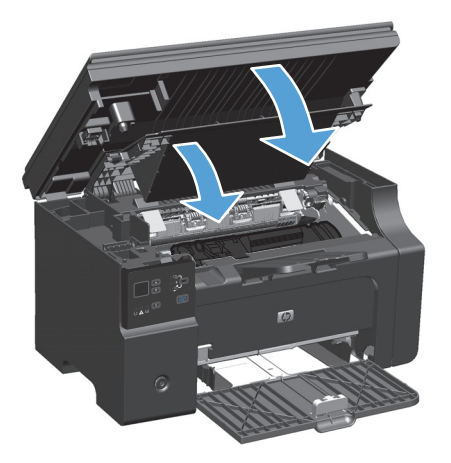

#### **Zamjena podloške za odvajanje**

Podložak za odvajanje troši se tijekom normalnog korištenja. Korištenje papira niske kvalitete može dovesti do bržeg trošenja podloška za odvajanje. Ako proizvod redovito istovremeno povlači više listova papira, možda ćete morati očistiti ili zamijeniti podložak za odvajanje.

**W NAPOMENA:** Prije nego zamijenite podložak za odvajanje, očistite valjak podizača.

**UPOZORENJE!** Prije promjene podloške za odvajanje isključite proizvod tako da iskopčate električni kabel iz zidne utičnice i potom pričekajte da se ohladi.

- **1.** Odspojite kabel za napajanje iz proizvoda.
- **2.** Izvadite papir i zatvorite ulaznu ladicu. Postavite uređaj na bok.
	- **A OPREZ:** Sklop skenera otvara se kada je uređaj postavljen na bok.

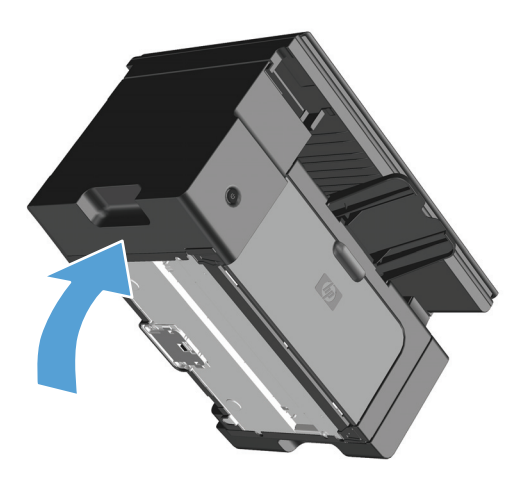

**3.** Na dnu proizvoda odvijte dva vijka koji drže podlošku za odvajanje.

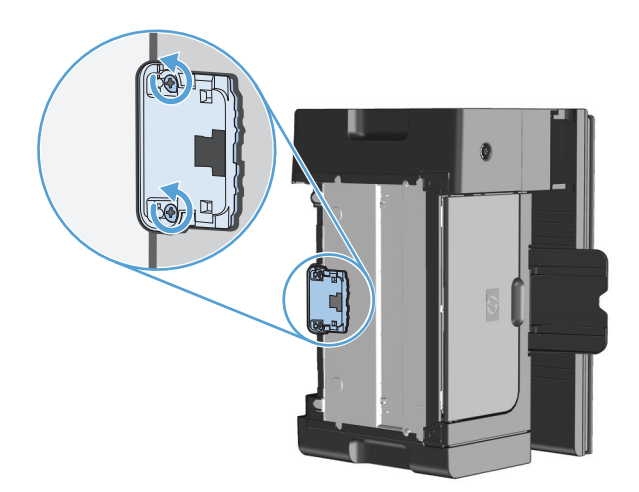

**4.** Izvadite razdvojni umetak.

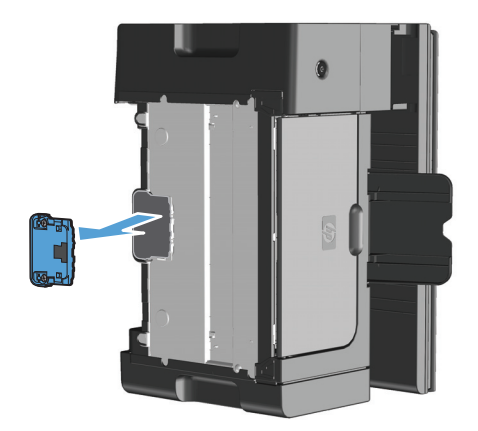

**5.** Stavite novi razdvojni umetak i pričvrstite ga vijcima.

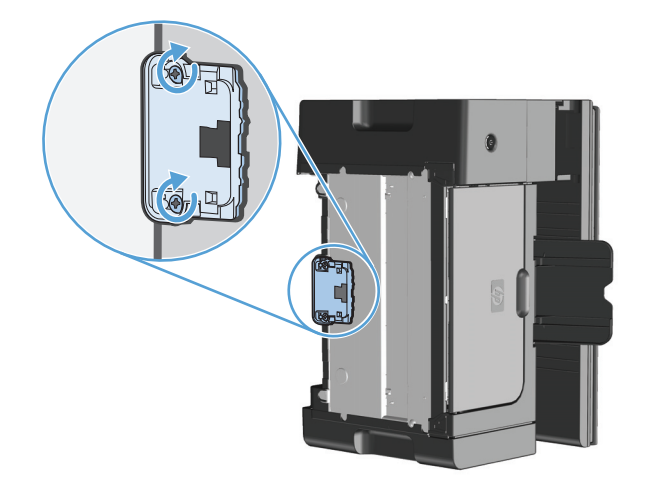

**6.** Uređaj postavite u uspravan položaj, ponovo priključite kabel napajanja i uključite uređaj.

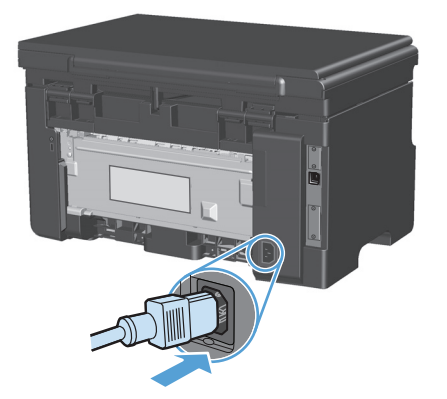

# **Čišćenje proizvoda**

## **Čišćenje valjka podizača**

Ako želite očistiti valjak podizača prije odluke da ga zamijenite, pratite ove upute:

**UPOZORENJE!** Prije čišćenja valjka podizača isključite uređaj, isključite kabel napajanja iz zidne utičnice i potom pričekajte da se uređaj ohladi.

**1.** Podignite sklop skenera i otvorite vratašca spremnika za ispis.

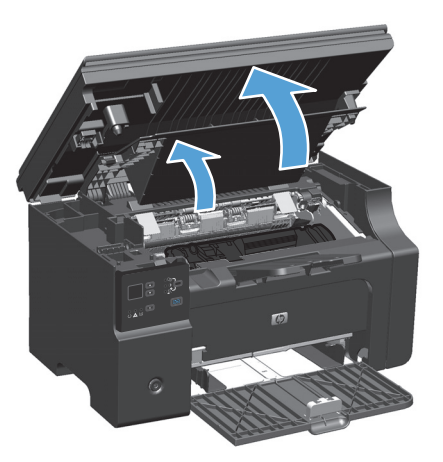

- **2.** Uklonite spremnik za ispis.
	- **OPREZ:** Kako se uložak s tonerom ne bi oštetio, što manje ga izlažite izravnoj svjetlosti. Pokrijte ga listom papira.

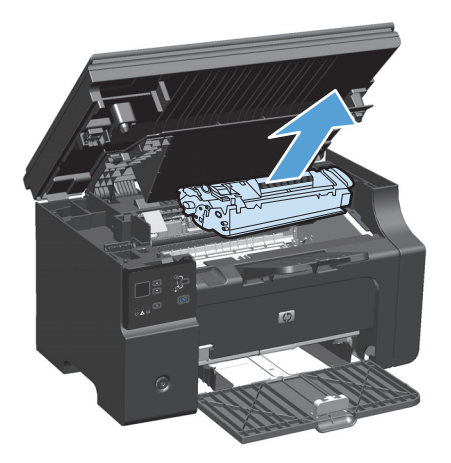

**3.** Izvadite valjak podizača.

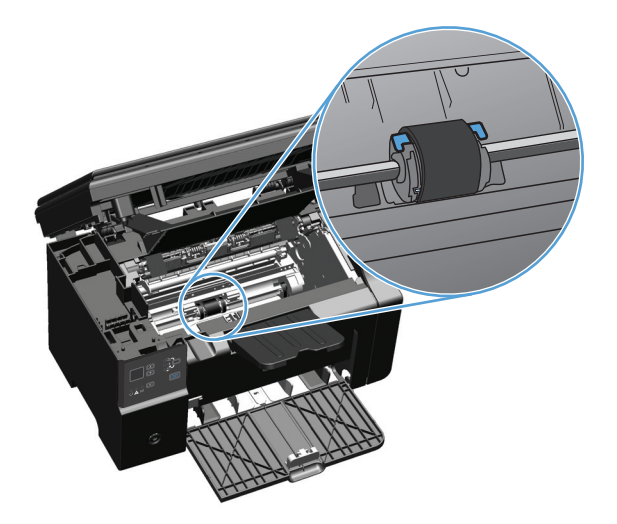

**4.** Otpustite male, bijele jezičke na svakoj strani valjka podizača i zarotirajte valjak podizača prema naprijed.

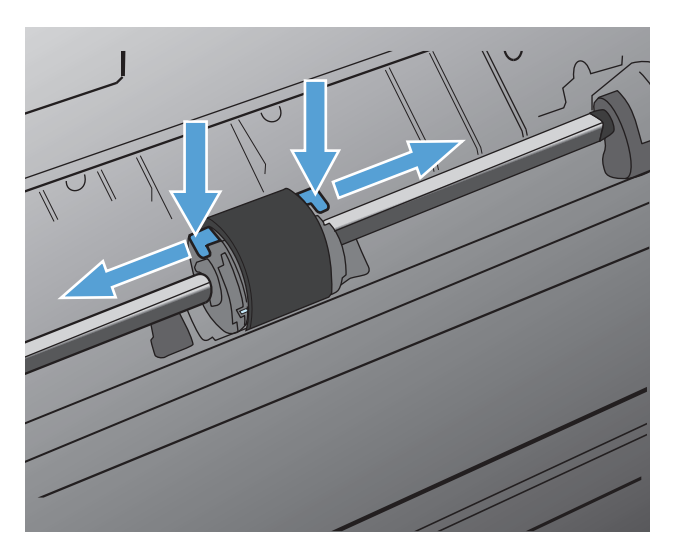

**5.** Lagano izvucite valjak podizača prema gore i van.

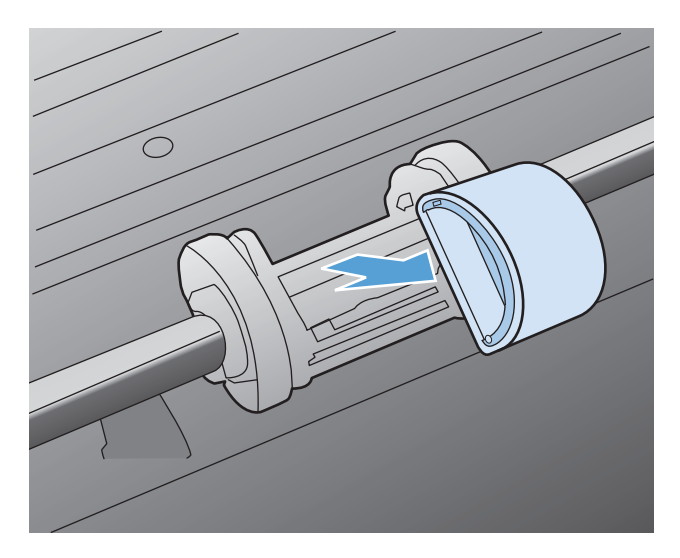

**6.** Umočite krpu bez vlakana u alkohol i oribajte valjak.

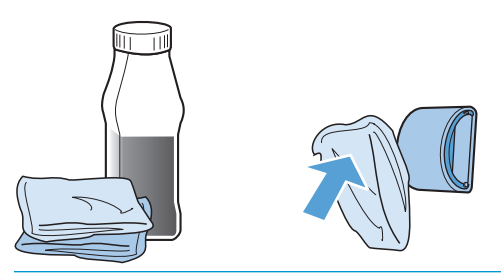

- **UPOZORENJE!** Alkohol je zapaljiv. Držite alkohol i tkaninu dalje od otvorenog plamena. Prije nego što zatvorite proizvod i priključite kabel za napajanj, ostavite alkohol da se sasvim osuši.
- **WAPOMENA:** U nekim područjima Kalifornije propisi za kontrolu zagađenja zraka ograničavaju korištenje tekućeg izopropilnog alkohola (IPA) kao sredstva za čišćenje. U tim područjima Kalifornije zanemarite ranije preporuke i za čišćenje valjka podizača koristite suhu krpu bez dlačica navlaženu vodom.
- **7.** Suhom krpom bez vlakana obrišite valjak podizača kako biste uklonili svu prljavštinu.

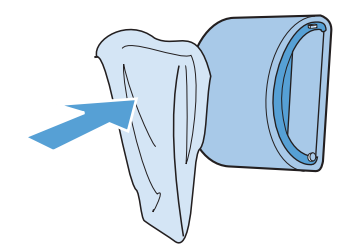

**8.** Ostavite valjak podizača da se sasvim osuši prije nego što ga ponovno umetnete u proizvod.

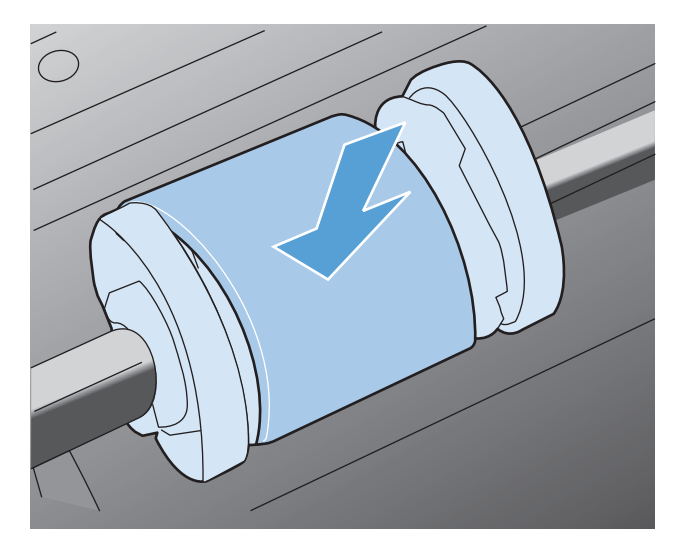

**9.** Ponovno priključite kabel za napajanje.

## **Čišćenje podloška za odvajanje**

Podložak za odvajanje troši se tijekom normalnog korištenja. Korištenje papira niske kvalitete može dovesti do bržeg trošenja podloška za odvajanje. Ako proizvod redovito istovremeno povlači više listova papira, možda ćete morati očistiti ili zamijeniti podložak za odvajanje.

**A UPOZORENJE!** Prije čišćenja podloška za odvajanje isključite uređaj, isključite kabel za napajanje iz zidne utičnice i potom pričekajte da se uređaj ohladi.

- **1.** Odspojite kabel za napajanje iz proizvoda.
- **2.** Izvadite papir i zatvorite ulaznu ladicu. Postavite uređaj na bok.

**<u>A OPREZ:</u>** Sklop skenera otvara se kada je uređaj postavljen na bok.

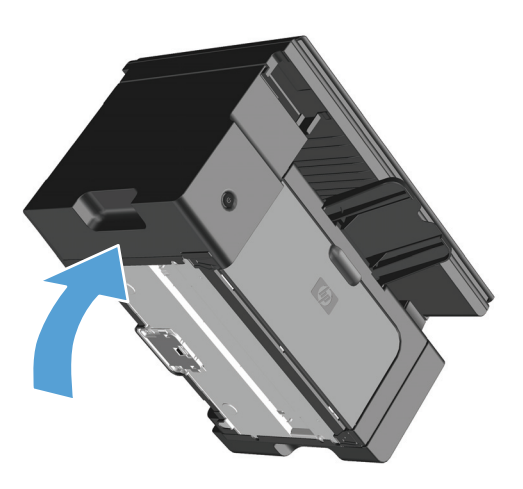

**3.** Na dnu proizvoda odvijte dva vijka koji drže podlošku za odvajanje.

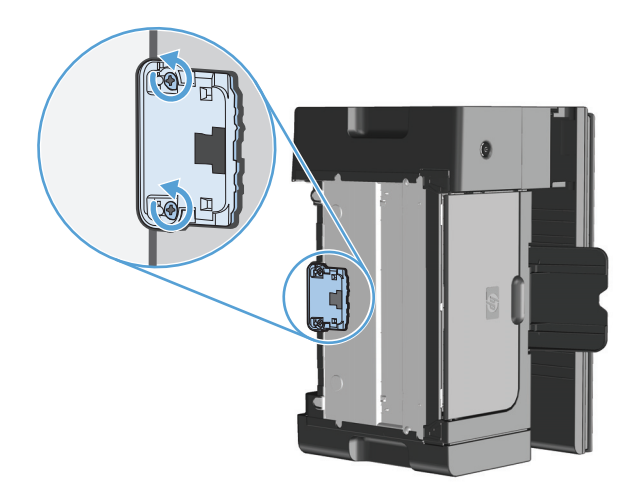

**4.** Izvadite razdvojni umetak.

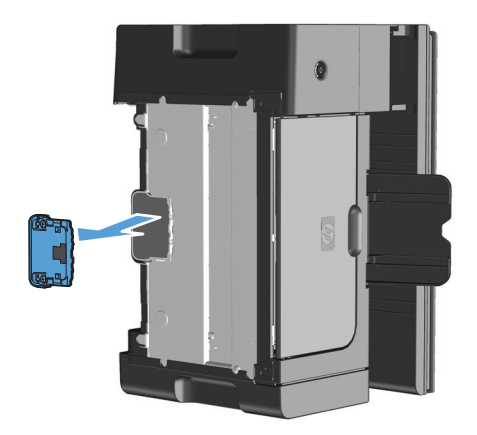

**5.** Krpu koja ne ostavlja dlačice natopite izopropilnim alkoholom i oribajte podložak za odvajanje. Pomoću suhe tkanine koja ne ostavlja dlačite pokupite preostalu prljavštinu i pričekajte da se podložak za odvajanje osuši.

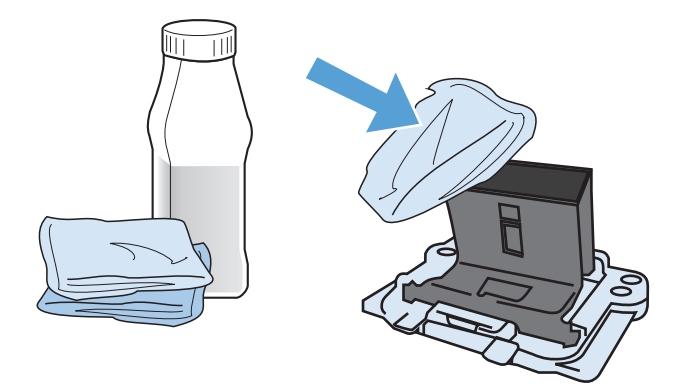

- **UPOZORENJE!** Alkohol je zapaljiv. Držite alkohol i tkaninu dalje od otvorenog plamena. Prije nego što zatvorite proizvod i priključite kabel za napajanj, ostavite alkohol da se sasvim osuši.
- $\frac{2}{3}$  **NAPOMENA:** U nekim područjima Kalifornije propisi za kontrolu zagađenja zraka ograničavaju korištenje tekućeg izopropilnog alkohola (IPA) kao sredstva za čišćenje. U tim područjima Kalifornije zanemarite ranije preporuke i za čišćenje valjka podizača koristite suhu krpu bez dlačica navlaženu vodom.

**6.** Umetnite očišćeni podložak za odvajanje i vijcima ga pričvrstite na njegovom mjestu.

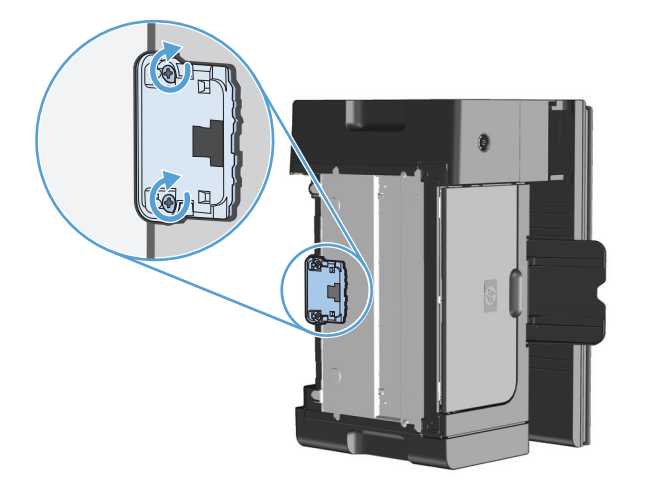

**7.** Uređaj postavite u uspravan položaj, ponovo priključite kabel napajanja i uključite uređaj.

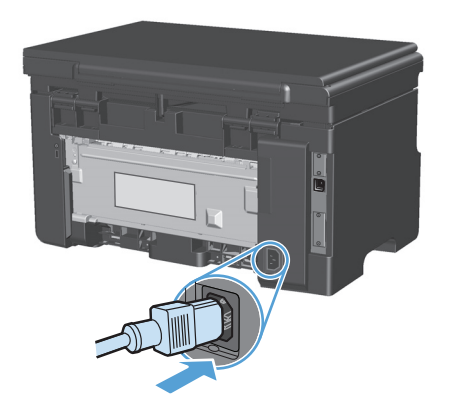

### **Očistite prolaz papira**

Ako se na ispisanim listovima pojavljuju mrlje ili točkice, očistite prolaz papira. Za taj se postupak treba koristiti prozirna folija koja će ukloniti čestice prašine i tonera iz prolaza papira. Nemojte koristiti uvezani ili grubi papir.

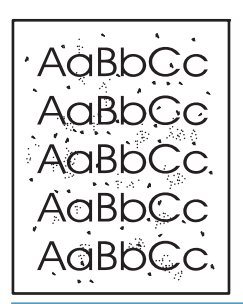

**X NAPOMENA:** Najbolje ćete rezultate postići listom prozirne folije. Ako nemate foliju, možete koristiti papir za fotokopiranje (60 do 163 g/m2) glatke površine.

- **1.** Provjerite je li uređaj u stanju pripravnosti te svijetli li indikator pripravnosti Spreman ().
- **2.** Uložite medij u ulaznu ladicu.
- **3.** Za obradu stranice za čišćenje koristite upravljački program pisača. Slijedite odgovarajući postupak, ovisno o operacijskom sustavu koji koristite.

#### **Windows XP, Windows Server 2003 i Windows Server 2008 (putem zadanog prikaza izbornika Start)**

- **a.** kliknite **Start**, a zatim **Pisači i faksovi**.
- **b.** Desnom tipkom miša kliknite ikonu upravljačkog programa, a zatim odaberite **Properties** (Svojstva).
- **c.** Kliknite na karticu **Postavke uređaja**.

#### **Windows XP, Windows Server 2003 i Windows Server 2008 (putem klasičnog prikaza izbornika Start)**

- **a.** kliknite **Start**, zatim **Postavke**, a potom **Pisači**.
- **b.** Desnom tipkom miša kliknite ikonu upravljačkog programa, a zatim odaberite **Properties** (Svojstva).
- **c.** Kliknite na karticu **Postavke uređaja**.

#### **Windows Vista**

- **a.** kliknite **Start**, zatim **Upravljačka ploča**, a potom u odjeljku **Hardver i zvuk** kliknite **Pisač**.
- **b.** Desnom tipkom miša kliknite ikonu upravljačkog programa, a zatim odaberite **Properties** (Svojstva).
- **c.** Kliknite na karticu **Postavke uređaja**.

#### **Mac OS X 10.4**

- **a.** U izborniku Apple **o** pritisnite izbornik **Preference sustava**, a zatim pritisnite ikonu **Ispis i faksiranje**.
- **b.** Kliknite gumb **Postavljanje pisača**.

#### **Mac OS X 10.5 i 10.6**

- **a.** U izborniku Apple pritisnite izbornik **Preference sustava**, a zatim pritisnite ikonu **Ispis i faksiranje**.
- **b.** Odaberite uređaj iz lijeve strane prozora.
- **c.** Kliknite gumb **Opcije i potrošni materijal**.
- **d.** Pritisnite karticu **Upravljački program** .
- **4.** U području **Stranica za čišćenje** kliknite gumb **Start** da biste pokrenuli stranicu za čišćenje.

**W NAPOMENA:** Postupak čišćenja traje približno 2 minute. Stranica za čišćenje tijekom tog postupka povremeno zastaje. Nemojte isključivati proizvod dok se postupak čišćenja ne dovrši. Možda će postupak čišćenja biti potrebno nekoliko puta ponoviti kako bi se proizvod temeljito očistio.

# **Čišćenje područja oko uloška za ispis**

Nije potrebno često čišćenje područja oko uloška za ispis. Čišćenje tog područja, međutim, može poboljšati kvalitetu ispisa.

**1.** Odspojite kabel za napajanje iz proizvoda.

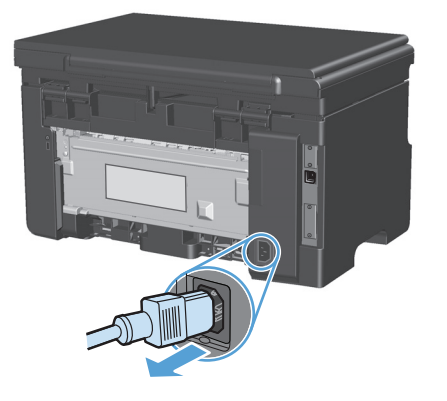

**2.** Podignite sklop skenera i otvorite vratašca spremnika za ispis.

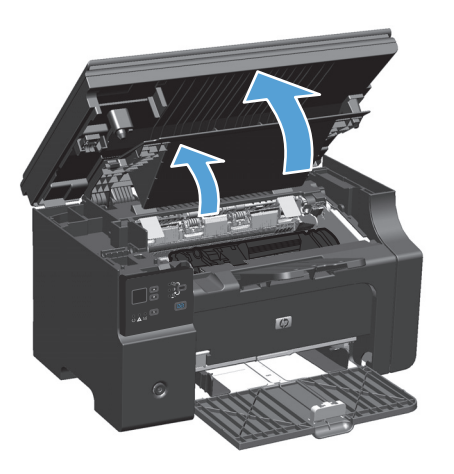

**3.** Uklonite spremnik za ispis.

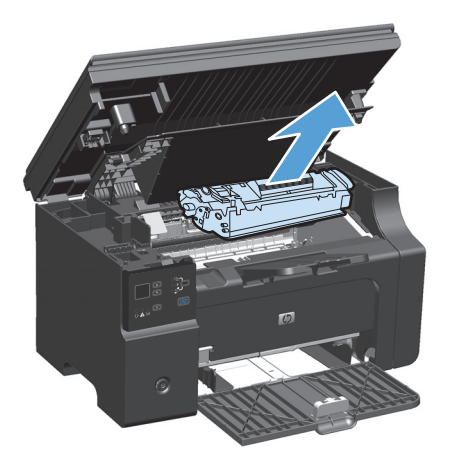

**A OPREZ:** Nemojte dirati crni valjak od spužve za prijenos tonera u proizvodu. Ako to učinite, možete oštetiti proizvod.

**OPREZ:** Kako ne bi nastala oštećenja, uložak za ispis nemojte izlagati svjetlosti. Pokrijte ga komadom papira.

**4.** Obrišite svaki ostatak tonera suhom mekom krpicom s putanje prolaza papira i s udubljenja u koje se stavlja uložak za ispis.

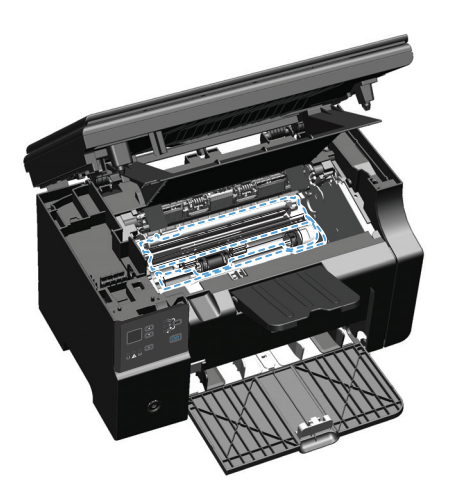

**5.** Umetnite spremnik za ispis.

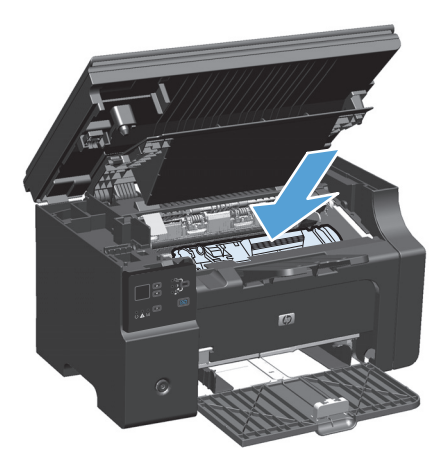

**6.** Zatvorite vratašca spremnika za ispis i sklop skenera.

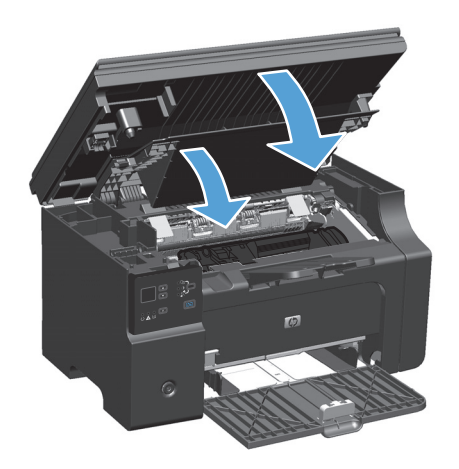

**7.** Ponovno priključite kabel za napajanje.

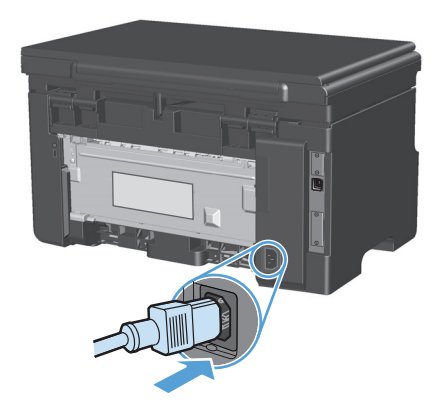

**8.** Ispišite nekoliko stranica i tako uklonite preostali toner iz uređaja.

### **Čišćenje vanjskog dijela**

Koristite mekanu, vlažnu krpu bez grubih vlakana za brisanje prašine i mrlja na vanjskom dijelu uređaja.

### **Čišćenje staklene plohe i valjka skenera**

S vremenom se na staklu skenera i bijeloj plastičnoj podlozi mogu nakupiti mrlje i nečistoća, što može utjecati na rad skenera. Kako biste očistili staklo skenera i bijelu plastičnu podlogu slijedite postupak opisan u nastavku.

- **1.** Isključite uređaj korištenjem prekidača za napajanje, a zatim iskopčajte kabel za napajanje iz utičnice.
- **2.** Podignite poklopac skenera.

**3.** Očistite staklo skenera i bijelu plastičnu podlogu mekanom krpom ili spužvom natopljenom blagim sredstvom za čišćenje stakla.

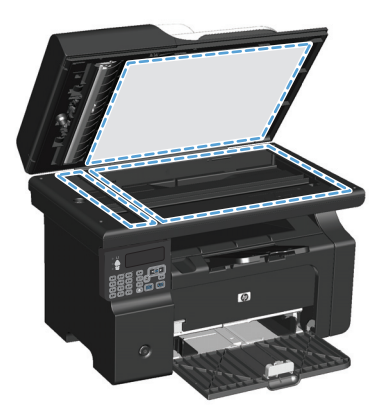

- **A OPREZ:** Nemojte koristiti nagrizajuća sredstva, aceton, benzen, amonijak, etilni alkohol ili tetraklorid za čišćenje uređaja jer ga mogu oštetiti. Ne prolijevajte tekućine izravno na staklo ili valjak. Tekućina bi mogla procuriti i oštetiti uređaj.
- **4.** Staklo i bijelu plastičnu podlogu osušite kožnom krpom ili celuloznom spužvom kako biste spriječili stvaranje mrlja.
- **5.** Priključite uređaj i uključite ga korištenjem prekidača za napajanje.

# **Ažuriranja proizvoda**

Softverska i firmverska ažuriranja te upute za instalaciju ovog proizvoda dostupni su na web-mjestu [www.hp.com/support/ljm1130series](http://www.hp.com/support/ljm1130series) ili [www.hp.com/support/ljm1210series.](http://www.hp.com/support/ljm1210series) Kliknite **Preuzimanja i upravljački programi**, zatim operacijski sustav i potom odaberite preuzimanje za proizvod.

# **12 Rješavanje problema**

- Rješavanje opć[enitih problema](#page-203-0)
- Vraćanje tvornič[ki zadanih postavki \(samo Serija M1210\)](#page-204-0)
- Znač[enje svjetlosnih signala upravlja](#page-205-0)čke ploče (samo Serija M1130)
- Tumač[enje poruka na upravlja](#page-208-0)čkoj ploči (samo Serija M1210)
- [Uklanjanje zaglavljenog papira](#page-211-0)
- [Rješavanje problema u rukovanju papirom](#page-221-0)
- Rješavanje problema s kvalitetom slika
- [Rješavanje problema u radu](#page-230-0)
- [Rješavanje poteško](#page-230-0)ća s povezivanjem
- [Rješavanje softverskih problema](#page-232-0)

# <span id="page-203-0"></span>**Rješavanje općenitih problema**

Ako proizvod ne reagira ispravno, redom izvršite korake navedene na ovom popisu za provjeru. Ako uređaj ne dovrši uspješno neki korak, slijedite navedene prijedloge za otklanjanje poteškoća. Ako određeni korak riješi problem, ne morate obavljati ostale korake s popisa.

### **Kontrolni popis za rješavanje problema**

- **1.** Provjerite je li proizvod ispravno postavljen.
	- **a.** Da biste uključili proizvod ili deaktivirali način rada automatskog isključivanja, pritisnite gumb za uključivanje.
	- **b.** Provjerite povezanost kabela napajanja.
	- **c.** Uvjerite se da ulazni napon odgovara konfiguraciji napajanja uređaja (zahtjevi za napajanjem navedeni su na naljepnici sa stražnje strane uređaja). Ako koristite razdjelnik čiji napon ne odgovara specifikacijama uređaja, priključite uređaj izravno na naponsku utičnicu. Ako je uređaj već priključen izravno, pokušajte s drugom utičnicom.
	- **d.** Ako nijedna od ovih mjera ne aktivira napajanje, obratite se HP-ovoj službi podrške korisnicima.
- **2.** Provjerite kabele.
	- **a.** Provjerite kabelsku vezu između proizvoda i računala. Provjerite je li veza sigurna.
	- **b.** Uvjerite se da je kabel ispravan. To možete učiniti npr. testirajući vezu uz upotrebu drugog kabela.
	- **c.** Provjerite mrežnu vezu (samo Serija M1210): Provjerite je li uključen indikator mreže. Indikator mreže nalazi se na stražnjoj strani uređaja, kraj mrežnog priključka.

Ako se proizvod i dalje ne može povezati s mrežom, deinstalirajte proizvod pa ga ponovo instalirajte. Ako se pogreška nastavlja, obratite se administratoru mreže.

**3.** Serija M1130: Provjerite svijetle li indikatori na upravljačkoj ploči.

Serija M1210: Provjerite pokazuju li se na upravljačkoj ploči ikakve poruke.

- **4.** Provjerite da papir koji koristite odgovara specifikacijama.
- **5.** Provjerite je li papir ispravno uložen u ulaznu ladicu.
- **6.** Provjerite je li softver proizvoda ispravno instaliran.
- **7.** Provjerite jeste li instalirali upravljački program za uređaj i jeste li na popisu dostupnih pisača odabrali odgovarajući uređaj.
- **8.** Ispišite konfiguracijsku stranicu.
	- **a.** Ako se stranica ne ispisuje, provjerite ima li papira u ulaznoj ladici.
	- **b.** Provjerite je li ispisni uložak ispravno postavljen.
	- **c.** Ako se stranica zaglavi u uređaju, odstranite zaglavljeni medij.
	- **d.** Ako kvaliteta ispisa nije prihvatljiva, prijeđite na sljedeće korake:
- Provjerite jesu li postavke ispisa prikladne za medij koji koristite.
- Riješite probleme s kvalitetom ispisa.
- <span id="page-204-0"></span>**9.** Ispišite mali dokument iz nekog drugog programa koji je prije dobro funkcionirao. Ako to rješenje djeluje, tada je problem u programu koji koristite. Ako to rješenje ne djeluje (dokument se ne ispisuje), izvršite sljedeće korake:
	- **a.** Pokušajte ispisivati s drugog računala na kojem je instaliran softver za uređaj.
	- **b.** Provjerite kabelsku vezu. Povežite proizvod s ispravnom priključnicom ili ponovo instalirajte softver i odaberite vrstu veze koju koristite.

#### **Čimbenici koji djeluju na izvedbu pisača**

Nekoliko čimbenika utječe na vrijeme potrebno za ispis:

- korištenje posebnog papira (poput folija, teškog papira i papira prilagođene veličine)
- Trajanje obrade i vrijeme preuzimanja
- složenost i veličina slika
- brzina računala koje koristite
- USB ili mrežna veza
- Ulazno/izlazna konfiguracija proizvoda

# **Vraćanje tvornički zadanih postavki (samo Serija M1210)**

Vraćanjem tvornički zadanih vrijednosti vraćate sve postavke na tvornički zadane vrijednosti, a osim toga brišete naziv zaglavlja faksa, telefonski broj i sve faksove koji su spremljeni u memoriji uređaja.

**OPREZ:** Vraćanjem tvornički zadanih vrijednosti vraćate sve postavke na tvornički zadane vrijednosti, a osim toga brišete naziv zaglavlja faksa, telefonski broj i sve faksove koji su spremljeni u memoriji uređaja. Ovim se postupkom briše i imenik s brojevima telefaksa, kao i sve stranice pohranjene u memoriji. Postupak zatim automatski ponovno pokreće uređaj.

- 1. Na upravljačkoj ploči uređaja pritisnite gumb Postavljanje \.
- **2.** Pomoću tipki sa strelicama odaberite izbornik **Servis**, a zatim pritisnite gumb U redu (OK).
- **3.** Pomoću tipki sa strelicama odaberite opciju **Vraćanje zadanih postavki**, a zatim pritisnite gumb U redu (OK).

Uređaj će se automatski ponovno pokrenuti.

# <span id="page-205-0"></span>**Značenje svjetlosnih signala upravljačke ploče (samo Serija M1130)**

Ako uređaj zahtijeva vašu pažnju, na zaslonu upravljačke ploče prikazat će se kod pogreške.

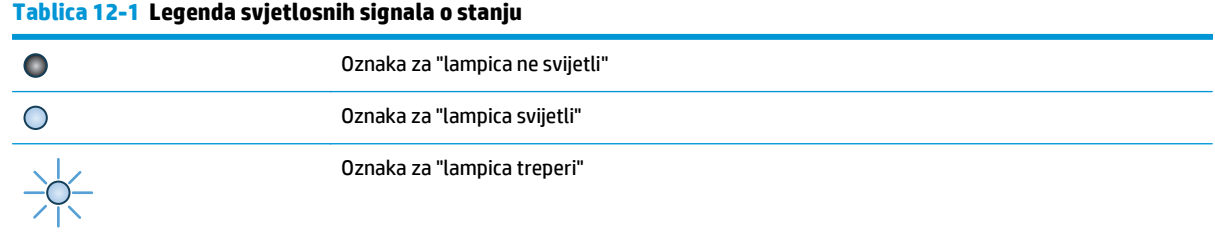

#### **Tablica 12-2 Kombinacije svjetlosnih signala upravljačke ploče**

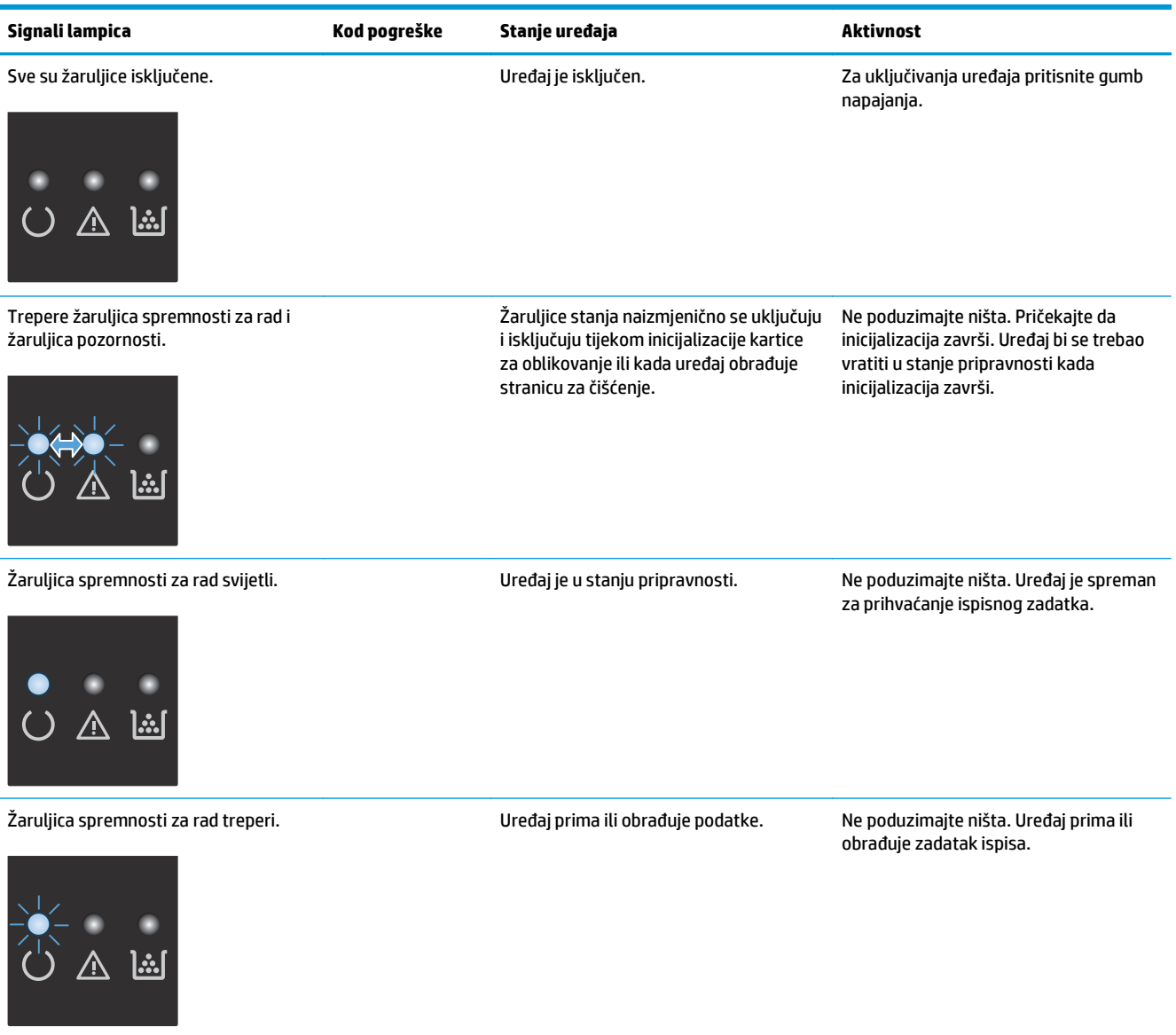

#### **Tablica 12-2 Kombinacije svjetlosnih signala upravljačke ploče (Nastavak)**

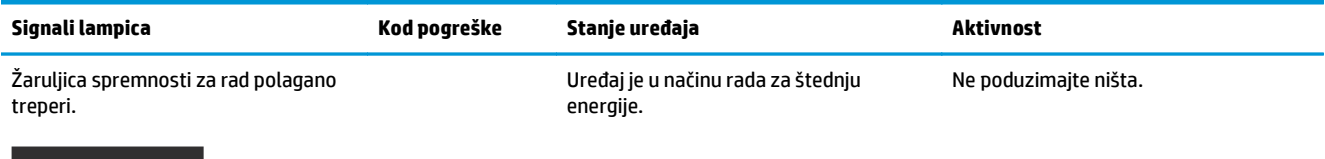

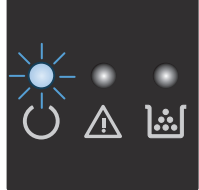

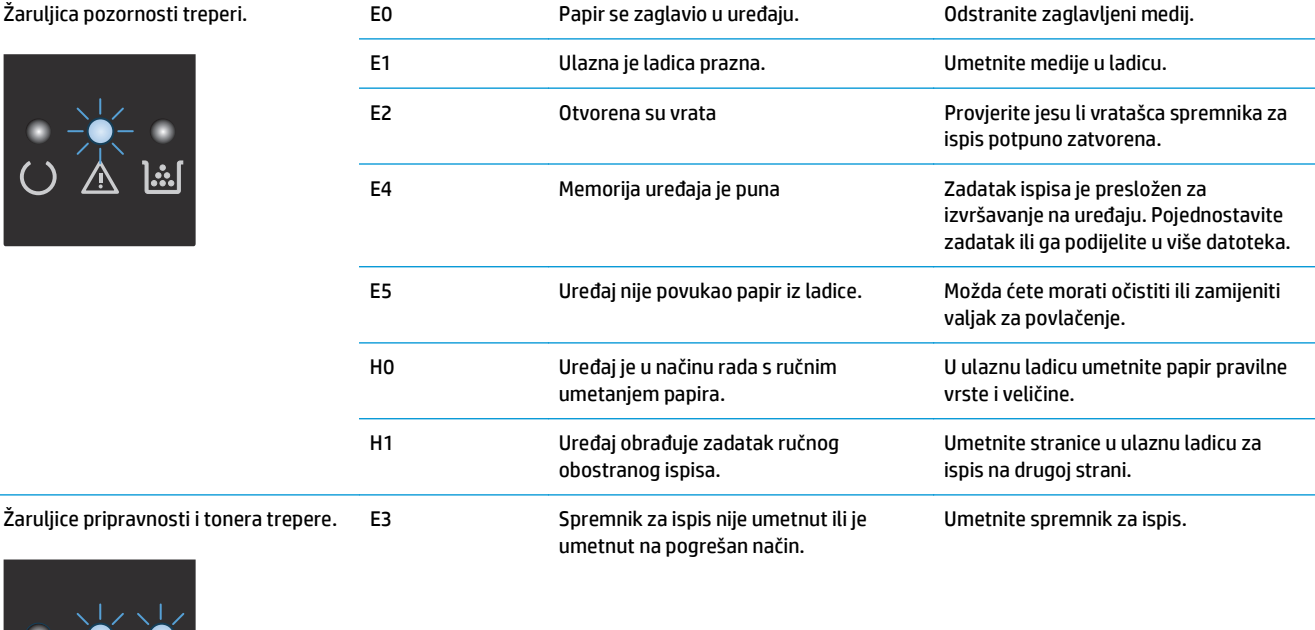

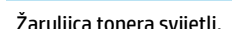

 $\bigcirc$ 

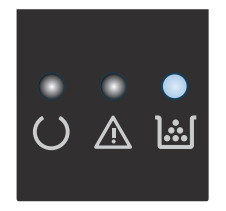

Žaruljica tonera svijetli. Istekao je procijenjeni vijek trajanja spremnika za ispis. Kada potrošni materijal dođe u to stanje, HP Premium jamstvo za taj potrošni materijal je isteklo.

Ne morate odmah zamijeniti spremnik za ispis osim ako kvaliteta ispisa više ne odgovara vašim potrebama.

#### **Tablica 12-2 Kombinacije svjetlosnih signala upravljačke ploče (Nastavak)**

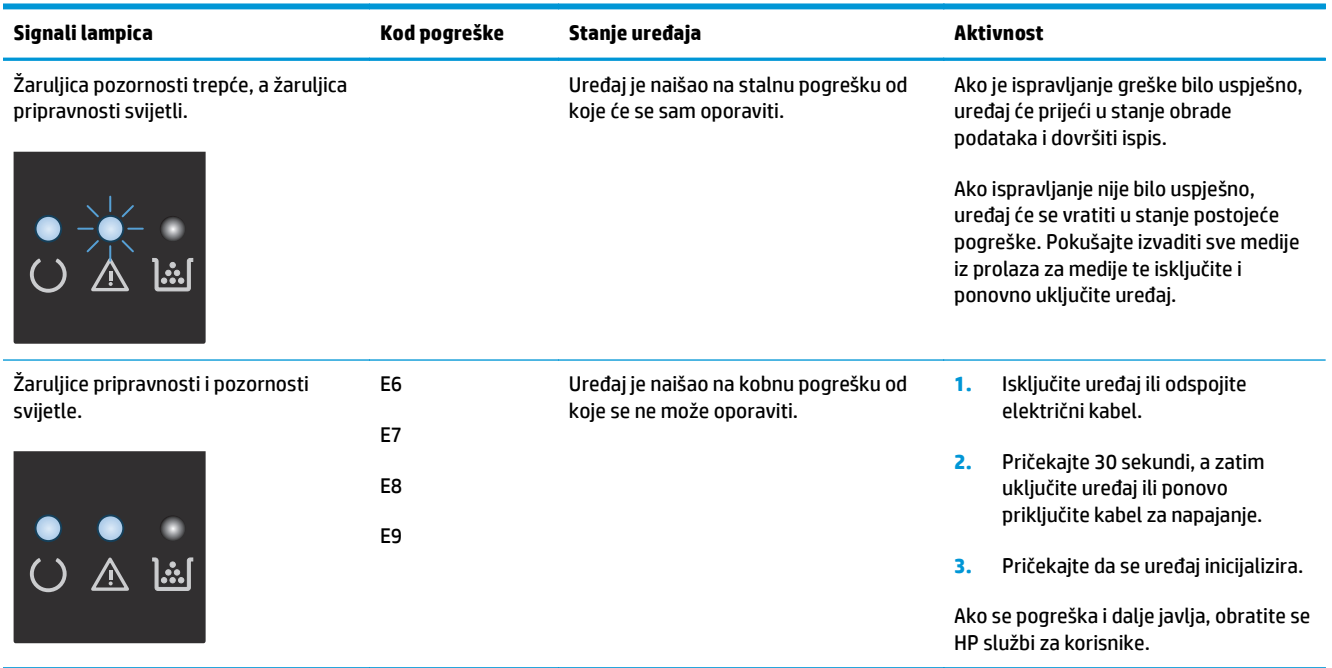

# <span id="page-208-0"></span>**Tumačenje poruka na upravljačkoj ploči (samo Serija M1210)**

### **Vrste poruka upravljačke ploče**

Ponekad se pojavljuju poruke upozorenja koje bi mogle zahtijevati od korisnika da potvrdi poruku pritiskom na gumb U redu (OK) za nastavak ili pritiskom na gumb Odustani [X] za poništavanje zadatka. Uz određena upozorenja zadatak možda neće biti izvršen ili će kvaliteta ispisa biti lošija. Ako se poruka upozorenja tiče ispisa, a uključena je značajka za automatsko nastavljanje, uređaj će nakon 10 sekundi pokušati nastaviti zadatak ispisa bez upozorenja.

Poruke o kritičnim pogreškama mogu ukazivati na neku vrstu kvara. Problem biste mogli riješiti isključivanjem i ponovnim uključivanjem napajanja. Ako se kritična pogreška nastavi pojavljivati, uređaju će možda biti potrebno servisiranje.

### **Poruke na upravljačkoj ploči**

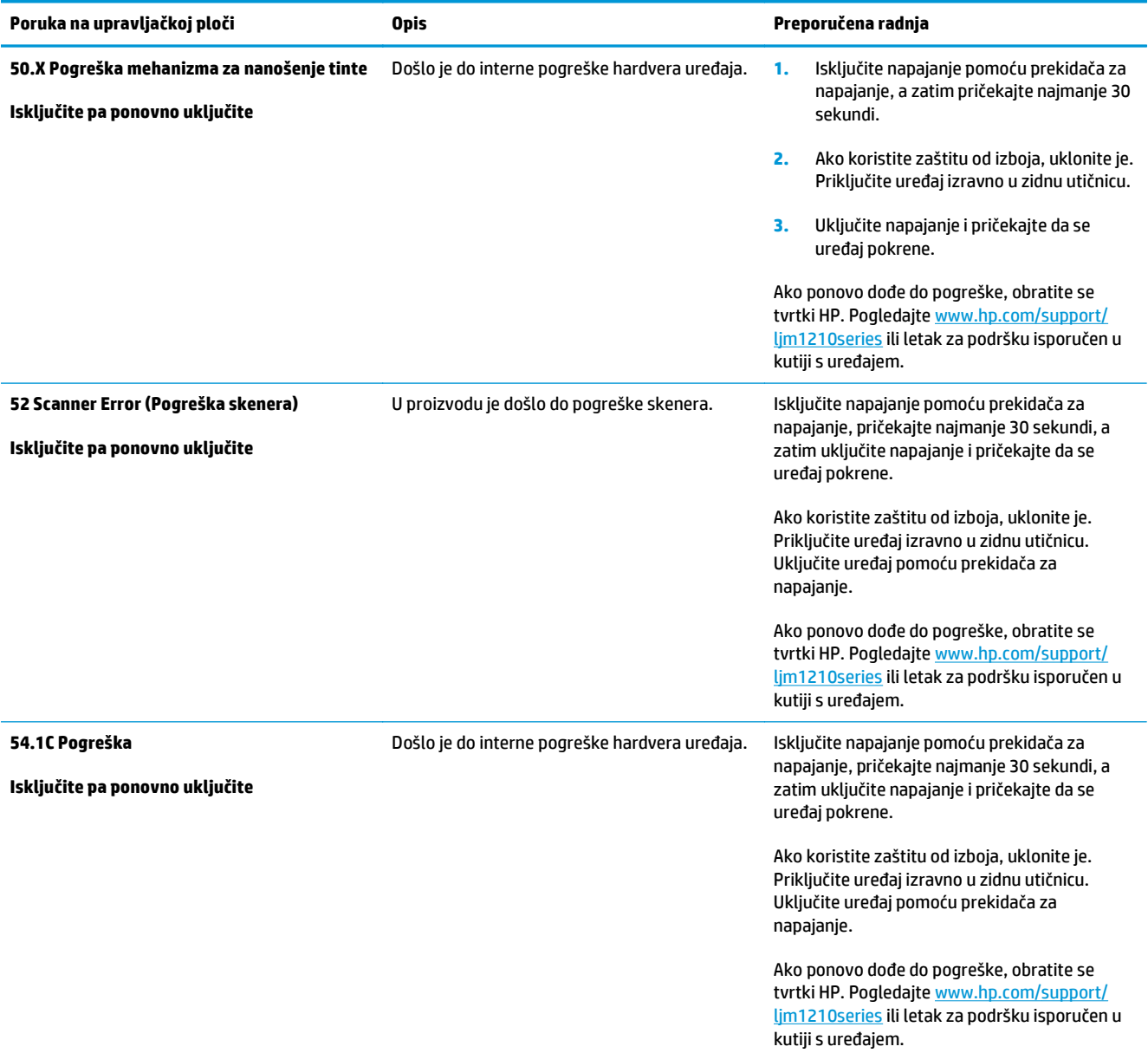

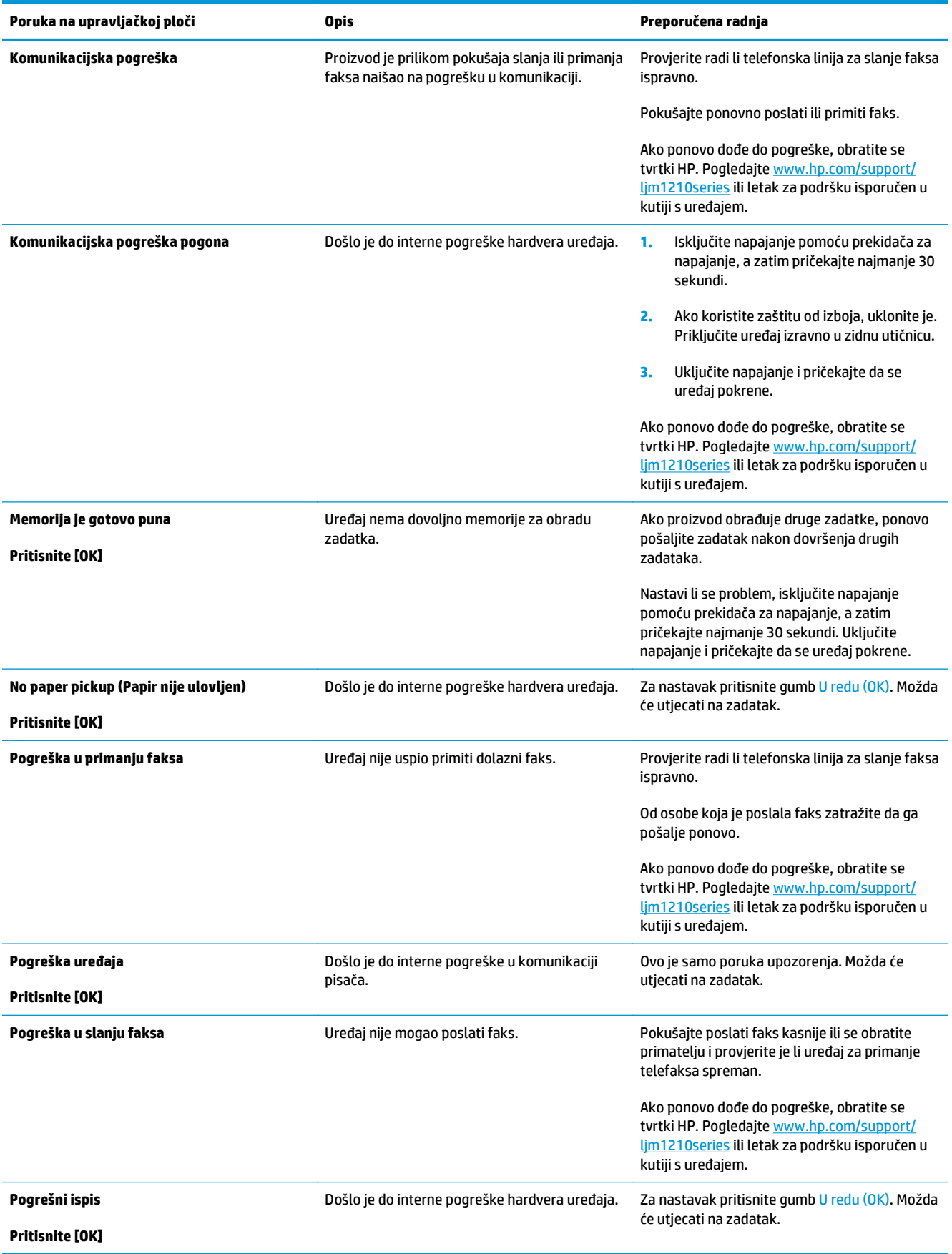

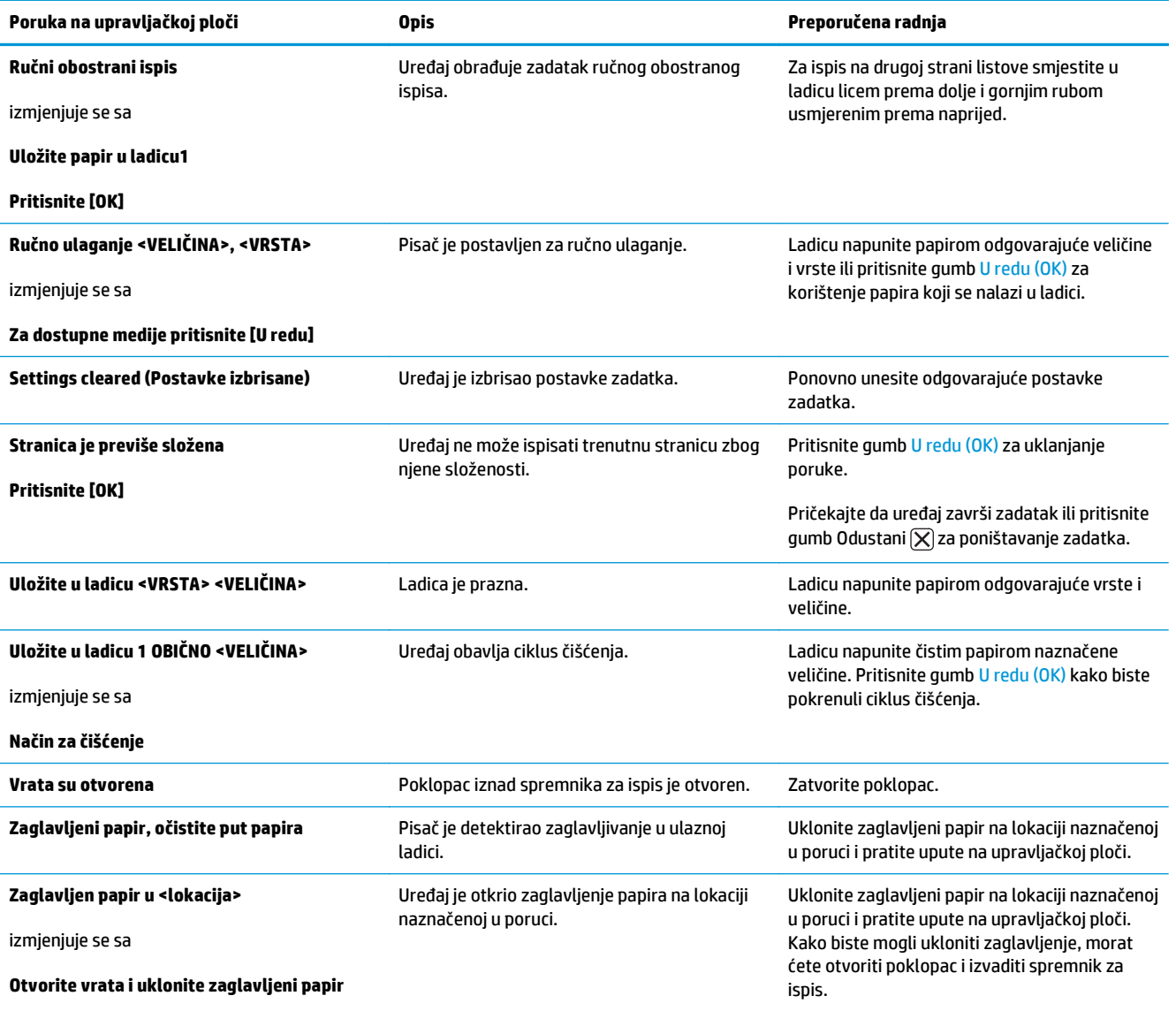

# <span id="page-211-0"></span>**Uklanjanje zaglavljenog papira**

Prilikom uklanjanja zaglavljenog papira budite pažljivi kako ne biste poderali zaglavljeni papir. Ako u uređaju ostane mali dio papira, može doći do dodatnog zaglavljivanja papira.

#### **Uobičajeni uzroci zaglavljenja**

● Ulazna ladica nije ispravno napunjena ili je preopterećena.

**NAPOMENA:** Prilikom dodavanja novog medija uvijek iz ulazne ladice izvadite postojeći medij i poravnajte čitavi snop. Ovo pomaže spriječiti ulaganje više medija istovremeno te smanjuje zaglavljivanje medija.

- Medij ne ispunjava HP-ove specifikacije.
- Možda će biti potrebno očistiti proizvod da bi se iz prolaza za papir uklonili prašina i ostale čestice.

Nakon zaglavljivanja medija u proizvodu može ostati razasut toner. Toner će se raščistiti nakon ispisa sljedećih nekoliko listova.

**OPREZ:** Ako toner dospije na odjeću, operite je u hladnoj vodi. *Vruća će voda trajno utisnuti toner u tkaninu*.

# **Mjesta zaglavljivanja papira**

Do zaglavljenja može doći na sljedećim lokacijama u uređaju.

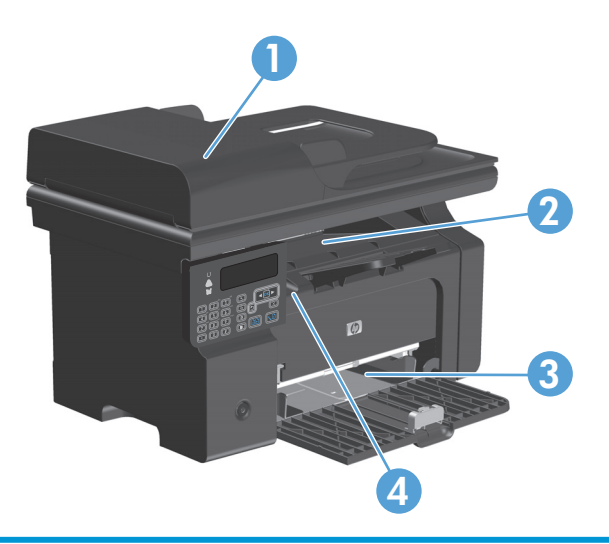

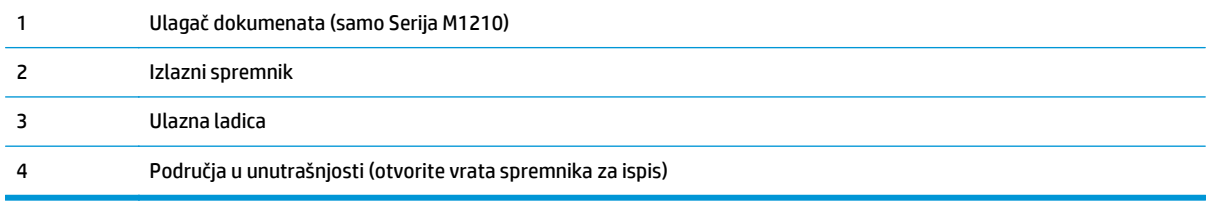

**NAPOMENA:** Papir se može zaglaviti na više različitih mjesta.

### **Uklanjanje dokumenata zaglavljenih u ulagaču dokumenata (samo Serija M1210)**

**1.** Otvorite poklopac ulagača dokumenata.

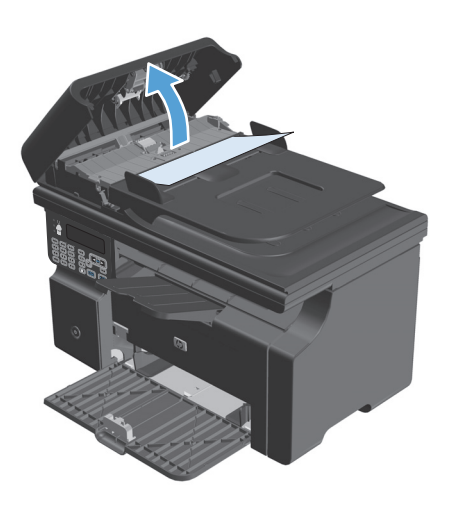

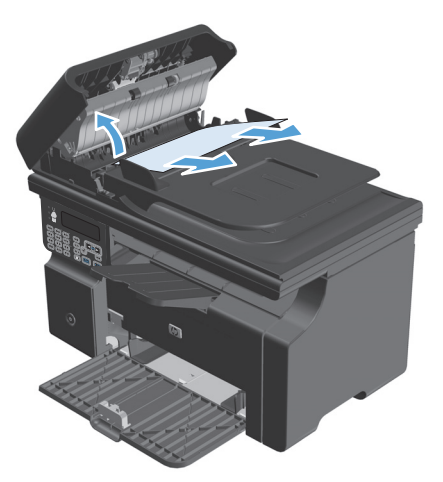

**3.** Zatvorite poklopac ulagača dokumenata.

**2.** Pažljivo uklonite zaglavljeni papir. Pažljivo pokušajte izvaditi stranicu pazeći da je ne

poderete.

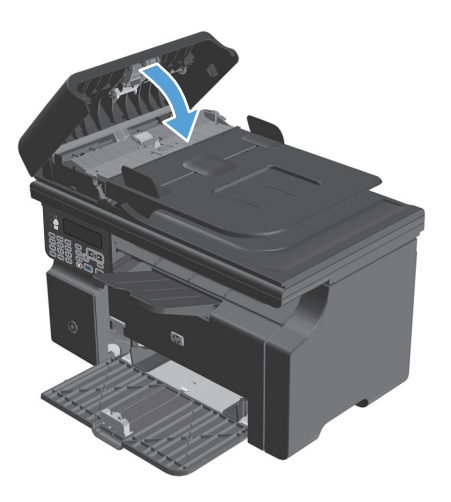

### **Uklanjanje zaglavljenog papira iz područja izlaza**

**A OPREZ:** Za vađenje zaglavljenog papira nemojte koristiti oštre predmete, kao što su pinceta ili uska kliješta. Oštećenja uzrokovana oštrim predmetima nisu pokrivena jamstvom.

**1.** Podignite sklop skenera i otvorite vratašca spremnika za ispis.

**2.** Uklonite spremnik za ispis.

**3.** Vratašca ispisnog uloška držite otvorenima, a zatim objema rukama primite najizloženiju stranu medija (uključujući sredinu) i potom ga pažljivo izvucite iz pisača.

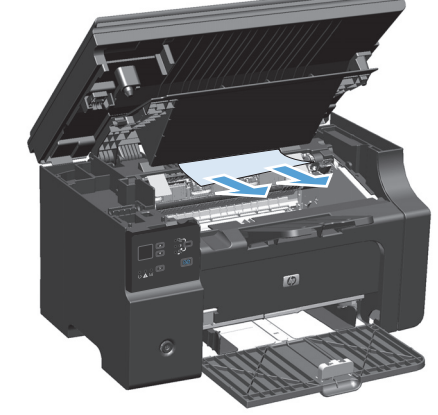

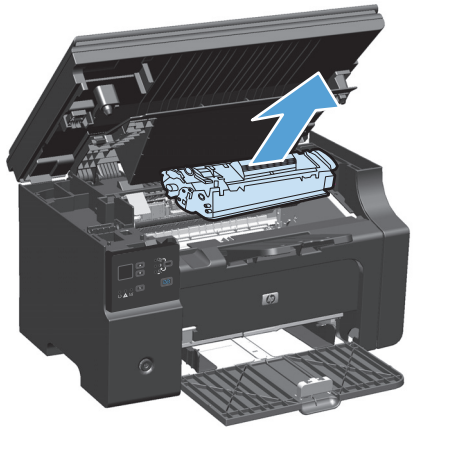

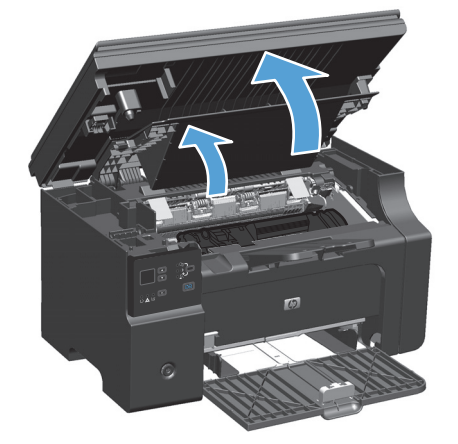

**4.** Umetnite spremnik za ispis.

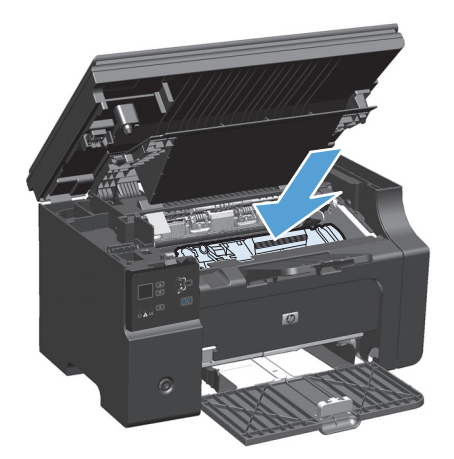

**5.** Zatvorite vratašca spremnika za ispis i sklop skenera.

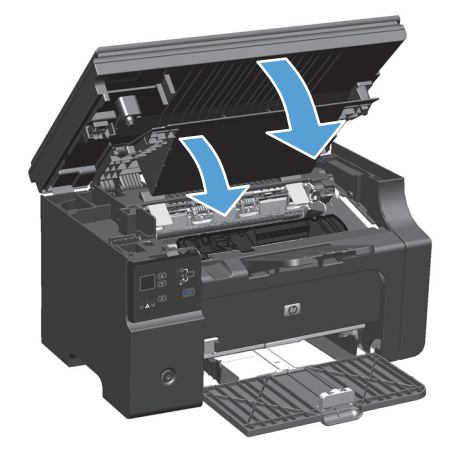
## **Uklanjanje zaglavljenog papira iz izlazne ladice**

**1.** Podignite sklop skenera i otvorite vratašca spremnika za ispis.

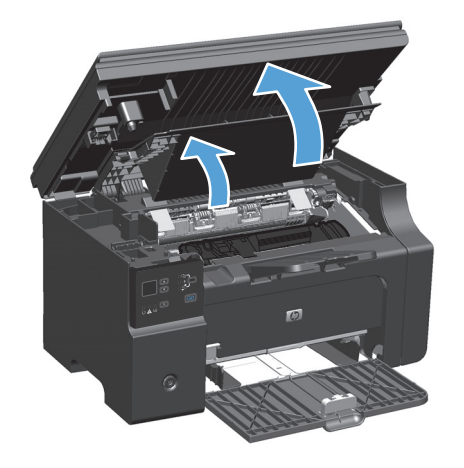

**2.** Uklonite spremnik za ispis.

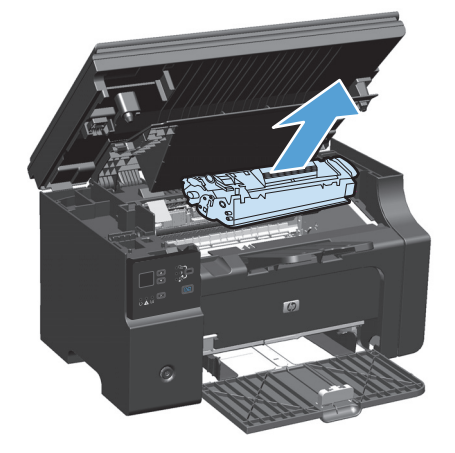

**3.** Uklonite snop medija iz ulazne ladice.

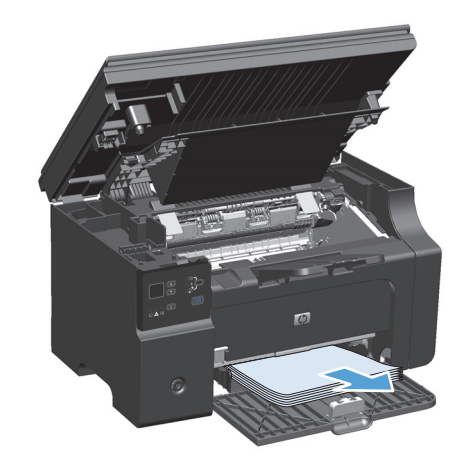

**4.** Objema rukama primite najizloženiju stranu medija (uključujući sredinu) te ga pažljivo izvucite iz uređaja.

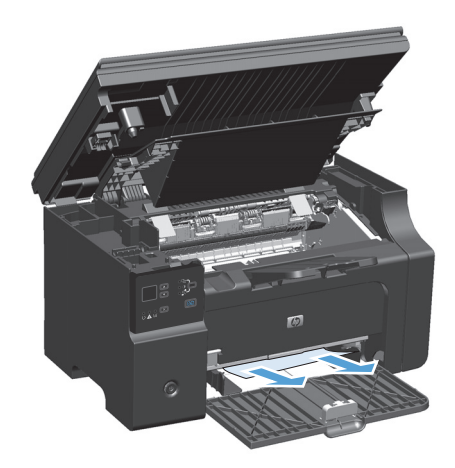

**5.** Umetnite spremnik za ispis.

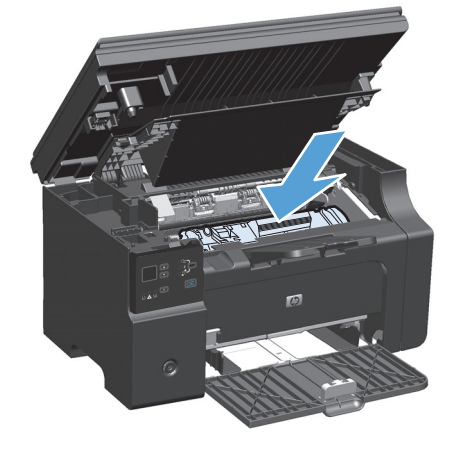

**6.** Zatvorite vratašca spremnika za ispis i sklop skenera.

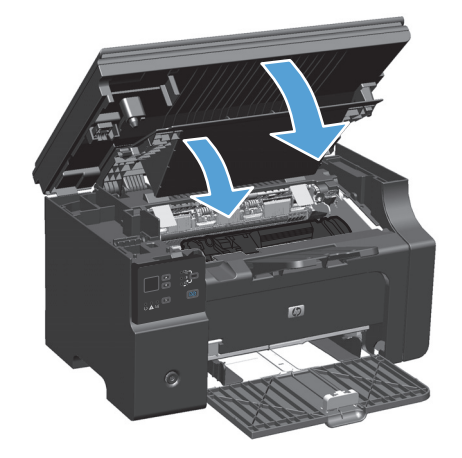

## **Uklanjanje zaglavljenog papira unutar proizvoda**

**1.** Podignite sklop skenera i otvorite vratašca spremnika za ispis.

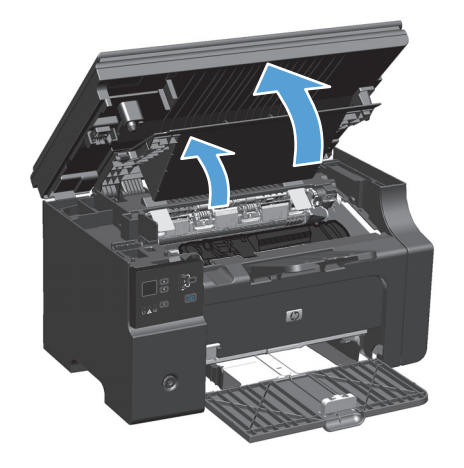

**2.** Uklonite spremnik za ispis.

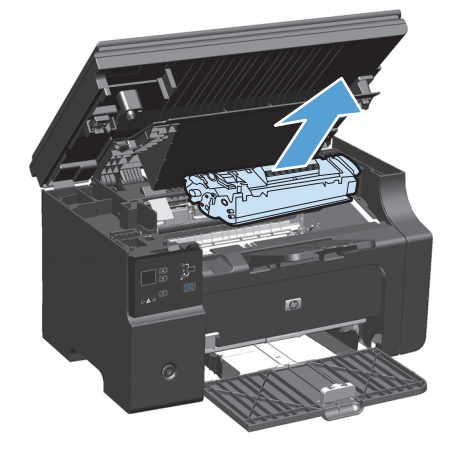

**3.** Ako vidite zaglavljeni papir, pažljivo ga uhvatite i polako izvucite iz proizvoda.

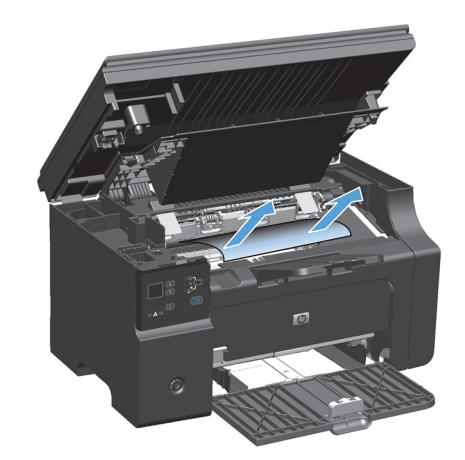

**4.** Vratite uložak za ispis.

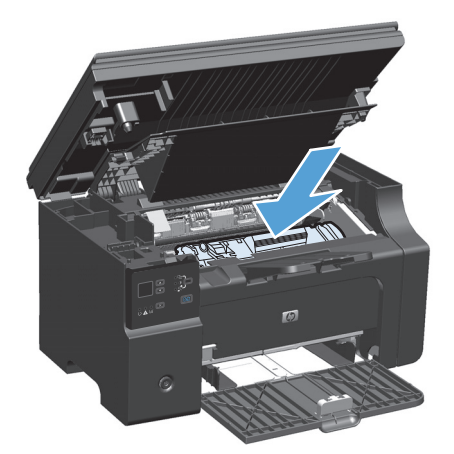

**5.** Zatvorite vratašca spremnika za ispis i sklop skenera.

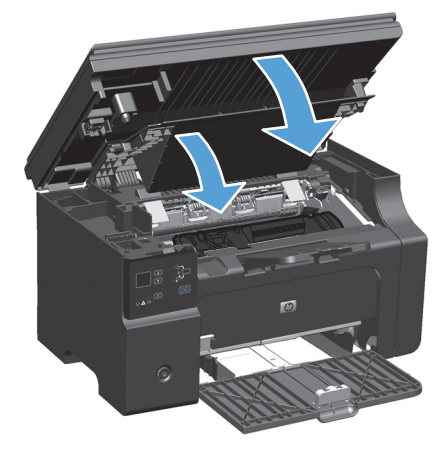

## **Promjena postavki oporavka nakon zaglavljivanja**

Kada je uključena značajka Jam Recovery (Vraćanje kod zaglavljivanja), pisač ponovo ispisuje sve stranice koje su oštećene prilikom zaglavljivanja.

**1.** Pomoću upravljačkog programa za pisač promijenite zadane postavke. Slijedite odgovarajući postupak, ovisno o operacijskom sustavu koji koristite.

**Windows XP, Windows Server 2003 i Windows Server 2008 (putem zadanog prikaza izbornika Start)**

- **a.** kliknite **Start**, a zatim **Pisači i faksovi**.
- **b.** Desnom tipkom miša kliknite ikonu upravljačkog programa, a zatim odaberite **Properties** (Svojstva).
- **c.** Kliknite na karticu **Postavke uređaja**.

**Windows XP, Windows Server 2003 i Windows Server 2008 (putem klasičnog prikaza izbornika Start)**

- **a.** kliknite **Start**, zatim **Postavke**, a potom **Pisači**.
- **b.** Desnom tipkom miša kliknite ikonu upravljačkog programa, a zatim odaberite **Properties** (Svojstva).
- **c.** Kliknite na karticu **Postavke uređaja**.

#### **Windows Vista**

- **a.** kliknite **Start**, zatim **Upravljačka ploča**, a potom u odjeljku **Hardver i zvuk** kliknite **Pisač**.
- **b.** Desnom tipkom miša kliknite ikonu upravljačkog programa, a zatim odaberite **Properties** (Svojstva).
- **c.** Kliknite na karticu **Postavke uređaja**.

#### **Mac OS X 10.4**

- **a.** U izborniku Apple pritisnite izbornik **Preference sustava**, a zatim pritisnite ikonu **Ispis i faksiranje**.
- **b.** Kliknite gumb **Postavljanje pisača**.

#### **Mac OS X 10.5 i 10.6**

- **a.** U izborniku Apple pritisnite izbornik **Preference sustava**, a zatim pritisnite ikonu **Ispis i faksiranje**.
- **b.** Odaberite uređaj iz lijeve strane prozora.
- **c.** Kliknite gumb **Opcije i potrošni materijal**.
- **d.** Pritisnite karticu **Upravljački program** .
- **2.** Kliknite mogućnost **Automatski** ili mogućnost **Isključeno** u odjeljku **Oporavak nakon zaglavljenja**.

## **Rješavanje problema u rukovanju papirom**

Sljedeći problemi s medijima uzrokuju promjenu kvalitete ispisa, zaglavljivanje papira ili oštećenje proizvoda.

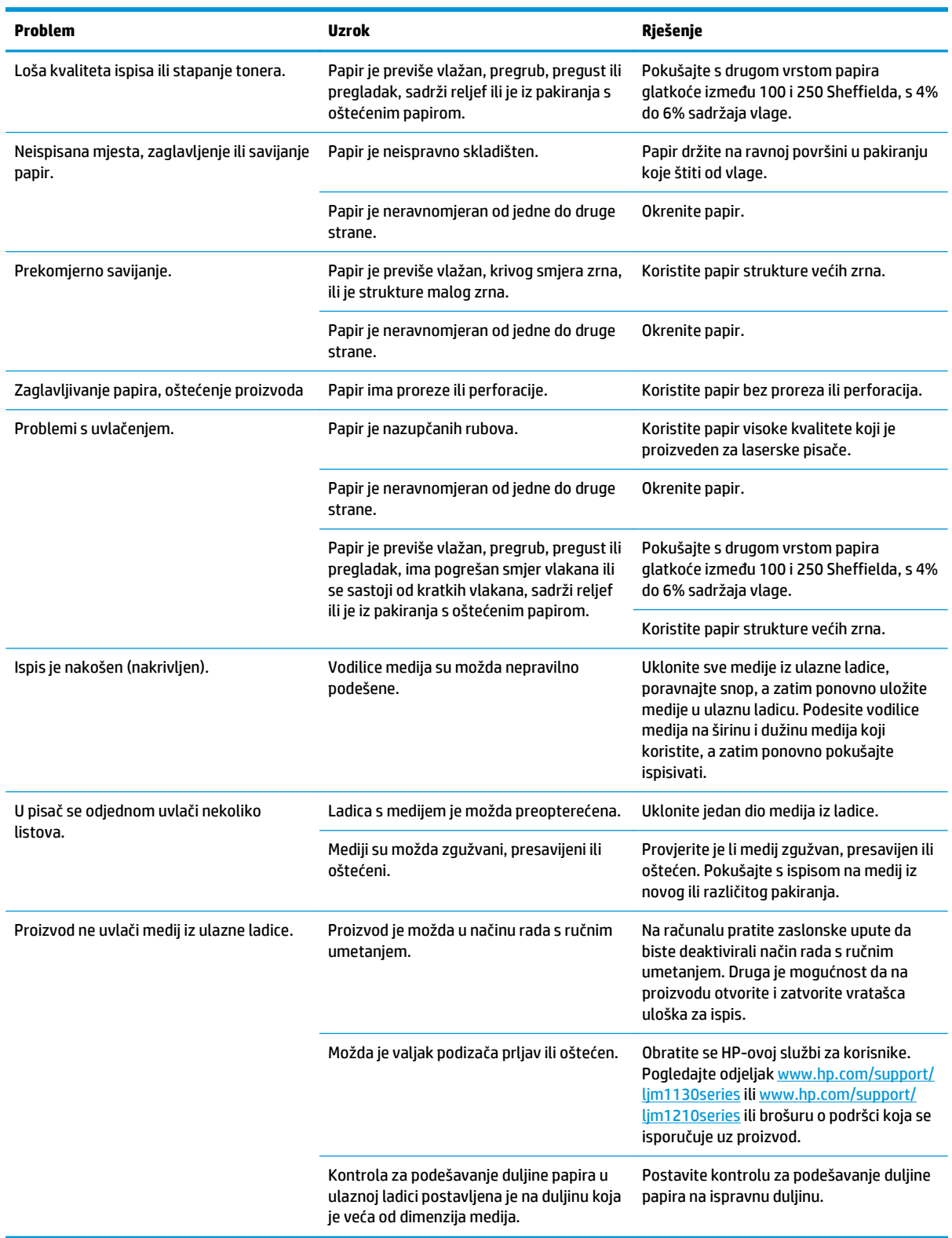

## **Rješavanje problema s kvalitetom slika**

## **Primjeri kvalitete ispisa**

#### **Uobičajeni problemi s kvalitetom ispisa**

Sljedeći primjeri prikazuju papir veličine letter koji kroz uređaj prvo prolazi kratkim rubom. Ovi primjeri ilustriraju probleme koji bi mogli utjecati na sve stranice koje ćete ispisivati. U temama koje slijede navode se tipični uzroci i rješenja za svaki od tih primjera.

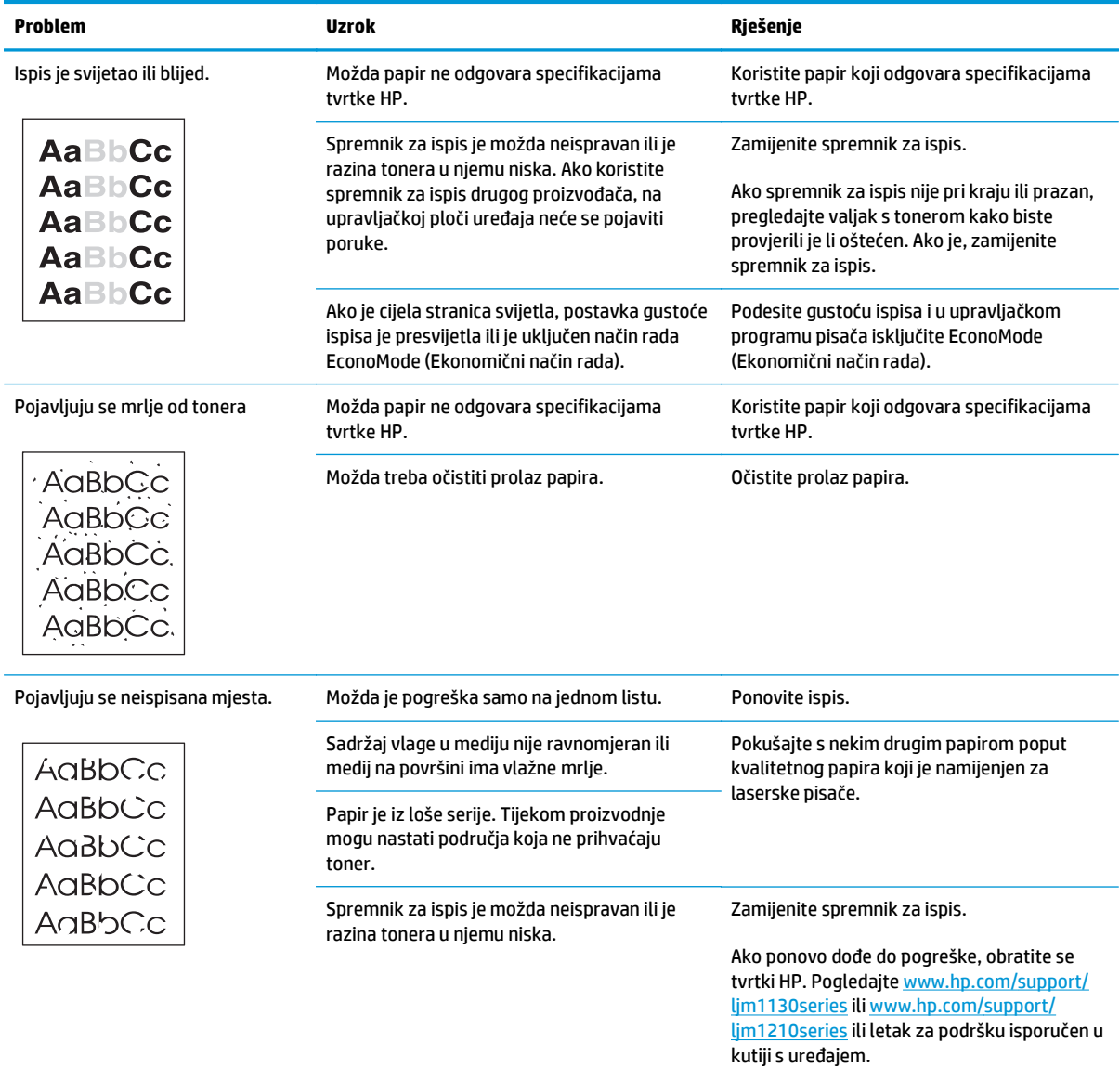

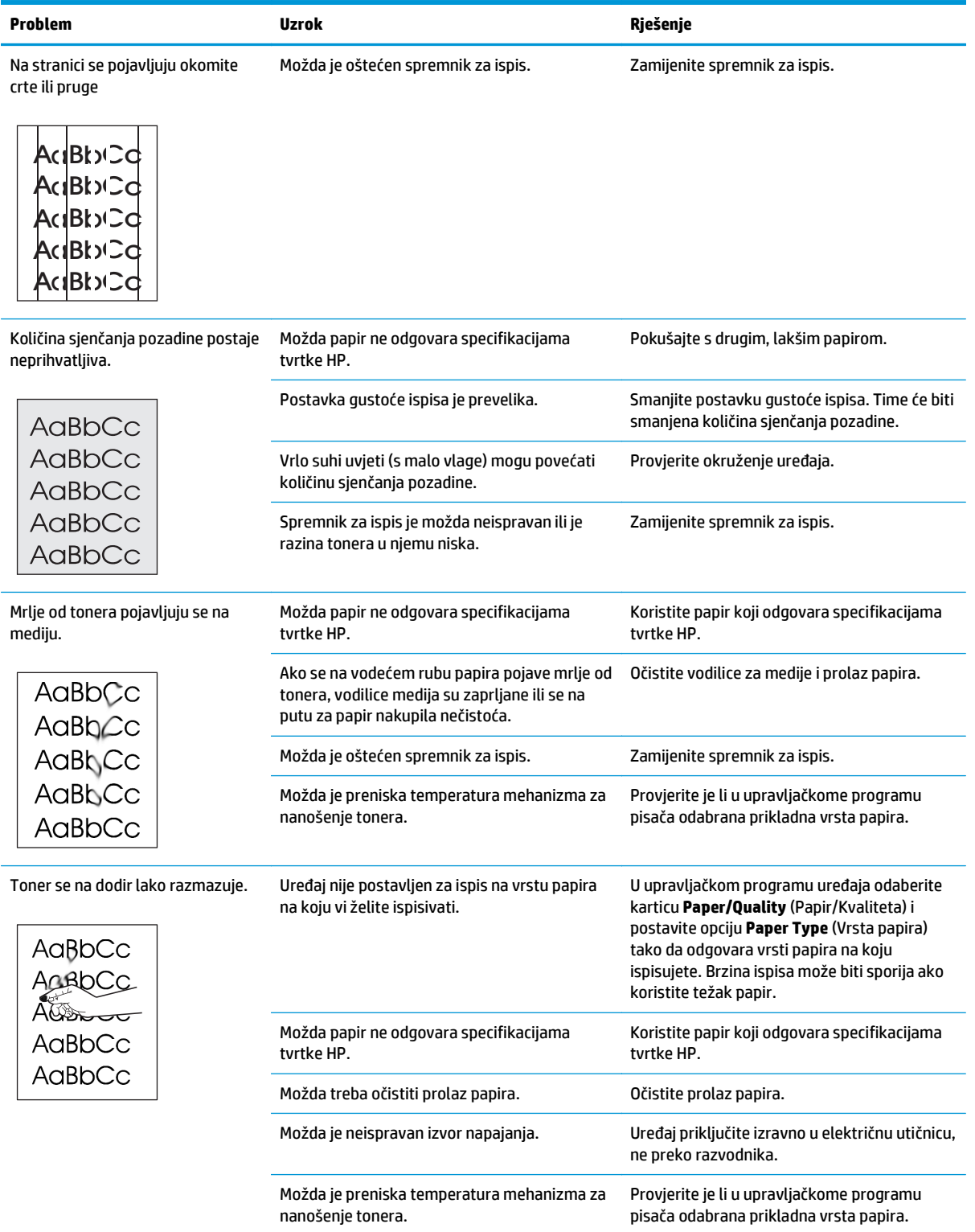

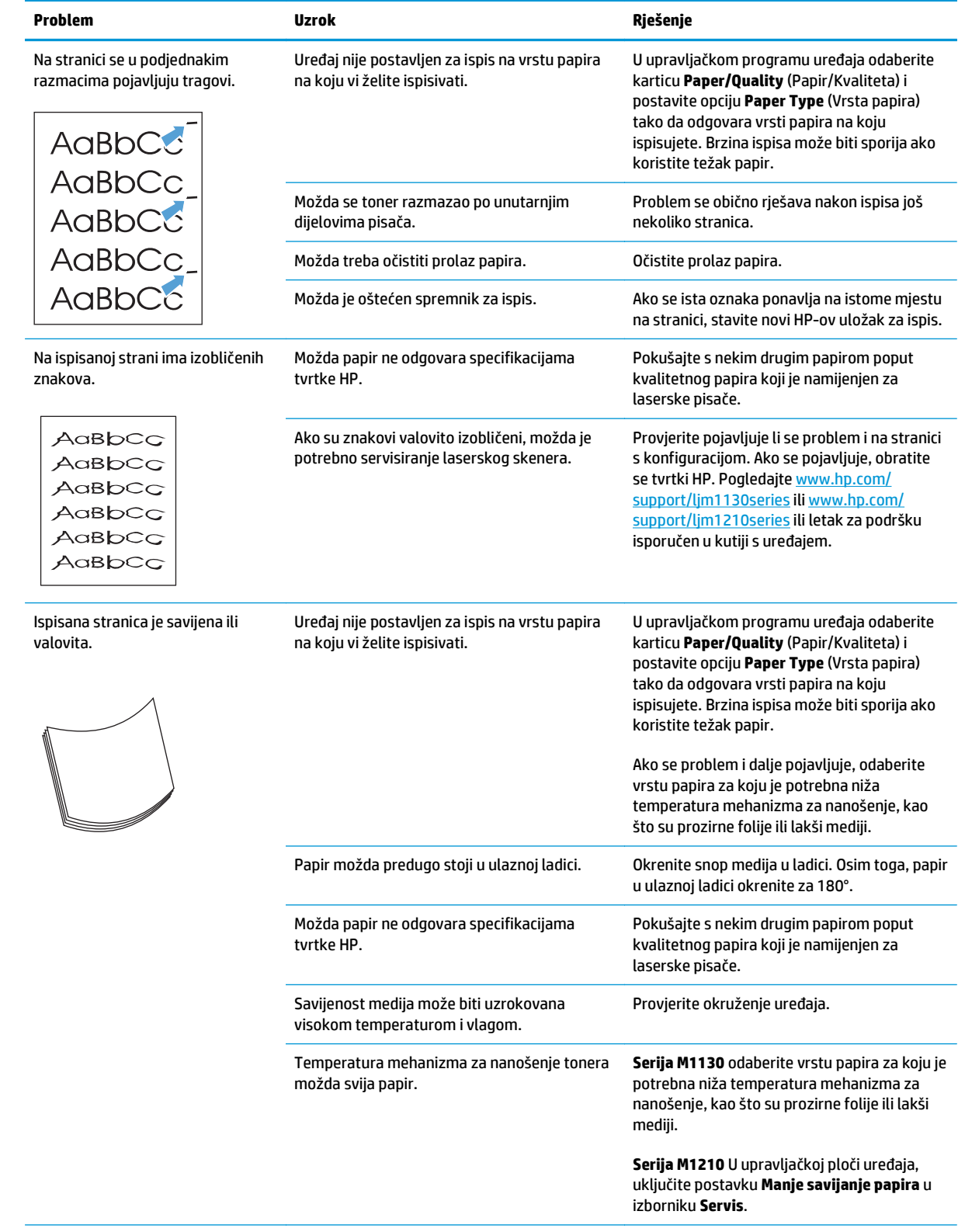

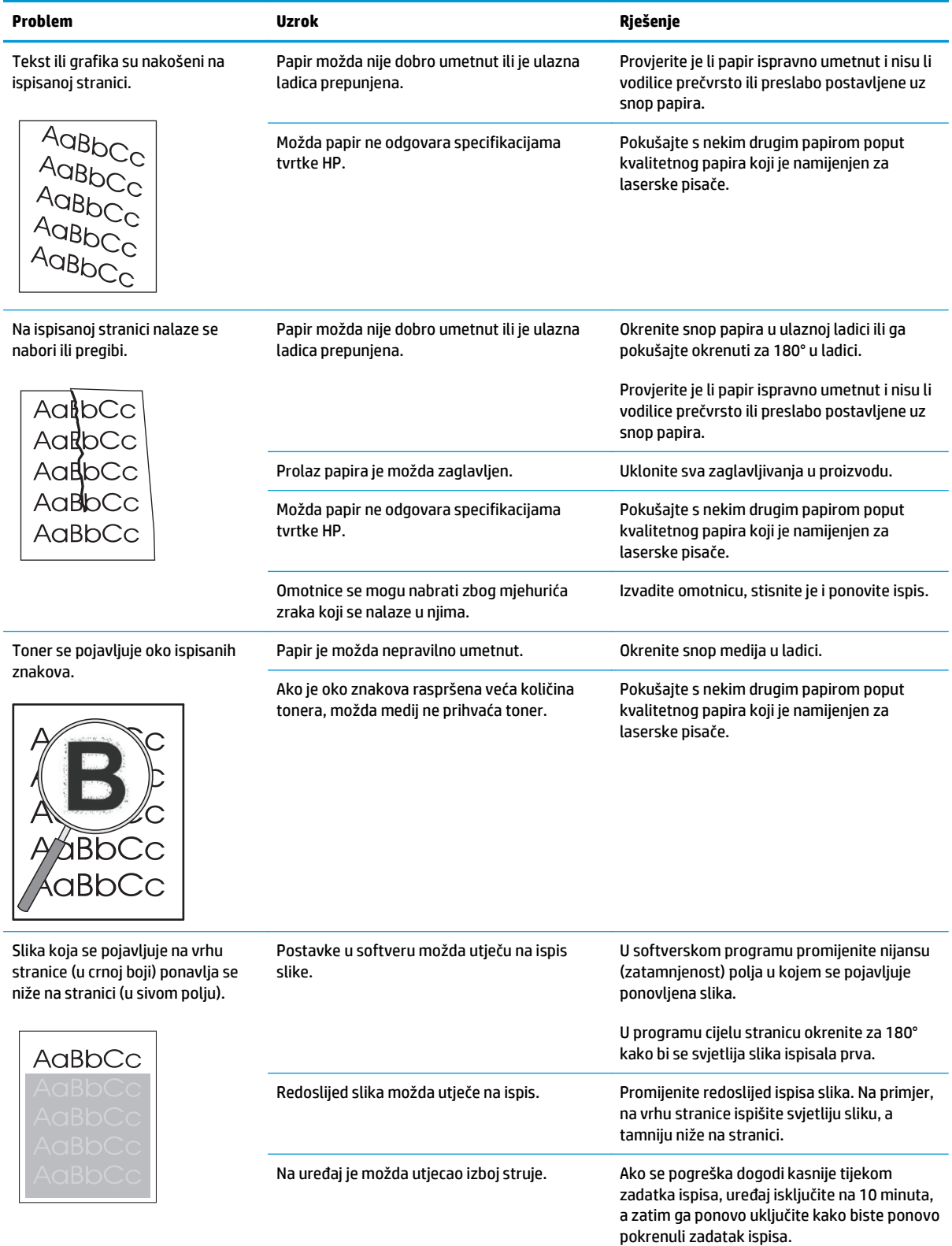

## **Problemi s kvalitetom kopiranja**

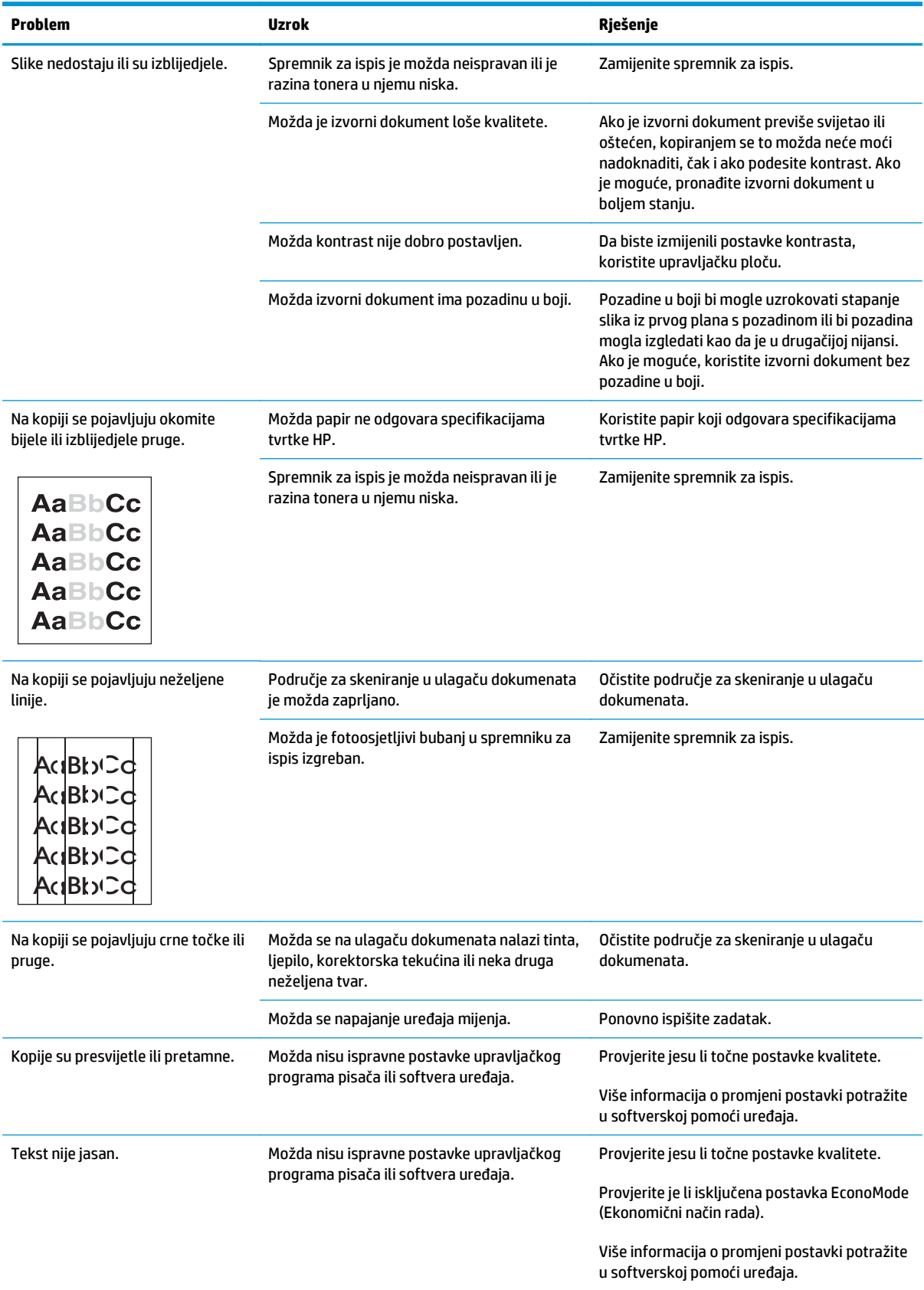

#### **Poteškoće s kvalitetom skeniranja**

#### **Sprečavanje poteškoća s kvalitetom skeniranja**

U nastavku je opisano nekoliko jednostavnih koraka za poboljšanje kvalitete kopiranja i skeniranja.

- Koristite kvalitetne izvornike.
- Papir umetnite ispravno. Ako papir nije ispravno umetnut, mogao bi se ukositi, zbog čega mogu nastati nejasne slike.
- Postavke softvera podesite u skladu s načinom na koji planirate koristiti skeniranu stranicu.
- Ako uređaj često istovremeno uvlači više od jedne stranice, možda ćete morati očistiti ili zamijeniti podložak za odvajanje.
- Koristite ili napravite omot kako biste zaštitili izvorne dokumente.

#### **Rješavanje poteškoća s kvalitetom skeniranja**

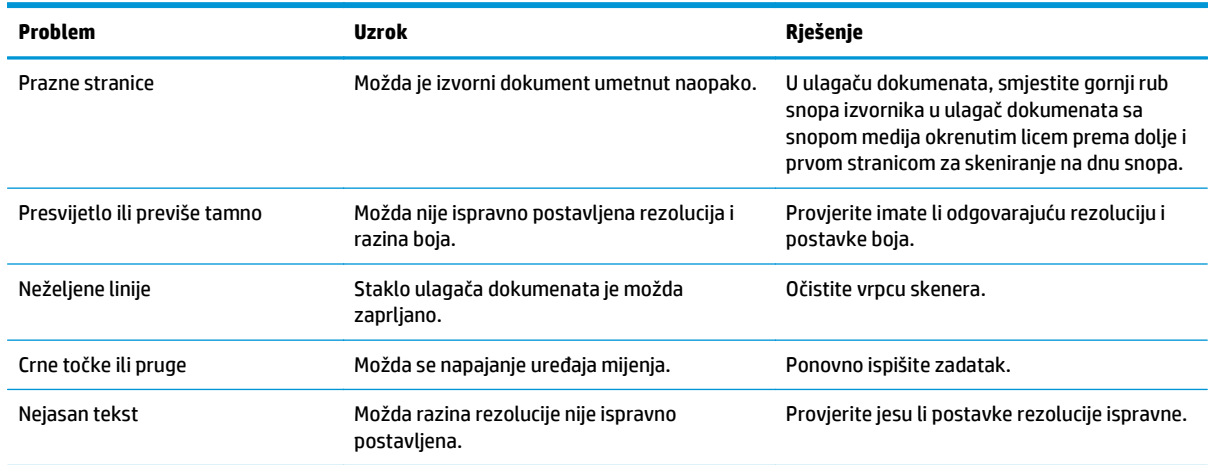

### **Ravnalo za uzastopne pogreške**

Ako se na stranici pogreške pojavljuju u pravilnim intervalima, poslužite se ravnalom da biste identificirali uzrok problema. Vrh ravnala postavite na mjesto prve pogreške. Oznaka pored sljedeće pojave pogreške označava komponentu koju je potrebno zamijeniti.

Ako se kvar odnosi na mehanizam za ispis ili mehanizam za nanošenje tonera, uređaju će možda biti potreban servis. Obratite se HP-ovoj službi za korisnike.

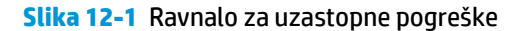

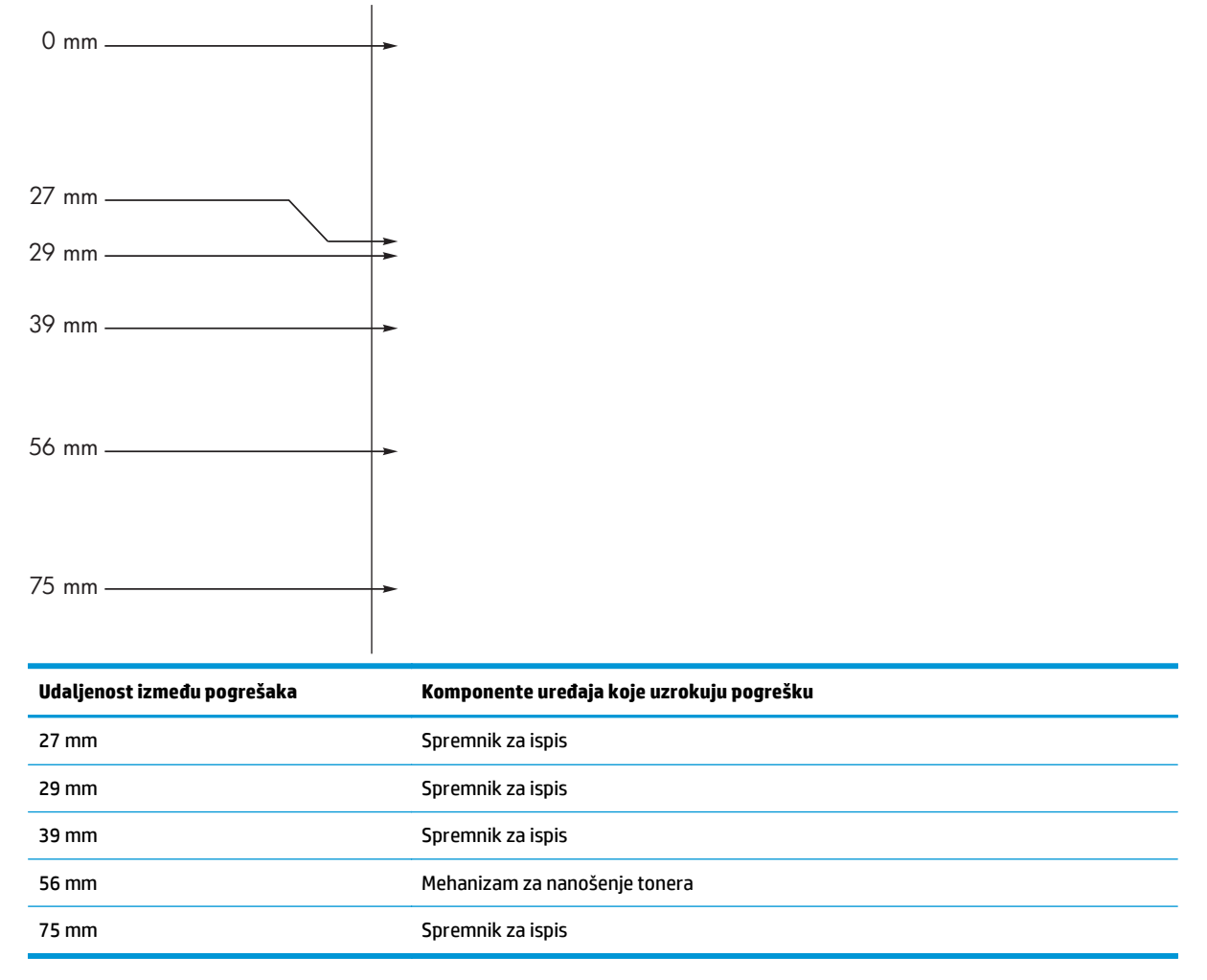

## **Optimiziranje i poboljšanje kvalitete slike**

#### **Promjena gustoće ispisa**

**1.** Pomoću upravljačkog programa za pisač promijenite zadane postavke. Slijedite odgovarajući postupak, ovisno o operacijskom sustavu koji koristite.

#### **Windows XP, Windows Server 2003 i Windows Server 2008 (putem zadanog prikaza izbornika Start)**

- **a.** kliknite **Start**, a zatim **Pisači i faksovi**.
- **b.** Desnom tipkom miša kliknite ikonu upravljačkog programa, a zatim odaberite **Properties** (Svojstva).
- **c.** Kliknite na karticu **Postavke uređaja**.

#### **Windows XP, Windows Server 2003 i Windows Server 2008 (putem klasičnog prikaza izbornika Start)**

- **a.** kliknite **Start**, zatim **Postavke**, a potom **Pisači**.
- **b.** Desnom tipkom miša kliknite ikonu upravljačkog programa, a zatim odaberite **Properties** (Svojstva).
- **c.** Kliknite na karticu **Postavke uređaja**.

#### **Windows Vista**

- **a.** kliknite **Start**, zatim **Upravljačka ploča**, a potom u odjeljku **Hardver i zvuk** kliknite **Pisač**.
- **b.** Desnom tipkom miša kliknite ikonu upravljačkog programa, a zatim odaberite **Properties** (Svojstva).
- **c.** Kliknite na karticu **Postavke uređaja**.

#### **Mac OS X 10.4**

- **a.** U izborniku Apple **é** pritisnite izbornik **Preference sustava**, a zatim pritisnite ikonu **Ispis i faksiranje**.
- **b.** Kliknite gumb **Postavljanje pisača**.

#### **Mac OS X 10.5 i 10.6**

- **a.** U izborniku Apple **pritisnite izbornik Preference sustava**, a zatim pritisnite ikonu **Ispis i faksiranje**.
- **b.** Odaberite uređaj iz lijeve strane prozora.
- **c.** Kliknite gumb **Opcije i potrošni materijal**.
- **d.** Pritisnite karticu **Upravljački program** .
- **2.** Podesite klizač **Gustoća ispisa** za promjenu postavke.

#### **Upravljanje i konfiguriranje upravljačkih programa pisača**

Uređaj postavku vrste papira koristi za utvrđivanje mnogih internih postavki koje utječu na kvalitetu ispisa. U upravljačkom programu pisača uvijek koristite ispravnu postavku vrste papira. Također, provjerite točnost drugih postavki upravljačkog programa pisača na kartici **Papir/Kvaliteta**.

## **Rješavanje problema u radu**

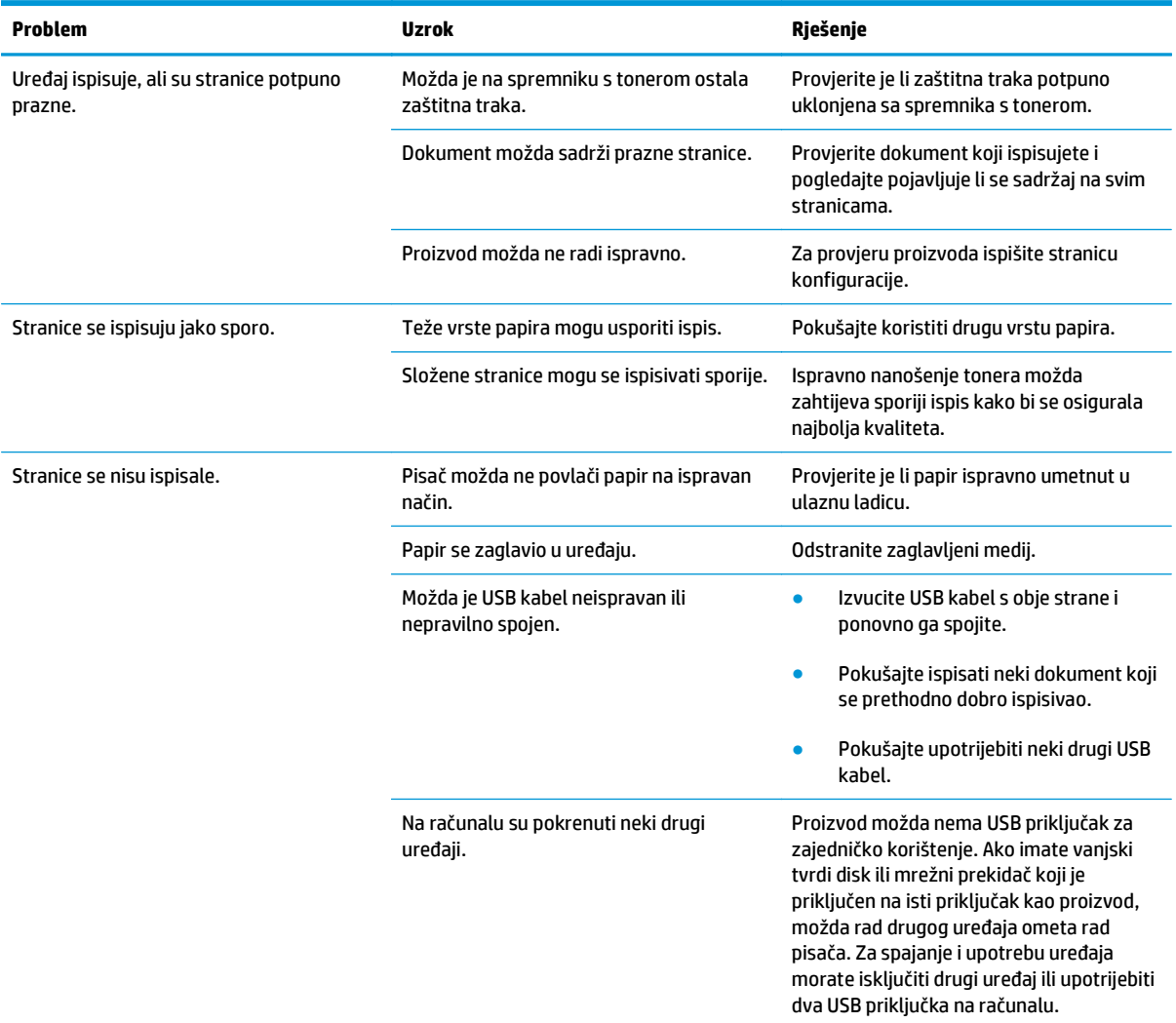

## **Rješavanje poteškoća s povezivanjem**

### **Rješavanje poteškoća s izravnim vezama**

Ako ste proizvod povezali izravno s računalom, provjerite USB kabel.

- Provjerite je li USB kabel priključen na uređaj i na računalo.
- Provjerite ne prelazi li duljina kabela 2 metra. Ako je potrebno, zamijenite kabel.
- Ispravnost USB kabela provjerite na način da ga priključite na neki drugi uređaj. Kabel priključite na neki drugi ulaz na računalu. Ako je potrebno, zamijenite kabel.

### **Rješavanje mrežnih problema**

Provjerite sljedeće stavke kako biste bili sigurni da uređaj komunicira s mrežom. Prije početka ispišite stranicu s konfiguracijom.

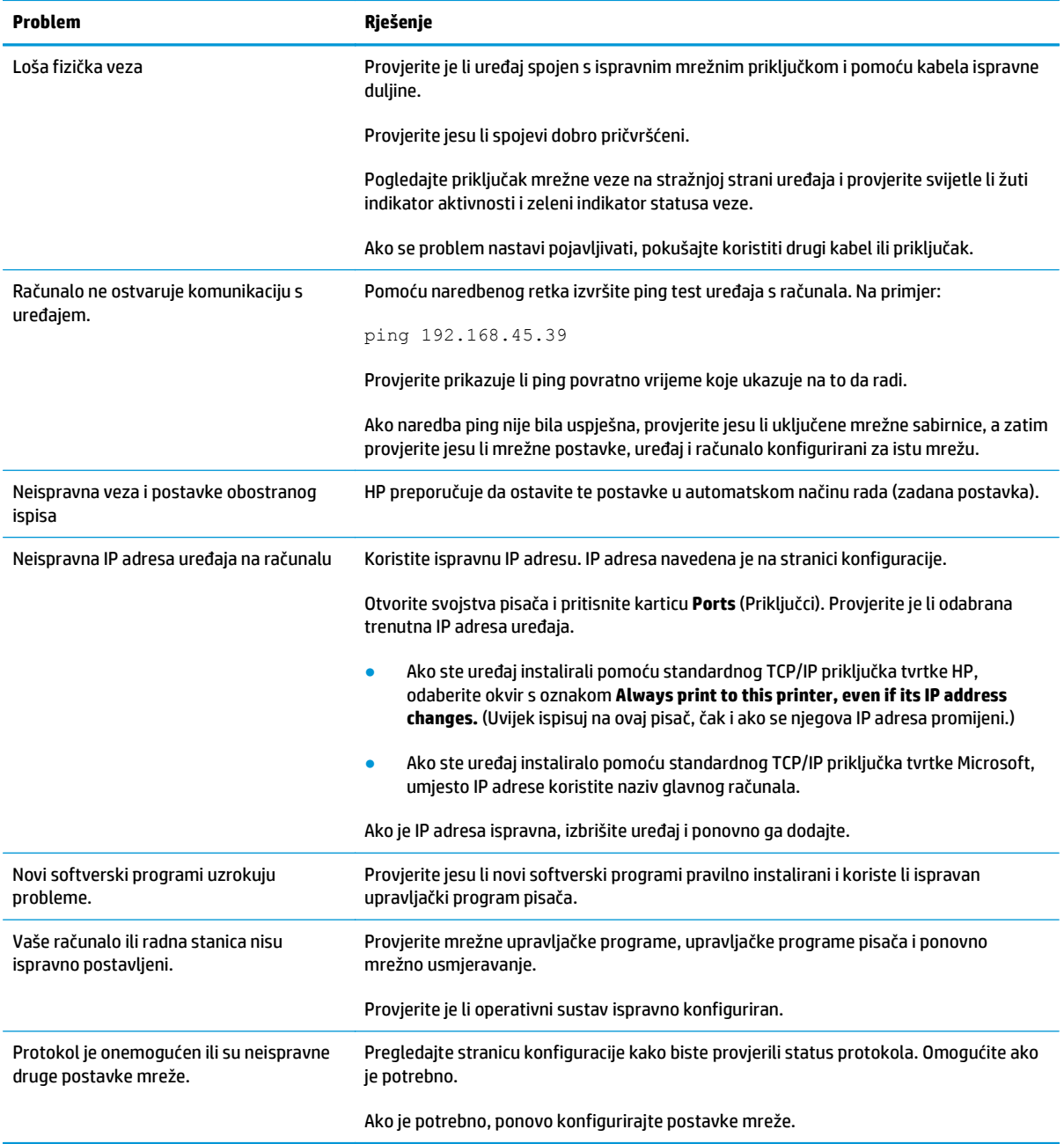

## **Rješavanje softverskih problema**

### **Rješavanje uobičajenih problema sa sustavom Windows**

#### **Poruka o pogrešci:**

**"(Naziv programa, na primjer, Internet Explorer) je naišao na problem i mora se zatvoriti. Ispričavamo se zbog neugodnosti"**

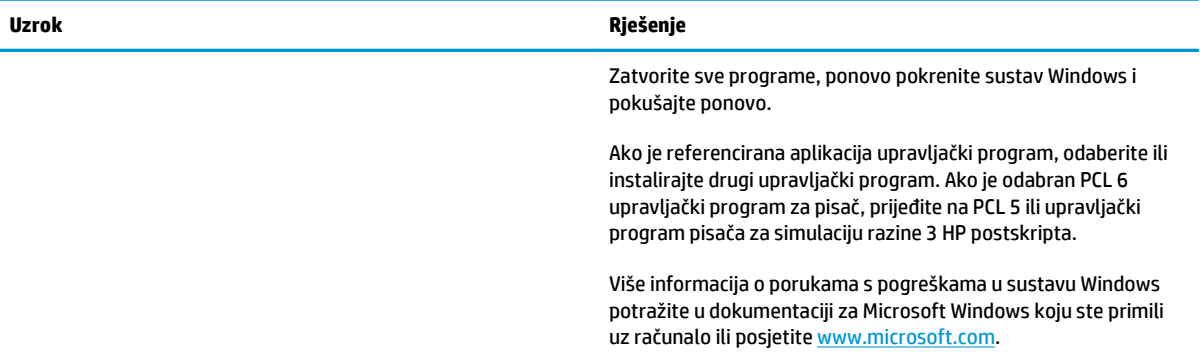

## **Rješavanje čestih problema s računalima Mac**

#### **Tablica 12-3 Problemi sa sustavom Mac OS X**

**Upravljački program za pisač nije naveden u pomoćnom programu za postavu pisača ni na popisu Pisači i faksovi.**

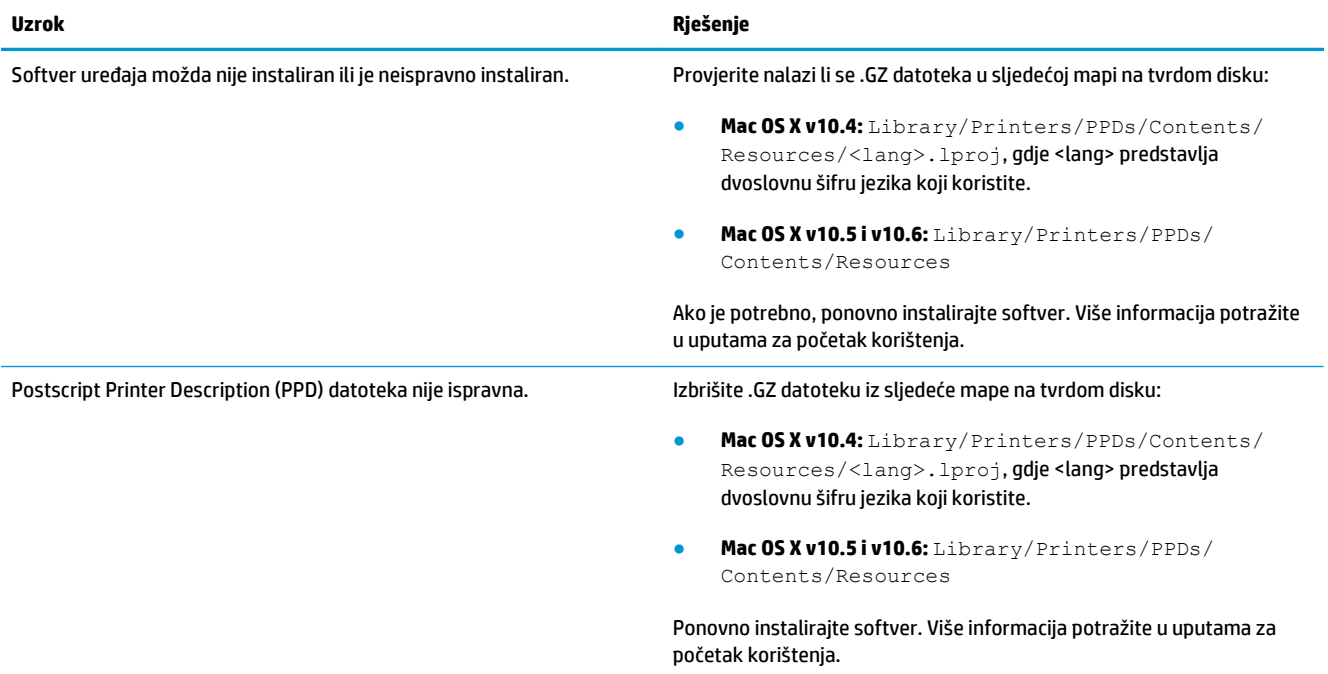

#### **Naziv pisača ne pojavljuje se na popisu pisača u pomoćnom programu za postavu pisača ni na popisu Pisači i faksovi.**

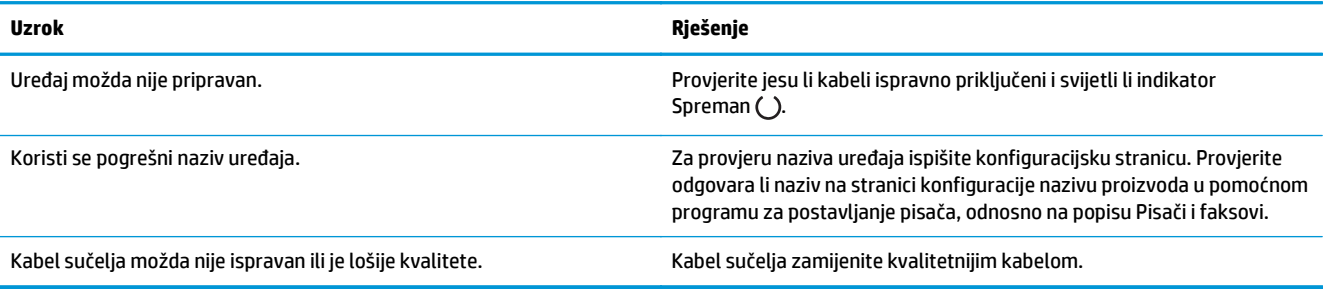

#### **Upravljački program pisača ne postavlja odabrani proizvod automatski u pomoćnom programu za postavu pisača ili na popisu Pisači i faksovi.**

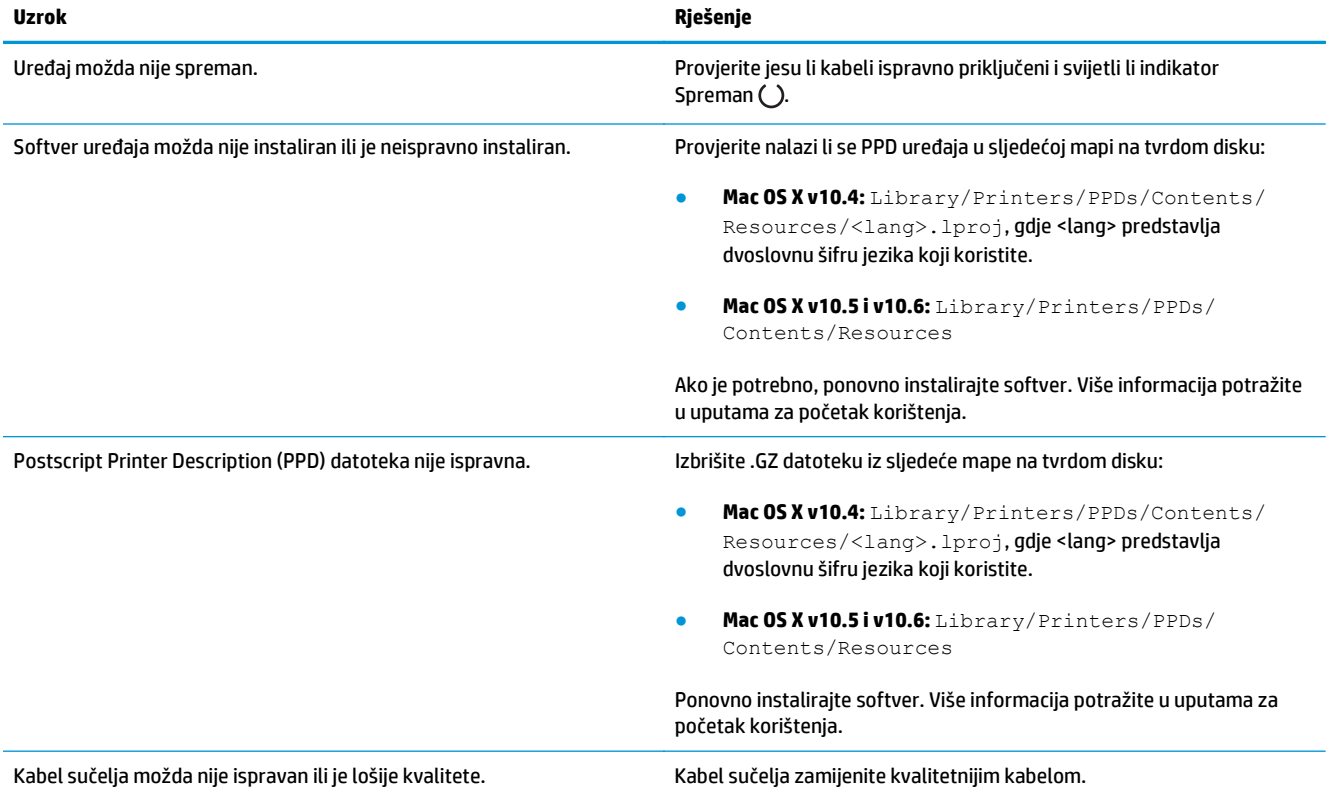

#### **Zadatak ispisa nije poslan na željeni uređaj.**

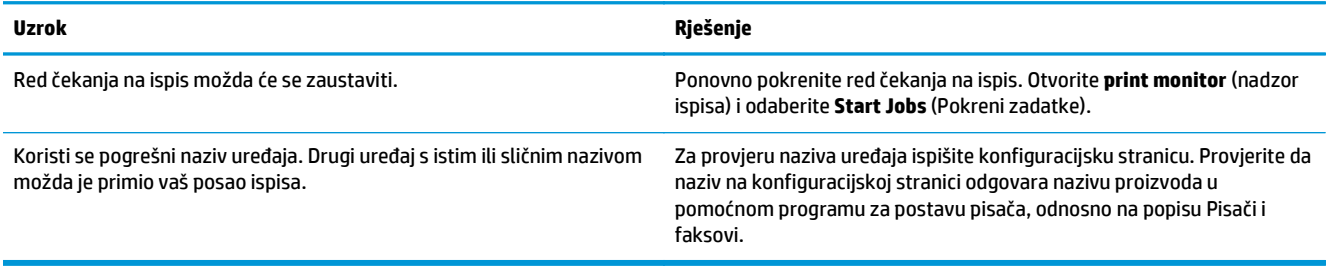

#### **Ne možete ispisivati s USB kartica drugih proizvođača.**

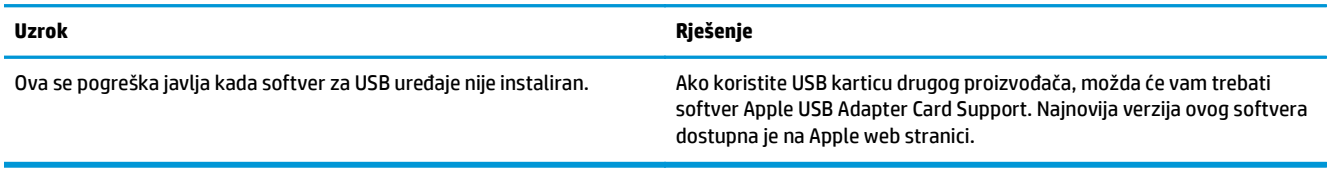

#### **Kada je povezan USB kabelom, nakon odabira upravljačkog programa uređaj se ne pojavljuje u pomoćnom programu za postavu pisača ni na popisu Pisači i faksovi.**

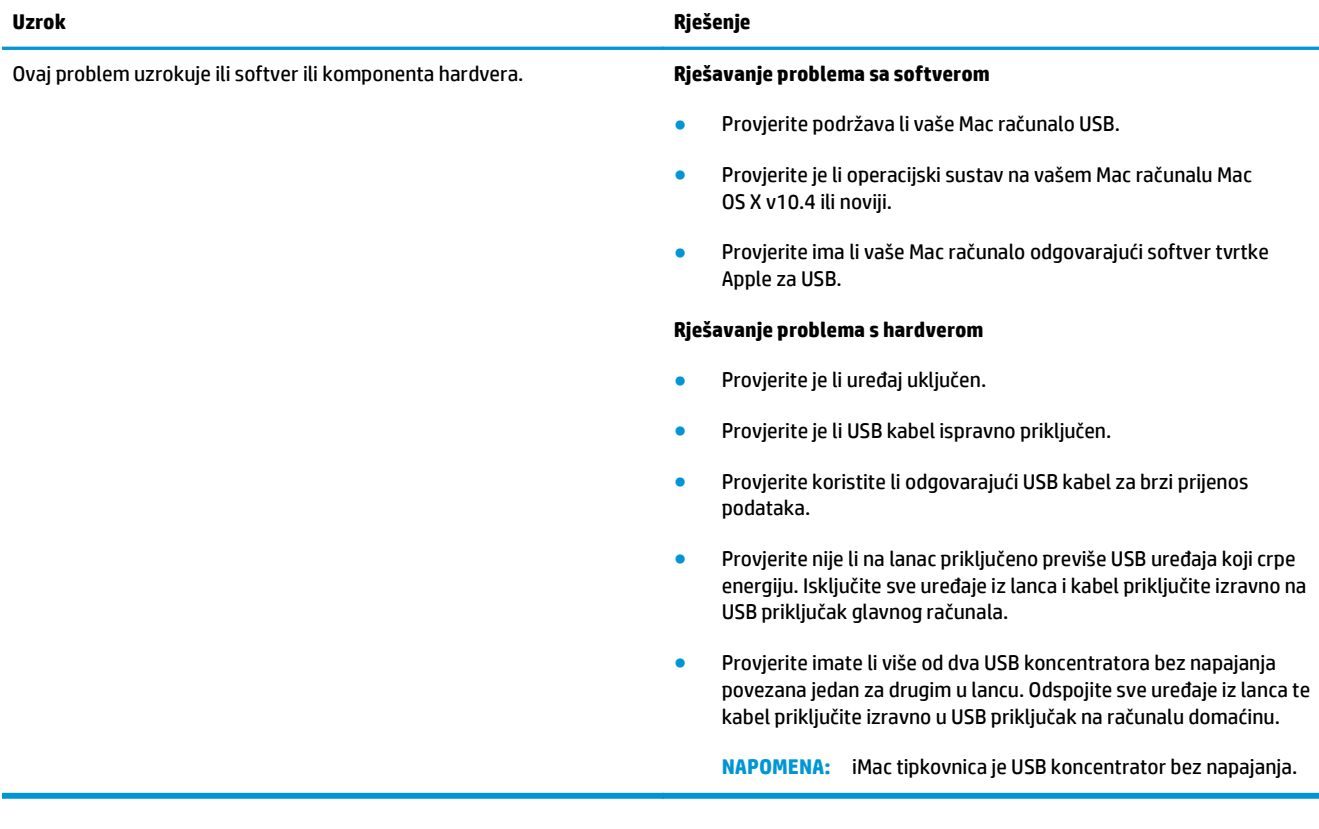

# **A Potrošni materijal i dodatna oprema**

- Naruč[ivanje dijelova, dodatne opreme i potrošnog materijala](#page-237-0)
- [Brojevi dijelova](#page-237-0)

## <span id="page-237-0"></span>**Naručivanje dijelova, dodatne opreme i potrošnog materijala**

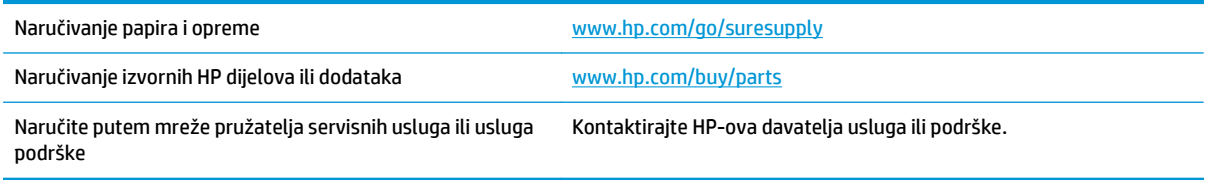

## **Brojevi dijelova**

Sljedeći popis pribora bio je ažuran u vrijeme tiskanja. Informacije za naručivanje i dostupnost pribora mogu se promijeniti tijekom radnog vijeka proizvoda.

### **Dodatna oprema za rukovanje papirom**

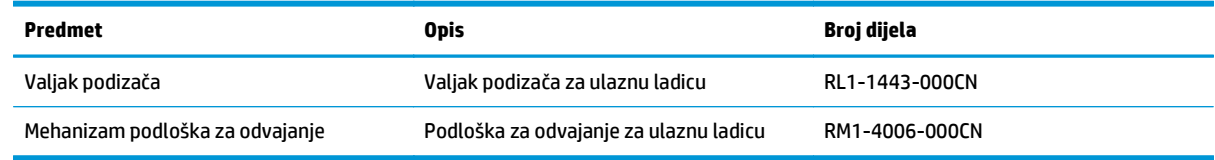

### **Spremnici s tonerom**

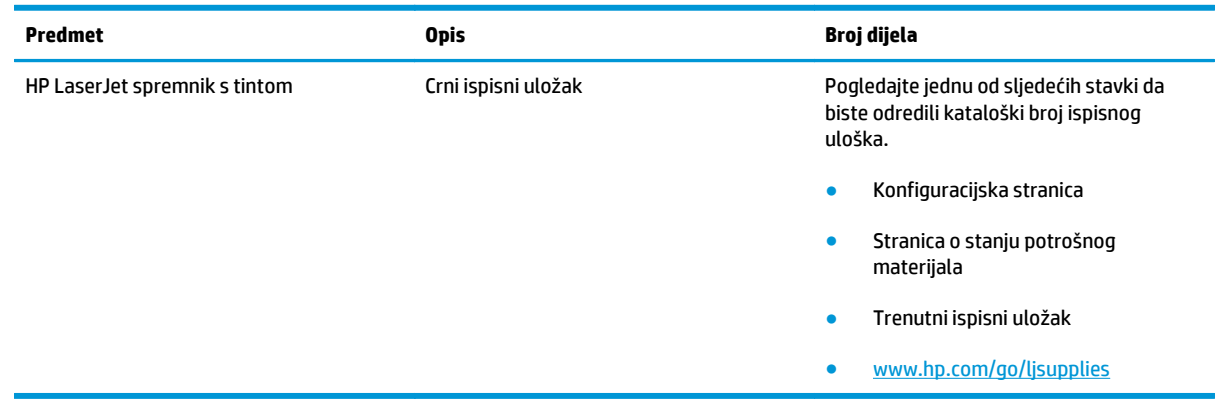

## **Kabeli i sučelja**

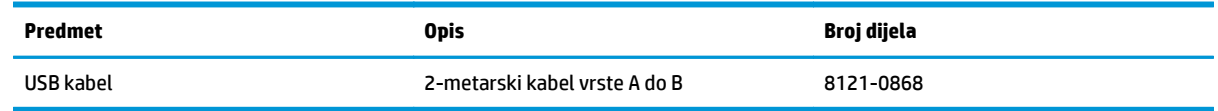

# **B Servis i podrška**

- [HP-ova izjava o ograni](#page-239-0)čenom jamstvu
- [Premium Protection jamstvo tvrtke HP: Izjava o ograni](#page-249-0)čenom jamstvu za LaserJet spremnik s tonerom
- [Propisi tvrtke HP u vezi potrošnog materijala drugih proizvo](#page-250-0)đača
- [Web-stranice tvrtke HP za zaštitu od krivotvorina](#page-251-0)
- [Podaci spremljeni u spremnik s tonerom](#page-252-0)
- [Licencni ugovor s krajnjim korisnikom](#page-253-0)
- [Jamstvena usluga popravka od strane korisnika](#page-257-0)
- Korisnič[ka podrška](#page-258-0)

## <span id="page-239-0"></span>**HP-ova izjava o ograničenom jamstvu**

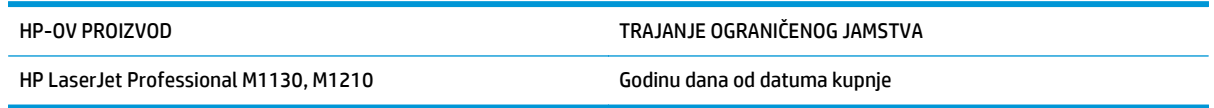

HP vama, krajnjem korisniku, jamči kako od datuma kupnje do isteka gore navedenog razdoblja na HP hardveru i dodatnoj opremi neće biti nedostataka u materijalu niti izvedbi. Ako HP obavijestite o takvim nedostacima tijekom jamstvenog razdoblja, HP će ili popraviti ili zamijeniti proizvode na kojima nedostaci uistinu postoje. Zamjenski proizvodi mogu biti novi ili po svojim radnim karakteristikama jednaki novim proizvodima.

HP vam jamči kako HP softver od datuma kupnje do isteka gore navedenog razdoblja neće pogrešno izvršavati programske naredbe zbog nedostataka u materijalu ili izradi, pod uvjetom da je ispravno instaliran i upotrebljavan. Ako HP tijekom jamstvenog razdoblja obavijestite o takvim nedostacima, HP će zamijeniti softver koji ne izvršava svoje programske naredbe zbog takvih nedostataka.

HP ne jamči nesmetan rad HP proizvoda bez pogrešaka. Ako HP ne može unutar razumnog roka popraviti niti zamijeniti proizvode u skladu s uvjetima jamstva, nakon pravovremenog povrata proizvoda primit ćete povrat novca u iznosu cijene kupnje.

HP proizvodi mogu sadržavati dorađene dijelove koji po radnim karakteristikama odgovaraju novim dijelovima ili dijelove koji su upotrijebljeni slučajno.

Jamstvo ne pokriva nedostatke koji su rezultat (a) nepravilnog ili neprilagođenog održavanja ili baždarenja, (b) upotrebe softvera, sučelja, dijelova ili potrošnog materijala koji nije proizvela tvrtka HP, (c) neovlaštene modifikacije ili zlouporabe, (d) upotrebe proizvoda izvan navedenih specifikacija za radnu okolinu proizvoda ili (e) neprikladne pripreme mjesta rada ili održavanja.

U SKLADU SA ZAKONSKIM OGRANIČENJIMA, GORE NAVEDENA JAMSTVA SU ISKLJUČIVA I NIJEDNO DRUGO JAMSTVO ILI UVJET, BILO PISMENI ILI USMENI, NIJE IZREČENO NITI IMPLICIRANO TE SE HP IZRIČITO ODRIČE SVIH IMPLICIRANIH JAMSTAVA I UVJETA PRODAJE, ZADOVOLJAVAJUĆE KVALITETE I PRIKLADNOSTI ZA ODGOVARAJUĆU SVRHU. U određenim državama/regijama, saveznim državama ili pokrajinama ograničenje trajanja impliciranog jamstva nije dopušteno te se gore navedeno ograničenje ili isključenje ne odnosi na korisnike u tim područjima. Ovim jamstvom dana su vam određena zakonska prava, a uz njih možda imate i druga prava koja su različita za različite države/regije, savezne države ili pokrajine.

Ograničeno HP jamstvo valjano je u svim državama/regijama ili lokacijama na kojima HP ima podršku za ovaj proizvod i na kojem je tvrtka HP taj proizvod reklamirala. Razina servisa koju vam jamstvo omogućava može se razlikovati s obzirom na lokalne standarde. HP neće promijeniti oblik, sklop niti funkcije proizvoda kako bi se on mogao koristiti u državama/regijama za koje nije bio namijenjen iz pravnih ili praktičnih razloga.

U SKLADU SA ZAKONSKIM OGRANIČENJIMA, DOSTUPNI SU VAM JEDINO I ISKLJUČIVO PRAVNI LIJEKOVI NAVEDENI U OVOM JAMSTVU. OSIM U SKLADU S GORE NAVEDENIM ODREDBAMA, TVRTKA HP I NJENI DOBAVLJAČI NI POD KOJIM UVJETIMA NEĆE BITI ODGOVORNI ZA GUBITAK PODATAKA NITI ZA IZRAVNU, POSEBNU, SLUČAJNU, POSLJEDIČNU (UKLJUČUJUĆI GUBITAK PODATAKA ILI DOBITI) ILI DRUGU VRSTU ŠTETE, BEZ OBZIRA TEMELJI LI SE ISTA NA UGOVORU, KAZNENOM DJELU ILI NEČEM TREĆEM. U određenim državama/ regijama, saveznim državama ili pokrajinama odricanje ili ograničenje slučajne ili posljedične štete nije dopušteno te se gore navedeno ograničenje ili odricanje ne odnosi na korisnike u tim područjima.

JAMSTVENI UVJETI NAVEDENI U OVOJ IZJAVI, OSIM AKO ZAKONOM NIJE DRUGAČIJE PROPISANO, NE PREDSTAVLJAJU ISKLJUČENJE, OGRANIČENJE NITI MODIFIKACIJU, A UZ OBAVEZNA ZAKONSKA PRAVA PRIMIJENJUJU SE NA UVJETE PRODAJE OVOG PROIZVODA.

### **UK, Irska i Malta**

The HP Limited Warranty is a commercial guarantee voluntarily provided by HP. The name and address of the HP entity responsible for the performance of the HP Limited Warranty in your country/region is as follows:

**UK**: HP Inc UK Limited, Cain Road, Amen Corner, Bracknell, Berkshire, RG12 1HN

**Ireland**: Hewlett-Packard Ireland Limited, Liffey Park Technology Campus, Barnhall Road, Leixlip, Co.Kildare

**Malta**: Hewlett-Packard Europe B.V., Amsterdam, Meyrin Branch, Route du Nant-d'Avril 150, 1217 Meyrin, Switzerland

**United Kingdom**: The HP Limited Warranty benefits apply in addition to any legal rights to a guarantee from seller of nonconformity of goods with the contract of sale. These rights expire six years from delivery of goods for products purchased in England or Wales and five years from delivery of goods for products purchased in Scotland. However various factors may impact your eligibility to receive these rights. For further information, please consult the following link: Consumer Legal Guarantee [\(www.hp.com/go/eu-legal](http://www.hp.com/go/eu-legal)) or you may visit the European Consumer Centers website [\(http://ec.europa.eu/consumers/](http://ec.europa.eu/consumers/solving_consumer_disputes/non-judicial_redress/ecc-net/index_en.htm) [solving\\_consumer\\_disputes/non-judicial\\_redress/ecc-net/index\\_en.htm\)](http://ec.europa.eu/consumers/solving_consumer_disputes/non-judicial_redress/ecc-net/index_en.htm). Consumers have the right to choose whether to claim service under the HP Limited Warranty or against the seller under the legal guarantee.

**Ireland**: The HP Limited Warranty benefits apply in addition to any statutory rights from seller in relation to nonconformity of goods with the contract of sale. However various factors may impact your eligibility to receive these rights. Consumer statutory rights are not limited or affected in any manner by HP Care Pack. For further information, please consult the following link: Consumer Legal Guarantee ([www.hp.com/go/eu](http://www.hp.com/go/eu-legal)[legal](http://www.hp.com/go/eu-legal)) or you may visit the European Consumer Centers website ([http://ec.europa.eu/consumers/](http://ec.europa.eu/consumers/solving_consumer_disputes/non-judicial_redress/ecc-net/index_en.htm) [solving\\_consumer\\_disputes/non-judicial\\_redress/ecc-net/index\\_en.htm\)](http://ec.europa.eu/consumers/solving_consumer_disputes/non-judicial_redress/ecc-net/index_en.htm). Consumers have the right to choose whether to claim service under the HP Limited Warranty or against the seller under the legal guarantee.

**Malta**: The HP Limited Warranty benefits apply in addition to any legal rights to a two-year guarantee from seller of nonconformity of goods with the contract of sale; however various factors may impact your eligibility to receive these rights. Consumer statutory rights are not limited or affected in any manner by the HP Limited Warranty. For further information, please consult the following link: Consumer Legal Guarantee ([www.hp.com/go/eu-legal](http://www.hp.com/go/eu-legal)) or you may visit the European Consumer Centers website [\(http://ec.europa.eu/](http://ec.europa.eu/consumers/solving_consumer_disputes/non-judicial_redress/ecc-net/index_en.htm) [consumers/solving\\_consumer\\_disputes/non-judicial\\_redress/ecc-net/index\\_en.htm\)](http://ec.europa.eu/consumers/solving_consumer_disputes/non-judicial_redress/ecc-net/index_en.htm). Consumers have the right to choose whether to claim service under the HP Limited Warranty or against the seller under two-year legal guarantee.

### **Austrija, Belgija, Njemačka i Luksemburg**

Die beschränkte HP Herstellergarantie ist eine von HP auf freiwilliger Basis angebotene kommerzielle Garantie. Der Name und die Adresse der HP Gesellschaft, die in Ihrem Land für die Gewährung der beschränkten HP Herstellergarantie verantwortlich ist, sind wie folgt:

**Deutschland**: HP Deutschland GmbH, Schickardstr. 32, D-71034 Böblingen

**Österreich**: HP Austria GmbH., Technologiestrasse 5, A-1120 Wien

**Luxemburg**: Hewlett-Packard Luxembourg S.C.A., 75, Parc d'Activités Capellen, Rue Pafebruc, L-8308 Capellen

**Belgien**: HP Belgium BVBA, Hermeslaan 1A, B-1831 Diegem

Die Rechte aus der beschränkten HP Herstellergarantie gelten zusätzlich zu den gesetzlichen Ansprüchen wegen Sachmängeln auf eine zweijährige Gewährleistung ab dem Lieferdatum. Ob Sie Anspruch auf diese

Rechte haben, hängt von zahlreichen Faktoren ab. Die Rechte des Kunden sind in keiner Weise durch die beschränkte HP Herstellergarantie eingeschränkt bzw. betroffen. Weitere Hinweise finden Sie auf der folgenden Website: Gewährleistungsansprüche für Verbraucher [\(www.hp.com/go/eu-legal\)](http://www.hp.com/go/eu-legal) oder Sie können die Website des Europäischen Verbraucherzentrums [\(http://ec.europa.eu/consumers/](http://ec.europa.eu/consumers/solving_consumer_disputes/non-judicial_redress/ecc-net/index_en.htm) [solving\\_consumer\\_disputes/non-judicial\\_redress/ecc-net/index\\_en.htm\)](http://ec.europa.eu/consumers/solving_consumer_disputes/non-judicial_redress/ecc-net/index_en.htm) besuchen. Verbraucher haben das Recht zu wählen, ob sie eine Leistung von HP gemäß der beschränkten HP Herstellergarantie in Anspruch nehmen oder ob sie sich gemäß der gesetzlichen zweijährigen Haftung für Sachmängel (Gewährleistung) sich an den jeweiligen Verkäufer wenden.

#### **Belgija, Francuska i Luksemburg**

La garantie limitée HP est une garantie commerciale fournie volontairement par HP. Voici les coordonnées de l'entité HP responsable de l'exécution de la garantie limitée HP dans votre pays:

**France**: HP France SAS, société par actions simplifiée identifiée sous le numéro 448 694 133 RCS Evry, 1 Avenue du Canada, 91947, Les Ulis

**G.D. Luxembourg**: Hewlett-Packard Luxembourg S.C.A., 75, Parc d'Activités Capellen, Rue Pafebruc, L-8308 Capellen

**Belgique**: HP Belgium BVBA, Hermeslaan 1A, B-1831 Diegem

**France**: Les avantages de la garantie limitée HP s'appliquent en complément des droits dont vous disposez au titre des garanties légales applicables dont le bénéfice est soumis à des conditions spécifiques. Vos droits en tant que consommateur au titre de la garantie légale de conformité mentionnée aux articles L. 211-4 à L. 211-13 du Code de la Consommation et de celle relatives aux défauts de la chose vendue, dans les conditions prévues aux articles 1641 à 1648 et 2232 du Code de Commerce ne sont en aucune façon limités ou affectés par la garantie limitée HP. Pour de plus amples informations, veuillez consulter le lien suivant : Garanties légales accordées au consommateur [\(www.hp.com/go/eu-legal\)](http://www.hp.com/go/eu-legal). Vous pouvez également consulter le site Web des Centres européens des consommateurs ([http://ec.europa.eu/consumers/](http://ec.europa.eu/consumers/solving_consumer_disputes/non-judicial_redress/ecc-net/index_en.htm)

[solving\\_consumer\\_disputes/non-judicial\\_redress/ecc-net/index\\_en.htm\)](http://ec.europa.eu/consumers/solving_consumer_disputes/non-judicial_redress/ecc-net/index_en.htm). Les consommateurs ont le droit de choisir d'exercer leurs droits au titre de la garantie limitée HP, ou auprès du vendeur au titre des garanties légales applicables mentionnées ci-dessus.

#### **POUR RAPPEL:**

Garantie Légale de Conformité:

*« Le vendeur est tenu de livrer un bien conforme au contrat et répond des défauts de conformité existant lors de la délivrance.*

*Il répond également des défauts de conformité résultant de l'emballage, des instructions de montage ou de l'installation lorsque celle-ci a été mise à sa charge par le contrat ou a été réalisée sous sa responsabilité ».*

Article L211-5 du Code de la Consommation:

*« Pour être conforme au contrat, le bien doit:*

*1° Etre propre à l'usage habituellement attendu d'un bien semblable et, le cas échéant:*

*- correspondre à la description donnée par le vendeur et posséder les qualités que celui-ci a présentées à l'acheteur sous forme d'échantillon ou de modèle;*

*- présenter les qualités qu'un acheteur peut légitimement attendre eu égard aux déclarations publiques faites par le vendeur, par le producteur ou par son représentant, notamment dans la publicité ou l'étiquetage;*

*2° Ou présenter les caractéristiques définies d'un commun accord par les parties ou être propre à tout usage spécial recherché par l'acheteur, porté à la connaissance du vendeur et que ce dernier a accepté ».*

Article L211-12 du Code de la Consommation:

*« L'action résultant du défaut de conformité se prescrit par deux ans à compter de la délivrance du bien ».*

Garantie des vices cachés

Article 1641 du Code Civil : *« Le vendeur est tenu de la garantie à raison des défauts cachés de la chose vendue qui la rendent impropre à l'usage auquel on la destine, ou qui diminuent tellement cet usage que l'acheteur ne l'aurait pas acquise, ou n'en aurait donné qu'un moindre prix, s'il les avait connus. »*

Article 1648 alinéa 1 du Code Civil:

*« L'action résultant des vices rédhibitoires doit être intentée par l'acquéreur dans un délai de deux ans à compter de la découverte du vice. »*

**G.D. Luxembourg et Belgique**: Les avantages de la garantie limitée HP s'appliquent en complément des droits dont vous disposez au titre de la garantie de non-conformité des biens avec le contrat de vente. Cependant, de nombreux facteurs peuvent avoir un impact sur le bénéfice de ces droits. Vos droits en tant que consommateur au titre de ces garanties ne sont en aucune façon limités ou affectés par la garantie limitée HP. Pour de plus amples informations, veuillez consulter le lien suivant : Garanties légales accordées au consommateur [\(www.hp.com/go/eu-legal](http://www.hp.com/go/eu-legal)) ou vous pouvez également consulter le site Web des Centres européens des consommateurs ([http://ec.europa.eu/consumers/solving\\_consumer\\_disputes/non](http://ec.europa.eu/consumers/solving_consumer_disputes/non-judicial_redress/ecc-net/index_en.htm)[judicial\\_redress/ecc-net/index\\_en.htm](http://ec.europa.eu/consumers/solving_consumer_disputes/non-judicial_redress/ecc-net/index_en.htm)). Les consommateurs ont le droit de choisir de réclamer un service sous la garantie limitée HP ou auprès du vendeur au cours d'une garantie légale de deux ans.

### **Italija**

La Garanzia limitata HP è una garanzia commerciale fornita volontariamente da HP. Di seguito sono indicati nome e indirizzo della società HP responsabile della fornitura dei servizi coperti dalla Garanzia limitata HP nel vostro Paese:

**Italia**: HP Italy S.r.l., Via G. Di Vittorio 9, 20063 Cernusco S/Naviglio

I vantaggi della Garanzia limitata HP vengono concessi ai consumatori in aggiunta ai diritti derivanti dalla garanzia di due anni fornita dal venditore in caso di non conformità dei beni rispetto al contratto di vendita. Tuttavia, diversi fattori possono avere un impatto sulla possibilita' di beneficiare di tali diritti. I diritti spettanti ai consumatori in forza della garanzia legale non sono in alcun modo limitati, né modificati dalla Garanzia limitata HP. Per ulteriori informazioni, si prega di consultare il seguente link: Garanzia legale per i clienti [\(www.hp.com/go/eu-legal](http://www.hp.com/go/eu-legal)), oppure visitare il sito Web dei Centri europei per i consumatori ([http://ec.europa.eu/consumers/solving\\_consumer\\_disputes/non-judicial\\_redress/ecc-net/index\\_en.htm](http://ec.europa.eu/consumers/solving_consumer_disputes/non-judicial_redress/ecc-net/index_en.htm)). I consumatori hanno il diritto di scegliere se richiedere un servizio usufruendo della Garanzia limitata HP oppure rivolgendosi al venditore per far valere la garanzia legale di due anni.

## **Španjolska**

Su Garantía limitada de HP es una garantía comercial voluntariamente proporcionada por HP. El nombre y dirección de las entidades HP que proporcionan la Garantía limitada de HP (garantía comercial adicional del fabricante) en su país es:

**España**: Hewlett-Packard Española S.L. Calle Vicente Aleixandre, 1 Parque Empresarial Madrid - Las Rozas, E-28232 Madrid

Los beneficios de la Garantía limitada de HP son adicionales a la garantía legal de 2 años a la que los consumidores tienen derecho a recibir del vendedor en virtud del contrato de compraventa; sin embargo, varios factores pueden afectar su derecho a recibir los beneficios bajo dicha garantía legal. A este respecto, la Garantía limitada de HP no limita o afecta en modo alguno los derechos legales del consumidor ([www.hp.com/go/eu-legal](http://www.hp.com/go/eu-legal)). Para más información, consulte el siguiente enlace: Garantía legal del

consumidor o puede visitar el sitio web de los Centros europeos de los consumidores ([http://ec.europa.eu/](http://ec.europa.eu/consumers/solving_consumer_disputes/non-judicial_redress/ecc-net/index_en.htm) [consumers/solving\\_consumer\\_disputes/non-judicial\\_redress/ecc-net/index\\_en.htm\)](http://ec.europa.eu/consumers/solving_consumer_disputes/non-judicial_redress/ecc-net/index_en.htm). Los clientes tienen derecho a elegir si reclaman un servicio acogiéndose a la Garantía limitada de HP o al vendedor de conformidad con la garantía legal de dos años.

#### **Danska**

Den begrænsede HP-garanti er en garanti, der ydes frivilligt af HP. Navn og adresse på det HP-selskab, der er ansvarligt for HP's begrænsede garanti i dit land, er som følger:

**Danmark**: HP Inc Danmark ApS, Engholm Parkvej 8, 3450, Allerød

Den begrænsede HP-garanti gælder i tillæg til eventuelle juridiske rettigheder, for en toårig garanti fra sælgeren af varer, der ikke er i overensstemmelse med salgsaftalen, men forskellige faktorer kan dog påvirke din ret til at opnå disse rettigheder. Forbrugerens lovbestemte rettigheder begrænses eller påvirkes ikke på nogen måde af den begrænsede HP-garanti. Se nedenstående link for at få yderligere oplysninger: Forbrugerens juridiske garanti ([www.hp.com/go/eu-legal\)](http://www.hp.com/go/eu-legal) eller du kan besøge De Europæiske Forbrugercentres websted [\(http://ec.europa.eu/consumers/solving\\_consumer\\_disputes/non](http://ec.europa.eu/consumers/solving_consumer_disputes/non-judicial_redress/ecc-net/index_en.htm)judicial redress/ecc-net/index en.htm). Forbrugere har ret til at vælge, om de vil gøre krav på service i henhold til HP's begrænsede garanti eller hos sælger i henhold til en toårig juridisk garanti.

### **Norveška**

HPs garanti er en begrenset og kommersiell garanti som HP selv har valgt å tilby. Følgende lokale selskap innestår for garantien:

**Norge**: HP Norge AS, Rolfbuktveien 4b, 1364 Fornebu

HPs garanti kommer i tillegg til det mangelsansvar HP har i henhold til norsk forbrukerkjøpslovgivning, hvor reklamasjonsperioden kan være to eller fem år, avhengig av hvor lenge salgsgjenstanden var ment å vare. Ulike faktorer kan imidlertid ha betydning for om du kvalifiserer til å kreve avhjelp iht slikt mangelsansvar. Forbrukerens lovmessige rettigheter begrenses ikke av HPs garanti. Hvis du vil ha mer informasjon, kan du klikke på følgende kobling: Juridisk garanti for forbruker ([www.hp.com/go/eu-legal](http://www.hp.com/go/eu-legal)) eller du kan besøke nettstedet til de europeiske forbrukersentrene [\(http://ec.europa.eu/consumers/](http://ec.europa.eu/consumers/solving_consumer_disputes/non-judicial_redress/ecc-net/index_en.htm) [solving\\_consumer\\_disputes/non-judicial\\_redress/ecc-net/index\\_en.htm\)](http://ec.europa.eu/consumers/solving_consumer_disputes/non-judicial_redress/ecc-net/index_en.htm). Forbrukere har retten til å velge å kreve service under HPs garanti eller iht selgerens lovpålagte mangelsansvar.

## **Švedska**

HP:s begränsade garanti är en kommersiell garanti som tillhandahålls frivilligt av HP. Namn och adress till det HP-företag som ansvarar för HP:s begränsade garanti i ditt land är som följer:

**Sverige**: HP PPS Sverige AB, SE-169 73 Stockholm

Fördelarna som ingår i HP:s begränsade garanti gäller utöver de lagstadgade rättigheterna till tre års garanti från säljaren angående varans bristande överensstämmelse gentemot köpeavtalet, men olika faktorer kan påverka din rätt att utnyttja dessa rättigheter. Konsumentens lagstadgade rättigheter varken begränsas eller påverkas på något sätt av HP:s begränsade garanti. Mer information får du om du följer denna länk: Lagstadgad garanti för konsumenter ([www.hp.com/go/eu-legal\)](http://www.hp.com/go/eu-legal) eller så kan du gå till European Consumer Centers webbplats ([http://ec.europa.eu/consumers/solving\\_consumer\\_disputes/non-judicial\\_redress/ecc](http://ec.europa.eu/consumers/solving_consumer_disputes/non-judicial_redress/ecc-net/index_en.htm)[net/index\\_en.htm](http://ec.europa.eu/consumers/solving_consumer_disputes/non-judicial_redress/ecc-net/index_en.htm)). Konsumenter har rätt att välja om de vill ställa krav enligt HP:s begränsade garanti eller på säljaren enligt den lagstadgade treåriga garantin.

### **Portugal**

A Garantia Limitada HP é uma garantia comercial fornecida voluntariamente pela HP. O nome e a morada da entidade HP responsável pela prestação da Garantia Limitada HP no seu país são os seguintes:

**Portugal**: HPCP – Computing and Printing Portugal, Unipessoal, Lda., Edificio D. Sancho I, Quinta da Fonte, Porto Salvo, Lisboa, Oeiras, 2740 244

As vantagens da Garantia Limitada HP aplicam-se cumulativamente com quaisquer direitos decorrentes da legislação aplicável à garantia de dois anos do vendedor, relativa a defeitos do produto e constante do contrato de venda. Existem, contudo, vários fatores que poderão afetar a sua elegibilidade para beneficiar de tais direitos. Os direitos legalmente atribuídos aos consumidores não são limitados ou afetados de forma alguma pela Garantia Limitada HP. Para mais informações, consulte a ligação seguinte: Garantia legal do consumidor ([www.hp.com/go/eu-legal\)](http://www.hp.com/go/eu-legal) ou visite o Web site da Rede dos Centros Europeus do Consumidor ([http://ec.europa.eu/consumers/solving\\_consumer\\_disputes/non-judicial\\_redress/ecc-net/index\\_en.htm](http://ec.europa.eu/consumers/solving_consumer_disputes/non-judicial_redress/ecc-net/index_en.htm)). Os consumidores têm o direito de escolher se pretendem reclamar assistência ao abrigo da Garantia Limitada HP ou contra o vendedor ao abrigo de uma garantia jurídica de dois anos.

#### **Grčka i Cipar**

Η Περιορισμένη εγγύηση HP είναι μια εμπορική εγγύηση η οποία παρέχεται εθελοντικά από την HP. Η επωνυμία και η διεύθυνση του νομικού προσώπου ΗΡ που παρέχει την Περιορισμένη εγγύηση ΗΡ στη χώρα σας είναι η εξής:

**Ελλάδα /Κύπρoς**: HP Printing and Personal Systems Hellas EPE, Tzavella 1-3, 15232 Chalandri, Attiki

**Ελλάδα /Κύπρoς**: HP Συστήματα Εκτύπωσης και Προσωπικών Υπολογιστών Ελλάς Εταιρεία Περιορισμένης Ευθύνης, Tzavella 1-3, 15232 Chalandri, Attiki

Τα προνόμια της Περιορισμένης εγγύησης HP ισχύουν επιπλέον των νόμιμων δικαιωμάτων για διετή εγγύηση έναντι του Πωλητή για τη μη συμμόρφωση των προϊόντων με τις συνομολογημένες συμβατικά ιδιότητες, ωστόσο η άσκηση των δικαιωμάτων σας αυτών μπορεί να εξαρτάται από διάφορους παράγοντες. Τα νόμιμα δικαιώματα των καταναλωτών δεν περιορίζονται ούτε επηρεάζονται καθ' οιονδήποτε τρόπο από την Περιορισμένη εγγύηση HP. Για περισσότερες πληροφορίες, συμβουλευτείτε την ακόλουθη τοποθεσία web: Νόμιμη εγγύηση καταναλωτή [\(www.hp.com/go/eu-legal](http://www.hp.com/go/eu-legal)) ή μπορείτε να επισκεφτείτε την τοποθεσία web των Ευρωπαϊκών Κέντρων Καταναλωτή [\(http://ec.europa.eu/consumers/solving\\_consumer\\_disputes/non](http://ec.europa.eu/consumers/solving_consumer_disputes/non-judicial_redress/ecc-net/index_en.htm)[judicial\\_redress/ecc-net/index\\_en.htm](http://ec.europa.eu/consumers/solving_consumer_disputes/non-judicial_redress/ecc-net/index_en.htm)). Οι καταναλωτές έχουν το δικαίωμα να επιλέξουν αν θα αξιώσουν την υπηρεσία στα πλαίσια της Περιορισμένης εγγύησης ΗΡ ή από τον πωλητή στα πλαίσια της νόμιμης εγγύησης δύο ετών.

#### **Mađarska**

A HP korlátozott jótállás egy olyan kereskedelmi jótállás, amelyet a HP a saját elhatározásából biztosít. Az egyes országokban a HP mint gyártó által vállalt korlátozott jótállást biztosító HP vállalatok neve és címe:

**Magyarország**: HP Inc Magyarország Kft., H-1117 Budapest, Alíz utca 1.

A HP korlátozott jótállásban biztosított jogok azokon a jogokon felül illetik meg Önt, amelyek a termékeknek az adásvételi szerződés szerinti minőségére vonatkozó kétéves, jogszabályban foglalt eladói szavatosságból, továbbá ha az Ön által vásárolt termékre alkalmazandó, a jogszabályban foglalt kötelező eladói jótállásból erednek, azonban számos körülmény hatással lehet arra, hogy ezek a jogok Önt megilletike. További információért kérjük, keresse fel a következő webhelyet: Jogi Tájékoztató Fogyasztóknak ([www.hp.com/go/eu-legal](http://www.hp.com/go/eu-legal)) vagy látogassa meg az Európai Fogyasztói Központok webhelyét ([http://ec.europa.eu/consumers/solving\\_consumer\\_disputes/non-judicial\\_redress/ecc-net/index\\_en.htm](http://ec.europa.eu/consumers/solving_consumer_disputes/non-judicial_redress/ecc-net/index_en.htm)). A fogyasztóknak jogában áll, hogy megválasszák, hogy a jótállással kapcsolatos igényüket a HP korlátozott

jótállás alapján vagy a kétéves, jogszabályban foglalt eladói szavatosság, illetve, ha alkalmazandó, a jogszabályban foglalt kötelező eladói jótállás alapján érvényesítik.

### **Republika Češka**

Omezená záruka HP je obchodní zárukou dobrovolně poskytovanou společností HP. Názvy a adresy společností skupiny HP, které odpovídají za plnění omezené záruky HP ve vaší zemi, jsou následující:

**Česká republika**: HP Inc Czech Republic s. r. o., Za Brumlovkou 5/1559, 140 00 Praha 4

Výhody, poskytované omezenou zárukou HP, se uplatňuji jako doplňek k jakýmkoli právním nárokům na dvouletou záruku poskytnutou prodejcem v případě nesouladu zboží s kupní smlouvou. Váš nárok na uznání těchto práv však může záviset na mnohých faktorech. Omezená záruka HP žádným způsobem neomezuje ani neovlivňuje zákonná práva zákazníka. Další informace získáte kliknutím na následující odkaz: Zákonná záruka spotřebitele ([www.hp.com/go/eu-legal\)](http://www.hp.com/go/eu-legal) případně můžete navštívit webové stránky Evropského spotřebitelského centra ([http://ec.europa.eu/consumers/solving\\_consumer\\_disputes/non-judicial\\_redress/](http://ec.europa.eu/consumers/solving_consumer_disputes/non-judicial_redress/ecc-net/index_en.htm) [ecc-net/index\\_en.htm\)](http://ec.europa.eu/consumers/solving_consumer_disputes/non-judicial_redress/ecc-net/index_en.htm). Spotřebitelé mají právo se rozhodnout, zda chtějí službu reklamovat v rámci omezené záruky HP nebo v rámci zákonem stanovené dvouleté záruky u prodejce.

#### **Slovačka**

Obmedzená záruka HP je obchodná záruka, ktorú spoločnosť HP poskytuje dobrovoľne. Meno a adresa subjektu HP, ktorý zabezpečuje plnenie vyplývajúce z Obmedzenej záruky HP vo vašej krajine:

**Slovenská republika**: HP Inc Slovakia, s.r.o., Galvaniho 7, 821 04 Bratislava

Výhody Obmedzenej záruky HP sa uplatnia vedľa prípadných zákazníkových zákonných nárokov voči predávajúcemu z vád, ktoré spočívajú v nesúlade vlastností tovaru s jeho popisom podľa predmetnej zmluvy. Možnosť uplatnenia takých prípadných nárokov však môže závisieť od rôznych faktorov. Služby Obmedzenej záruky HP žiadnym spôsobom neobmedzujú ani neovplyvňujú zákonné práva zákazníka, ktorý je spotrebiteľom. Ďalšie informácie nájdete na nasledujúcom prepojení: Zákonná záruka spotrebiteľa [\(www.hp.com/go/eu-legal](http://www.hp.com/go/eu-legal)), prípadne môžete navštíviť webovú lokalitu európskych zákazníckych stredísk ([http://ec.europa.eu/consumers/solving\\_consumer\\_disputes/non-judicial\\_redress/ecc-net/index\\_en.htm](http://ec.europa.eu/consumers/solving_consumer_disputes/non-judicial_redress/ecc-net/index_en.htm)). Spotrebitelia majú právo zvoliť si, či chcú uplatniť servis v rámci Obmedzenej záruky HP alebo počas zákonnej dvojročnej záručnej lehoty u predajcu.

#### **Poljska**

Ograniczona gwarancja HP to komercyjna gwarancja udzielona dobrowolnie przez HP. Nazwa i adres podmiotu HP odpowiedzialnego za realizację Ograniczonej gwarancji HP w Polsce:

**Polska**: HP Inc Polska sp. z o.o., Szturmowa 2a, 02-678 Warszawa, wpisana do rejestru przedsiębiorców prowadzonego przez Sąd Rejonowy dla m.st. Warszawy w Warszawie, XIII Wydział Gospodarczy Krajowego Rejestru Sądowego, pod numerem KRS 0000546115, NIP 5213690563, REGON 360916326, GIOŚ E0020757WZBW, kapitał zakładowy 480.000 PLN.

Świadczenia wynikające z Ograniczonej gwarancji HP stanowią dodatek do praw przysługujących nabywcy w związku z dwuletnią odpowiedzialnością sprzedawcy z tytułu niezgodności towaru z umową (rękojmia). Niemniej, na możliwość korzystania z tych praw mają wpływ różne czynniki. Ograniczona gwarancja HP w żaden sposób nie ogranicza praw konsumenta ani na nie nie wpływa. Więcej informacji można znaleźć pod następującym łączem: Gwarancja prawna konsumenta ([www.hp.com/go/eu-legal](http://www.hp.com/go/eu-legal)), można także odwiedzić stronę internetową Europejskiego Centrum Konsumenckiego [\(http://ec.europa.eu/consumers/](http://ec.europa.eu/consumers/solving_consumer_disputes/non-judicial_redress/ecc-net/index_en.htm) [solving\\_consumer\\_disputes/non-judicial\\_redress/ecc-net/index\\_en.htm\)](http://ec.europa.eu/consumers/solving_consumer_disputes/non-judicial_redress/ecc-net/index_en.htm). Konsumenci mają prawo wyboru co do możliwosci skorzystania albo z usług gwarancyjnych przysługujących w ramach Ograniczonej gwarancji HP albo z uprawnień wynikających z dwuletniej rękojmi w stosunku do sprzedawcy.

### **Bugarska**

Ограничената гаранция на HP представлява търговска гаранция, доброволно предоставяна от HP. Името и адресът на дружеството на HP за вашата страна, отговорно за предоставянето на гаранционната поддръжка в рамките на Ограничената гаранция на HP, са както следва:

HP Inc Bulgaria EOOD (Ейч Пи Инк България ЕООД), гр. София 1766, район р-н Младост, бул. Околовръстен Път No 258, Бизнес Център Камбаните

Предимствата на Ограничената гаранция на HP се прилагат в допълнение към всички законови права за двугодишна гаранция от продавача при несъответствие на стоката с договора за продажба. Въпреки това, различни фактори могат да окажат влияние върху условията за получаване на тези права. Законовите права на потребителите не са ограничени или засегнати по никакъв начин от Ограничената гаранция на HP. За допълнителна информация, моля вижте Правната гаранция на потребителя ([www.hp.com/go/eu-legal](http://www.hp.com/go/eu-legal)) или посетете уебсайта на Европейския потребителски център ([http://ec.europa.eu/consumers/solving\\_consumer\\_disputes/non-judicial\\_redress/ecc-net/index\\_en.htm](http://ec.europa.eu/consumers/solving_consumer_disputes/non-judicial_redress/ecc-net/index_en.htm)). Потребителите имат правото да избират дали да претендират за извършване на услуга в рамките на Ограничената гаранция на HP или да потърсят такава от търговеца в рамките на двугодишната правна гаранция.

#### **Rumunjska**

Garanția limitată HP este o garanție comercială furnizată în mod voluntar de către HP. Numele și adresa entității HP răspunzătoare de punerea în aplicare a Garanției limitate HP în țara dumneavoastră sunt următoarele:

**Romănia**: HP Inc Romania SRL, 5 Fabrica de Glucoza Str., Building F, Ground Floor and Floor 8, 2nd District, Bucureşti

Beneficiile Garanției limitate HP se aplică suplimentar față de orice drepturi privind garanția de doi ani oferită de vânzător pentru neconformitatea bunurilor cu contractul de vânzare; cu toate acestea, diverşi factori pot avea impact asupra eligibilităţii dvs. de a beneficia de aceste drepturi. Drepturile legale ale consumatorului nu sunt limitate sau afectate în vreun fel de Garanția limitată HP. Pentru informaţii suplimentare consultaţi următorul link: garanția acordată consumatorului prin lege [\(www.hp.com/go/eu-legal](http://www.hp.com/go/eu-legal)) sau puteți accesa site-ul Centrul European al Consumatorilor [\(http://ec.europa.eu/consumers/solving\\_consumer\\_disputes/](http://ec.europa.eu/consumers/solving_consumer_disputes/non-judicial_redress/ecc-net/index_en.htm) [non-judicial\\_redress/ecc-net/index\\_en.htm\)](http://ec.europa.eu/consumers/solving_consumer_disputes/non-judicial_redress/ecc-net/index_en.htm). Consumatorii au dreptul să aleagă dacă să pretindă despăgubiri în cadrul Garanței limitate HP sau de la vânzător, în cadrul garanției legale de doi ani.

### **Belgija i Nizozemska**

De Beperkte Garantie van HP is een commerciële garantie vrijwillig verstrekt door HP. De naam en het adres van de HP-entiteit die verantwoordelijk is voor het uitvoeren van de Beperkte Garantie van HP in uw land is als volgt:

**Nederland**: HP Nederland B.V., Startbaan 16, 1187 XR Amstelveen

**België**: HP Belgium BVBA, Hermeslaan 1A, B-1831 Diegem

De voordelen van de Beperkte Garantie van HP vormen een aanvulling op de wettelijke garantie voor consumenten gedurende twee jaren na de levering te verlenen door de verkoper bij een gebrek aan conformiteit van de goederen met de relevante verkoopsovereenkomst. Niettemin kunnen diverse factoren een impact hebben op uw eventuele aanspraak op deze wettelijke rechten. De wettelijke rechten van de consument worden op geen enkele wijze beperkt of beïnvloed door de Beperkte Garantie van HP. Raadpleeg voor meer informatie de volgende webpagina: Wettelijke garantie van de consument ([www.hp.com/go/eu](http://www.hp.com/go/eu-legal)[legal](http://www.hp.com/go/eu-legal)) of u kan de website van het Europees Consumenten Centrum bezoeken [\(http://ec.europa.eu/](http://ec.europa.eu/consumers/solving_consumer_disputes/non-judicial_redress/ecc-net/index_en.htm) [consumers/solving\\_consumer\\_disputes/non-judicial\\_redress/ecc-net/index\\_en.htm\)](http://ec.europa.eu/consumers/solving_consumer_disputes/non-judicial_redress/ecc-net/index_en.htm). Consumenten hebben het recht om te kiezen tussen enerzijds de Beperkte Garantie van HP of anderzijds het aanspreken van de verkoper in toepassing van de wettelijke garantie.

#### **Finska**

HP:n rajoitettu takuu on HP:n vapaaehtoisesti antama kaupallinen takuu. HP:n myöntämästä takuusta maassanne vastaavan HP:n edustajan yhteystiedot ovat:

**Suomi**: HP Finland Oy, Piispankalliontie, FIN - 02200 Espoo

HP:n takuun edut ovat voimassa mahdollisten kuluttajansuojalakiin perustuvien oikeuksien lisäksi sen varalta, että tuote ei vastaa myyntisopimusta. Saat lisätietoja seuraavasta linkistä: Kuluttajansuoja ([www.hp.com/go/eu-legal](http://www.hp.com/go/eu-legal)) tai voit käydä Euroopan kuluttajakeskuksen sivustolla ([http://ec.europa.eu/](http://ec.europa.eu/consumers/solving_consumer_disputes/non-judicial_redress/ecc-net/index_en.htm) [consumers/solving\\_consumer\\_disputes/non-judicial\\_redress/ecc-net/index\\_en.htm\)](http://ec.europa.eu/consumers/solving_consumer_disputes/non-judicial_redress/ecc-net/index_en.htm). Kuluttajilla on oikeus vaatia virheen korjausta HP:n takuun ja kuluttajansuojan perusteella HP:lta tai myyjältä.

#### **Slovenija**

Omejena garancija HP je prostovoljna trgovska garancija, ki jo zagotavlja podjetje HP. Ime in naslov poslovne enote HP, ki je odgovorna za omejeno garancijo HP v vaši državi, sta naslednja:

**Slovenija**: Hewlett-Packard Europe B.V., Amsterdam, Meyrin Branch, Route du Nant-d'Avril 150, 1217 Meyrin, Switzerland

Ugodnosti omejene garancije HP veljajo poleg zakonskih pravic, ki ob sklenitvi kupoprodajne pogodbe izhajajo iz dveletne garancije prodajalca v primeru neskladnosti blaga, vendar lahko na izpolnjevanje pogojev za uveljavitev pravic vplivajo različni dejavniki. Omejena garancija HP nikakor ne omejuje strankinih z zakonom predpisanih pravic in ne vpliva nanje. Za dodatne informacije glejte naslednjo povezavo: Strankino pravno jamstvo [\(www.hp.com/go/eu-legal\)](http://www.hp.com/go/eu-legal); ali pa obiščite spletno mesto evropskih središč za potrošnike ([http://ec.europa.eu/consumers/solving\\_consumer\\_disputes/non-judicial\\_redress/ecc-net/index\\_en.htm](http://ec.europa.eu/consumers/solving_consumer_disputes/non-judicial_redress/ecc-net/index_en.htm)). Potrošniki imajo pravico izbrati, ali bodo uveljavljali pravice do storitev v skladu z omejeno garancijo HP ali proti prodajalcu v skladu z dvoletno zakonsko garancijo.

#### **Hrvatska**

HP ograničeno jamstvo komercijalno je dobrovoljno jamstvo koje pruža HP. Ime i adresa HP subjekta odgovornog za HP ograničeno jamstvo u vašoj državi:

**Hrvatska**: HP Computing and Printing d.o.o. za računalne i srodne aktivnosti, Radnička cesta 41, 10000 Zagreb

Pogodnosti HP ograničenog jamstva vrijede zajedno uz sva zakonska prava na dvogodišnje jamstvo kod bilo kojeg prodavača s obzirom na nepodudaranje robe s ugovorom o kupnji. Međutim, razni faktori mogu utjecati na vašu mogućnost ostvarivanja tih prava. HP ograničeno jamstvo ni na koji način ne utječe niti ne ograničava zakonska prava potrošača. Dodatne informacije potražite na ovoj adresi: Zakonsko jamstvo za potrošače [\(www.hp.com/go/eu-legal](http://www.hp.com/go/eu-legal)) ili možete posjetiti web-mjesto Europskih potrošačkih centara ([http://ec.europa.eu/consumers/solving\\_consumer\\_disputes/non-judicial\\_redress/ecc-net/index\\_en.htm](http://ec.europa.eu/consumers/solving_consumer_disputes/non-judicial_redress/ecc-net/index_en.htm)). Potrošači imaju pravo odabrati žele li ostvariti svoja potraživanja u sklopu HP ograničenog jamstva ili pravnog jamstva prodavača u trajanju ispod dvije godine.

#### **Latvija**

HP ierobežotā garantija ir komercgarantija, kuru brīvprātīgi nodrošina HP. HP uzņēmums, kas sniedz HP ierobežotās garantijas servisa nodrošinājumu jūsu valstī:

**Latvija**: HP Finland Oy, PO Box 515, 02201 Espoo, Finland

HP ierobežotās garantijas priekšrocības tiek piedāvātas papildus jebkurām likumīgajām tiesībām uz pārdevēja un/vai rażotāju nodrošinātu divu gadu garantiju gadījumā, ja preces neatbilst pirkuma līgumam, tomēr šo tiesību saņemšanu var ietekmēt vairāki faktori. HP ierobežotā garantija nekādā veidā neierobežo un neietekmē patērētāju likumīgās tiesības. Lai iegūtu plašāku informāciju, izmantojiet šo saiti: Patērētāju likumīgā garantija [\(www.hp.com/go/eu-legal\)](http://www.hp.com/go/eu-legal) vai arī Eiropas Patērētāju tiesību aizsardzības centra tīmekļa vietni [\(http://ec.europa.eu/consumers/solving\\_consumer\\_disputes/non-judicial\\_redress/ecc-net/](http://ec.europa.eu/consumers/solving_consumer_disputes/non-judicial_redress/ecc-net/index_en.htm) [index\\_en.htm\)](http://ec.europa.eu/consumers/solving_consumer_disputes/non-judicial_redress/ecc-net/index_en.htm). Patērētājiem ir tiesības izvēlēties, vai pieprasīt servisa nodrošinājumu saskaņā ar HP ierobežoto garantiju, vai arī pārdevēja sniegto divu gadu garantiju.

#### **Litva**

HP ribotoji garantija yra HP savanoriškai teikiama komercinė garantija. Toliau pateikiami HP bendrovių, teikiančių HP garantiją (gamintojo garantiją) jūsų šalyje, pavadinimai ir adresai:

**Lietuva**: HP Finland Oy, PO Box 515, 02201 Espoo, Finland

HP ribotoji garantija papildomai taikoma kartu su bet kokiomis kitomis įstatymais nustatytomis teisėmis į pardavėjo suteikiamą dviejų metų laikotarpio garantiją dėl prekių atitikties pardavimo sutarčiai, tačiau tai, ar jums ši teisė bus suteikiama, gali priklausyti nuo įvairių aplinkybių. HP ribotoji garantija niekaip neapriboja ir neįtakoja įstatymais nustatytų vartotojo teisių. Daugiau informacijos rasite paspaudę šią nuorodą: Teisinė vartotojo garantija [\(www.hp.com/go/eu-legal](http://www.hp.com/go/eu-legal)) arba apsilankę Europos vartotojų centro internetinėje svetainėje [\(http://ec.europa.eu/consumers/solving\\_consumer\\_disputes/non-judicial\\_redress/ecc-net/](http://ec.europa.eu/consumers/solving_consumer_disputes/non-judicial_redress/ecc-net/index_en.htm) [index\\_en.htm\)](http://ec.europa.eu/consumers/solving_consumer_disputes/non-judicial_redress/ecc-net/index_en.htm). Vartotojai turi teisę prašyti atlikti techninį aptarnavimą pagal HP ribotąją garantiją arba pardavėjo teikiamą dviejų metų įstatymais nustatytą garantiją.

#### **Estonija**

HP piiratud garantii on HP poolt vabatahtlikult pakutav kaubanduslik garantii. HP piiratud garantii eest vastutab HP üksus aadressil:

**Eesti**: HP Finland Oy, PO Box 515, 02201 Espoo, Finland

HP piiratud garantii rakendub lisaks seaduses ettenähtud müüjapoolsele kaheaastasele garantiile, juhul kui toode ei vasta müügilepingu tingimustele. Siiski võib esineda asjaolusid, mille puhul teie jaoks need õigused ei pruugi kehtida. HP piiratud garantii ei piira ega mõjuta mingil moel tarbija seadusjärgseid õigusi. Lisateavet leiate järgmiselt lingilt: tarbija õiguslik garantii [\(www.hp.com/go/eu-legal](http://www.hp.com/go/eu-legal)) või võite külastada Euroopa tarbijakeskuste veebisaiti ([http://ec.europa.eu/consumers/solving\\_consumer\\_disputes/non](http://ec.europa.eu/consumers/solving_consumer_disputes/non-judicial_redress/ecc-net/index_en.htm)[judicial\\_redress/ecc-net/index\\_en.htm](http://ec.europa.eu/consumers/solving_consumer_disputes/non-judicial_redress/ecc-net/index_en.htm)). Tarbijal on õigus valida, kas ta soovib kasutada HP piiratud garantiid või seadusega ette nähtud müüjapoolset kaheaastast garantiid.

### **Rusija**

#### **Срок службы принтера для России**

Срок службы данного принтера HP составляет пять лет в нормальных условиях эксплуатации. Срок службы отсчитывается с момента ввода принтера в эксплуатацию. В конце срока службы HP рекомендует посетить веб-сайт нашей службы поддержки по адресу http://www.hp.com/support и/или связаться с авторизованным поставщиком услуг HP для получения рекомендаций в отношении дальнейшего безопасного использования принтера.

## <span id="page-249-0"></span>**Premium Protection jamstvo tvrtke HP: Izjava o ograničenom jamstvu za LaserJet spremnik s tonerom**

Ovim jamstvom izjavljujemo kako na ovom HP proizvodu nema nedostataka u materijalu i izradi.

Ovo se jamstvo ne odnosi na proizvode (a) koji su ponovno punjeni, prerađivani, dorađivani ili na bilo koji način neovlašteno promijenjeni, (b) na kojima su se pojavili kvarovi zbog neispravne upotrebe i skladištenja ili korištenja na mjestu koje nije u skladu s navedenim specifikacijama radne okoline proizvoda, odnosno (c) na kojima su se pojavili znaci habanja zbog uobičajene upotrebe.

Za servisiranje u skladu s jamstvom proizvod vratite na mjesto kupnje (zajedno s pisanim opisom problema i uzorcima ispisa) ili se obratite HP korisničkoj podršci. HP zadržava pravo da proizvode na kojima nedostaci uistinu postoje zamijeni ili da za njih izda povrat novca u iznosu kupovne cijene.

U SKLADU SA ZAKONSKIM OGRANIČENJIMA, GORE NAVEDENO JAMSTVO JE ISKLJUČIVO I NIJEDNO DRUGO JAMSTVO ILI UVJET, BILO PISMENI ILI USMENI, NIJE IZREČENO NITI IMPLICIRANO TE SE HP IZRIČITO ODRIČE SVIH IMPLICIRANIH JAMSTAVA I UVJETA PRODAJE, ZADOVOLJAVAJUĆE KVALITETE I PRIKLADNOSTI ZA ODGOVARAJUĆU SVRHU.

U SKLADU SA ZAKONSKIM OGRANIČENJIMA, TVRTKA HP I NJENI DOBAVLJAČI NI POD KOJIM UVJETIMA NEĆE BITI ODGOVORNI ZA IZRAVNU, POSEBNU, SLUČAJNU, POSLJEDIČNU (UKLJUČUJUĆI GUBITAK PODATAKA ILI DOBITI) ILI DRUGU VRSTU ŠTETE, BEZ OBZIRA TEMELJI LI SE ISTA NA UGOVORU, KAZNENOM DJELU ILI NEČEM TREĆEM.

JAMSTVENI UVJETI NAVEDENI U OVOJ IZJAVI, OSIM AKO ZAKONOM NIJE DRUGAČIJE PROPISANO, NE PREDSTAVLJAJU ISKLJUČENJE, OGRANIČENJE NITI MODIFIKACIJU, A UZ OBAVEZNA ZAKONSKA PRAVA PRIMIJENJUJU SE NA UVJETE PRODAJE OVOG PROIZVODA.

## <span id="page-250-0"></span>**Propisi tvrtke HP u vezi potrošnog materijala drugih proizvođača**

Tvrtka HP ne preporučuje upotrebu ni novih ni prerađenih spremnika s tonerom drugih proizvođača osim HPa.

**WAPOMENA:** Upotreba spremnika s tonerom koji nisu proizvod tvrtke HP ili ponovno napunjenih spremnika kod HP pisača neće utjecati na jamstva korisniku niti na bilo koji ugovor o podršci koji je HP zaključio s korisnikom. Ako se, međutim, kvar ili oštećenje proizvoda može pripisati upotrebi spremnika drugih proizvođača ili ponovno napunjenih spremnika, HP će popravak tako nastalog kvara ili oštećenja proizvoda naplatiti prema svojem standardnom cjeniku materijala i usluga.

## <span id="page-251-0"></span>**Web-stranice tvrtke HP za zaštitu od krivotvorina**

Ako vas poruka upravljačke ploče nakon instalacije HP-spremnika s tonerom obavijesti kako spremnik nije HP-ov proizvod, posjetite [www.hp.com/go/anticounterfeit.](http://www.hp.com/go/anticounterfeit) Tvrtka HP odredit će jesu li spremnici originalni i poduzeti korake kako bi se problem riješio.

Vaš spremnik s tonerom možda nije originalan HP-ov proizvod ako primijetite sljedeće:

- Stranica stanja potrošnog materijala ukazuje da je instaliran potrošni materijal drugog proizvođača.
- Imate niz problema sa spremnikom.
- Spremnik ne izgleda kao obično (na primjer, pakiranje se razlikuje od HP pakiranja).
# **Podaci spremljeni u spremnik s tonerom**

Spremnici s tonerom tvrtke HP koje ovaj uređaj koristi imaju memorijske čipove koji pomažu rad uređaja.

Isto tako, ti memorijski čipovi prikupljaju ograničeni skup informacija o korištenju uređaja, koji bi mogao sadržavati sljedeće: datum kad je spremnik s tonerom instaliran, datum kad je spremnik s tonerom posljednji put korišten, broj stranica ispisanih spremnikom s tonerom, pokrivenost stranice, korišteni načini ispisa, sve pogreške ispisa do kojih je došlo i model uređaja. Ove informacije pomoći će tvrtki HP u osmišljavanju uređaja koji će moći udovoljiti korisničkim potrebama ispisa.

Podaci prikupljeni iz memorijskih čipova spremnika s tonerom ne sadrže informacije koje bi se mogle koristiti za identifikaciju korisnika ili određenog uređaja.

HP će prikupiti uzorak memorijskih čipova iz spremnika s tonerom koji će se vratiti tvrtki HP u sklopu programa besplatnog povrata i recikliranja potrošnog materijala (HP Planet Partners: [www.hp.com/recycle](http://www.hp.com/recycle)). Memorijski čipovi iz ovog uzrokovanja očitavaju se i proučavaju kako bi se poboljšali budući proizvodi tvrtke HP. HP partneri koji budu pomagali u recikliranju ovog spremnika s tonerom mogli bi također imati pristup ovim podacima.

Bilo koja treća strana koja bi došla u posjed spremnika s tonerom mogla bi doći do anonimnih podataka na memorijskom čipu.

# <span id="page-253-0"></span>**Licencni ugovor s krajnjim korisnikom**

PAŽLJIVO PROČITATI PRIJE KORIŠTENJA OVE SOFTVERSKE OPREME: Ovaj licencni ugovor s krajnjim korisnikom ('Ugovor') je pravno obvezujući ugovor između (a) vas (pojedinca ili subjekta) i (b) tvrtke HP Inc. ('HP') koji regulira korištenje bilo kojeg softverskog proizvoda koji je instalirao ili pružio HP za upotrebu s vašim HPovim proizvodom ('HP-ov proizvod'), koji nije na drugi način podložan zasebnom licencnom ugovoru između vas i tvrtke HP ili njezinih dobavljača. Drugi softver može sadržavati ugovor u svojoj mrežnoj dokumentaciji. Pojam 'Softverski proizvod' znači računalni softver i može sadržavati pridružene medije, ispisane materijale i 'mrežnu' ili elektroničku dokumentaciju.

Uz HP-ov proizvod mogu biti priložene izmjene ili nadopune ovog ugovora.

PRAVA U SOFTVERSKOM PROIZVODU OSTVARIVA SU SAMO POD UVJETOM DA PRIHVATITE SVE UVJETE I ODREDBE OVOGA UGOVORA. INSTALIRANJEM, KOPIRANJEM, PREUZIMANJEM ILI DRUGOM UPOTREBOM SOFTVERA SUGLASNI STE DA ĆETE BITI VEZANI OVIM UGOVOROM. AKO NE PRIHVATITE OVE LICENCNE UVJETE, VAŠ ISKLJUČIVI PRAVNI LIJEK JE VRATITI CIJELI NEKORIŠTENI PROIZVOD (HARDVER I SOFTVER) UNUTAR 14 DANA RADI POVRATA PODLOŽNOM PRAVILIMA POVRATA MJESTA NA KOJEM STE KUPILI PROIZVOD.

- **1. JAMSTVO LICENCE**. HP vam jamči sljedeća prava pod uvjetom da poštujete sve odredbe i uvjete ovog ugovora:
	- **a.** Upotreba. Softverski proizvod možete koristiti na jednom računalu ('vaše računalo'). Ako se softverski proizvod isporučuje putem Interneta i izvorno je licenciran za upotrebu na više od jednog računala, možete instalirati i koristiti softverski proizvod samo na tim računalima. Ne smijete razdvajati dijelove komponenti softverskog proizvoda za upotrebu na više računala. Nemate pravo distribuirati softverski proizvod. Možete učitati softverski proivod u privremenu memoriju računala (RAM) u svrhu korištenja softverskog proizvoda.
	- **b.** Pohrana. Softverski proizvod može kopirati u lokalnu memoriju ili uređaj za pohranu HP-ovog proizvoda.
	- **c.** Kopiranje. Vaše pravo na kopiranje znači da smijete izrađivati arhivske ili rezervne kopije softverskog proizvoda, pod uvjetom da svaka kopija sadrži sve izvorne vlasničke napomene softverskog proizvoda i da se upotrebljava samo u svrhu stvaranja rezervnih kopija.
	- **d.** Pridržana prava. HP i njegovi dobavljači pridržavaju sva prava koja vam nisu izričito odijeljena ovim Ugovorom.
	- **e.** Besplatan softver. Bez obzira na uvjete i odredbe ovog ugovora, svaki dio softverskog proizvoda koji sačinjava nevlasnički HP-ov softver ili softver pružen pod javnom licencom od trećih strana ('besplatan softver'), licenciran je vama podložno uvjetima i odredbama licencnog ugovora za softver koji dolazi uz takav besplatan softver u obliku zasebnog ugovora, nepotpisane ('shrink wrap') licence ili elektroničnih licencnih uvjeta prihvaćenih prilikom preuzimanja. Vaša upotreba besplatnog softvera u potpunosti je regulirana uvjetima i odredbama takve licence.
	- **f.** Rješenje za oporavak. Bilo koje softversko rješenje za oporavak isporučeno uz/za vaš HP-ov proizvod u obliku rješenja na tvrdom disku, rješenja za oporavak na vanjskom mediju (npr. disketi, CD-u ili DVD-u) ili ekvivalentno rješenje isporučeno u bilo kojem drugom obliku može se koristiti samo za oporavak tvrdog diska HP-ovog proizvoda uz/za koje je to rješenje za oporavak izvorno

kupljeno. Upotrebu bilo kojeg softvera operativnog sustava tvrtke Microsoft sadržanog u takvom rješenju za oporavak regulira licencni ugovor tvrtke Microsoft.

- **2. NADOGRADNJE**. Da biste upotrebljavali softverski proizvod koji je označen kao nadogradnja, morate najprije biti licencirani za originalni softverski proizvod koji je HP označio softverom pogodnim za nadogradnju. Nakon nadogradnje, više ne može koristiti izvorni softverski proizvod koji je bio temelj pogodnosti za nadogradnju. Korištenjem softverskog proizvoda također se slažete da HP može automatski pristupiti vašem HP-ovom proizvodu kad je povezan s internetom kako bi provjerio verziju ili status određenih softverskih proizvoda te može automatski preuzeti i instalirati nadogradnje ili ažuriranja za takve softverske proizvode na vašem HP-ovom proizvodu kako bi pružio nove verzije ili ažuriranja potrebna za očuvanje funkcionalnosti, performansi ili sigurnosti HP-ovog softvera ili vašeg HP-ovog proizvoda i olakšao pružanje podrške ili drugih usluga koje vam se pružaju. U određenim slučajevima i ovisno o vrsti nadogradnje ili ažuriranja, dobit ćete obavijest (u skočnom prozoru ili na drugi način) koja od vas zahtijeva da pokrenete nadogradnju ili ažuriranje.
- **3. DODATNI SOFTVER**. Ako HP s ažuriranjem ili dodatkom ne pruži druge odredbe, ovaj ugovor se primjenjuje na ažuriranja ili dodatke originalnom softverskom proizvodu koji je pružio HP. U slučaju sukoba između takvih odredbi, druge odredbe imat će prednost.

### **4. PRIJENOS**.

- **a.** Treće strane. Prvi krajnji korisnik softverskog proizvoda može izvršiti jedan prijenos softverskog proizvoda na drugog krajnjeg korisnika. Svaki eventualni prijenos mora uključivati sve dijelove komponenti, medije, ispisane materijale, ovaj ugovor, i ako je primjenjivo, certifikat o autentičnosti. Prijenos ne može biti posredan prijenos, poput konsignacije. Prije izvršenja prijenosa krajnji korisnik koji prima preneseni proizvod mora se složiti sa svim odredbama ovog ugovora. Nakon što prenesete softverski proizvod, vaša se licenca automatski ukida.
- **b.** Ograničenja. Ne smijete iznajmljivati, davati u zakup, posuđivati softverski proizvod ili ga upotrebljavati za komercijalnu zajedničku upotrebu ili komercijalnu uredsku namjenu. Ne smijete dalje licencirati, dodjeljivati ili prenositi softverski proizvod, osim kako je izričito dopušteno ovim ugovorom.
- **5. VLASNIČKA PRAVA**. Sva intelektualna vlasnička prava u softverskom proizvodu i korisničkoj dokumentaciji vlasništvo su tvrtke HP ili njezinih dobavljača te su zaštićena zakonom, uključujući ali ne ograničeno na zakone o autorskom pravu, poslovnoj tajni i trgovačkoj marki Sjedinjenih Američkih država, kao i drugim primjenjivim zakonima i odredbama međunarodnih ugovora. Ne smijete iz softverskog proizvoda odstranjivati bilo kakvu identifikacijsku oznaku proizvoda, obavijesti o autorskim pravima ili ograničenja koje se odnose na vlasništvo.
- **6. OGRANIČENJE NA OBRNUTI INŽENJERING**. Ne smijete izvoditi obrnuti inženjering, raščlanjivati ili rastavljati softverski proizvod, osim i samo do one mjere do koje je to pravo dopušteno odgovarajućim zakonom bez obzira na njegovo ograničenje ili ako je to izričito dopušteno ovim ugovorom.
- **7. TRAJANJE**. Ovaj ugovor je važeći sve dok ne bude raskinut ili odbijen. Ovaj ugovor se također raskida pod uvjetima navedenim na drugim mjestima u ovom ugovoru ili ako se ne poštuju bilo koje od odredaba ili uvjeta navedenih u njemu.

### **8. PRISTANAK NA PRIKUPLJANJE/KORIŠTENJE PODATAKA**.

**a.** HP će koristiti kolačiće i ostale alate internetske tehnologije za prikupljanje anonimnih tehničkih podataka vezanih uz HP-ov softver i vaš HP-ov proizvod. Ti će se podaci koristiti za pružanje nadogradnji i povezane podrške ili drugih usluga opisanih u 2. odjeljku. HP će također prikupljati osobne podatke, uključujući vašu IP adresu ili druge jedinstvene podatke za identifikaciju povezane s vašim HP-ovim proizvodom i podatke koje ste pružili prilikom registracije svog HPovog proizvoda. Osim pružanja nadogradnji i povezane podrške ili drugih usluga, te ćemo podatke koristiti i da bismo vam slali marketinšku komunikaciju (u svakom slučaju iz izričiti pristanak gdje to primjenjivi zakon zahtijeva).

Do mjere dopuštene primjenjivim zakonom, prihvaćanjem ovih odredaba i uvjeta pristajete na prikupljanje i korištenje anonimnih i osobnih podataka od HP-a, njegovih podružnica i povezanih društava, kao što je opisano u ovom ugovoru i HP-ovim pravilima o zaštiti privatnosti: [www.hp.com/go/privacy](http://www.hp.com/go/privacy)

- **b.** Prikupljanje/korištenje od trećih strana. Određeni softverski programi uključeni u vaš HP-ov proizvod pružaju vam i zasebno licenciraju treće strane ('softver treće strane'). Softver treće strane može biti instaliran i raditi na vašem HP-ovom proizvodu čak i ako odaberete da ne želite aktivirati/kupiti takav softver. Softver treće strane može prikupljati i prenositi tehničke podatke o vašem sustavu (npr. IP adresu, jedinstveni identifikator uređaja, instaliranu verziju softvera itd.) i druge podatke o sustavu. Te podatke treća strana koristi kako bi identificirala tehničke atribute sustava i osigurala da je na vašem sustavu instalirana najnovija verzija softvera. Ako ne želite da softver treće strane prikuplja te tehničke podatke ili vam automatski šalje ažuriranja verzija, trebali biste deinstalirati taj softver prije povezivanja s internetom.
- **9. ODRICANJE SVIH DRUGIH JAMSTAVA**. DO NAJVEĆE MJERE DOPUŠTENE PRIMJENJIVIM ZAKONOM, TVRTKA HP I NJEZINI DOBAVLJAČI ISPORUČUJU SOFTVERSKI PROIZVOD U POSTOJEĆEM STANJU I SA SVIM NEDOSTATCIMA TE SE OVIM ODRIČU SVIH DRUGIH ODŠTETA, JAMSTAVA I UVJETA, BILO IZRIČITIH, IMPLICITNIH ILI ODREĐENIH ZAKONOM, UKLJUČUJUĆI I, ALI NE OGRANIČENO NA, JAMSTVO I NEKRŠENJE VLASNIČKOG PRAVA I SVA IMPLICITNA JAMSTVA, DUŽNOSTI ILI UVJETE VEZANE UZ MOGUĆNOST PRODAJE, ZADOVOLJAVAJUĆU KVALITETU, PRIKLADNOST ZA ODREĐENU SVRHU I NEPOSTOJANJE VIRUSA U VEZI SOFTVERSKOG PROIZVODA. U nekim državama/pravnim nadležnostima nije dopušteno isključivanje impliciranih jamstava ili ograničenja trajanja impliciranih jamstava, tako da se prethodno navedeno možda ne odnosi na vas u potpunosti.

U AUSTRALIJI I NOVOM ZELANDU SOFTVER DOLAZI S JAMSTVIMA KOJA SE NE MOGU ISKLJUČITI POD ZAKONIMA O POTROŠAČIMA AUSTRALIJE I NOVOG ZELANDA. AUSTRALSKI POTROŠAČI IMAJU PRAVO NA ZAMJENU ILI POVRAT NOVCA ZA VEĆI KVAR TE NA NAKNADU ZA DRUGI GUBITAK ILI ŠTETU KOJI SE RAZUMNO MOGU PREDVIDJETI. AUSTRALSKI POTROŠAČI TAKOĐER IMAJU PRAVO NA POPRAVAK ILI ZAMJENU SOFTVERA AKO ON NIJE PRIHVATLJIVE KVALITETE, A KVAR SE NE SMATRA VEĆIM KVAROM. NOVOZELANDSKI POTROŠAČI KOJI KUPUJU ROBU ZA OSOBNU UPOTREBU ILI UPOTREBU ILI POTROŠNJU U KUĆANSTVU, A NE U POSLOVNE SVRHE ('NOVOZELANDSKI POTROŠAČI') IMAJU PRAVO NA POPRAVAK, ZAMJENU ILI POVRAT NOVCA ZA KVAR TE NAKNADU ZA DRUGI GUBITAK ILI ŠTETU KOJI SE RAZUMNO MOGU PREDVIDJETI.

- **10. OGRANIČENJE ODGOVORNOSTI**. Podložno lokalnom zakonu, bez obzira na bilo kakvu štetu koju možete pretrpjeti, cjelokupna odgovornost HP-a i njegovih dobavljača prema odredbama ovog ugovora i vaš jedini pravni lijek za sve navedeno ograničen je na na stvarni iznos koji ste zasebno platili za ovaj softverski proizvod ili na 5,00 američkih dolara, ovisno što je veće. DO NAJVEĆE MOGUĆE MJERE DOPUŠTENE PRIMJENJIVIM ZAKONOM, TVRTKA HP ILI NJEZINI DOBAVLJAČI NEĆE NI U KOJEM SLUČAJU BITI ODGOVORNI ZA BILO KAKVE POSEBNE, SLUČAJNE, POSREDNE ILI POSLJEDIČNE ŠTETE (UKLJUČUJUĆI, ALI NE OGRANIČENO NA, ŠTETE ZBOG IZGUBLJENE ZARADE, IZGUBLJENIH POVJERLJIVIH ILI DRUGIH PODATAKA, PREKIDA U RADU, OSOBNIH OZLJEDA ILI GUBITKA PRIVATNOSTI) KOJE PROIZLAZE IZ ILI SU NA BILO KOJI NAČIN POVEZANE S UPOTREBOM ILI NEMOGUĆNOŠĆU UPOTREBE SOFTVERSKOG PROIZVODA, ILI SU NA DRUGI NAČIN POVEZANE S BILO KOJOM ODREDBOM OVOG UGOVORA, ČAK I AKO SU TVRTKA HP ILI BILO KOJI DOBAVLJAČ BILI OBAVIJEŠTENI O MOGUĆNOSTI NASTANKA TAKVIH ŠTETA, I ČAK I AKO PRAVNI LIJEK NE USPIJE IZVRŠITI SVOJU OSNOVNU SVRHU. Neke države/pravne nadležnosti ne dopuštaju isključivanje ili ograničavanje slučajnih ili posljedičnih šteta, stoga se gornje ograničenje ili isključenje možda ne odnosi na vas.
- **11. KUPCI U VLADI SAD-a**. U skladu s propisima FAR 12.211 i FAR 12.212, komercijalni računalni softver, dokumentacija računalnog softvera i tehnički podaci za komercijalne proizvode licenciraju se vladi SADa pod standardnim HP-ovim komercijalnim licencnim ugovorom.
- **12. POŠTIVANJE IZVOZNIH ZAKONA**. Pridržavat ćete se svih zakona i propisa Sjedinjenih Država i drugih zemalja ("izvozni zakoni") kako biste osigurali da se softverski proizvod (1) ne izvozi, izravno ili neizravno, kršeći izvozne zakone ili (2) ne koristi u bilo koju svrhu zabranjenu izvoznim zakonima, uključujući bez ograničenja širenje nuklearnog, kemijskog ili biološkog naoružanja.
- **13. SPOSOBNOST I OVLAŠTENJE ZA UGOVOR**. Potvrđujete da ste punoljetni u državi u kojoj prebivate i, ako je primjenjivo, vaš poslodavac vas je ovlastio da sklopite ovaj ugovor.
- **14. PRIMJENJIVI ZAKON**. Ovaj ugovor reguliraju zakoni države u kojoj je oprema kupljena.
- **15. CJELOKUPNI UGOVOR**. Ovaj ugovor (uključujući bilo koju izmjenu ili dopunu ovog ugovora priloženog uz HP-ov proizvod) predstavlja cjelokupni sporazum između vas i tvrtke HP u vezi sa softverskim proizvodom te dokida svu prethodnu ili trenutnu usmenu ili pismenu komunikaciju, prijedloge ili reprezentacije vezane uz softverski proizvod ili bilo koji drugi predmet što ga pokriva ovaj ugovor. U onoj mjeri u kojoj se bilo koje odredbe bilo koje politike tvrtke HP ili programa za službe podrške sukobljavaju s odredbama ovog ugovora, vrijedit će odredbe ovog ugovora.

© Autorska prava 2015. HP Development Company, L.P.

Informacije u ovom dokumentu podliježu promjenama bez prethodne obavijesti. Svi drugi ovdje navedeni nazivi proizvoda mogu biti zaštitni znakovi svojih tvrtki. U mjeri dopuštenoj primjenjivim zakonom, jedina jamstva za HP-ove proizvode i usluge navedena su u izričitim jamstvenim izjavama koje se isporučuju s takvim proizvodima i uslugama. Nijedna ovdje navedena informacija ne može se tumačiti kao dodatno jamstvo. U mjeri dopuštenoj primjenjivim zakonom, HP nije odgovoran za tehničke ili uredničke pogreške ili propuste u ovom dokumentu.

Prvo izdanje: Kolovoz 2015.

# <span id="page-257-0"></span>**Jamstvena usluga popravka od strane korisnika**

HP proizvodi su dizajnirani s mnogo dijelova koje korisnici mogu sami popraviti (CSR), što smanjuje vrijeme popravka i omogućuje veću fleksibilnost prilikom zamjene neispravnih dijelova. Ako tijekom razdoblja utvrđivanja kvara HP zaključi da se popravak može izvesti pomoću CSR dijela, HP će taj dio poslati izravno vama kako biste ga mogli sami zamijeniti. Postoje dvije kategorije CSR dijelova: 1) Dijelovi za koje je popravak od strane korisnika obavezan. Ako zatražite od tvrtke HP da zamijeni neki od ovih dijelova, platit ćete putne i troškove rada za tu uslugu. 2) Dijelovi za koje popravak od strane korisnika nije obavezan. I ovi dijelovi su dizajnirani u sklopu CSR usluge. Međutim, ako želite da tvrtka HP?zamijeni te dijelove umjesto vas, to se može učiniti bez dodatnih troškova u sklopu usluge jamstva određene za vaš proizvod.

Ovisno o dostupnosti i geografskom položaju, CSR dijelovi se isporučuju sljedeći radni dan. Možda će biti dostupna i isporuka istog dana ili u roku od četiri sata uz dodatne troškove, ovisno o geografskom položaju. Ako je vam je potrebna pomoć, možete nazvati HP centar za tehničku podršku i tehničar će vam dati upute telefonskim putem. U materijalima isporučenim sa zamjenskim CSR dijelom navodi se trebate li oštećeni dio vratiti tvrtki HP. U slučajevima gdje HP zahtijeva vraćanje oštećenog dijela, taj dio morate poslati unutar određenog vremenskog razdoblja, obično unutar pet (5) radnih dana. Oštećeni dio morate vratiti s isporučenom dokumentacijom i ambalažom. Ako ne vratite oštećeni dio, HP vam može naplatiti zamjenski dio. Kod samostalnog popravka od strane korisnika, HP će platiti sve troškove isporuke i povrata oštećenog dijela te odrediti službu za dostavu koja će se koristiti.

# <span id="page-258-0"></span>**Korisnička podrška**

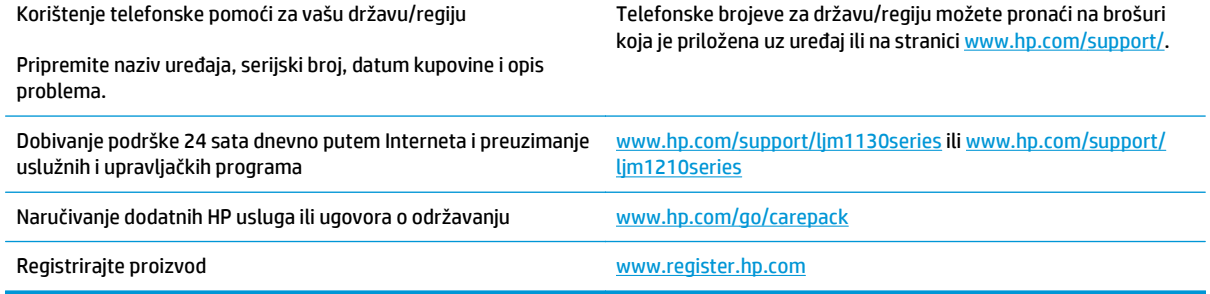

# **C Specifikacije**

- Fizič[ke specifikacije](#page-261-0)
- [Potrošnja energije, elektri](#page-261-0)čne specifikacije i akustične emisije
- [Specifikacije okruženja](#page-261-0)

# <span id="page-261-0"></span>**Fizičke specifikacije**

### **Tablica C-1 Fizičke specifikacije1**

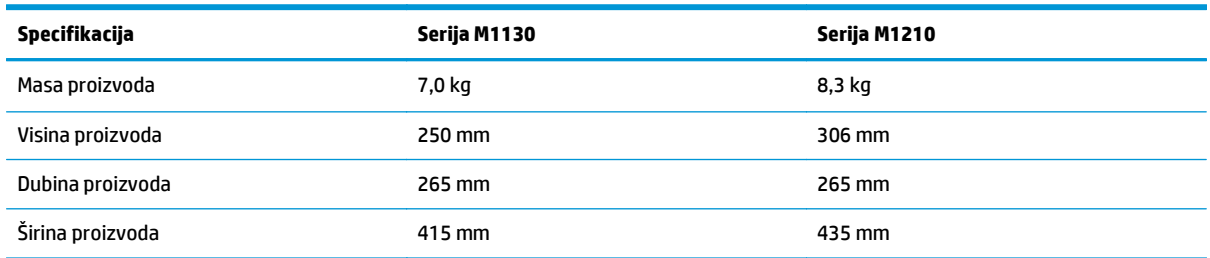

<sup>1</sup> Vrijednosti se temelje na preliminarnim podacima. Pogledajte odjeljak [www.hp.com/support/ljm1130series](http://www.hp.com/support/ljm1130series) ili [www.hp.com/support/](http://www.hp.com/support/ljm1210series) [ljm1210series](http://www.hp.com/support/ljm1210series).

# **Potrošnja energije, električne specifikacije i akustične emisije**

Najnovije informacije pogledajte na stranici [www.hp.com/go/ljm1130series\\_regulatory](http://www.hp.com/go/ljm1130series_regulatory) ili [www.hp.com/go/](http://www.hp.com/go/ljm1210series_regulatory) [ljm1210series\\_regulatory](http://www.hp.com/go/ljm1210series_regulatory).

**<u>A OPREZ:</u>** Vrsta napajanja ovisi o državi/regiji u kojoj se prodaje uređaj. Nemojte konvertirati radne napone. Time možete oštetiti uređaj i poništiti njegovo jamstvo.

# **Specifikacije okruženja**

### **Tablica C-2 Specifikacije okruženja**

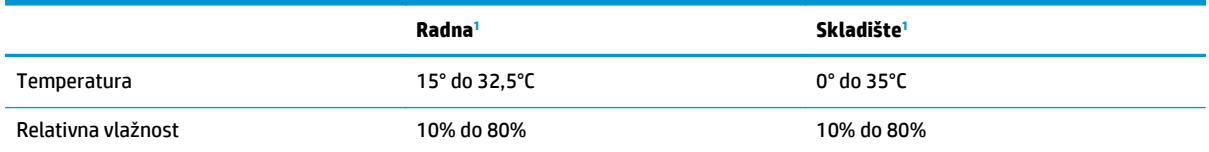

<sup>1</sup> Vrijednosti se temelje na preliminarnim podacima. Pogledajte odjeljak [www.hp.com/support/ljm1130series](http://www.hp.com/support/ljm1130series) ili [www.hp.com/support/](http://www.hp.com/support/ljm1210series) [ljm1210series](http://www.hp.com/support/ljm1210series).

# **D Program očuvanja okoliša**

- [Zaštita okoliša](#page-263-0)
- [Emisija ozona](#page-263-0)
- [Potrošnja energije](#page-263-0)
- [Potrošnja tonera](#page-263-0)
- [Upotreba papira](#page-264-0)
- [Plastika](#page-264-0)
- [Potrošni materijal za ispis za ure](#page-264-0)đaj HP LaserJet
- [Papir](#page-264-0)
- [Korišteni materijali](#page-264-0)
- [Odlaganje opreme u otpad \(EU i Indija\)](#page-265-0)
- [Recikliranje elektroni](#page-265-0)čkog hardvera
- [Informacije o recikliranju hardvera u Brazilu](#page-266-0)
- [Kemijske tvari](#page-266-0)
- Podaci za napajanje uređ[aja prema Uredbi Komisije Europske unije br. 1275/2008](#page-266-0)
- Izjava o ogranič[enju uporabe opasnih tvari \(Indija\)](#page-266-0)
- Izjava o ogranič[enju opasnih tvari \(Turska\)](#page-266-0)
- Izjava o ogranič[enju opasnih tvari \(Ukrajina\)](#page-266-0)
- [Tablice materijala \(Kina\)](#page-267-0)
- [SEPA Ecolabel Podaci o korisniku \(Kina\)](#page-267-0)
- [Uredba o provedbi energetske oznake za Kinu za pisa](#page-268-0)č, faks i fotokopirni uređaj
- [Tablica s podacima o sigurnosti materijala \(MSDS, Material safety data sheet\)](#page-268-0)
- [EPEAT](#page-268-0)
- [Za više informacija](#page-268-0)

# <span id="page-263-0"></span>**Zaštita okoliša**

HP je predan pružanju kvalitetnih proizvoda na način koji ne šteti okolišu. Ovaj uređaj dizajniran je s nekoliko značajki koje umanjuju učinak na okoliš.

## **Emisija ozona**

Provedena su mjerenja emitiranja ozona za ovaj proizvod u skladu s priznatom metodom\*, a kada se podaci o emisiji primijene na "scenarij izloženosti općenitog uredskog modela"\*\*, HP će moći utvrditi da količina ozona koja se pojavljuje tijekom ispisa nije značajna i da ne krši trenutačno važeće standarde ili smjernice o kvaliteti zraka u zatvorenome prostoru.

\* Metoda ispitivanja za utvrđivanje emisije iz fotokopirnih uređaja s obzirom na dodjeljivanje znaka zaštite okoliša za uredske uređaje s funkcijom ispisa; RAL-UZ 171 – BAM Srpanj, 2012

\*\* Na temelju koncentracije ozona ako se ispisuje 2 sata dnevno u prostoriji od 32 kubičnih metara uz stopu ventilacije od 0,72 izmjena zraka na sat s potrošnim materijalom

# **Potrošnja energije**

Potrošnja energije znatno je manja u stanju pripravnosti ili stanju mirovanja ili kad je uređaj isključen, što omogućava očuvanje prirodnih resursa i uštedu bez utjecaja na odlične radne karakteristike ovog uređaja. Oprema za ispis i izradu slika tvrtke HP označena logotipom ENERGY STAR® zadovoljava specifikacije programa ENERGY STAR Američke agencije za zaštitu okoliša (Environmental Protection Agency, EPA) za opremu za izradu slika. Na proizvodima za izradu slika kvalificiranima za ENERGY STAR prikazivat će se sljedeća oznaka:

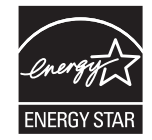

Dodatne informacije o modelima proizvoda za ispis sa standardom ENERGY STAR možete pronaći na adresi:

[www.hp.com/go/energystar](http://www.hp.com/go/energystar)

# **Potrošnja tonera**

Način rada EconoMode troši manje tonera, što može produljiti iskoristivost spremnika tonera za ispis. HP ne preporučuje neprekidnu upotrebu načina rada EconoMode. Ako se ekonomični način rada upotrebljava neprekidno, količina tonera mogla bi nadmašiti vijek trajanja mehaničkih dijelova spremnika za ispis. Ako se kvaliteta ispisa počinje smanjivati i više nije na prihvatljivoj razini, razmislite o zamjeni spremnika za ispis.

# <span id="page-264-0"></span>**Upotreba papira**

Funkcija obostranog ispisa (ručna ili automatska) i N-maks. ispisa (više stranica ispisano na jednom listu papira) može smanjiti količinu papira potrebnu za ispis te tako pridonijeti očuvanju prirodnih resursa.

# **Plastika**

Plastični dijelovi teži od 25 grama označeni su u skladu s međunarodnim standardima kako bi se prilikom odlaganja proizvoda na otpad lakše identificirala plastika za reciklažu.

# **Potrošni materijal za ispis za uređaj HP LaserJet**

Izvorni HP-ov potrošni materijal osmišljen je da bude ekološki prihvatljiv. HP pomaže u očuvanju resursa i papira prilikom ispisa. Uz to, po završetku vam omogućujemo jednostavno i besplatno recikliranje.1

Svi HP-ovi spremnici koji se vrate u program HP Planet Partners prolaze kroz višefazni postupak recikliranja u kojem se materijali odvajaju i prerađuju za korištenje kao sirovi materijal u novim izvornim HP-ovim spremnicima i svakodnevnim proizvodima. Nijedan izvorni HP-ov spremnik koji se vrati u program HP Planet Partners nikad neće dospjeti na odlagalište, a HP nikad neće ponovno puniti ili prodavati izvorne HP-ove spremnike.

**Kako biste sudjelovali u programu povrata i recikliranja HP Planet Partners, posjetite** [www.hp.com/](http://www.hp.com/recycle) [recycle](http://www.hp.com/recycle)**. Odaberite svoju državu ili regiju da biste dobili informacije o povratu HP-ovog potrošnog materijala. Višejezične informacije i upute za program također se nalaze u svakom novom HP LaserJet paketu spremnika za ispis.**

1 Dostupnost programa se razlikuje. Dodatne informacije potražite na web-mjestu [www.hp.com/recycle.](http://www.hp.com/recycle)

# **Papir**

Ovaj proizvod može upotrebljavati reciklirani papir i lagani papir (EcoFFICIENT™) kada papir zadovoljava smjernice navedene u *Vodiču za potrošni materijal za HP LaserJet pisače*. Ovaj proizvod može upotrebljavati reciklirani papir i lagani papir (EcoFFICIENT™) sukladno standardu EN12281:2002.

# **Korišteni materijali**

Ovaj HP-ov proizvod ne sadrži živu.

Ako ovaj HP-ov proizvod sadrži bateriju, na kraju njezina životnog vijeka potrebna je posebna pozornost prilikom njezina odlaganja.

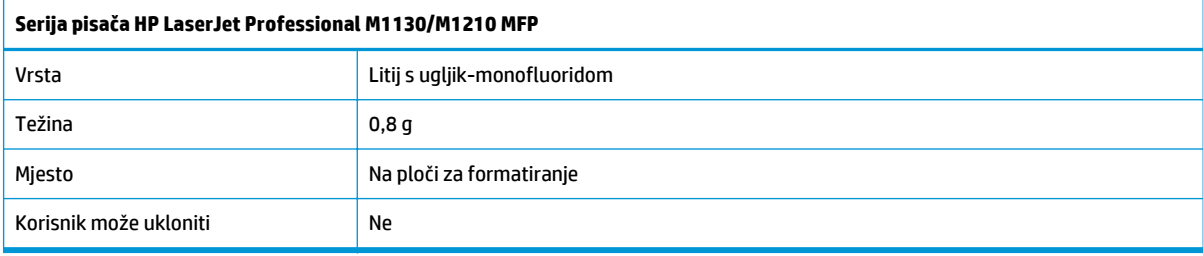

<span id="page-265-0"></span>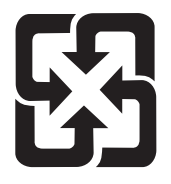

# 廢電池請回收

Upute za recikliranje potražite na adresi [www.hp.com/recycle](http://www.hp.com/recycle) ili se obratite mjesnim vlastima ili organizaciji Electronics Industries Alliance: [www.eiae.org.](http://www.eiae.org)

# **Odlaganje opreme u otpad (EU i Indija)**

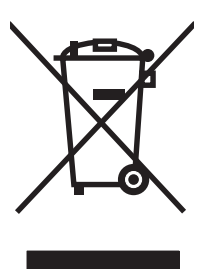

Ovaj simbol znači da se proizvod ne odlaže s kućnim otpadom. Umjesto toga, trebate zaštititi ljudsko zdravlje i okolinu tako da odnesete opremu za otpad na određeno zbirno odlagalište za recikliranje otpadne električne i elektroničke opreme. Za više informacija kontaktirajte službu za odlaganje kućnog otpada ili idite na stranicu: [www.hp.com/recycle.](http://www.hp.com/recycle)

# **Recikliranje elektroničkog hardvera**

HP potiče korisnike na recikliranje iskorištenog elektroničkog hardvera. Dodatne informacije o programima recikliranja potražite na adresi: [www.hp.com/recycle.](http://www.hp.com/recycle)

# <span id="page-266-0"></span>**Informacije o recikliranju hardvera u Brazilu**

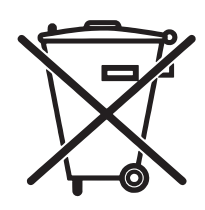

Este produto eletrônico e seus componentes não devem ser descartados no lixo comum, pois embora estejam em conformidade com padrões mundiais de restrição a substâncias nocivas, podem conter, ainda que em quantidades mínimas, substâncias impactantes ao meio ambiente. Ao final da vida útil deste produto, o usuário deverá entregá-lo à HP. A não observância dessa orientação sujeitará o infrator às sanções previstas em lei.

Após o uso, as pilhas e/ou baterias dos produtos HP deverão ser entregues ao estabelecimento comercial ou rede de assistência técnica autorizada pela HP.

Não descarte o produto eletrônico em lixo comum

Para maiores informações, inclusive sobre os pontos de recebimento, acesse:

[www.hp.com.br/reciclar](http://www.hp.com.br/reciclar)

# **Kemijske tvari**

HP je predan informiranju korisnika o kemijskim tvarima u svojim proizvodima kako to zahtijevaju pravni propisi kao što je REACH (Propis EC Br. 1907/2006 Europskog parlamenta i vijeća). Izvješće s podacima o kemijskim tvarima za ovaj proizvod možete pronaći na adresi: [www.hp.com/go/reach](http://www.hp.com/go/reach).

## **Podaci za napajanje uređaja prema Uredbi Komisije Europske unije br. 1275/2008**

Podatke o napajanju proizvoda, uključujući potrošnju energije proizvoda u umreženom stanju čekanja ako su svi žičani mrežni priključci spojeni i svi bežični mrežni priključci aktivirani, potražite na 14. str. u dijelu "Dodatne informacije" u IT ECO deklaraciji proizvoda na [www.hp.com/hpinfo/globalcitizenship/environment/](http://www.hp.com/hpinfo/globalcitizenship/environment/productdata/itecodesktop-pc.html) [productdata/itecodesktop-pc.html](http://www.hp.com/hpinfo/globalcitizenship/environment/productdata/itecodesktop-pc.html).

# **Izjava o ograničenju uporabe opasnih tvari (Indija)**

This product complies with the "India E-waste Rule 2011" and prohibits use of lead, mercury, hexavalent chromium, polybrominated biphenyls or polybrominated diphenyl ethers in concentrations exceeding 0.1 weight % and 0.01 weight % for cadmium, except for the exemptions set in Schedule 2 of the Rule.

# **Izjava o ograničenju opasnih tvari (Turska)**

Türkiye Cumhuriyeti: EEE Yönetmeliğine Uygundur

# **Izjava o ograničenju opasnih tvari (Ukrajina)**

Обладнання відповідає вимогам Технічного регламенту щодо обмеження використання деяких небезпечних речовин в електричному та електронному обладнанні, затвердженого постановою Кабінету Міністрів України від 3 грудня 2008 № 1057

# <span id="page-267-0"></span>**Tablice materijala (Kina)**

# 产品中有害物质或元素的名称及含量

根据中国《电子信息产品污染控制管理办法》

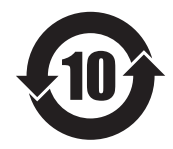

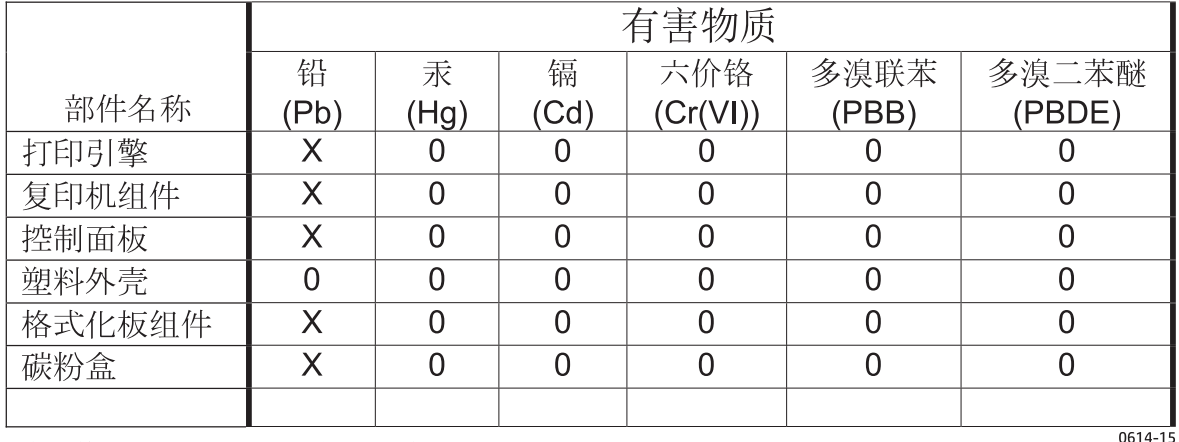

本表格依据 SJ/T 11364 的规定编制。

O: 表示该有害物质在该部件所有均质材料中的含量均在 GB/T 26572 规定的限量要求以下。

X: 表示该有害物质至少在该部件的某一均质材料中的含量超出 GB/T 26572 规定的限量要求。

此表中所有名称中含 "X" 的部件均符合欧盟 RoHS 立法。

注: 环保使用期限的参考标识取决于产品正常工作的温度和湿度等条件

## **SEPA Ecolabel Podaci o korisniku (Kina)**

中国环境标识认证产品用户说明

噪声大于 63.0 dB(A)的办公设备不宜放置于办公室内,请在独立的隔离区域使用。

如需长时间使用本产品或打印大量文件,请确保在通风良好的房间内使用。

如您需要确认本产品处于零能耗状态,请按下电源关闭按钮,并将插头从电源插座断开。

您可以使用再生纸,以减少资源耗费。

## <span id="page-268-0"></span>**Uredba o provedbi energetske oznake za Kinu za pisač, faks i fotokopirni uređaj**

根据"复印机、打印机和传真机能源效率标识实施规则",本打印机具有能效标签。 根据"复印机、打印机 和传真机能效限定值及能效等级"("GB21521")决定并计算得出该标签上所示的能效等级和 TEC (典型 能耗)值。

1. 能效等级

能效等级分为三个等级,等级 1 级能效最高。 根据产品类型和打印速度标准决定能效限定值。

2. 能效信息

2.1 LaserJet 打印机和高性能喷墨打印机

● 典型能耗

典型能耗是正常运行 GB21521 测试方法中指定的时间后的耗电量。 此数据表示为每周千瓦时 (kWh)。

标签上所示的能耗数字按涵盖根据 CEL-37 选择的登记装置中所有配置的代表性配置测定而得。 因此, 本特定产品型号的实际能耗可能与标签上所示的数据不同。

有关规格的详细信息,请参阅 GB21521 标准的当前版本。

## **Tablica s podacima o sigurnosti materijala (MSDS, Material safety data sheet)**

Tablice s podacima o sigurnosti materijala (MSDS) za materijal koji sadrži kemijske supstance (primjerice toner) mogu se nabaviti na web-stranici tvrtke HP, na adresi [www.hp.com/go/msds](http://www.hp.com/go/msds).

## **EPEAT**

Većina HP-proizvoda zadovoljava ekološke standarde EPEAT. EPEAT je sveobuhvatni ekološki certifikat koji služi utvrđivanju ekološki prihvatljive elektroničke opreme. Više informacija o certifikatu EPEAT potražite na internetskoj stranici [www.epeat.net.](http://www.epeat.net) Informacije o HP-ovim proizvodima u registru EPEAT potražite na internetskoj stranici [www.hp.com/hpinfo/globalcitizenship/environment/pdf/epeat\\_printers.pdf](http://www.hp.com/hpinfo/globalcitizenship/environment/pdf/epeat_printers.pdf).

## **Za više informacija**

Za informacije o ovim ekološkim temama:

- List s ekološkim profilom proizvoda za ovaj i mnoge srodne HP proizvode
- Predanost tvrtke HP očuvanju okoliša
- Sustav za očuvanje okoliša tvrtke HP
- Program tvrtke HP za vraćanje proizvoda na kraju vijeka trajanja i za recikliranje
- List s podacima o materijalnoj sigurnosti

Posjetite [www.hp.com/go/environment](http://www.hp.com/go/environment).

Također posjetite [www.hp.com/recycle](http://www.hp.com/recycle).

# **E Informacije o zakonskim propisima**

- Izjava o sukladnosti
- [Izjava o sukladnosti](#page-273-0)
- Izjava o sukladnosti
- [Regulatorne izjave](#page-277-0)
- [Dodatne izjave za telefonske \(faks\) proizvode](#page-280-0)
- [Dodatne izjave za beži](#page-283-0)čne proizvode

# **Izjava o sukladnosti**

### **Izjava o sukladnosti**

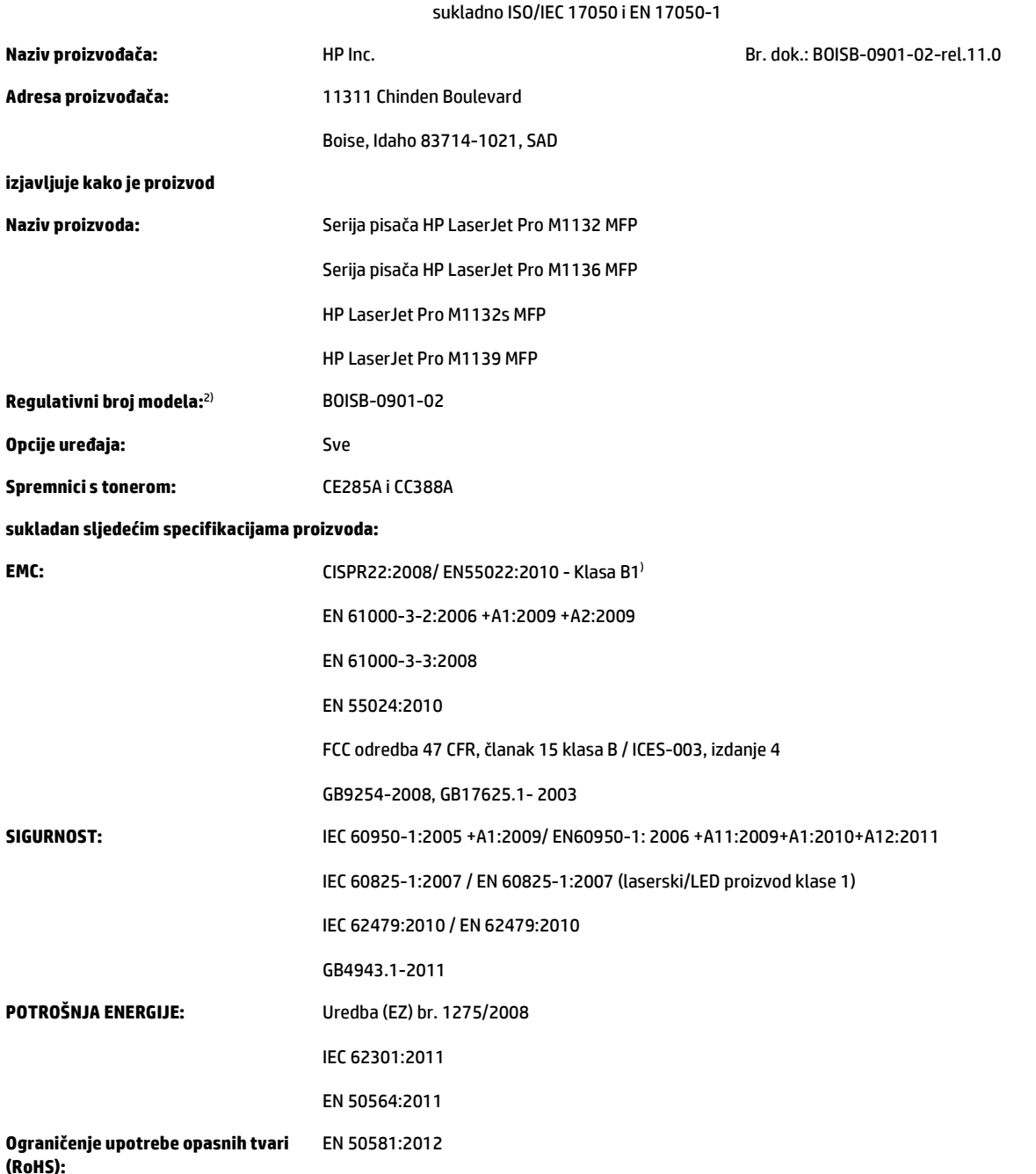

### **Dodatne informacije:**

Navedeni proizvod sukladan je zahtjevima Direktive EMC-a 2004/108/EZ, Direktive 2006/95/EZ za niskonaponske uređaje, Direktive o ekološkom dizajnu 2009/125/EZ i Direktive o ograničavanju uporabe opasnih tvari 2011/65/EU te je sukladno tome označen oznakom CE $\bm{\zeta}.$ 

Ovaj uređaj sukladan je sa zahtjevima FCC Direktive, članka 15. Rad je podložan sljedećim uvjetima: (1) ovaj uređaj ne uzrokuje štetne smetnje i (2) ovaj uređaj mora primiti sve vrste smetnji, uključujući one koje mogu negativno utjecati na njegov rad.

- **1.** Proizvod je ispitan u tipičnoj konfiguraciji uz pomoć sustava za osobna računala tvrtke HP.
- **2.** Radi pravnih propisa ovom je uređaju dodijeljen registarski broj modela. Ovaj broj ne treba miješati s nazivom ili brojem uređaja.

### **Šangaj, Kina**

### **1. studenog 2015.**

#### **Lokalna adresa za kontakt isključivo za regulatorna pitanja:**

Kontakt za Europu: HP Deutschland GmbH, HP HQ-TRE, 71025 Boeblingen, Njemačka

[www.hp.eu/certificates](http://www.hp.eu/certificates)

Kontakt za USA: HP Inc., 1501 Page Mill Road, Palo Alto 94304, SAD 650-857-1501

# <span id="page-273-0"></span>**Izjava o sukladnosti**

### **Izjava o sukladnosti**

sukladno ISO/IEC 17050 i EN 17050-1

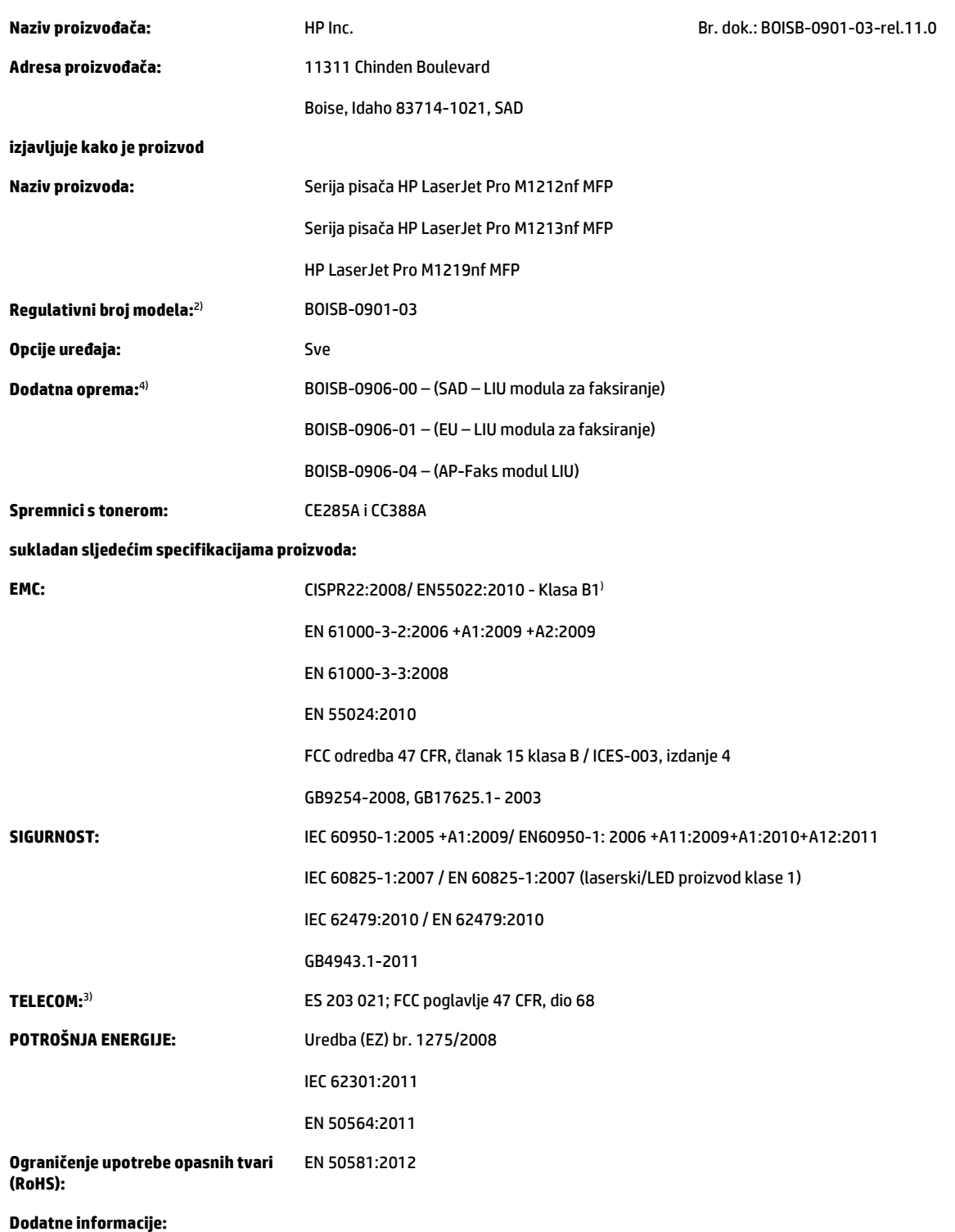

Navedeni proizvod sukladan je zahtjevima Direktive EMC-a 2004/108/EC i Direktive 2006/95/EC za niskonaponske uređaje, R&TTE Direktive 1999/5/ EC, Direktive o ekološkom dizajnu 2009/125/EC i Direktive o ograničavanju uporabe opasnih tvari 2011/65/EU te je sukladno tome označen  $oz$ nakom $\epsilon$ .

Ovaj uređaj sukladan je sa zahtjevima FCC Direktive, članka 15. Rad je podložan sljedećim uvjetima: (1) ovaj uređaj ne uzrokuje štetne smetnje i (2) ovaj uređaj mora primiti sve vrste smetnji, uključujući one koje mogu negativno utjecati na njegov rad.

- **1.** Proizvod je ispitan u tipičnoj konfiguraciji uz pomoć sustava za osobna računala tvrtke HP.
- **2.** Radi pravnih propisa ovom je uređaju dodijeljen registarski broj modela. Ovaj broj ne treba miješati s nazivom ili brojem uređaja.
- **3.** Na uređaj se, osim već navedenih, primjenjuju odobrenja i standardi telekomunikacijske tvrtke koja odgovaraju ciljnim državama/regijama.
- **4.** Ovaj proizvod koristi dodatni analogni modul za faksiranje sa sljedećim regulatornim brojevima modela: BOISB-0906-00 (US-LIU), BOISB-0906-01 (EURO LIU), BOISB-0906-04 (AP LIU) ili BOISB-0906-02 – (Brazil – faks modul LIU) u skladu s tehničkim regulatornim odredbama za države/regije u kojima će se proizvod prodavati.

### **Šangaj, Kina**

#### **1. studenog 2015.**

#### **Lokalna adresa za kontakt isključivo za regulatorna pitanja:**

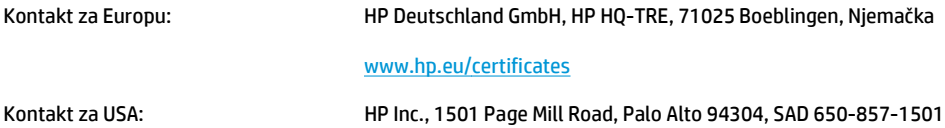

# **Izjava o sukladnosti**

### **Izjava o sukladnosti**

sukladno ISO/IEC 17050 i EN 17050-1

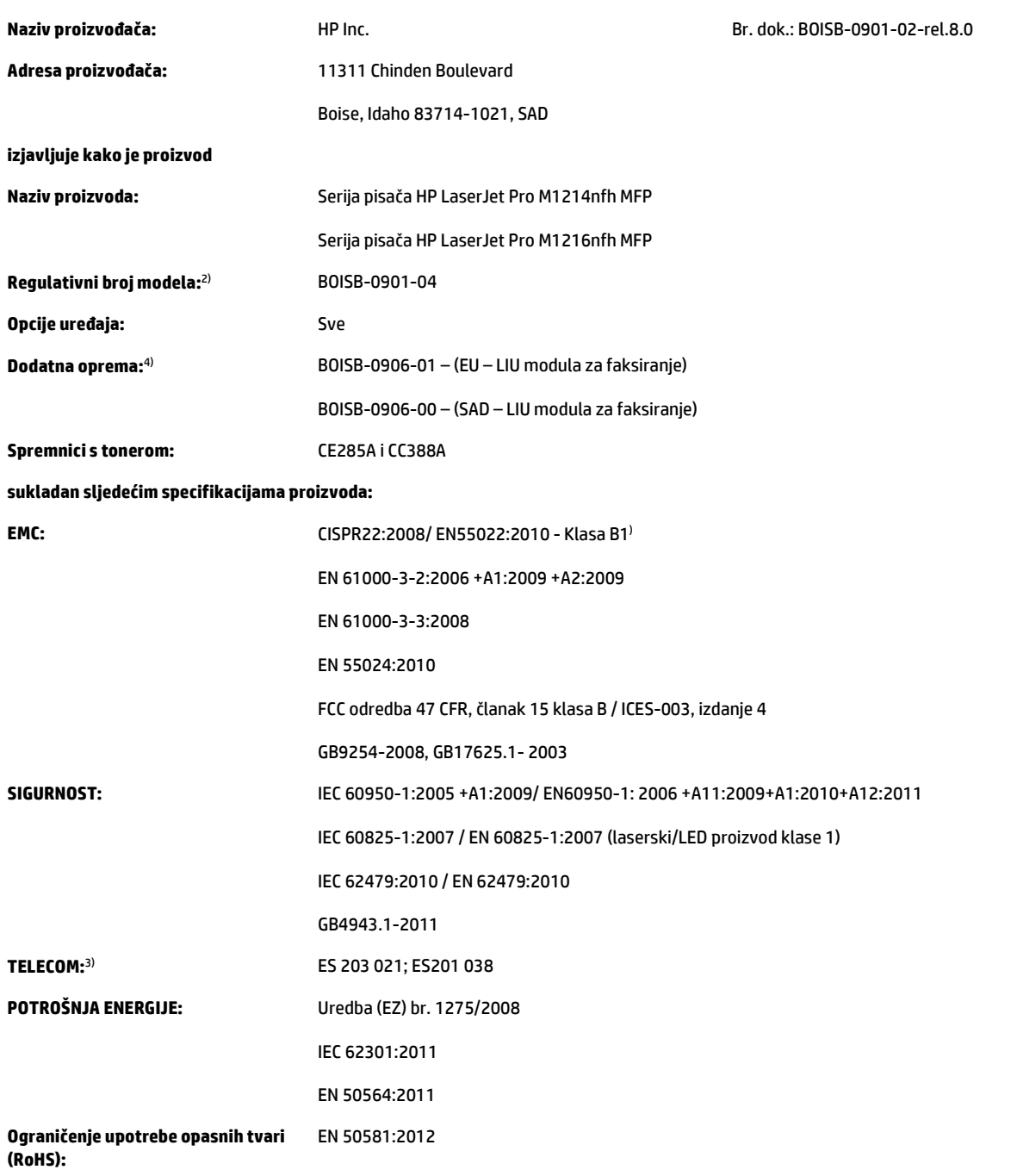

### **Dodatne informacije:**

Navedeni proizvod sukladan je zahtjevima Direktive EMC-a 2004/108/EC i Direktive 2006/95/EC za niskonaponske uređaje, R&TTE Direktive 1999/5/ EC, Direktive o ekološkom dizajnu 2009/125/EC i Direktive o ograničavanju uporabe opasnih tvari 2011/65/EU te je sukladno tome označen oznakom $\epsilon$ .

Ovaj uređaj sukladan je sa zahtjevima FCC Direktive, članka 15. Rad je podložan sljedećim uvjetima: (1) ovaj uređaj ne uzrokuje štetne smetnje i (2) ovaj uređaj mora primiti sve vrste smetnji, uključujući one koje mogu negativno utjecati na njegov rad.

- **1.** Proizvod je ispitan u tipičnoj konfiguraciji uz pomoć sustava za osobna računala tvrtke HP.
- **2.** Radi pravnih propisa ovom je uređaju dodijeljen registarski broj modela. Ovaj broj ne treba miješati s nazivom ili brojem uređaja.
- **3.** Na uređaj se, osim već navedenih, primjenjuju odobrenja i standardi telekomunikacijske tvrtke koja odgovaraju ciljnim državama/regijama.
- **4.** Ovaj proizvod upotrebljava pomoćni modul analognog faksa čiji broj regulativnog modela glasi BOISB-0906-01 (EURO LIU), što je potrebno za ispunjavanje tehničkih regulativnih zahtjeva u državama/regijama u kojima će se proizvod prodavati.

#### **Šangaj, Kina**

#### **1. studenog 2015.**

#### **Lokalna adresa za kontakt isključivo za regulatorna pitanja:**

Kontakt za Europu: HP Deutschland GmbH, HP HQ-TRE, 71025 Boeblingen, Njemačka

[www.hp.eu/certificates](http://www.hp.eu/certificates)

Kontakt za USA: HP Inc., 1501 Page Mill Road, Palo Alto 94304, SAD 650-857-1501

# <span id="page-277-0"></span>**Regulatorne izjave**

## **FCC propisi**

Ova oprema je testirana i sukladna je ograničenjima za digitalne uređaje Klase B, prema Članku 15 FCC propisa. Ova ograničenja sastavljena su kako bi se osigurala odgovarajuća zaštita od štetnih smetnji pri kućnoj instalaciji. Ova oprema generira, koristi i može zračiti energiju na radijskim frekvencijama. Ako se ova oprema ne instalira i ne koristi u skladu s uputama, može uzrokovati štetne smetnje u radio komunikaciji. Ne može se, međutim, jamčiti kako do smetnji neće doći kod određene instalacije. Ako oprema uistinu uzrokuje štetne smetnje pri radijskom ili televizijskom prijemu, a to se može odrediti uključivanjem i isključivanjem opreme, korisniku se preporuča sprečavanje smetnji pomoću sljedećih mjera:

- Antenu prijemnika usmjerite na drugu stranu ili je premjestite.
- Povećajte razmak između opreme i prijemnika.
- Opremu priključite na utičnicu koja se ne nalazi unutar strujnog kruga prijemnika.
- Posavjetujte se s distributerom ili iskusnim radio/televizijskim tehničarom.
- **NAPOMENA:** Sve promjene ili modifikacije pisača koje nije izričito odobrila tvrtka HP mogu korisnika lišiti ovlasti za upravljanje ovom opremom.

Radi sukladnosti s ograničenjima za Klasu B u članku 15 FCC pravila obavezna je upotreba zaštićenog kabela sučelja.

## **Kanada - Industry Canada ICES-003 Izjava o sukladnosti**

CAN ICES-3(B)/NMB-3(B)

## **EMC izjava (Koreja)**

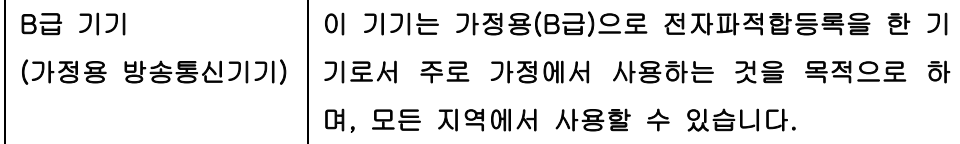

## **Upute za kabel za napajanje**

Provjerite odgovara li izvor napajanja specifikacijama za napon uređaja. Specifikacija za napon nalazi se na naljepnici uređaja. Uređaj koristi izmjenični napon od 110 – 127 V ili izmjenični napon od 220 – 240 V i 50/60 Hz.

Kabelom za napajanje uređaj povežite s uzemljenom utičnicom za izmjenični napon.

**OPREZ:** Da biste izbjegli oštećenje uređaja, koristite samo kabel za napajanje koji ste dobili s njim.

## **Sigurnost lasera**

Centar za uređaje i utjecaj zračenja na zdravlje (Center for Devices and Radiological Health, CDRH) pri Uredu za hranu i lijekove u SAD-u (U.S. Food and Drug Administration) od 1. kolovoza 1976. primjenjuje propise za laserske uređaje. Uređaji dostupni u Sjedinjenim Američkim Državama moraju biti u skladu s ovim propisima. Ovaj je uređaj certificiran kao laserski proizvod "Klase 1", prema Standardu zračenja koji je Ministarstvo zdravstva Sjedinjenih Američkih Država (Department of Health and Human Services, DHHS) sastavilo prema

<span id="page-278-0"></span>Zakonu o kontroli zdravlja i sigurnosti iz 1968. Kako zaštitna kućišta i vanjski poklopci u potpunosti zadržavaju zračenje koje se emitira unutar uređaja, laserska zraka ne može izaći iz uređaja ni u jednoj fazi ispravne upotrebe uređaja.

**UPOZORENJE!** Korištenje kontrola, prilagođavanje ili izvršavanje postupaka koji nisu u skladu s uputama u ovom korisničkom priručniku može uzrokovati izloženost opasnom zračenju.

### **Izjava o laseru za Finsku**

### **Luokan 1 laserlaite**

Klass 1 Laser Apparat

HP LaserJet Professional M1132/M1134/M1136, M1212/M1214/M1216, laserkirjoitin on käyttäjän kannalta turvallinen luokan 1 laserlaite. Normaalissa käytössä kirjoittimen suojakotelointi estää lasersäteen pääsyn laitteen ulkopuolelle. Laitteen turvallisuusluokka on määritetty standardin EN 60825-1 (2007) mukaisesti.

### **VAROITUS !**

Laitteen käyttäminen muulla kuin käyttöohjeessa mainitulla tavalla saattaa altistaa käyttäjän turvallisuusluokan 1 ylittävälle näkymättömälle lasersäteilylle.

### **VARNING !**

Om apparaten används på annat sätt än i bruksanvisning specificerats, kan användaren utsättas för osynlig laserstrålning, som överskrider gränsen för laserklass 1.

### **HUOLTO**

HP LaserJet Professional M1132/M1134/M1136, M1212/M1214/M1216 - kirjoittimen sisällä ei ole käyttäjän huollettavissa olevia kohteita. Laitteen saa avata ja huoltaa ainoastaan sen huoltamiseen koulutettu henkilö. Tällaiseksi huoltotoimenpiteeksi ei katsota väriainekasetin vaihtamista, paperiradan puhdistusta tai muita käyttäjän käsikirjassa lueteltuja, käyttäjän tehtäväksi tarkoitettuja ylläpitotoimia, jotka voidaan suorittaa ilman erikoistyökaluja.

### **VARO !**

Mikäli kirjoittimen suojakotelo avataan, olet alttiina näkymättömällelasersäteilylle laitteen ollessa toiminnassa. Älä katso säteeseen.

### **VARNING !**

Om laserprinterns skyddshölje öppnas då apparaten är i funktion, utsättas användaren för osynlig laserstrålning. Betrakta ej strålen.

Tiedot laitteessa käytettävän laserdiodin säteilyominaisuuksista: Aallonpituus 775-795 nm Teho 5 m W Luokan 3B laser.

## **GS izjava (Njemačka)**

Das Gerät ist nicht für die Benutzung im unmittelbaren Gesichtsfeld am Bildschirmarbeitsplatz vorgesehen. Um störende Reflexionen am Bildschirmarbeitsplatz zu vermeiden, darf dieses Produkt nicht im unmittelbaren Gesichtsfeld platziert werden.

Das Gerät ist kein Bildschirmarbeitsplatz gemäß BildscharbV. Bei ungünstigen Lichtverhältnissen (z. B. direkte Sonneneinstrahlung) kann es zu Reflexionen auf dem Display und damit zu Einschränkungen der Lesbarkeit der dargestellten Zeichen kommen.

## **Sukladnost za Euroaziju (Bjelorusija, Kazahstan, Rusija)**

EAC

# <span id="page-280-0"></span>**Dodatne izjave za telefonske (faks) proizvode**

## **EU odredba za telekomunikacijski promet**

Ovaj je uređaj namijenjen povezivanju putem analogne telekomunikacijske mreže PSTN (Public Switched Telecommunication Networks) u državama/regijama EEA (European Economic Area).

Udovoljava preduvjetima naznačenim u R&TTE Direktivi EU 1999/5/EC (Dodatak II) i nosi odgovarajuću oznaku usklađenosti CE.

Više pojedinosti potražite u Izjavi o sukladnosti koju je izdao proizvođač u drugom dijelu priručnika.

Zbog razlika u PSTN mrežama u pojedinim državama/regijama nije moguće jamčiti funkcionalnost uređaja na svakoj terminalskoj točki PSTN mreže. Mrežna kompatibilnost ovisi o korisnikovu pravilnom odabiru postavki tijekom pripreme za povezivanje s PSTN mrežom. Slijedite upute iz priručnika za korisnike.

Ako imate problema s mrežnom kompatibilnošću, obratite se svom dobavljaču opreme ili HP-ovoj službi za korisnike u svojoj državi ili regiji.

Za povezivanje s terminalskom točkom PSTN mreže možda je potrebno ispuniti dodatne preduvjete koje postavlja lokalni operater PSTN mreže.

### **New Zealand Telecom Statements**

The grant of a Telepermit for any item of terminal equipment indicates only that Telecom has accepted that the item complies with minimum conditions for connection to its network. It indicates no endorsement of the product by Telecom, nor does it provide any sort of warranty. Above all, it provides no assurance that any item will work correctly in all respects with another item of Telepermitted equipment of a different make or model, nor does it imply that any product is compatible with all of Telecom's network services.

This equipment may not provide for the effective hand-over of a call to another device connected to the same line.

This equipment shall not be set up to make automatic calls to the Telecom "111" Emergency Service.

This product has not been tested to ensure compatibility with the FaxAbility distinctive ring service for New Zealand.

## **Additional FCC statement for telecom products (US)**

This equipment complies with Part 68 of the FCC rules and the requirements adopted by the ACTA. On the back of this equipment is a label that contains, among other information, a product identifier in the format US:AAAEQ##TXXXX. If requested, this number must be provided to the telephone company.

The REN is used to determine the quantity of devices, which may be connected to the telephone line. Excessive RENs on the telephone line may result in the devices not ringing in response to an incoming call. In most, but not all, areas, the sum of the RENs should not exceed five (5.0). To be certain of the number of devices that may be connected to the line, as determined by the total RENs, contact the telephone company to determine the maximum REN for the calling area.

This equipment uses the following USOC jacks: RJ11C.

An FCC-compliant telephone cord and modular plug is provided with this equipment. This equipment is designed to be connected to the telephone network or premises wiring using a compatible modular jack, which is Part 68 compliant. This equipment cannot be used on telephone company-provided coin service. Connection to Party Line Service is subject to state tariffs.

If this equipment causes harm to the telephone network, the telephone company will notify you in advance that temporary discontinuance of service may be required. If advance notice is not practical, the telephone company will notify the customer as soon as possible. Also, you will be advised of your right to file a complaint with the FCC if you believe it is necessary.

The telephone company may make changes in its facilities, equipment, operations, or procedures that could affect the operation of the equipment. If this happens, the telephone company will provide advance notice in order for you to make the necessary modifications in order to maintain uninterrupted service.

If trouble is experienced with this equipment, please see the numbers in this manual for repair and (or) warranty information. If the trouble is causing harm to the telephone network, the telephone company may request you remove the equipment from the network until the problem is resolved.

The customer can do the following repairs: Replace any original equipment that came with the device. This includes the toner cartridge, the supports for trays and bins, the power cord, and the telephone cord. It is recommended that the customer install an AC surge arrestor in the AC outlet to which this device is connected. This is to avoid damage to the equipment caused by local lightning strikes and other electrical surges.

## **Telephone Consumer Protection Act (US)**

The Telephone Consumer Protection Act of 1991 makes it unlawful for any person to use a computer or other electronic device, including fax machines, to send any message unless such message clearly contains, in a margin at the top or bottom of each transmitted page or on the first page of the transmission, the date and time it is sent and an identification of the business, other entity, or individual sending the message and the telephone number of the sending machine or such business, or other entity, or individual. (The telephone number provided cannot be a 900 number or any other number for which charges exceed local or long distance transmission charges).

## **Industry Canada CS-03 requirements**

**Notice**: The Industry Canada label identifies certified equipment. This certification means the equipment meets certain telecommunications network protective, operational, and safety requirements as prescribed in the appropriate Terminal Equipment Technical Requirement document(s). The Department does not guarantee the equipment will operate to the user's satisfaction. Before installing this equipment, users should ensure that it is permissible for the equipment to be connected to the facilities of the local telecommunications company. The equipment must also be installed using an acceptable method of connection. The customer should be aware that compliance with the above conditions may not prevent degradation of service in some situations. Repairs to certified equipment should be coordinated by a representative designated by the supplier. Any repairs or alterations made by the user to this equipment, or equipment malfunctions, may give the telecommunications company cause to request the user to disconnect the equipment. Users should ensure for their own protection that the electrical ground connections of the power utility, telephone lines, and internal metallic water pipe system, if present, are connected together. This precaution can be particularly important in rural areas.

*A* **OPREZ:** Users should not attempt to make such connections themselves, but should contact the appropriate electric inspection authority, or electrician, as appropriate. The Ringer Equivalence Number (REN) of this device is 0.0.

This product meets the applicable Industry Canada technical specifications. / Le présent matériel est conforme aux specifications techniques applicables d'Industrie Canada.

Notice: The Ringer Equivalence Number (REN) assigned to each terminal device provides an indication of the maximum number of terminals allowed to be connected to a telephone interface. The termination on an interface may consist of any combination of devices subject only to the requirement that the sum of the Ringer Equivalence Number of all the devices does not exceed five (5.0). / L'indice d'équivalence de la

sonnerie (IES) sert à indiquer le nombre maximal de terminaux qui peuvent être raccordés à une interface téléphonique. La terminaison d'une interface peut consister en une combinaison quelconque de dispositifs, à la seule condition que la somme d'indices d'équivalence de la sonnerie de tous les dispositifs n'excède pas cinq.

The standard connecting arrangement code (telephone jack type) for equipment with direct connections to the telephone network is CA11A.

## **Vietnam Telecom oznake za žičanu/bežičnu vezu za odobrene proizvode vrste ICTQC**

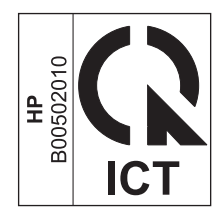

# <span id="page-283-0"></span>**Dodatne izjave za bežične proizvode**

## **Izjava o usklađenosti s FCC standardom — Sjedinjene Američke Države**

### **Exposure to radio frequency radiation**

*A* OPREZ: The radiated output power of this device is far below the FCC radio frequency exposure limits. Nevertheless, the device shall be used in such a manner that the potential for human contact during normal operation is minimized.

In order to avoid the possibility of exceeding the FCC radio frequency exposure limits, human proximity to the antenna shall not be less than 20 cm during normal operation.

This device complies with Part 15 of FCC Rules. Operation is subject to the following two conditions: (1) this device may not cause interference, and (2) this device must accept any interference, including interference that may cause undesired operation of the device.

*C***Q** OPREZ: Based on Section 15.21 of the FCC rules, changes of modifications to the operation of this product without the express approval by HP may invalidate its authorized use.

## **Izjava za Australiju**

This device incorporates a radio-transmitting (wireless) device. For protection against radio transmission exposure, it is recommended that this device be operated no less than 20 cm from the head, neck, or body.

### **ANATEL izjava za Brazil**

Este equipamento opera em caráter secundário, isto é, não tem direito à proteção contra interferência prejudicial, mesmo de estações do mesmo tipo, e não pode causar interferência a sistemas operando em caráter primário.

## **Izjave za Kanadu**

**For Indoor Use**. This digital apparatus does not exceed the Class B limits for radio noise emissions from digital apparatus as set out in the radio interference regulations of the Canadian Department of Communications. The internal wireless radio complies with RSS 210 of Industry Canada.

**Pour l´usage d´intérieur**. Le présent appareil numérique n´émet pas de bruits radioélectriques dépassant les limites applicables aux appareils numériques de Classe B prescribes dans le règlement sur le brouillage radioélectrique édicté par le Ministère des Communications du Canada. Le composant RF interne est conforme à la norme CNR-210 d´Industrie Canada.

## **Proizvodi koji rade na 5 GHz – Industry of Canada**

**A OPREZ:** Kad se koristi bežični LAN IEEE 802.11a, ovaj proizvod mora se koristiti isključivo u zatvorenim prostorima jer radi u frekvencijskom rasponu od 5,15 do 5,25 GHz. Odjel Industry Canada propisuje upotrebu proizvoda u zatvorenim prostorima kod frekvencijskog raspona od 5,15 GHz do 5,25 GHz kako bi se smanjila mogućnost štetnih smetnji za mobilne satelitske sustave na istoj frekvenciji. Radari velike snage dodijeljeni su kao primarni korisnici raspona od 5,25 do 5,35 GHz i od 5,65 do 5,85-GHz. Te radarske stanice mogu uzrokovati smetnje i/ili oštetiti ovaj uređaj.

## **Izloženost zračenju radijskih frekvencija (Kanada)**

**UPOZORENJE!** Izloženost zračenju radijskih frekvencija. Količina izlaznog zračenja uređaja manja je od ograničenja propisanog odjelom Industry Canada. Usprkos tome, uređaj treba koristiti tako da se za vrijeme normalnog rada maksimalno smanji kontakt s ljudima.

Kako bi se izbjegla mogućnost prekoračivanja ograničenja izlaganja radijskim frekvencijama koje je propisao odjel Industry Canada, ljudi se ne bi smjeli približavati antenama na više od 20 cm.

## **Regulativna obavijest Europske Unije**

Telekomunikacijske funkcije ovog proizvoda mogu se koristiti u sljedećim državama/regijama zajednica EU i EFTA:

u Austriji, Belgiji, Bugarskoj, Cipru, Republici Češkoj, Danskoj, Estoniji, Finskoj, Francuskoj, Njemačkoj, Grčkoj, Mađarskoj, Islandu, Irskoj, Italiji, Latviji, Lihtenštajnu, Litvi, Luksemburgu, Malti, Nizozemskoj, Norveškoj, Poljskoj, Portugalu, Rumunjskoj, Republici Slovačkoj, Sloveniji, Španjolskoj, Švedskoj, Švicarskoj i Velikoj Britaniji.

## **Obavijest o korištenju u Rusiji**

Существуют определенные ограничения по использованию беспроводных сетей (стандарта 802.11 b/ g) с рабочей частотой 2,4 ГГц: Данное оборудование может использоваться внутри помещений с использованием диапазона частот 2400-2483,5 МГц (каналы 1-13). При использовании внутри помещений максимальная эффективная изотропно–излучаемая мощность (ЭИИМ) должна составлять не более 100мВт.

### **Izjava za Meksiko**

Aviso para los usuarios de México

"La operación de este equipo está sujeta a las siguientes dos condiciones: (1) es posible que este equipo o dispositivo no cause interferencia perjudicial y (2) este equipo o dispositivo debe aceptar cualquier interferencia, incluyendo la que pueda causar su operación no deseada."

Para saber el modelo de la tarjeta inalámbrica utilizada, revise la etiqueta regulatoria de la impresora.

## **Izjava za Tajvan**

低功率電波輻射性電機管理辦法

- 第十二條 經型式認證合格之低功率射頻電機,非經許可,公司、商號或使用者 均不得擅自變更頻率、加大功率或變更原設計之特性及功能。
- 第十四條 低功率射頻電機之使用不得影響飛航安全及干擾合法通信;經發現有 干擾現象時,應立即停用,並改善至無干擾時方得繼續使用。 前項合法通信,指依電信法規定作業之無線電通信。 低功率射頻電機須忍受合法通信或工業、科學及醫療用電波輻射性電 機設備之干擾。

## **Izjava za Koreju**

해당 무선설비는 전파혼신 가능성이 있으므로 인명안전과 관련된 서비스는 할 수 없음

**Vietnam Telecom oznake za žičanu/bežičnu vezu za odobrene proizvode vrste ICTQC**

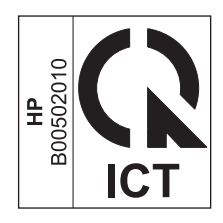

# **Kazalo**

### **A**

ad hoc grupe, slanje faksova [124](#page-137-0) adresa, pisač Macintosh, rješavanje problema [220](#page-233-0) AirPrint [73](#page-86-0) akustičke specifikacije [248](#page-261-0) automatske sekretarice, spajanje 103 postavke faksiranja [115](#page-128-0)

### **B**

baterije u kompletu [251](#page-264-0) bijele ili izblijedjele pruge, rješavanje problema 213 biranje automatsko ponovno biranje, postavke [110](#page-123-0) faksiranje [16](#page-29-0) ispravljanje pogrešaka [141](#page-154-0) pauze, umetanje [109](#page-122-0) prefiksi, umetanje [109](#page-122-0) ručno [123](#page-136-0) ručno ponovno biranje [124](#page-137-0) s telefona 127 tonske ili pulsne postavke [110](#page-123-0) blijedi ispis 209 blokada uređaj [158](#page-171-0) blokiranje faksova [114](#page-127-0) boja, postavke skeniranja [94,](#page-107-0) [95](#page-108-0) brisanje faksova iz memorije [120](#page-133-0) brojevi dijelova spremnici s tintom [224](#page-237-0) broj ispisanih kopija promjena (Windows) [60](#page-73-0) broj kopija, promjena [78](#page-91-0) brošure ispis(Windows) [70](#page-83-0)

brze postavke [61](#page-74-0) brzina faksiranje, ispravljanje pogrešaka [142,](#page-155-0) [145](#page-158-0) specifikacije ispisa [4](#page-17-0)

### **C**

crno-bijeli ispis, Windows [60](#page-73-0) crno-bijelo skeniranje [95](#page-108-0) crte, rješavanje problema 210 ispisane stranice 210 crte ili pruge, rješavanje problema 210

## **Č**

čišćenje podložak za odvajanje [177](#page-190-0) put papira [180](#page-193-0) staklo [85](#page-98-0), [96,](#page-109-0) [185](#page-198-0) uređaj [173](#page-186-0) valjak podizača [173](#page-186-0) vanjski dio [185](#page-198-0)

### **D**

datoteka, skeniranje u Mac [36](#page-49-0), [92](#page-105-0) datum faksa, postavljanje korištenje HP čarobnjaka za postavljanje faksa [106](#page-119-0) korištenje upravljačke ploče [104](#page-117-0) deblokiranje brojeva faksa [114](#page-127-0) deinstalacija softvera za Mac [30](#page-43-0) deinstalacija softvera za Windows [25](#page-38-0) dnevnici, faksiranje ispis svih [137](#page-150-0) pogreška [138](#page-151-0)

dodatna oprema brojevi dijelova [224](#page-237-0) naručivanje [223,](#page-236-0) [224](#page-237-0) dodatni telefoni primanje faksova 103 slanje faksova 127 dokumenti malog formata kopiranje [79](#page-92-0) dpi (točaka po inču) faksiranje [16,](#page-29-0) [112](#page-125-0) skeniranje [94](#page-107-0) specifikacije [4](#page-17-0) DSL faksiranje [121](#page-134-0) dvostrani ispis Windows [68](#page-81-0)

### **E**

električne specifikacije [248](#page-261-0) elektroničko faksiranje primanje [130](#page-143-0) slanje [125](#page-138-0) energija potrošnja [248](#page-261-0) e-pošta, skeniranje u Mac [36](#page-49-0), [92](#page-105-0) postavke rezolucije [95](#page-108-0) ePrint [71](#page-84-0) AirPrint [73](#page-86-0) HP Cloud Print [71](#page-84-0) HP Direct Print [73](#page-86-0) EWS. *vidi* ugrađeni web-poslužitelj

### **F**

faks ispisivanje [129](#page-142-0) ispis privatnih faksova [129](#page-142-0) korištenje DSL, PBX ili ISDN veze [121](#page-134-0)

korištenje VoIP-a [121](#page-134-0) privatno primanje [118](#page-131-0) vrsta zvona [18](#page-31-0) faksiranje ad hoc grupe [124](#page-137-0) automatsko ograničavanje [116](#page-129-0) biranje, tonsko ili pulsno [110](#page-123-0) blokiranje [114](#page-127-0) brisanje iz memorije [120](#page-133-0) broj zvonjenja [115](#page-128-0) dnevnik primanja [154](#page-167-0) dnevnik slanja [154](#page-167-0) ispravljanje pogrešaka [139](#page-152-0) ispravljanje pogrešaka primanja [143](#page-156-0) ispravljanje pogrešaka slanja [140](#page-153-0) izvješća [15](#page-28-0) izvješća, ispis svih [137](#page-150-0) izvješće o pogrešci, ispis [138](#page-151-0) način odgovora [17](#page-30-0), [113](#page-126-0) način prepoznavanja tišine [117](#page-130-0) odgođeno slanje 127 pauze, umetanje [109](#page-122-0) pečaćenje primljenih faksova [118](#page-131-0) poništavanje [120](#page-133-0) ponovni ispis iz memorije [129](#page-142-0) poruke o pogreškama [132](#page-145-0) postavka kontrasta [111](#page-124-0) postavka V.34 [140](#page-153-0) postavke jačine zvuka [117](#page-130-0) postavke ponovnog biranja [110](#page-123-0) pozivanje [119](#page-132-0) prefiksi biranja [109](#page-122-0) prepoznavanje postavki tonskog signala [109](#page-122-0) primanje dodatnog telefona 103 primanje kad čujete zvukove faksiranja [129](#page-142-0) prosljeđivanje [113](#page-126-0) rezolucija [112](#page-125-0) ručno biranje [123](#page-136-0) ručno ponovno biranje [124](#page-137-0) sigurnost, privatno primanje [118](#page-131-0) slanje iz softvera [125](#page-138-0) slanje s telefona 127 softversko primanje [130](#page-143-0) s računala (Mac) [35](#page-48-0), [125](#page-138-0)

s računala (Windows) [125](#page-138-0) tvornički zadane vrijednosti, vraćanje [191](#page-204-0) uzorci zvonjenja [115](#page-128-0) Finska izjava o sigurnosti lasera [265](#page-278-0) fizičke specifikacije [248](#page-261-0) folije ispis (Windows) [65](#page-78-0)

**G**

gustoća ispisa [216](#page-229-0)

### **H**

HP Cloud Print [71](#page-84-0) HP Direct Print [73](#page-86-0) HP korisnička linija za obavijesti o krivotvorinama [161](#page-174-0) HP LaserJet Scan (Windows) [92](#page-105-0) HP služba za korisnike [245](#page-258-0) HP Toolbox kartica Fax (Faksiranje) [152](#page-165-0) Kartica Status [152](#page-165-0) o [151](#page-164-0) HP ugrađeni web-poslužitelj [27](#page-40-0) HP web-stranice za obavijesti o prijevarama [238](#page-251-0)

### **I**

identifikacijske kartice kopiranje [79](#page-92-0) IP adresa Macintosh, rješavanje problema [220](#page-233-0) ručno konfiguriranje [41](#page-54-0) ISDN faksiranje [121](#page-134-0) ispis Macintosh [32](#page-45-0) mapa izbornika [150](#page-163-0) ogledna stranica [149](#page-162-0) postavke (Mac) [32](#page-45-0) postavke (Windows) [59](#page-72-0) rješavanje problema [217](#page-230-0) stranica o statusu potrošnog materijala [149](#page-162-0) stranica s konfiguracijom [148](#page-161-0) ispravljanje pogrešaka biranje [141](#page-154-0) brzina, faksiranje [142](#page-155-0), [145](#page-158-0)

postavka ispravljanja pogrešaka faksiranja [139](#page-152-0) primanje faksova [143](#page-156-0) slanje faksova [140](#page-153-0) izbornik funkcije faksa [14](#page-27-0) izvješća [15](#page-28-0) postavljanje faksa [16](#page-29-0) postavljanje kopiranja [15](#page-28-0) postavljanje sustava [19](#page-32-0) servis [20](#page-33-0) status zadatka faksiranja [14](#page-27-0) telefonski imenik [14](#page-27-0) Izbornik Service (Servis) [20](#page-33-0) izbornik System setup (Postavljanje sustava) [19](#page-32-0) izjave o sigurnosti [264,](#page-277-0) [265](#page-278-0) izjave o sigurnosti lasera [264](#page-277-0), [265](#page-278-0) izlazna ladica kapacitet [4](#page-17-0), [53](#page-66-0) mjesto [6](#page-19-0) izvješća faksiranje [15](#page-28-0) mapa izbornika [16](#page-29-0), [150](#page-163-0) ogledna stranica [15](#page-28-0), [149](#page-162-0) stranica o statusu potrošnog materijala [16,](#page-29-0) [149](#page-162-0) stranica s konfiguracijom [16](#page-29-0), [148](#page-161-0) izvješća, faksiranje ispis svih [137](#page-150-0) pogreška [138](#page-151-0) izvješća faksa, ispis [15](#page-28-0) izvješće o pogrešci, faksiranje ispis [138](#page-151-0)

## **J**

jačina zvuka postavke [19](#page-32-0) jačina zvuka, podešavanje [117](#page-130-0) jamstvo licenca [240](#page-253-0) popravak od strane korisnika [244](#page-257-0) spremnici s tonerom [236](#page-249-0) uređaj [226](#page-239-0)

### **K**

kabeli USB, rješavanje problema [217](#page-230-0)
kapacitet izlazna ladica [4](#page-17-0) ulagač dokumenata [4](#page-17-0) Kartica Faksiranje HP Toolbox [152](#page-165-0) kartica Information (Informacije) (ugrađeni web-poslužitelj) [156](#page-169-0) kartica Networking (Rad na mreži) (ugrađeni web-poslužitelj) [157](#page-170-0) kartica Settings (Postavke) (ugrađeni web-poslužitelj) [157](#page-170-0) kombinacije svjetlosnih signala o staniu [192](#page-205-0) kontrolni popis rješavanje problema s faksom [131](#page-144-0) kontrolni popis za rješavanje problema [190](#page-203-0) kopije prilagođene veličine [80](#page-93-0) kopiranje izbornik postavljanja [15](#page-28-0) jednim pritiskom [78](#page-91-0) kontrast, podešavanje [86](#page-99-0) kvaliteta, podešavanje [83](#page-96-0) kvaliteta, rješavanje problema 213 obostrano [88](#page-101-0) poništavanje [80](#page-93-0) postavke osvjetljenja/ zatamnjenja [86](#page-99-0) povećavanje [80](#page-93-0) razvrstavanje [83](#page-96-0) smanjivanje [80](#page-93-0) višestruke kopije [78](#page-91-0) Korejska EMC izjava [264](#page-277-0) korisnička linija za obavijesti o krivotvorinama [161](#page-174-0) korišteni materijali [251](#page-264-0) krivotvoreni potrošni materijal [161](#page-174-0) krivotvoren potrošni materijal [238](#page-251-0) kvaliteta kopiranje, rješavanje problema 213 postavke ispisa (Macintosh) [32](#page-45-0) postavke kopiranja [83](#page-96-0) skeniranje, rješavanje problema [214](#page-227-0)

kvaliteta ispisa kopiranje, rješavanje problema 213 skeniranje, rješavanje problema [214](#page-227-0) kvaliteta slike kopiranje, rješavanje problema 213 skeniranje, rješavanje problema [214](#page-227-0)

## **L**

ladica kapacitet [4](#page-17-0) zaglavljen papir, vađenje [203](#page-216-0) ladica, izlazna kapacitet [4](#page-17-0) mjesto [6](#page-19-0) ladice lokacija [6](#page-19-0) obostrani ispis 33 orijentacija papira [53](#page-66-0) zadana veličina medija [54](#page-67-0) ladice za ulaz papira problemi uvlačenja, rješavanje [208](#page-221-0) LaserJet Scan (Windows) [92](#page-105-0) licenca, softver [240](#page-253-0) linije, rješavanje problema kopije 213 skeniranje [214](#page-227-0)

# **M**

Mac faksiranje [35,](#page-48-0) [125](#page-138-0) postavke upravljačkog programa [31](#page-44-0), [32](#page-45-0) problemi, rješavanje problema [219](#page-232-0) promjena veličine dokumenata [32](#page-45-0) promjena vrsta i veličina papira [46](#page-59-0) skeniranje pomoću softvera koji podržava TWAIN [93](#page-106-0) skeniranje stranicu-po-stranicu [36,](#page-49-0) [92](#page-105-0) skeniranje u datoteku [36](#page-49-0), [92](#page-105-0) skeniranje u e-poštu [36](#page-49-0), [92](#page-105-0) uklanjanje softvera [30](#page-43-0)

Macintosh podržani operativni sustavi [30](#page-43-0) upravljački program, rješavanje problema [219](#page-232-0) USB kartica, rješavanje problema [221](#page-234-0) mapa izbornika ispis [150](#page-163-0) mediji naborani 212 podržane veličine [47](#page-60-0) postavke automatskog ograničavanja faksiranja [116](#page-129-0) prilagođena veličina, postavke za Mac [32](#page-45-0) prva stranica [32](#page-45-0) savijeni, rješavanje problema 211 stranica po listu 33 ulagač dokumenata, podržane veličine [140](#page-153-0) zadana veličina za ladicu [54](#page-67-0) mediji za ispis podržani [47](#page-60-0) međunarodno biranje [123](#page-136-0) memorija brisanje faksova [120](#page-133-0) ponovni ispis faksova [129](#page-142-0) specifikacije [4](#page-17-0) memorijski čip, spremnik s tonerom opis [239](#page-252-0) Microsoft Word, faksiranje [126](#page-139-0) model broj, lokacija [10](#page-23-0) usporedba [2](#page-15-0) modemi, spajanje 102 mreža konfiguracija IP adrese [41](#page-54-0) lozinka, postavka [41](#page-54-0) lozinka, promjena [41](#page-54-0) podržani operativni sustavi [38](#page-51-0) postavke, pregled [41](#page-54-0) postavke, promjena [41](#page-54-0) postavke brzine veze [41](#page-54-0) mrežni priključak lokacija [9](#page-22-0) mrežni priključci [40](#page-53-0) mrlje, rješavanje problema 209 mrlje od tonera, rješavanje problema 210

#### **N**

nabori, rješavanje problema 212 način odgovora, postavka [113](#page-126-0) način prepoznavanja tišine [117](#page-130-0) nakošene stranice [208](#page-221-0), 212 nakrivljene stranice [208](#page-221-0) naljepnice ispis (Windows) [65](#page-78-0) napajanje rješavanje problema [190](#page-203-0) napomene [iii](#page-4-0) naručivanje brojevi dijelova [224](#page-237-0) oprema i pribor [224](#page-237-0) naručivanje potrošnog materijala web stranice [223](#page-236-0) naslovnice ispis (Mac) [32](#page-45-0) n-maks. ispis 33 odabir (Windows) [74](#page-87-0)

### **O**

obostrani ispis 33 Macintosh 33 položaj papira prilikom umetanja [53](#page-66-0) Windows [68](#page-81-0) *vidi također* obostrani ispis; obostrani ispis obrasci ispis (Windows) [63](#page-76-0) odgađanje slanja faksa 127 odlaganje spremnici s tintom [161](#page-174-0) odlaganje na otpad, vijek trajanja [251](#page-264-0) odlaganje otpada [252](#page-265-0) ogledna stranica, ispis [149](#page-162-0) okomite bijele ili izblijedjele pruge 213 okomite crte, rješavanje problema 210 okomito usmjerenje promjena, Windows [76](#page-89-0) omotnice orijentacija umetanja [53](#page-66-0) online podrška [245](#page-258-0) operacijski sustavi, mreže [38](#page-51-0) originalan potrošni materijal [238](#page-251-0) orijentacija papir, tijekom umetanja [53](#page-66-0) osvietlienje kontrast faksa [111](#page-124-0) kontrast kopiranja [86](#page-99-0) otklanjanje poteškoća [190](#page-203-0) mrežni problemi [217](#page-230-0) ponavljajuće pogreške [215](#page-228-0) poteškoće s izravnim vezama [217](#page-230-0) *vidi također* rješavanje; rješavanje problema otpust vrata spremnika, lokacija [6](#page-19-0) otvaranje upravljačkih programa pisača (Windows) [59](#page-72-0) oznake, dokument [iii](#page-4-0) oznake u dokumentu [iii](#page-4-0) oznake upozorenja [iii](#page-4-0) oznake za oprez [iii](#page-4-0)

### **P**

papir ispis na unaprijed ispisanom papiru sa zaglavljem ili na obrascima (Windows) [63](#page-76-0) naboran 212 orijentacija umetanja [53](#page-66-0) podržane veličine [47](#page-60-0) podržane vrste [48](#page-61-0) postavke automatskog ograničavanja faksiranja [116](#page-129-0) prilagođena veličina, postavke za Mac [32](#page-45-0) prva stranica [32](#page-45-0) savijen, rješavanje problema 211 stranica po listu 33 ulagač dokumenata, podržane veličine [140](#page-153-0) papir, naručivanje [224](#page-237-0) papir, poseban ispis (Windows) [65](#page-78-0) papir/naslovnice ispis (Windows) [66](#page-79-0) papir sa zaglavljem ispis (Windows) [63](#page-76-0) pauze, umetanje [109](#page-122-0) PBX faksiranje [121](#page-134-0)

piksela po inču (ppi), rezolucija skenirania [94](#page-107-0) podešavanje veličine dokumenata kopiranje [80](#page-93-0) podložak za odvajanje čišćenje [177](#page-190-0) promjena [171](#page-184-0) podrška online [155,](#page-168-0) [245](#page-258-0) podržani mediji [47](#page-60-0) podržani operacijski sustavi [24](#page-37-0) podržani operativni sustavi [24,](#page-37-0) [30](#page-43-0) pogreške, ponavljajuće [215](#page-228-0) pogreške koje se ponavljaju, rješavanje problema 212 pomoć opcije ispisa (Windows) [59](#page-72-0) ponavljajuće pogreške, otklanjanje poteškoća [215](#page-228-0) poništavanje faksovi [120](#page-133-0) zadaci kopiranja [80](#page-93-0) zadaci skeniranja [93](#page-106-0) zadatak ispisa [58](#page-71-0) ponovni ispis faksova [129](#page-142-0) ponovno biranje automatski, postavke [110](#page-123-0) ručno [124](#page-137-0) popis za provjeru općenito rješavanje problema [190](#page-203-0) poruke upravljačka ploča [195](#page-208-0) poruke o pogreškama upravljačka ploča [195](#page-208-0) poruke o pogreškama, faksiranje [131](#page-144-0) poseban papir ispis (Windows) [65](#page-78-0) upute [44](#page-57-0) poseban papir za naslovnice ispis (Windows) [66](#page-79-0) posebni mediji upute [44](#page-57-0) postavka broja zvonjenja [115](#page-128-0) Postavka EconoMode [159](#page-172-0) postavka ispravljanja pogrešaka, faksiranje [139](#page-152-0) postavka Prilagodi stranici, faksiranje [116](#page-129-0)

postavka V.34 [140](#page-153-0) postavke prednost [30](#page-43-0) prethodne postavke upravljačkog programa (Mac) [32](#page-45-0) prioritet [24](#page-37-0) tvornički zadane vrijednosti, vraćanje [191](#page-204-0) upravljački programi [25](#page-38-0) upravljački programi (Mac) [31](#page-44-0) postavke automatskog ograničavanja, faksiranje [116](#page-129-0) postavke brzine veze [41](#page-54-0) postavke kontrasta faksiranje [111](#page-124-0) kopiranje [86](#page-99-0) postavke papira prilagođene veličine Mac [32](#page-45-0) postavke prepoznavanja tonskog signala [109](#page-122-0) postavke prilagođene veličine papira Windows [63](#page-76-0) postavke protokola, faksiranje [140](#page-153-0) postavke različitih zvona [115](#page-128-0) postavke upravljačkog programa za Mac papir prilagođene veličine [32](#page-45-0) potrošni materijal brojevi dijelova [224](#page-237-0) drugi proizvođači [161](#page-174-0), [237](#page-250-0) krivotvorine [161](#page-174-0), [238](#page-251-0) naručivanje [155,](#page-168-0) [223](#page-236-0), [224](#page-237-0) recikliranje [161,](#page-174-0) [251](#page-264-0) status, pregled [152](#page-165-0) potrošni materijal drugih proizvođača [161](#page-174-0), [237](#page-250-0) potrošni materijal sa zaštitom protiv krivotvorenja [161](#page-174-0) povećavanje dokumenata kopiranje [80](#page-93-0) povezivanje rješavanje problema [217](#page-230-0) povezivanje s mrežom [40](#page-53-0) pozadina, siva 210 pozadinsko sjenčanje, rješavanje problema 210 pozivanje faksova [119](#page-132-0) pozivne kartice [123](#page-136-0) ppi (piksela po inču), rezolucija skeniranja [94](#page-107-0)

prazne stranice rješavanje problema [217](#page-230-0) prazne stranice skeniranja, rješavanje problema [214](#page-227-0) prednost, postavke [30](#page-43-0) prefiksi, biranje [109](#page-122-0) pregibi, rješavanje problema 212 preraspodjela tonera [162](#page-175-0) prethodne postavke (Mac) [32](#page-45-0) priključci lokacija [8,](#page-21-0) [9](#page-22-0) rješavanje problema za Macintosh [221](#page-234-0) uključene vrste [4](#page-17-0) priključci sučelja lokacija [8,](#page-21-0) [9](#page-22-0) uključene vrste [4](#page-17-0) priključci za faks, lokacija [9](#page-22-0) primanje faksova blokiranje [114](#page-127-0) dnevnik, HP Toolbox [154](#page-167-0) ispravljanje pogrešaka [143](#page-156-0) izvješće o pogrešci, ispis [138](#page-151-0) kad čujete zvukove faksiranja [129](#page-142-0) način odgovora, postavka [113](#page-126-0) način prepoznavanja tišine [117](#page-130-0) ponovni ispis [129](#page-142-0) postavka pečaćenja primljenih faksova [118](#page-131-0) postavke automatskog ograničavanja [116](#page-129-0) postavke broja zvonjenja [115](#page-128-0) pozivanje [119](#page-132-0) s dodatnog telefona 103 softverski [130](#page-143-0) uzorci zvonjenja, postavke [115](#page-128-0) prioritet, postavke [24](#page-37-0) privatno primanje [118](#page-131-0) problemi uvlačenja, rješavanje [208](#page-221-0) program očuvanja okoliša [249](#page-262-0) proizvod ne sadrži živu [251](#page-264-0) promjena podložak za odvajanje [171](#page-184-0) spremnik za ispis [164](#page-177-0) promjena veličine dokumenata kopiranje [80](#page-93-0) Mac [32](#page-45-0) Windows [67](#page-80-0) prosljeđivanje faksova [113](#page-126-0)

pruge, rješavanje problema 210 prva stranica korištenje različitog papira [32](#page-45-0) pulsno biranje [110](#page-123-0) put papira, čišćenje [180](#page-193-0)

### **R**

raspršivanje, rješavanje problema 212 ravnalo, ponavljajuća pogreška [215](#page-228-0) razvrstavanje kopija [83](#page-96-0) recikliranje [3](#page-16-0), [251](#page-264-0) elektronički hardver [252](#page-265-0) recikliranje elektroničkog hardvera [252](#page-265-0) recikliranje hardvera, Brazil [253](#page-266-0) recikliranje potrošnog materijala [161](#page-174-0) registracija, proizvod [155](#page-168-0) registracija proizvoda [155](#page-168-0) rezolucija faksiranje [112](#page-125-0) promjena (Windows) [63](#page-76-0) skeniranje [94](#page-107-0) specifikacije [4](#page-17-0) rješavanje [190](#page-203-0) mrežni problemi [217](#page-230-0) nakošene stranice [208](#page-221-0) poteškoće s izravnim vezama [217](#page-230-0) *vidi također* rješavanje problema rješavanje problema [190](#page-203-0) blijedi ispis 209 crte, ispisane stranice 210 faksovi [131](#page-144-0) kombinacije svjetlosnih signala [192](#page-205-0) kvaliteta kopiranja 213 kvaliteta skeniranja [214](#page-227-0) kvaliteta slike 209 linije, kopije 213 linije, skeniranje [214](#page-227-0) Mac problemi [219](#page-232-0) mrlje od tonera 209, 210 nabori 212 nakošene stranice 212 pogreške koje se ponavljaju 212 poruke na upravljačkoj ploči [195](#page-208-0) povezivanje [217](#page-230-0)

prazne stranice [214,](#page-227-0) [217](#page-230-0) presvijetle stranice 213 pretamne stranice 213 rad [217](#page-230-0) raspršen toner 212 rukovanje papirom [208](#page-221-0) savijeni mediji 211 stranice se ne ispisuju [217](#page-230-0) stranice se sporo ispisuju [217](#page-230-0) tekst 211 toner nije potpuno nanesen 210 uklanjanje zaglavljenog papira [198](#page-211-0) USB kabeli [217](#page-230-0) *vidi također* rješavanje Rješavanje problema 209 rješavanje problema s faksom kontrolni popis [131](#page-144-0) ručno biranje [123](#page-136-0) ručno ponovno biranje [124](#page-137-0) rukovanje papirom rješavanje problema [208](#page-221-0)

### **S**

savijeni mediji 211 savjeti [iii](#page-4-0) serijski broj, lokacija [10](#page-23-0) signali zauzete linije, opcije ponovnog biranja [110](#page-123-0) skaliranje dokumenata Mac [32](#page-45-0) Windows [67](#page-80-0) skener čišćenje stakla [85,](#page-98-0) [96,](#page-109-0) [185](#page-198-0) skeniranje boja [94](#page-107-0) crno-bijelo [95](#page-108-0) formati datoteka [94](#page-107-0) kvaliteta, rješavanje problema [214](#page-227-0) načini [92](#page-105-0) pomoću HP LaserJet Scan (Windows) [92](#page-105-0) poništavanje [93](#page-106-0) prazne stranice, rješavanje problema [214](#page-227-0) rezolucija [94](#page-107-0) sa softverom za Mac [36](#page-49-0) sivi tonovi [95](#page-108-0) softver koji podržava TWAIN [93](#page-106-0)

softver koji podržava WIA [93](#page-106-0) stranica-po-stranica (Mac) [36,](#page-49-0) [92](#page-105-0) u datoteku (Mac) [36,](#page-49-0) [92](#page-105-0) u e-poštu (Mac) [36,](#page-49-0) [92](#page-105-0) skeniranje stranicu-po-stranicu (Mac) [36](#page-49-0), [92](#page-105-0) skeniranje u sivim tonovima [95](#page-108-0) skladištenje proizvod [248](#page-261-0) slanje faksova ad hoc grupe [124](#page-137-0) dnevnik, HP Toolbox [154](#page-167-0) ispravljanje pogrešaka [140](#page-153-0) iz softvera [125](#page-138-0) izvješće o pogrešci, ispis [138](#page-151-0) odgođeno 127 poništavanje [120](#page-133-0) prosljeđivanje [113](#page-126-0) ručno biranje [123](#page-136-0) s podređenog telefona 127 služba za korisnike online [245](#page-258-0) smanjivanje dokumenata kopiranje [80](#page-93-0) softver deinstalacija, Windows [25](#page-38-0) deinstalacija Mac [30](#page-43-0) komponente operativnog sustava Windows [23](#page-36-0) licencni ugovor za softver [240](#page-253-0) podržani operativni sustavi [24,](#page-37-0) [30](#page-43-0) postavke [24,](#page-37-0) [30](#page-43-0) primanje faksova [130](#page-143-0) skeniranje pomoću softvera TWAIN ili WIA [93](#page-106-0) slanje faksova [125](#page-138-0) ugrađeni web-poslužitelj [27](#page-40-0) Windows [27](#page-40-0) softver koji podržava TWAIN, skeniranje iz [93](#page-106-0) softver koji podržava WIA, skeniranje iz [93](#page-106-0) solving problemi uvlačenja [208](#page-221-0) specifikacije električne i akustičke [248](#page-261-0) fizičke [248](#page-261-0)

okolina [248](#page-261-0) značajke uređaja [4](#page-17-0) specifikacije okoline [248](#page-261-0) specifikacije radne okoline [248](#page-261-0) specifikacije temperature [248](#page-261-0) specifikacije veličine, pisač [248](#page-261-0) specifikacije vlage [248](#page-261-0) sporost, ispravljanje pogrešaka faksiranje [142](#page-155-0), [145](#page-158-0) spremnici brojevi dijelova [224](#page-237-0) drugi proizvođači [161](#page-174-0), [237](#page-250-0) jamstvo [236](#page-249-0) odlaganje [161](#page-174-0) recikliranje [161,](#page-174-0) [251](#page-264-0) zamjena [164](#page-177-0) spremnici s tintom brojevi dijelova [224](#page-237-0) drugi proizvođači [161](#page-174-0) odlaganje [161](#page-174-0) preraspodjela tonera [162](#page-175-0) spremnici s tonerom drugi proizvođači [237](#page-250-0) jamstvo [236](#page-249-0) memorijski čipovi [239](#page-252-0) recikliranje [251](#page-264-0) status, pregled [152](#page-165-0) spremnici za ispis otpust spremnika, lokacija [6](#page-19-0) recikliranje [161](#page-174-0) status, pregled [152](#page-165-0) zamjena [164](#page-177-0) spremnik, izlaz zaglavljenje, vađenje [201](#page-214-0) staklo, čišćenje [85,](#page-98-0) [96,](#page-109-0) [185](#page-198-0) status pregled [152](#page-165-0) zadatak faksiranja [14](#page-27-0) stranica po listu odabir (Windows) [74](#page-87-0) stranica s konfiguracijom ispis [148](#page-161-0) stranica stanja potrošnog materijala ispis [149](#page-162-0) stranica u minuti [4](#page-17-0) stranice nakošene 212 ne ispisuju se [217](#page-230-0) prazne [217](#page-230-0) spori ispis [217](#page-230-0)

stranice, nakošene [208](#page-221-0) stranice po listu 33 Sukladnost za Euroaziju [266](#page-279-0) svijetao ispis blijedi ispis, rješavanje problema 209 svijetao ispis, rješavanje problema 209 svijetlo kopiranje 213 svjetlosni signali upravljačka ploča [192](#page-205-0)

### **T**

Tablica s podacima o sigurnosti materijala (MSDS, Material safety data sheet) [255](#page-268-0) tamno kopiranje 213 TCP/IP podržani operativni sustavi [38](#page-51-0) tehnička podrška online [245](#page-258-0) tekst, rješavanje problema 211 telefoni primanje faksova 103, [129](#page-142-0) telefoni, podređeni slanje faksova 127 telefoni, spajanje dodatnih 103 telefonski imenik, faks HP Toolbox [152](#page-165-0) uvoz [107](#page-120-0) telefonski imenik, faksiranje brisanje svih unosa [108](#page-121-0) točaka po inču (dpi) faksiranje [112](#page-125-0) specifikacije [4](#page-17-0) točke, rješavanje problema 209 toner mrlje, rješavanje problema 209, 210 preraspodjela [162](#page-175-0) raspršen, rješavanje problema 212 rješavanje problema 210 toner nije potpuno nanesen, rješavanje problema 210 tonsko biranje [110](#page-123-0) tvornički zadane vrijednosti, vraćanje [191](#page-204-0)

#### **U**

ugrađeni web poslužitelj korištenje [156](#page-169-0) status potrošnog materijala [157](#page-170-0) status uređaja [156](#page-169-0) stranica za konfiguraciju [156](#page-169-0) ugrađeni web-poslužitelj kartica Information (Informacije) [156](#page-169-0) kartica Networking (Umrežavanje) [157](#page-170-0) kartica Settings (Postavke) [157](#page-170-0) nabavka potrošnog materijala [157](#page-170-0) podrška [157](#page-170-0) uklanjanje problema problemi sa sustavom Windows [219](#page-232-0) uklanjanje softvera za Mac [30](#page-43-0) uklanjanje zaglavljenog papira mjesta [199](#page-212-0) ulagač dokumenata lokacija [6](#page-19-0) podržane veličine stranice [140](#page-153-0) ulaganje [52](#page-65-0) ulaganje medija ulagač dokumenata [52](#page-65-0) ulazna ladica [49](#page-62-0) ulazna ladica 33 kapacitet [53](#page-66-0) lokacija [6](#page-19-0) umetanje [49](#page-62-0) unaprijed ispisani papir ispis (Windows) [63](#page-76-0) upravljačka ploča gumbi i svjetla [11](#page-24-0), [12](#page-25-0) izbornici [14](#page-27-0) kombinacije svjetlosnih signala [192](#page-205-0) poruke, rješavanje problema [195](#page-208-0) postavke [24,](#page-37-0) [30](#page-43-0) vrste poruka [195](#page-208-0) upravljački programi brze postavke (Windows) [61](#page-74-0) Macintosh, rješavanje problema [219](#page-232-0) odabir (Windows) [216](#page-229-0) podržani [24](#page-37-0) postavke [24,](#page-37-0) [30](#page-43-0)

postavke (Mac) [32](#page-45-0) postavke (Windows) [59](#page-72-0) prethodne postavke (Mac) [32](#page-45-0) promjena vrsta i veličina papira [46](#page-59-0) promjene postavki (Mac) [31](#page-44-0) promjene postavki (Windows) [25](#page-38-0) upravljački programi pisača podržani [24](#page-37-0) upravljački programi pisača (Mac) postavke [32](#page-45-0) promjene postavki [31](#page-44-0) upravljački programi pisača (Windows) odabir [216](#page-229-0) postavke [59](#page-72-0) promjene postavki [25](#page-38-0) upravljanje mrežom [41](#page-54-0) uređaj čišćenje [173](#page-186-0) serijski broj, lokacija [10](#page-23-0) usporedba modela [2](#page-15-0) uređaji za identifikaciju pozivatelja, spajanje 102 uređaj za umetanje dokumenata kapacitet [4](#page-17-0), [53](#page-66-0) USB kabel, broj dijela [224](#page-237-0) USB priključak lokacija [8,](#page-21-0) [9](#page-22-0) rješavanje problema [217](#page-230-0) rješavanje problema za Macintosh [221](#page-234-0) uključena vrsta [4](#page-17-0) usmjerenje promjena, Windows [76](#page-89-0) usmjerenje stranice promjena (Windows) [76](#page-89-0) usporedba, modeli uređaja [2](#page-15-0) uzorci zvonjenja [115](#page-128-0)

### **V**

valovit papir, rješavanje problema 211 valjak podizača čišćenje [173](#page-186-0) zamjena [167](#page-180-0) vanjske linije pauze, umetanje [109](#page-122-0) prefiksi biranja [109](#page-122-0)

veličina, kopiranje smanjivanje ili povećavanje [80](#page-93-0) veličina papira prilagođeno (Windows) [63](#page-76-0) promjena [46](#page-59-0) promjena (Windows) [63](#page-76-0) veličine, mediji postavka Prilagodi stranici, faksiranje [116](#page-129-0) veličine stranice podešavanje veličine dokumenata (Windows) [67](#page-80-0) vijek trajanja, odlaganje na otpad [251](#page-264-0) više stranica po listu 33 ispis (Windows) [74](#page-87-0) vodeni žigovi ispis (Windows) [68](#page-81-0) vodoravno usmjerenje promjena, Windows [76](#page-89-0) VoIP faksiranje [121](#page-134-0) vraćanje tvornički zadanih vrijednosti [191](#page-204-0) vrijeme faksa, postavljanje korištenje HP čarobnjaka za postavljanje faksa [106](#page-119-0) korištenje upravljačke ploče [104](#page-117-0) vrsta papira promjena (Windows) [63](#page-76-0) vrste papira promjena [46](#page-59-0)

### **W**

web-mjesta služba za korisnike [245](#page-258-0) web stranice naručivanje potrošnog materijala [223](#page-236-0) web-stranice izvješća o krivotvorinama [161](#page-174-0) izvješća o prijevarama [238](#page-251-0) Tablice s podacima o sigurnosti materijala (MSDS) [255](#page-268-0) Web-stranice o prijevarama [238](#page-251-0) Windows faksiranje pomoću [125](#page-138-0) podržani operativni sustavi [24](#page-37-0) podržani upravljački programi [24](#page-37-0)

postavke upravljačkog programa [25](#page-38-0) poteškoće prilikom uklanjanja problema [219](#page-232-0) promjena vrsta i veličina papira [46](#page-59-0) skeniranje pomoću softvera TWAIN ili WIA [93](#page-106-0) softverske komponente [23](#page-36-0), [27](#page-40-0) softver za [151](#page-164-0) Word, faksiranje [126](#page-139-0)

### **Z**

zadane vrijednosti, vraćanje [191](#page-204-0) zadatak ispisa poništavanje [58](#page-71-0) zaglavlje faksa, postavljanje korištenje HP čarobnjaka za postavljanje faksa [106](#page-119-0) korištenje upravljačke ploče [104](#page-117-0) zaglavljeni papir. *vidi* zaglavljivanja zaglavljen papir izlazni spremnik, vađenje [201](#page-214-0) ladica, vađenje [203](#page-216-0) zaglavljenja mjesta [199](#page-212-0) uobičajeni uzroci [198](#page-211-0) zaglavljenja papira ulagač dokumenata, čišćenje [200](#page-213-0) zakrivljene stranice 212 zamjena valjak podizača [167](#page-180-0) zatamnjenje, postavke kontrasta faksiranje [111](#page-124-0) kopiranje [86](#page-99-0) značajke uređaj [4](#page-17-0) značajke dostupnosti [5](#page-18-0) značajke za očuvanje okoliša [3](#page-16-0) znakovi, rješavanje problema 211 zvukovi zvona različiti [115](#page-128-0)